# $\frac{d\ln\ln}{d}$

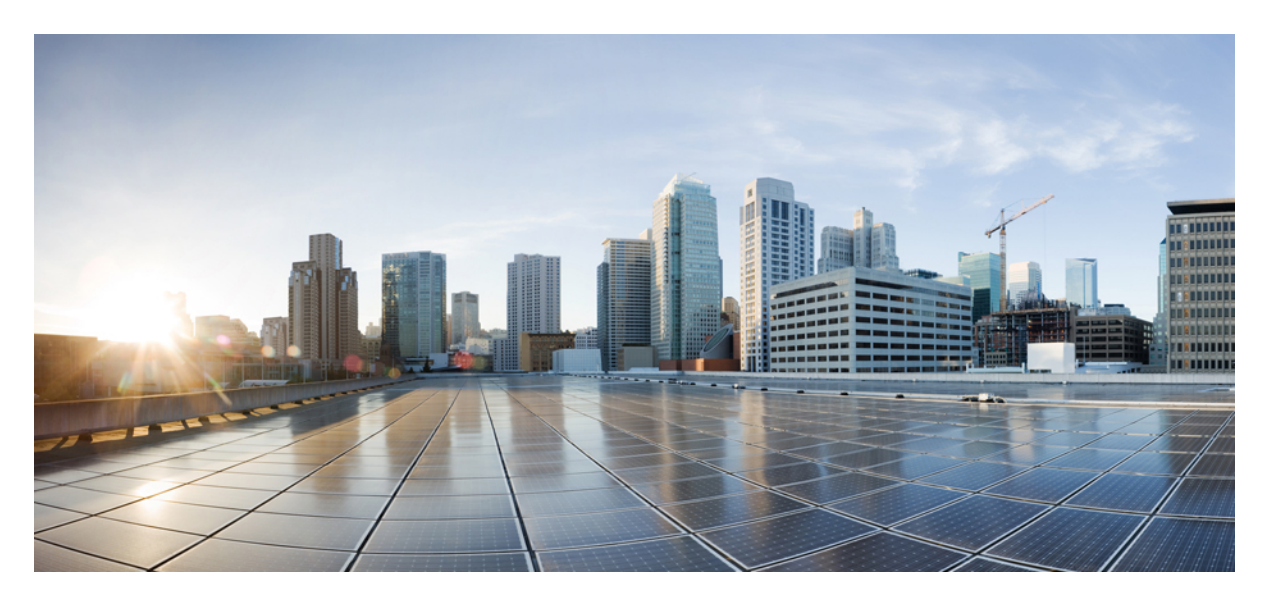

### **Cisco Nexus Dashboard Data Broker Configuration Guide, Release 3.10.2**

**First Published:** 2022-07-12

### **Americas Headquarters**

Cisco Systems, Inc. 170 West Tasman Drive San Jose, CA 95134-1706 USA http://www.cisco.com Tel: 408 526-4000 800 553-NETS (6387) Fax: 408 527-0883

© 2022 Cisco Systems, Inc. All rights reserved.

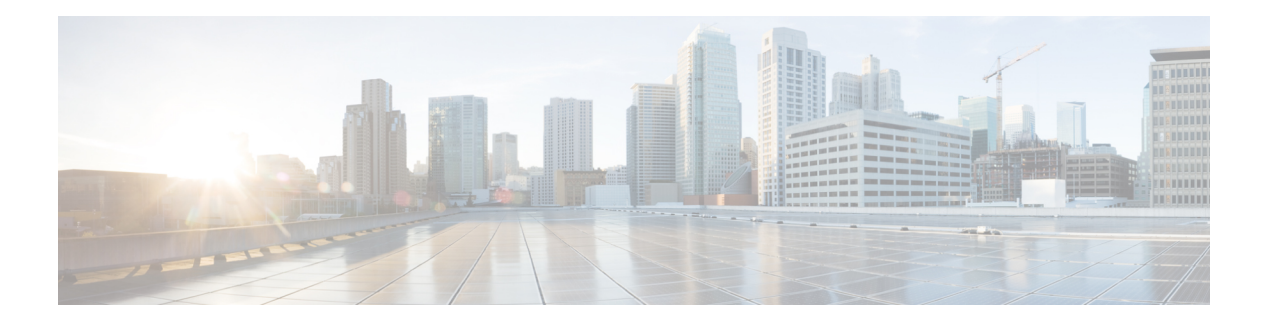

## **Trademarks**

THE SPECIFICATIONS AND INFORMATION REGARDING THE PRODUCTS REFERENCED IN THIS DOCUMENTATION ARE SUBJECT TO CHANGE WITHOUT NOTICE. EXCEPT AS MAY OTHERWISE BE AGREED BY CISCO IN WRITING, ALL STATEMENTS, INFORMATION, AND RECOMMENDATIONS IN THIS DOCUMENTATION ARE PRESENTED WITHOUT WARRANTY OF ANY KIND, EXPRESS OR IMPLIED.

The Cisco End User License Agreement and any supplemental license terms govern your use of any Cisco software, including this product documentation, and are located at: [http://www.cisco.com/go/softwareterms.](http://www.cisco.com/go/softwareterms)Cisco product warranty information is available at [http://www.cisco.com/go/warranty.](http://www.cisco.com/go/warranty) US Federal Communications Commission Notices are found here

[http://www.cisco.com/c/en/us/products/us-fcc-notice.html.](http://www.cisco.com/c/en/us/products/us-fcc-notice.html)

IN NO EVENT SHALL CISCO OR ITS SUPPLIERS BE LIABLE FOR ANY INDIRECT, SPECIAL, CONSEQUENTIAL, OR INCIDENTAL DAMAGES, INCLUDING, WITHOUT LIMITATION, LOST PROFITS OR LOSS OR DAMAGE TO DATA ARISING OUT OF THE USE OR INABILITY TO USE THIS MANUAL, EVEN IF CISCO OR ITS SUPPLIERS HAVE BEEN ADVISED OF THE POSSIBILITY OF SUCH DAMAGES.

Any products and features described herein as in development or available at a future date remain in varying stages of development and will be offered on a when-and if-available basis. Any such product or feature roadmaps are subject to change at the sole discretion of Cisco and Cisco will have no liability for delay in the delivery or failure to deliver any products or feature roadmap items that may be set forth in this document.

Any Internet Protocol (IP) addresses and phone numbers used in this document are not intended to be actual addresses and phone numbers. Any examples, command display output, network topology diagrams, and other figuresincluded in the document are shown for illustrative purposes only. Any use of actual IPaddresses or phone numbers in illustrative content is unintentional and coincidental.

The documentation set for this product strives to use bias-free language. For the purposes of this documentation set, bias-free is defined as language that does not imply discrimination based on age, disability, gender, racial identity, ethnic identity, sexual orientation, socioeconomic status, and intersectionality. Exceptions may be present in the documentation due to language that is hardcoded in the user interfaces of the product software, language used based on RFP documentation, or language that is used by a referenced third-party product.

Cisco and the Cisco logo are trademarks or registered trademarks of Cisco and/or its affiliates in the U.S. and other countries. To view a list of Cisco trademarks, go to this URL: [www.cisco.com](https://www.cisco.com/c/en/us/about/legal/trademarks.html) go trademarks. Third-party trademarks mentioned are the property of their respective owners. The use of the word partner does not imply a partnership relationship between Cisco and any other company. (1721R)

 $\mathbf I$ 

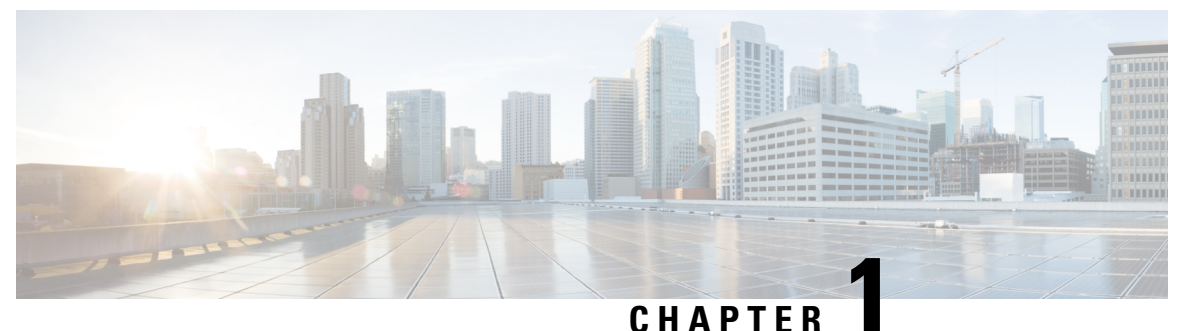

## **New and Changed Information**

This section contains the following details:

• New and Changed [Information,](#page-4-0) on page 1

## <span id="page-4-0"></span>**New and Changed Information**

This chapter provides release-specific information for each new and changed feature in the Cisco Nexus Dashboard Data Broker Configuration Guide, Release 3.10.2.

#### **Table 1: New and Changed Features**

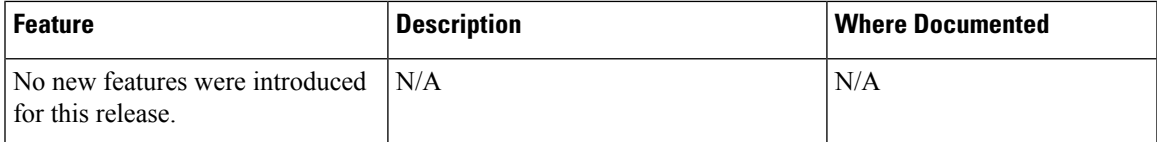

I

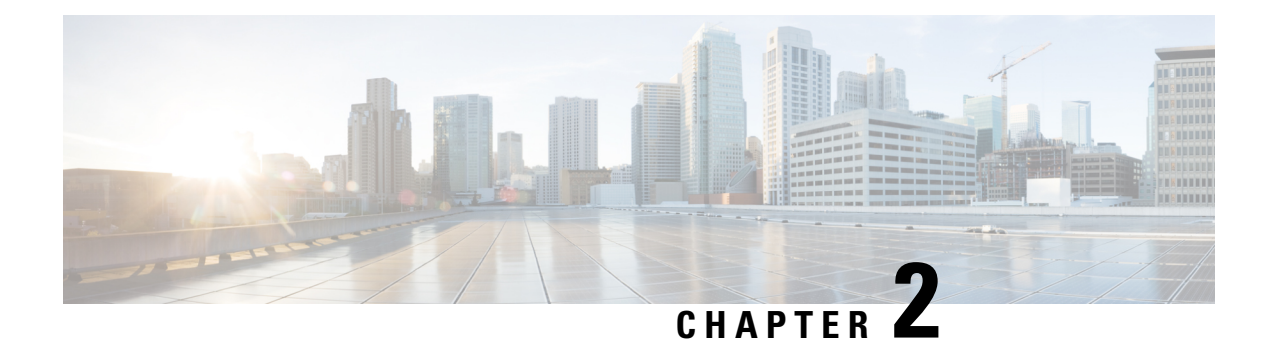

## **Overview**

This chapter contains overview information of the Cisco Nexus Dashboard Data Broker.

- About Cisco Nexus [Dashboard](#page-6-0) Data Broker , on page 3
- [Prerequisites](#page-11-0) for Cisco Nexus Series Switches, on page 8
- [Supported](#page-15-0) Web Browsers, on page 12
- System [Requirements,](#page-15-1) on page 12
- Guidelines and [Limitations,](#page-16-0) on page 13
- [Filename](#page-16-1) Matrix, on page 13
- [Interoperability](#page-17-0) Matrix, on page 14

### <span id="page-6-0"></span>**About Cisco Nexus Dashboard Data Broker**

Visibility into application traffic has traditionally been important for infrastructure operations to maintain security, troubleshooting, and compliance and perform resource planning. With the technological advances and growth in cloud-based applications, it has become imperative to gain increased visibility into the network traffic. Traditional approaches to gain visibility into network traffic are expensive and rigid, making it difficult for managers of large-scale deployments.

Cisco Nexus Dashboard Data Broker with Cisco NexusSwitches provides a software-defined, programmable solution to aggregate copies of network traffic using Switched Port Analyzer (SPAN) or network Test Access Point (TAP) for monitoring and visibility. As opposed to traditional network taps and monitoring solutions, this packet-brokering approach offers a simple, scalable and cost-effective solution that is well-suited for customers who need to monitor higher-volume and business-critical traffic for efficient use of security, compliance, and application performance monitoring tools.

With the flexibility to use a variety of Cisco Nexus Switches and the ability to interconnect them to form a scalable topology provides the ability to aggregate traffic from multiple input TAP or SPAN ports, and replicate and forward traffic to multiple monitoring tools which may be connected across different switches. Using the Cisco NX-API agent to communicate to the switches, Cisco Nexus Dashboard Data Broker provides advance features for traffic management.

Cisco Nexus Dashboard Data Broker provides management support for multiple disjointed Cisco Nexus Dashboard Data Broker networks. You can manage multiple Cisco Nexus Dashboard Data Broker topologies that may be disjointed using the same application instance. For example, if you have 5 data centers and want to deploy an independent solution for each data center, you can manage all 5 independent deployments using a single application instance by creating a logical partition (network slice) for each monitoring network.

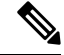

Beginning with Release 3.10.1, Cisco Nexus Data Broker (NDB) has been renamed to Cisco Nexus Dashboard Data Broker. However, some instances of NDB are present in this document, to correspond with the GUI, and installation folder structure. References of NDB/ Nexus Data Broker/ Nexus Dashboard Data Broker can be used interchangeably. **Note**

#### **Basic Salient features of the the Cisco Nexus Dashboard Data Broker:**

- Scalable topology for TAP and SPAN port aggregation.
- Robust Representational State Transfer (REST) API and a web-based GUI for performing all functions.
- Ability to replicate and forward traffic to multiple monitoring tools.
- Rules for matching monitoring traffic based on Layer 1 through Layer 4 information.
- Time-stamping using PTP.
- Packet Truncation beyond a specified number of bytes to discard the payload.
- Custom filtering of packets using User Defined Fields.
- Ability to adapt to changes in TAP/SPAN aggregate network states.
- End-to-end visibility.
- High Availability.
- Load Balancing.
- Manage multiple disjointed networks.
- Integration with ACI devices/ APIC and NX-OS devices.
- Real-time statistics for easy troubleshooting.
- Application management via IPv6.
- Security features, such as role-based access control (RBAC), and integration with an external Active Directory using RADIUS, TACACS, or LDAP for authentication, authorization, and accounting (AAA) functions.

**Platform-wise support of the additional features of the Cisco Nexus Dashboard Data Broker:**

 $\mathbf l$ 

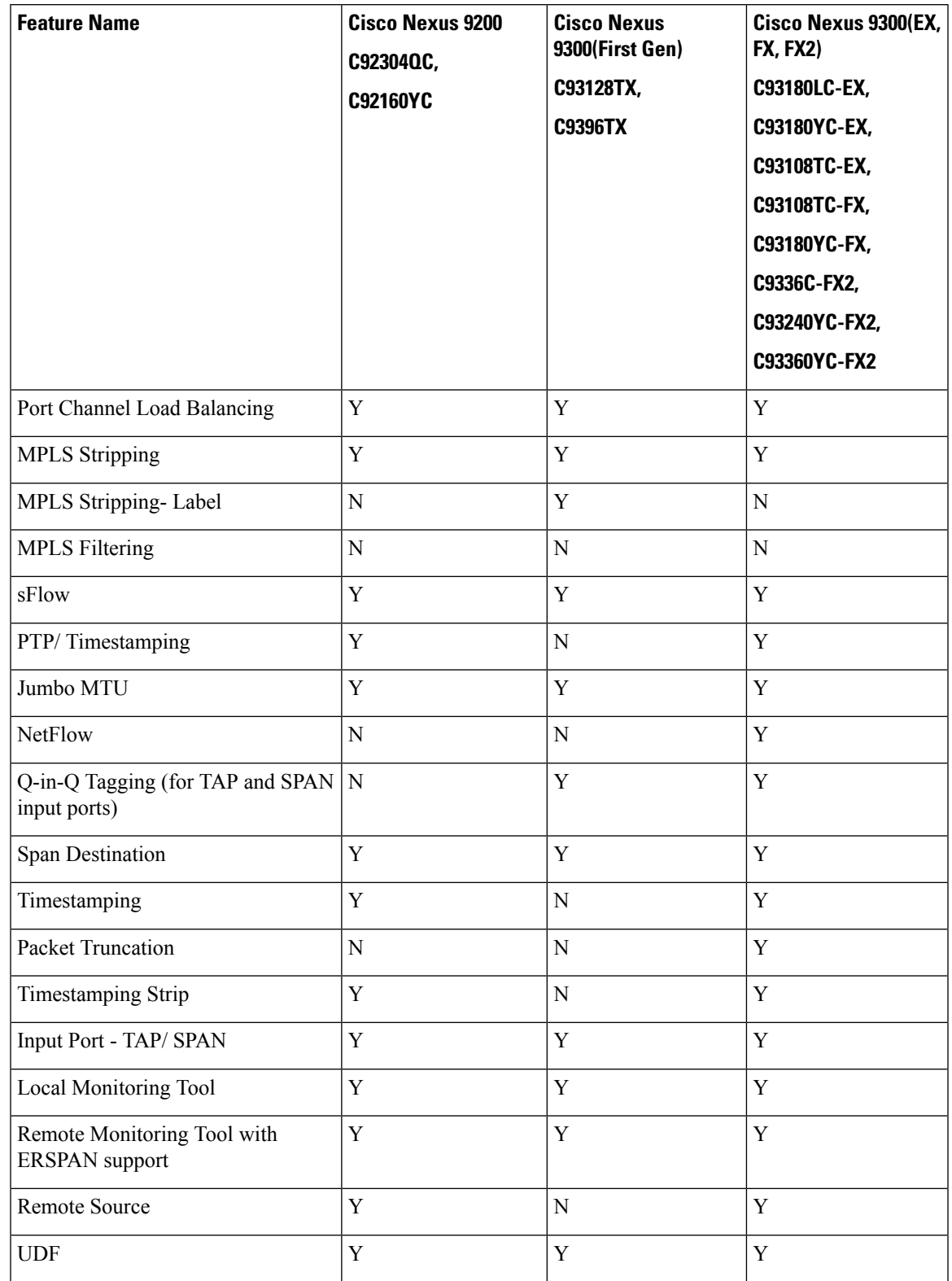

#### **Table 2: Supported Features**

I

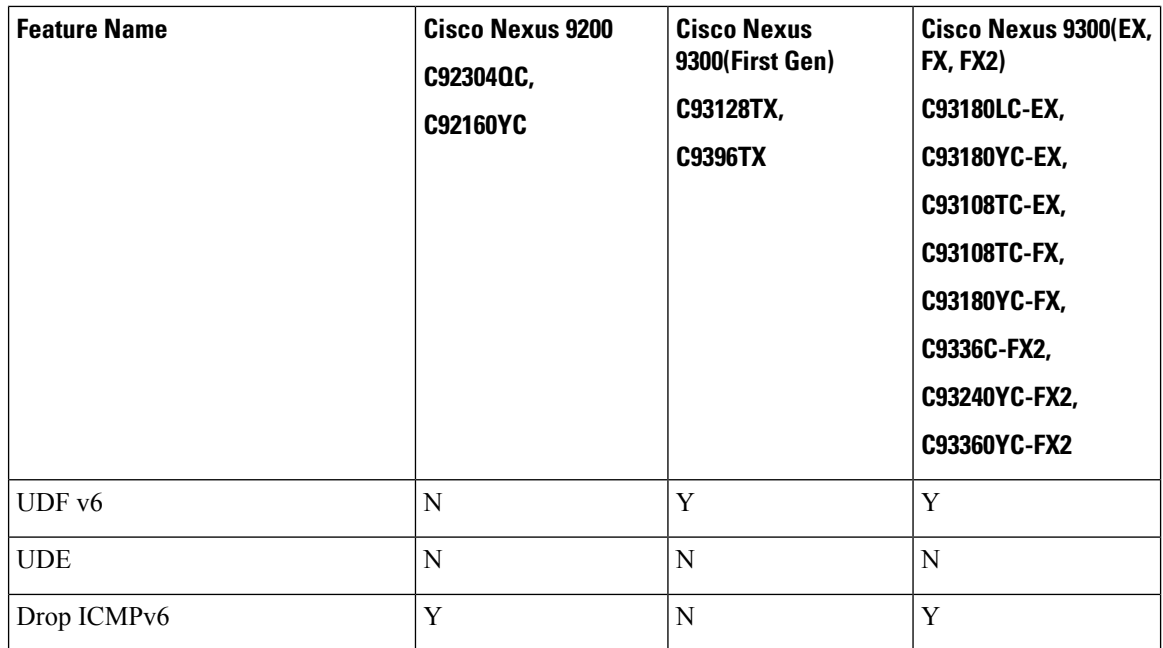

#### **Table 3: Supported Features (contd)**

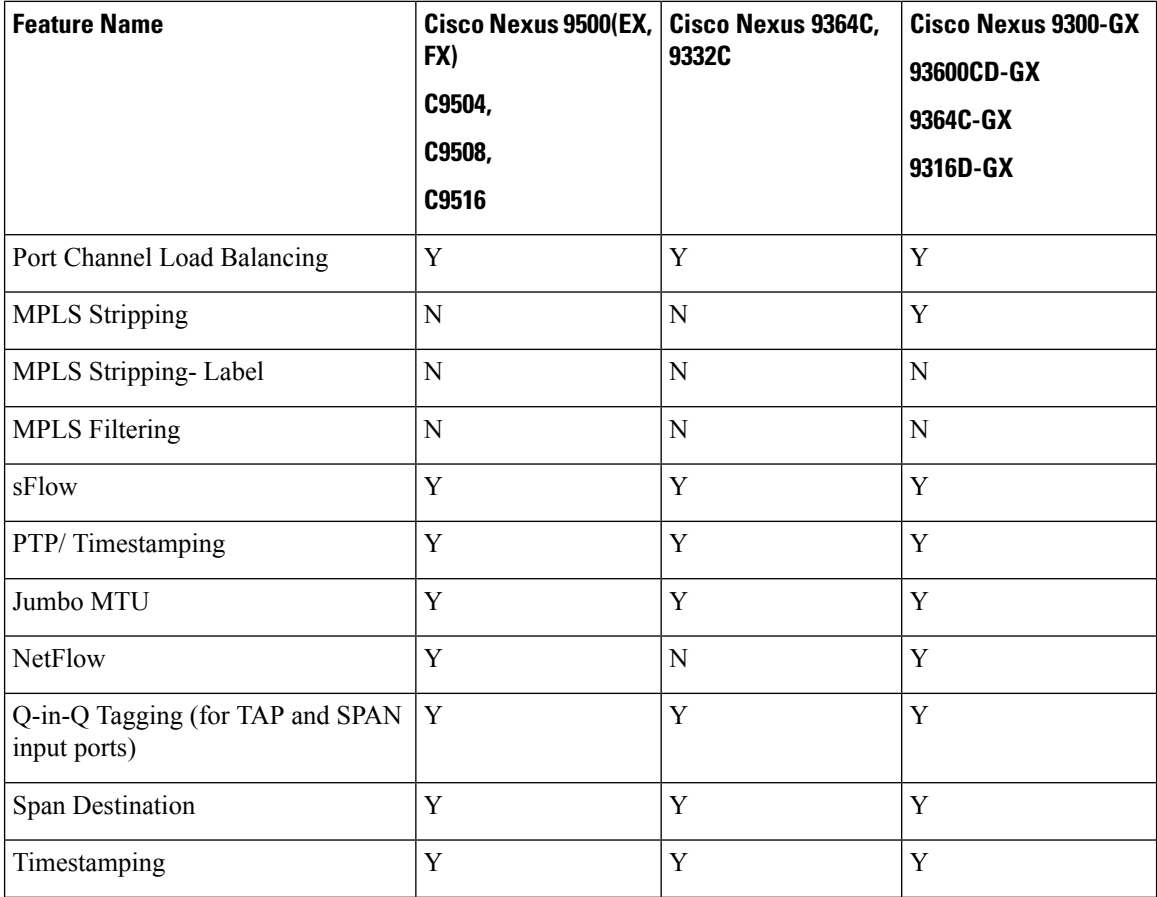

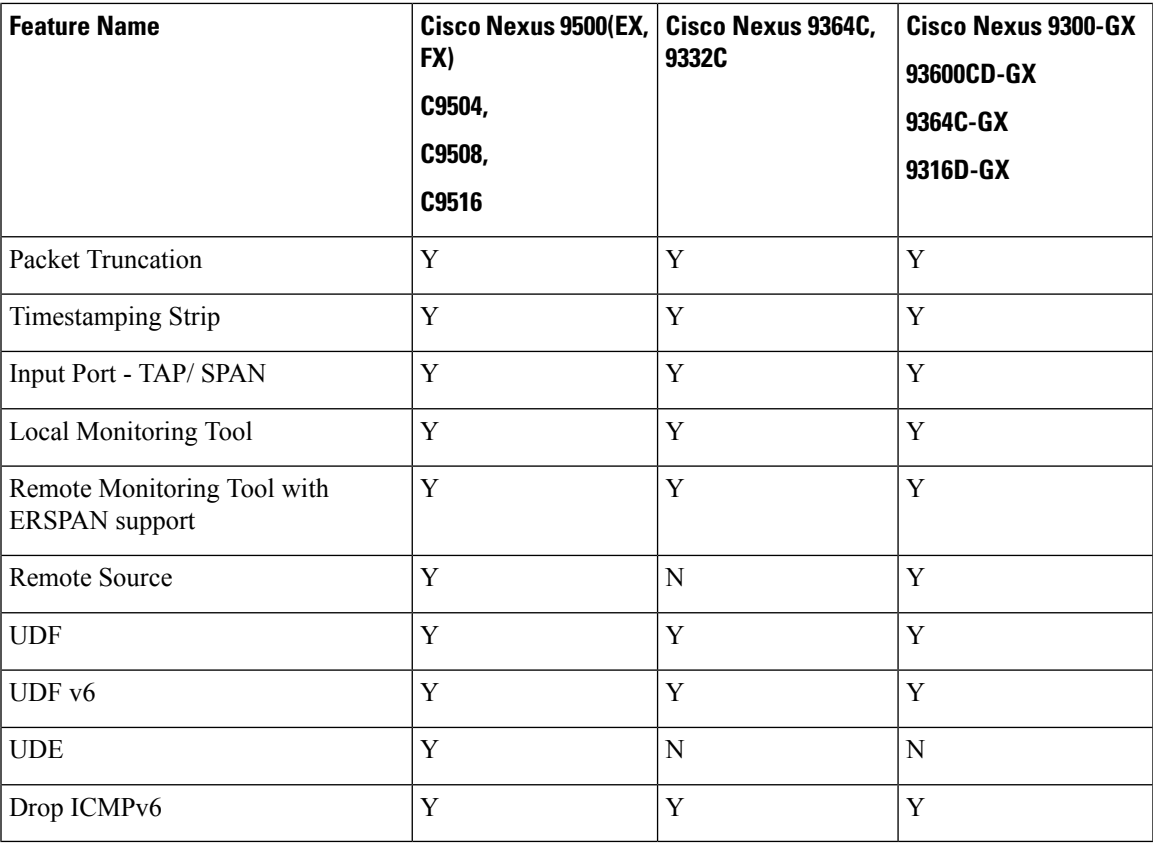

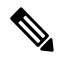

The Cisco Nexus Series switches indicated in the above tables are recommended. For the supported NX-OS version on each of these switches, refer the Interoperability Matrix table in the release specific *Cisco Nexus Dashboard Data Broker Release Notes.* Here is the list of Cisco Nexus [Dashboard](https://www.cisco.com/c/en/us/support/cloud-systems-management/nexus-data-broker/products-release-notes-list.html) Data Broker Release [Notes](https://www.cisco.com/c/en/us/support/cloud-systems-management/nexus-data-broker/products-release-notes-list.html). **Note**

However, the following Cisco Nexus Series switches are also supported:

- Cisco Nexus 3000 Series switches—3048, 3064
- Cisco Nexus 3100 Series switches—3172, 3164, 31108TC-V, 31108PC-V, 3132C-Z
- Cisco Nexus 3200 Series switches— 3232
- Cisco Nexus 3500 Series switches

#### **Limitations of Cisco Nexus Series switches**:

#### **Table 4: Limitations**

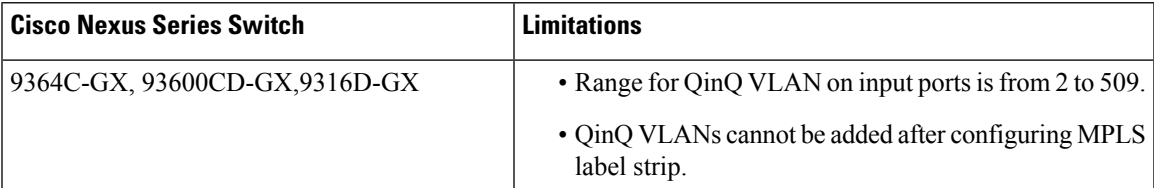

### <span id="page-11-0"></span>**Prerequisites for Cisco Nexus Series Switches**

Cisco Nexus Dashboard Data Broker is supported on Cisco Nexus 3000, 3100, 3200, and 9000 series switches. Before you deploy the software, you must do the following:

- Ensure that you have administrative rights to log in to the switch.
- Verify that the management interface of the switch (mgmt0) has an IPaddress configured using the **show running-config interface mgmt0** command.
- Ensure that the switch is in Multiple Spanning Tree (MST) mode. You can use **spanning-tree mode mst** command to enable MST mode on a switch.
- Add the VLAN range in the database that is to be used in Cisco Nexus Dashboard Data Broker for tap aggregation and inline monitoring redirection to support VLAN filtering. For example, the VLAN range is <1-3967>.
- Ensure that the spanning tree protocol is disabled for all the VLANs. You can use the **no spanning-tree vlan 1-3967** to disable spanning tree on all the VLANs.
- For the first Nexus Dashboard Data Broker deployment with NXOS version 9.2(1), ensure that the **feature nxapi** and **nxapi http port 80** commands are configured on the NDB device. If you upgrading NDB device from NXOS version I7(x) to 9.2(1), the **feature nxapi** and **nxapi http port 80** configurations are not required.

For running the NX-API mode on the Cisco Nexus Series switches, see the following pre-requisites.

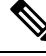

**Note**

The hardware command that is a pre-requisite for the IPv6 feature is **hardware access-list tcam region ipv6-ifacl 512 double-wide**.

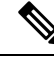

The TCAM configurations are based on the type of filters required. You may configure multiple TCAM entries from a specific region based on the network requirement. For example, *ing-ifacl* is the TCAM region to cater MAC, IPv4, IPv6 filtersin case of N93180YC-E. You may configure multiple TCAM from thisregion to fit more filtering ACL TCAM entries. **Note**

 $\mathbf{l}$ 

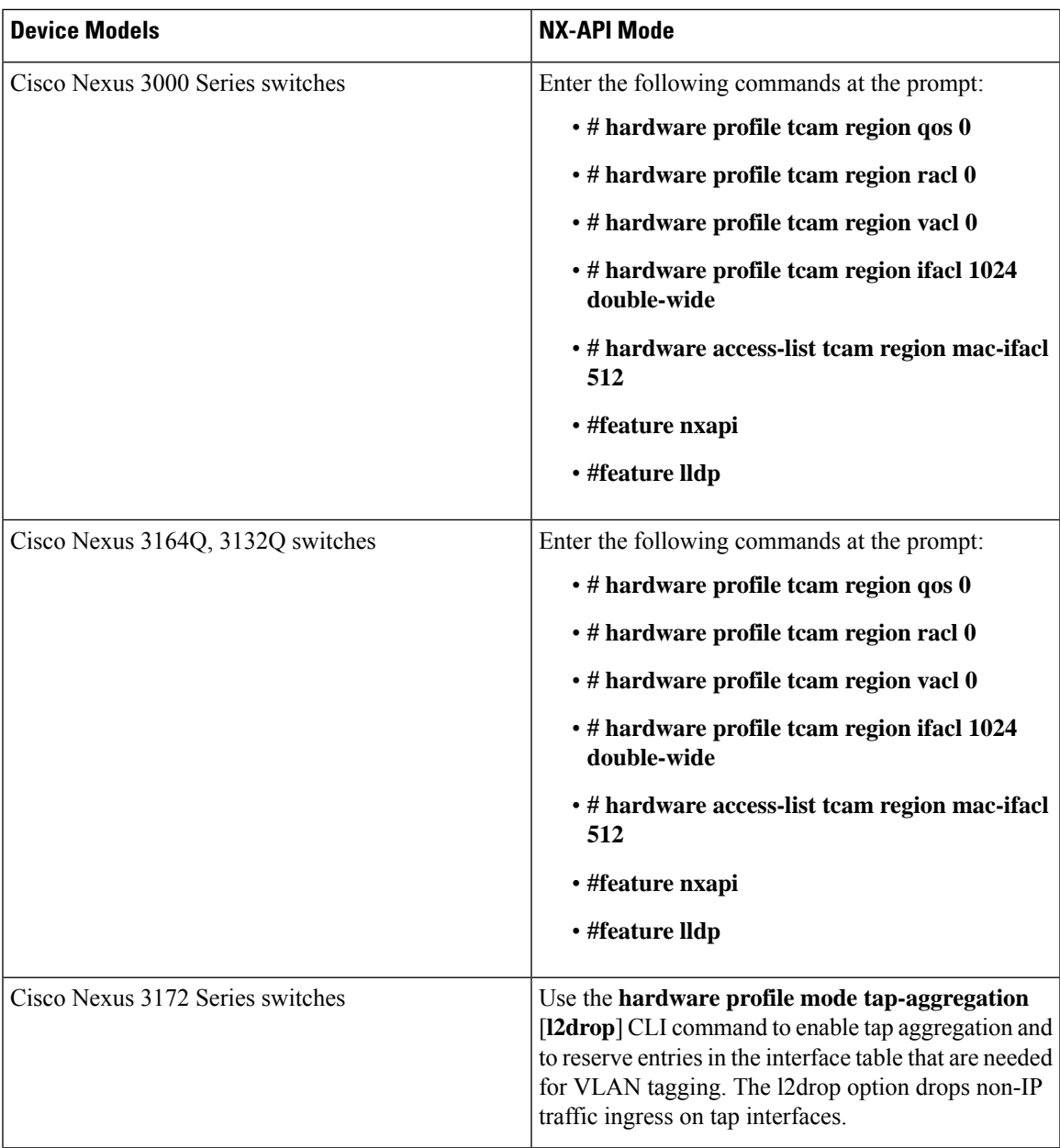

I

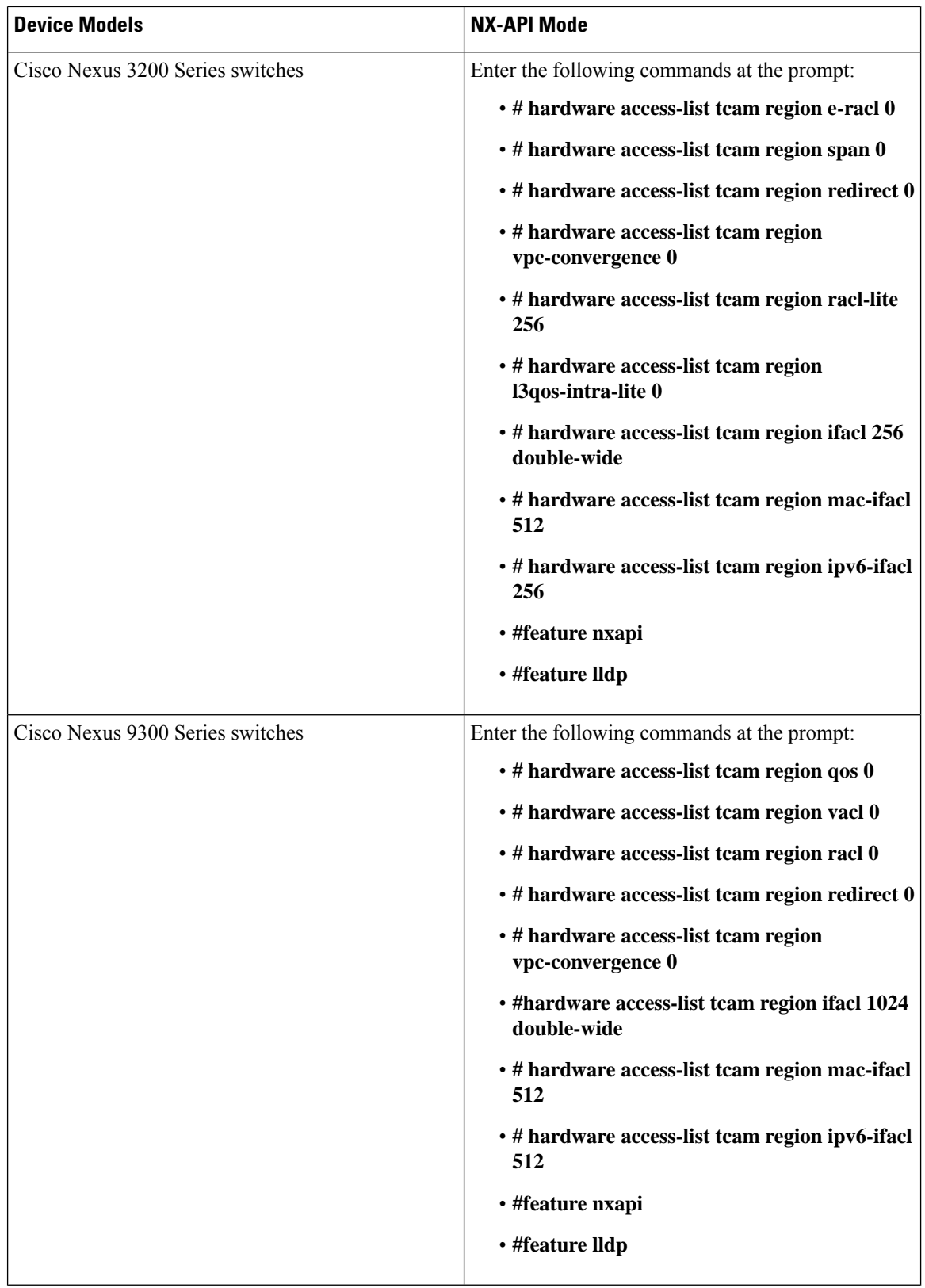

i.

 $\mathbf l$ 

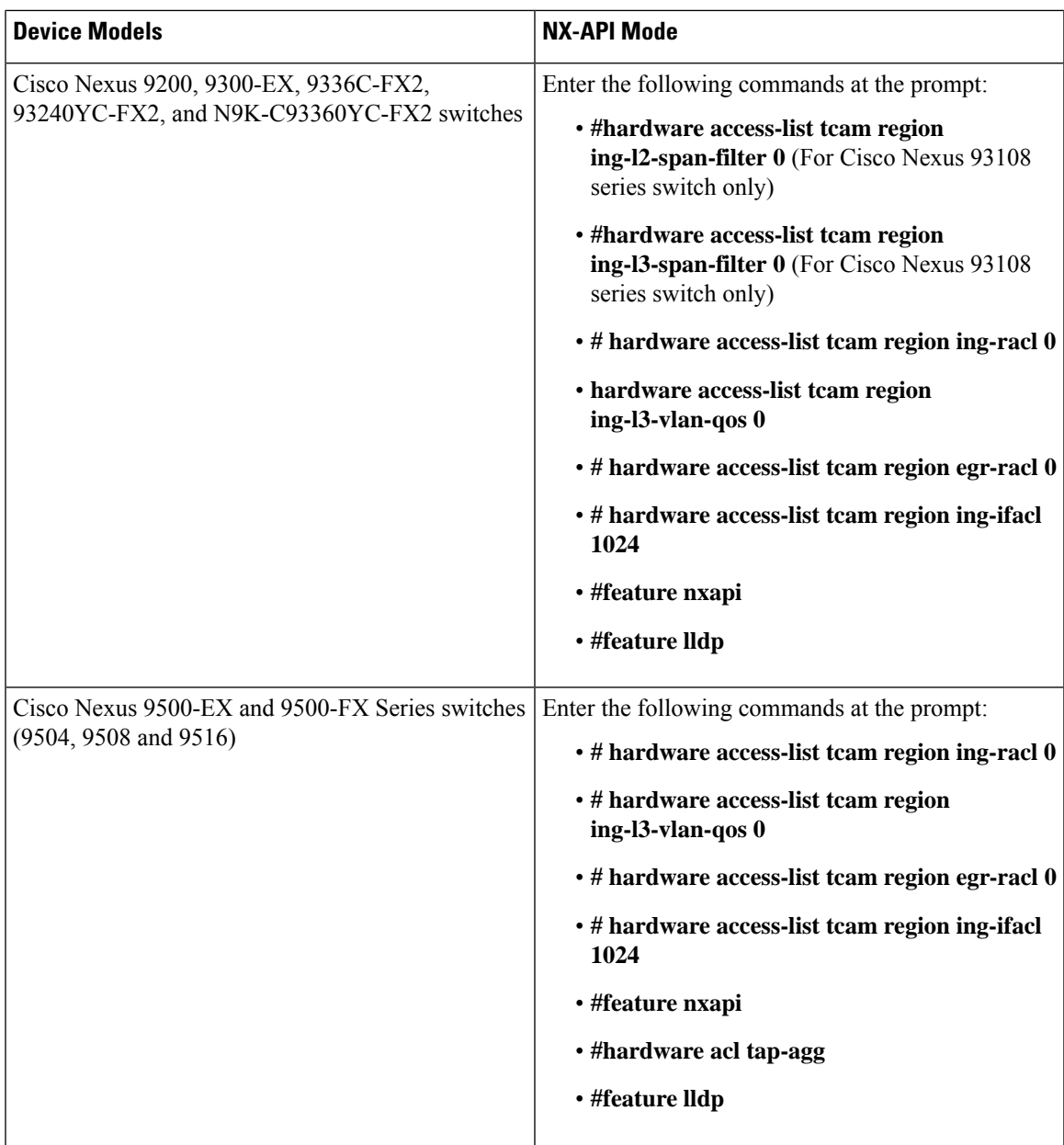

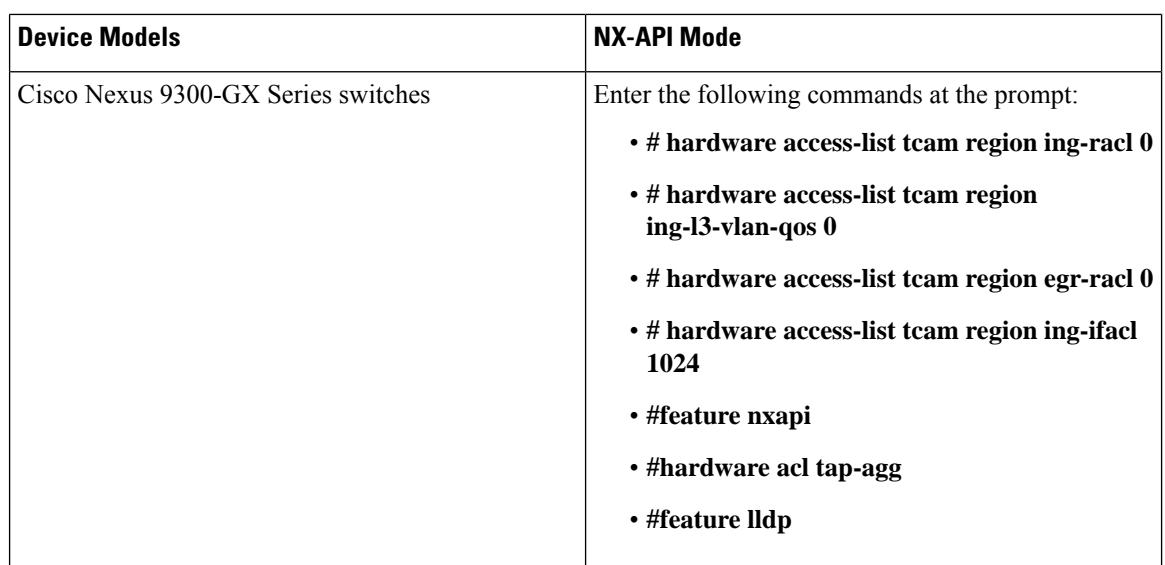

### <span id="page-15-0"></span>**Supported Web Browsers**

The following web browsers are supported for Cisco Nexus Dashboard Data Broker:

- Firefox 85.0 and later versions.
- Chrome 88.0 and later versions.
- Microsoft Edge 88.0 and later versions.

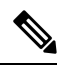

**Note** If incompatible browsers are used, you may encounter GUI display issues for Release 3.10.

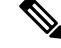

**Note** Enable JavaScript on your browser.

## <span id="page-15-1"></span>**System Requirements**

The following table lists the system requirements as per the deployment size for Cisco Nexus Dashboard Data Broker:

**Table 5: System Requirements per Deployment Size**

| <b>Description</b>                | <b>Small</b> | <b>Medium</b> | Large     |
|-----------------------------------|--------------|---------------|-----------|
| CPUs (virtual or physical) 6-core |              | 12-core       | 18-core   |
| Memory                            | 8 GB RAM     | 16 GB RAM     | 24 GB RAM |

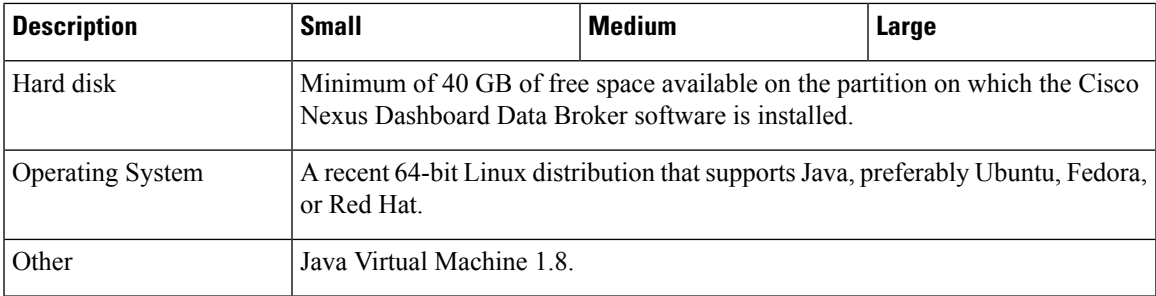

## <span id="page-16-0"></span>**Guidelines and Limitations**

Cisco Nexus Dashboard Data Broker runs in a Java Virtual Machine (JVM). As a Java-based application, Cisco Nexus Dashboard Data Broker can run on any x86 server.For best results, we recommend the following:

- Java Virtual Machine 1.8.0 45 and higher.
- Python 2.7.3 and a higher version is required for the backup and restore script. This is also required to do the TLS configuration if Cisco Nexus Dashboard Data Broker needs to use TLS for the device communication.
- A \$JAVA HOME environment variable in your profile that is set to the path of the JVM.
- JConsole and VisualVM that are both part of JDK are the recommended (but not required) additions for troubleshooting.
- You should not configure the same name for more than one switch in the topology to avoid unpredictable behavior in the link discovery by Cisco Nexus Dashboard Data Broker.
- The following special characters are not allowed in description field for Port Definitions, Port Groups, Connections, Redirections, Monitoring Devices, and Service Nodes: Apostrophe ('), Less Than (<), Greater Than (>), Double Quotation ("), Back Slash (\), Vertical Bar (|), and Question Mark (?).
- When the domain name is enabled in the switch, it does not reflect the change in the LLDP neighbors and the links get removed for that particular switch. The workaround for this issue is to disable the LLDP feature and then to enable it again by using**no feature lldp**and **feature lldp** CLI commandsrespectively.
- If Cisco Nexus 9000 Series switch is using 7.0(3)I4(1) or later version in NX-API mode and if a flow is installed using a VLAN filer, then the device goes through an IP access list and it does not match on the Layer 2 packet.

### <span id="page-16-1"></span>**Filename Matrix**

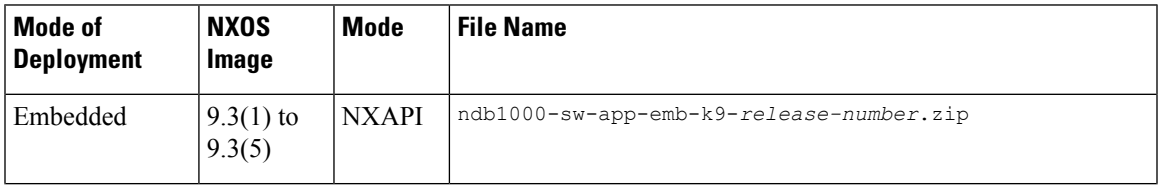

Filename Matrix for Cisco Nexus Dashboard Data Broker:

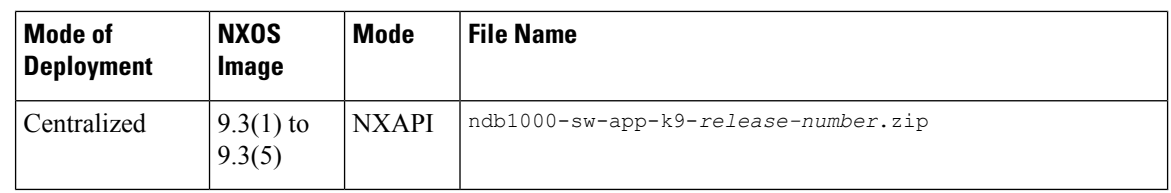

## <span id="page-17-0"></span>**Interoperability Matrix**

For the Interoperability Matrix, see the *Cisco Nexus Dashboard Data Broker Release Notes, Release 3.10.1*.

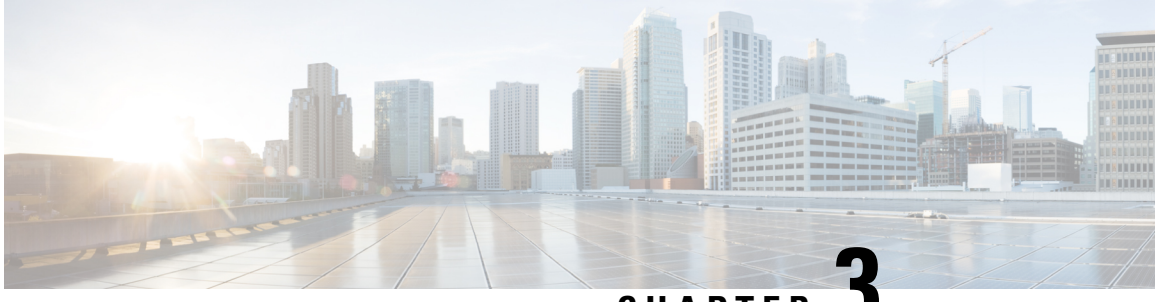

**CHAPTER 3**

## **Logging in and Managing the Cisco Nexus Dashboard Data Broker**

This chapter has details about logging in and managing the Cisco Nexus Dashboard Data Broker, and overview of the GUI.

Beginning with Release 3.10.1, Cisco Nexus Data Broker (NDB) has been renamed to Cisco Nexus Dashboard Data Broker. However, some instances of NDB are present in this document, to correspond with the GUI, and installation folder structure. References of NDB/ Nexus Data Broker/ Nexus Dashboard Data Broker can be used interchangeably.

- [Configuring](#page-18-0) High Availability Clusters , on page 15
- Logging in to Cisco Nexus [Dashboard](#page-21-0) Data Broker GUI, on page 18
- Changing [Controller](#page-21-1) Access, on page 18
- Cisco Nexus [Dashboard](#page-22-0) Data Broker GUI Overview, on page 19
- [Syslog,](#page-25-0) on page 22

### <span id="page-18-0"></span>**Configuring High Availability Clusters**

Cisco Nexus Dashboard Data Broker supports high availability clustering in active/active mode with up to five controllers. To use high availability clustering with Cisco Nexus Dashboard Data Broker, you must edit the config.ini file for each instance of Cisco Nexus Dashboard Data Broker.

NDB supports the following cluster configurations – 2 nodes, 3 nodes, 5 nodes.

In case of a split-brain scenario, 2-node clusters, and 3-node (and 5-node) clusters are handled as follows:

- 2-node cluster: Cluster health is indicated as Red. To avoid both the NDDB controllers (of the cluster) acting on the devices after split brain, both the NDDB nodes disconnect all devices. You cannot configure using the NDDB GUI. However, the state of the NDDB switch is not affected. To continue using the NDDB GUI, click *Yes* when you are prompted (pop-up) for an override operation. Ensure to click *Yes* for an override operation on only one of the clusters; clicking *Yes* for both the controllers in the clusters will lead to all the switches connected to the controller to an inconsistent state.
- 3-node (and 5-node cluster): Cluster health is indicated as Yellow. At least fifty percent of the configured cluster nodes must be reachable for the cluster to be in an operational state. If not, the cluster nodes will move to a non-operational state; cluster health indicator is displayed as Red. There is no override option for 3 or more nodes cluster. Fix the VM and/or network link, as required.

IPv6 is supported in centralized Nexus Dashboard Data Broker mode only, it is not supported in Embedded mode. **Note**

#### **Table 6: Cluster Operation Status**

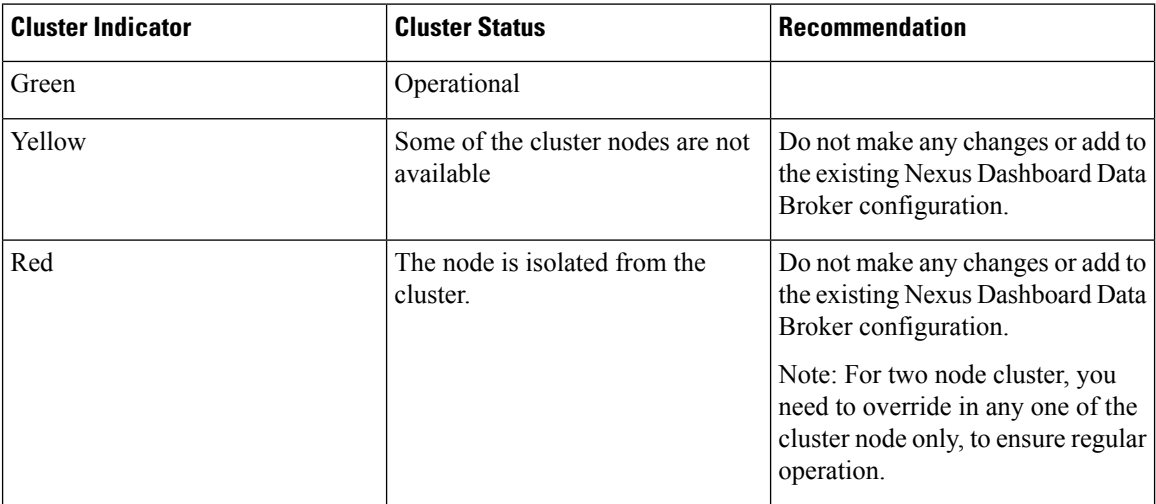

#### **Before you begin**

- All IP addresses must be reachable and capable of communicating with each other.
- All switches in the cluster must connect to all of the controllers.
- All controllers must have the same HA clustering configuration information in the config.ini files.
- All controllers must have the same information in the ndb/configuration/startup directory.
- If using cluster passwords, all controllers must have the same password configured in the ndbjgroups.xml file.
- **Step 1** Open a command window on one of the instances in the cluster.
- **Step 2** Navigate to the ndb/configuration directory that was created when you installed the software.
- **Step 3** Use any text editor to open the config.ini file.
- **Step 4** Locate the following text:

```
# HA Clustering configuration (semi-colon-separated IP addresses of all controllers that are part of
the cluster.)
# supernodes=<ip1>;<ip2>;<ip3>;<ipn>
```
#### **Step 5 Example:**

#### IPv4 example.

# HA Clustering configuration (semi-colon-separated IP addresses of all controllers that are part of the cluster.) supernodes=10.1.1.1;10.2.1.1;10.3.1.1;10.4.1.1;10.5.1.1

#### **Example:**

#### IPv6 example.

```
# HA Clustering configuration (semi-colon-separated IP addresses of all controllers that are part of
the cluster.)
supernodes=2001:22:11::1;2001:33::44::1;2001:55:66::1
```
**Step 6** Save the file and exit the editor.

#### **What to do next**

(Optional) Use this procedure to configure the delay time for a node and the number of retries.

- **1.** Open a command window on one of the instances in the cluster.
- **2.** Navigate to the ndb configuration directory.
- **3.** Use any text editor to open the ndbjgroups.xml file.
- **4.** Locate the following text:

```
FD timeout="3000" max_tries="3"/
```
- **5.** Modify the *Latency Time* value and *maximum\_tries* value.
- **6.** Save the file and exit the editor.
- **7.** Repeat the above steps for all the instances of the cluster.

### **Password Protecting High Availability Clusters**

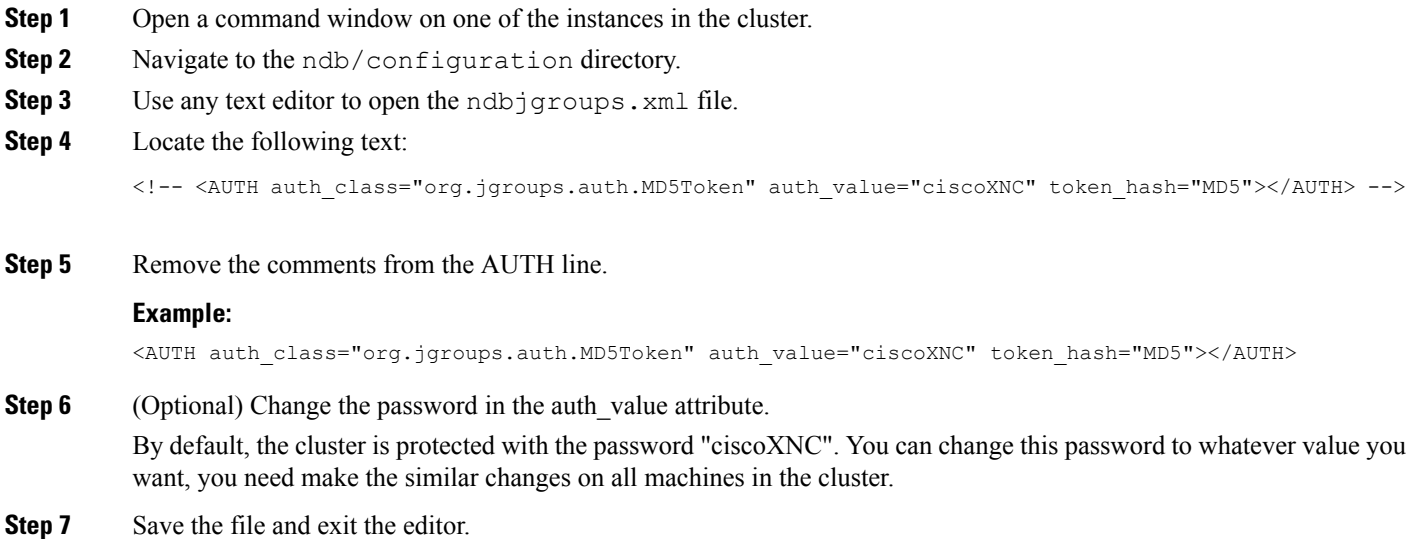

### <span id="page-21-0"></span>**Logging in to Cisco Nexus Dashboard Data Broker GUI**

You can login to the Cisco Nexus Data Broher GUI using HTTPS. The default HTTPS web link for the Cisco Nexus Dashboard Data Broker GUI is https://*IP\_address*:8443/monitor.

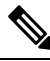

You must manually specify the *https://* protocol in your web browser. The controller must also be configured for HTTPS. **Note**

- **Step 1** In your web browser, enter the Cisco Nexus Dashboard Data Broker web link.
- **Step 2** On the launch page, do the following:
	- a) Enter your username and password.

The default username and password is admin/admin.

b) Click **LOGIN**.

### <span id="page-21-1"></span>**Changing Controller Access**

An unencrypted (HTTP) access to the GUI and the API to the controller access is disabled by default. You cannot access the controller with the URL http://<host>:8080.

To change the controller access to HTTP, complete the following steps:

#### **Before you begin**

Cisco Nexus Dashboard Data Broker is shipped with a certificate for the HTTPS connection between the Cisco Nexus Dashboard Data Broker and a browser. You can change to a different certificate.

The script **generateWebUIcertificate.sh** is available in the **ndb/configuration** folder. If you execute this script, it moves the shipped certificate to **old\_keystore** and the new certificate is generated in **keystore**. On the next Cisco Nexus Dashboard Data Broker restart, this new certificate is used.

**Step 1** Remove the comment character from the connector for port 8080 in the tomcat-server.xml files in the configuration directory as displayed in the following example:

```
<Service name="Catalina">
< 1 - -<Connector port="8080" protocol="HTTP/1.1"
connectionTimeout="20000"
redirectPort="8443" server="Cisco NDB" enableLookups="false" />
--&<Connector port="8443" protocol="HTTP/1.1" SSLEnabled="true"
scheme="https" secure="true"
clientAuth="false" sslProtocol="TLS"
keystoreFile="configuration/keystore"
```

```
keystorePass="ciscondb" server="Cisco NDB"
connectionTimeout="60000" enableLookups="false" />
```
#### **Step 2** Restart the controller.

### <span id="page-22-0"></span>**Cisco Nexus Dashboard Data Broker GUI Overview**

The Cisco Nexus Dashboard Data Broker GUI contains the following tabs and each of these tabs are discussed in detail (as separate chapters) in the subsequent pages of this guide.

- [Dashboard](#page-62-0)
- [Topology](#page-64-0)
- [Devices](#page-66-0)
- [Connections](#page-86-0)
- [Components](#page-98-0)
- [Sessions](#page-152-0)
- [Statistics](#page-160-0)
- [Troubleshooting](#page-166-0)
- [Administration](#page-178-0)

For details about the header icons, see [Header.](#page-23-0)

### **Components of a screen of the Cisco Nexus Dashboard Data Broker**

When you click a tab/ sub-tab, the current information of the tab is displayed in a table.

A typical screen representing one of the tabs of the Release 3.10.1 Cisco Nexus Dashboard Data Broker GUI is displayed here:

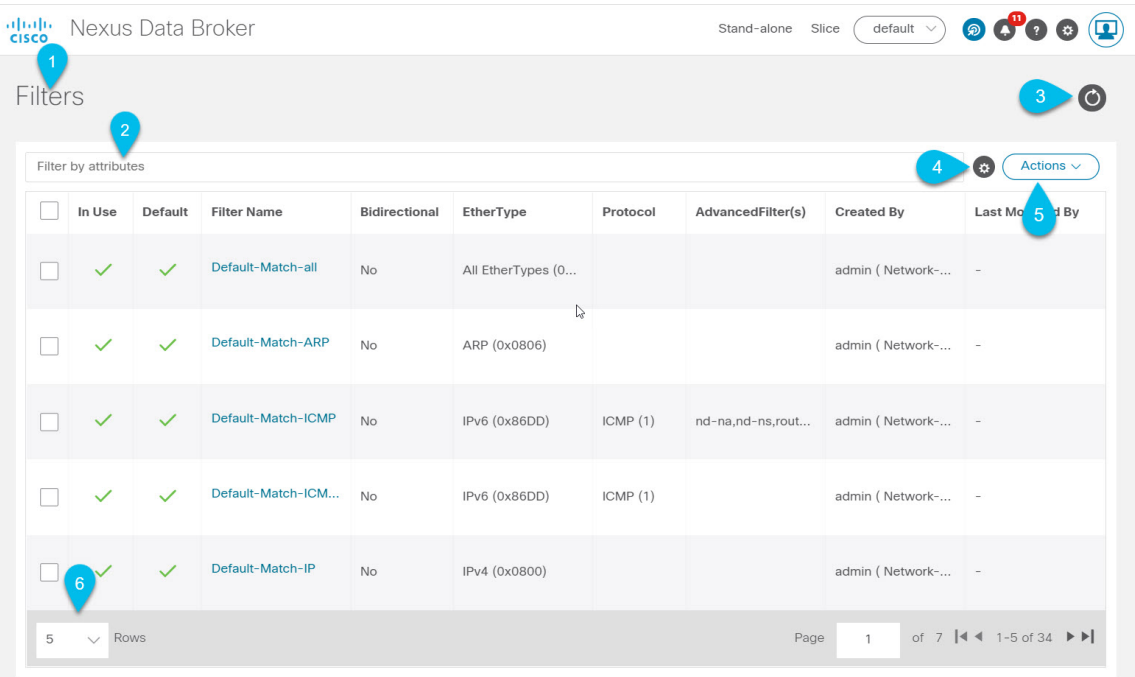

- 1—Name of the tab/sub-tab.
- 2—Use the *Filter by attributes* bar to filter the displayed table which has the details of the selected tab. Choose the attribute, operator and filter-value.

You can also filter the displayed table based on the *filter* icon that appears when you hover over an element of the table.

- 3—Use the *Refresh* icon to refresh the displayed details and get the latest information about the tab/ sub-tab.
- 4—Use the *Column Customization* icon to select the columns you want to see in the displayed table.
- 5—Click the **Actions** button to see the available actions for the screen.
- 6—From the **Rows** drop-down list, select the number of rows to be displayed in the table.

### <span id="page-23-0"></span>**Header**

Thissection provides an overview of the Cisco Nexus Dashboard Data Broker GUI Header (upper right corner) icons:

I

#### **Table 7: Cisco Nexus Dashboard Data Broker Header Icons**

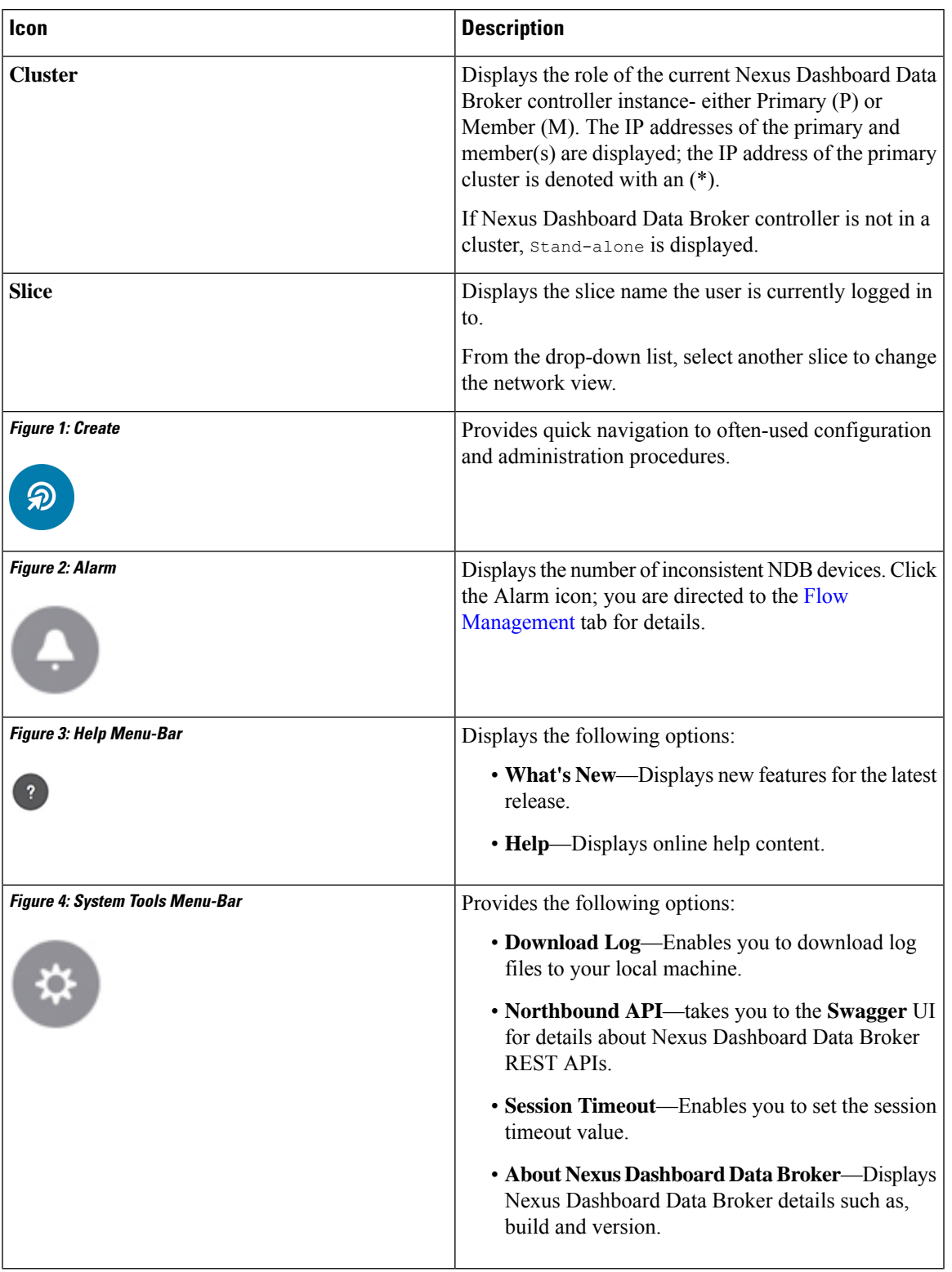

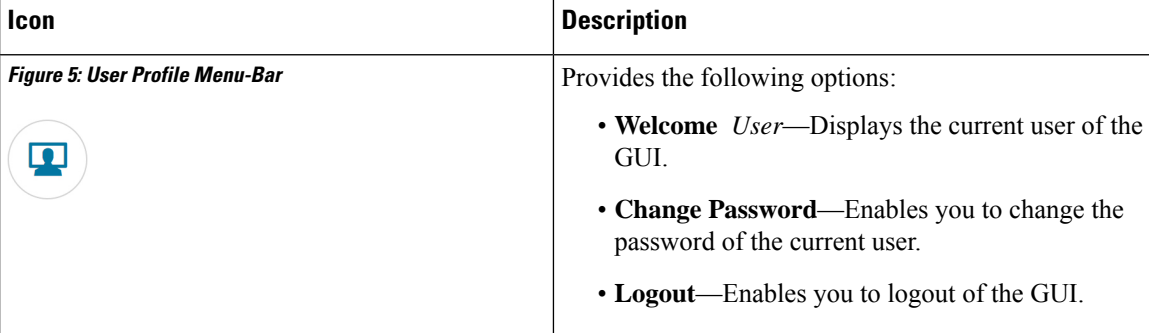

### <span id="page-25-0"></span>**Syslog**

In the Nexus Dashboard Data Broker server backend, you can configure the logback.xml file to send logs to the Syslog server. You can customize the log format as per your requirement. The logback file is located at: /ndb/configuration/logback.xml

**Note**

If the Nexus Dashboard Data Broker server(s) are running, restart the servers after the changes are made in the logback.xml file.

```
Sample Syslog configuration:
Add below config with respective Syslog server IP address and port number in logback.xml
file.
  <appender name="SYSLOG" class="ch.qos.logback.classic.net.SyslogAppender">
    <syslogHost>10.16.206.171</syslogHost>
    <facility>LOCAL7</facility>
    <port>514</port>
    <suffixPattern>[%thread] %logger %msg</suffixPattern>
  </appender>
Append "<appender-ref ref="SYSLOG" />" in root as shown below,
  <root level="error">
    <appender-ref ref="STDOUT" />
    <appender-ref ref="SYSLOG" />
    <appender-ref ref="ndb.log" />
  \langle/root>
```
After an upgrade, these configuration changes in the logback.xml file are lost. Ensure to check and restore the configuration manually, after upgrading the controller to a newer Nexus Dashbaord Data Broker version.

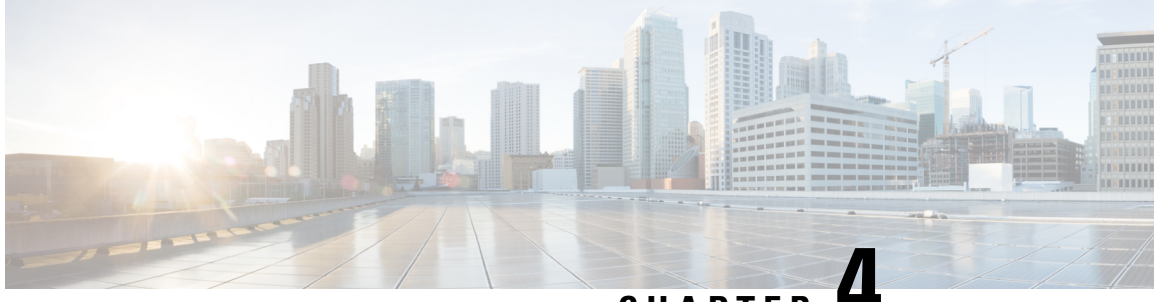

### **CHAPTER 4**

## **Managing TLS Certificate, KeyStore and TrustStore Files**

This chapter has information and procedures for generating TLS Certificates and TrustStore files.

Beginning with Release 3.10.1, Cisco Nexus Data Broker (NDB) has been renamed to Cisco Nexus Dashboard Data Broker. However, some instances of NDB are present in this document, to correspond with the GUI, and installation folder structure. References of NDB/ Nexus Data Broker/ Nexus Dashboard Data Broker can be used interchangeably.

- Generating TLS Self-Signed [Certification](#page-26-0) Between NDB Server and NDB Switch for NXAPI, on page [23](#page-26-0)
- Generating TLS 3rd Party [Certification](#page-32-0) Between NDB Server and NDB Switch for NXAPI, on page 29
- Generating TLS Self-Signed [Certification](#page-39-0) Between WebUI Browser and NDB Server, on page 36
- Generating TLS 3rd Party [Certification](#page-46-0) Between WebUI Browser and NDB Server, on page 43

## <span id="page-26-0"></span>**Generating TLS Self-Signed Certification Between NDB Server and NDB Switch for NXAPI**

This section describes how to generate TLS self-signed certification between NDB server and NDB Switch. You need to generate certificates and keys for each switch to enable TLS. TLS communication between NDB switch and NDB server uses port 443 only.

Complete the following steps to generate TLS self-signed certification between NDB Server and NDB Switch for NXAPI:

- Generating [Self-Signed](#page-27-0) Certificate and Key, on page 24
- Creating the TLS [TrustStore](#page-29-0) File, on page 26
- [Starting](#page-30-0) NDB with TLS, on page 27
- [Configuring](#page-31-0) TLS KeyStore and TrustStore Passwords on Nexus Dashboard Data Broker , on page 28

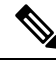

**Note** You cannot configure a controller to communicate using port 80 after configuring TLS.

### <span id="page-27-0"></span>**Generating Self-Signed Certificate and Key**

This section describes how to generate self-signed certificate and key.

#### **Before you begin**

Ensure that you have domain name configured on the switch using **ipdomain-name** command for each NDB switch that acts as the Fully Qualified Domain Name (FQDN) for the switch. For example:

```
\text{Conf} \text{+}ip domain-name cisco.com
hostname N9k-117
end
```
The FQDN for the switch is configured to N9K-117.cisco.com.

#### **Step 1** Log in to the server.

**Step 2** Generate the private key and self-signed certificate using the **openssl req** command.

#### **Example:**

```
docker@docker-virtual-machine:~/TLS$ openssl req -x509 -nodes -days 3650 -newkey rsa:2048 -out
sw1-ca.pem -outform PEM -keyout sw1-ca.key
Generating a 2048 bit RSA private key
...+++
............................................+++
writing new private key to 'sw1-ca.key'
-----
You are about to be asked to enter information that will be incorporated into
your certificate request.
What you are about to enter is what is called a Distinguished Name or a DN.
There are quite a few fields but you can leave some blank
For some fields there will be a default value,
If you enter '.', the field will be left blank.
-----
Country Name (2 letter code) [AU]:US
State or Province Name (full name) [Some-State]:CA
Locality Name (eg, city) []:SJ
Organization Name (eg, company) [Internet Widgits Pty Ltd]:cisco
Organizational Unit Name (eg, section) []:insbu
Common Name (e.g. server FQDN or YOUR name) []:N9K-117.cisco.com
Email Address []:myname@cisco.com
```
**Note** If you have multiple switches, generate the certificate file and private key for each switch.

This command creates a certificate file (sw1-ca.pem) and a private key (sw1-ca.key).

- **Step 3** Log in to the NDB switch.
- **Step 4** Copy the certificate file, sw1-ca.pem, and keyfile, sw1-ca.key, to the switch using the **copy** command.

```
N9K-117# copy scp://docker@10.16.206.250/home/docker/Mallik/TLS_CA_june_23/sw1-ca.pem bootflash:
Enter vrf (If no input, current vrf 'default' is considered): management
```
docker@10.16.206.250's password: server.cer 100% 4676 4.6KB/s 00:00 Copy complete, now saving to disk (please wait)... N9K-117# **copy scp://docker@10.16.206.250/home/docker/Mallik/TLS\_CA\_june\_23/sw1-ca.key bootflash:** Enter vrf (If no input, current vrf 'default' is considered): **management** docker@10.16.206.250's password: cert.key 100% Copy complete, now saving to disk (please wait)... **Note** If you have multiple switches, repeat this step for all the switches.

**Step 5** Configure the certificate file, sw1-ca.pem, and keyfile, sw1-ca.key in the switch using the **nxapi** command.

#### **Example:**

```
N9K-117 (config)# nxapi certificate httpskey keyfile bootflash:sw1-ca.key
Upload done. Please enable. Note cert and key must match.
N9K-117 (config)#
N9K-117 (config)# nxapi certificate httpscrt certfile bootflash:sw1-ca.pem
Upload done. Please enable. Note cert and key must match.
N9K-117 (config)#
```
**Note** If you have multiple switches, configure the corresponding certificate and private key to each switch.

**Step 6** Enable self-signed certificates on the switch using the **nxapi** certificate command.

#### **Example:**

```
N9K-117 (config)# nxapi certificate enable
N9K-117 (config)#
```
**Note** Ensure that there is no error while enabling self-signed certificates on the switch.

- **Step 7** Log in to the server.
- **Step 8** Copy and convert the sw1-ca.key and sw1-ca.pem files to .PEM format using the **copy** command.

#### **Example:**

```
cp sw1-ca.key sw1-ndb-privatekey.pem
cp sw1-ca.pem sw1-ndb-cert.pem
```
**Step 9** Concatenate the private key and the certificate file using **cat** command.

#### **Example:**

docker@docker-virtual-machine:~/TLS\$ **cat sw1-ndb-privatekey.pem sw1-ndb-cert.pem > sw1-ndb.pem**

**Step 10** Convert the .pem file to .p12 file format using the **openssl** command. Enter the export password when prompted to create a password protected .p12 certificate file.

```
docker@docker-virtual-machine:~/TLS$openssl pkcs12 -export -out sw1-ndb.p12 -in sw1-ndb.pem
Enter Export Password: cisco123
Verifying – Enter Export Password: cisco123
```
Enter a password at the prompt. Use the same password that you entered in the previous Step (cisco123)

**Step 11** Convert the sw1-ndb.p12 to a password protected Java KeyStore (tlsKeyStore) file using the **keytool** command. Use the jre/bin from the installed java directory.

#### **Example:**

```
docker@docker-virtual-machine:~/TLS$ ./(relativePath)/keytool -importkeystore -srckeystore sw1-ndb.p12
-srcstoretype pkcs12 -destkeystore tlsKeyStore -deststoretype jks
Enter Destination Keystore password:cisco123
Re-enter new password:cisco123
Enter source keystore password:cisco123
Entry for alias 1 successfully imported.
Import command completed: 1 enteries successfully imported, 0 enteries failed or cancelled.
```
By default an alias named "1" is stored in tlsKeyStore for the first switch. If the NDB controller is managing multiple switches, repeat this step for all the switches.When you add the second switch, the utility allows you to rename the first switch alias and also provides a provision to rename alias for the second switch. Refer examples as shown below. **Note**

```
keytool -importkeystore -srckeystore sw2-ndb.p12 -srcstoretype pkcs12 -destkeystore
tlsKeyStore -deststoretype jks
keytool -importkeystore -srckeystore sw3-ndb.p12 -srcstoretype pkcs12 -destkeystore
tlsKeyStore -deststoretype jks
```
**Step 12** List and verify content in the java tlsKeyStore using the **keytool** command.

#### **Example:**

docker@docker-virtual-machine:~/TLS\$ keytool -list -v -keystore tlsKeyStore | more

#### **What to do next**

Proceed to the subsequent task, *Creating the TLS TrustStore File*.

### <span id="page-29-0"></span>**Creating the TLS TrustStore File**

TrustStore is created from the self-signed certificates that are generated for one or more switches. It holds certificates for one or more switches in the controller. This section describes how to create a Truststore using the self-signed certificate created in Generating [Self-Signed](#page-27-0) Certificate and Key section. If you have multiple switches in the controller, each switch will have separate certificate file (For example, sw1-ndb-cert.pem, sw2-ndb-cert.pem)

**Step 1** Log in to the server.

**Step 2** Convert the certificate file (For example, sw1-ndb-cert.pem) to a Java TrustStore (tlsTrustStore) file using the **keytool** command. Enter a password when prompted to create a password protected Java TrustStore (tlsTrustStore) file. The password should be at least six characters. Use the jre/bin installed in the java directory.

```
docker@docker-virtual-machine:~/TLS$ ./(relativePath)/keytool -import -alias sw1 -file sw1-ndb-cert.pem
-keystore tlsTrustStore -storetype jks
Enter Export Password: cisco123
Verifying – Enter Export Password: cisco123
```
Enter a password at the prompt. Use the same password that you entered in the previous Step (cisco123)

If a NDB controller manages multiple switches, repeat this step for all the switches to add all switch keys into the same TrustStore. For example: **Note**

```
docker@docker-virtual-machine:~/TLS$ keytool -import -alias sw2 -file sw2-ndb-cert.pem
-keystore tlsTrustStore
docker@docker-virtual-machine:~/TLS$ keytool -import -alias sw3 -file sw3-ndb-cert.pem
-keystore tlsTrustStore
// Here sw2 and sw3 are alias for switch 2 and switch 3 for identification purpose.
```
**Step 3** List and verify keys for multiple switches in the same tlsTrustStore using the **keytool** command.

#### **Example:**

docker@docker-virtual-machine:~/TLS\$ keytool -list -v -keystore tlsTrustStore | more

### <span id="page-30-0"></span>**Starting NDB with TLS**

To start NDB with TLS, complete these steps:

**Step 1** Log in to the NDB server.

**Step 2** Stop the NDB application, if running, using the **runndb.sh** command

#### **Example:**

```
./runndb.sh -stop
Controller with PID: 17426 -- Stopped!
```
- When onboarding a device, ensure to provide the FQDN or IP address of the device, that was provided during the certificate generation for that device. **Note**
- **Step 3** Copy the tlsKeystore and tlsTruststore files that you created to configuration folder of NDB (ndb/configuration).

#### **Example:**

```
cp tlskeystore /root/ndb/configuration
cp tlsTrustStore /root/ndb/configuration
```
#### **Step 4** Start the NDB application with TLS using the **runndb.sh** script.

#### **Example:**

./runndb.sh -tls -tlskeystore ./configuration/tlsKeyStore -tlstruststore ./configuration/tlsTrustStore

#### **Example:**

To start NDB with default username (admin) and a non-default password (for example, pwd123):

```
./runndb.sh -osgiPasswordSync -tls -tlskeystore ./configuration/tlsKeyStore -tlstruststore
./configuration/tlsTrustStore
If ndb password is changed, OSGi webconsole password needs to be changed.
```

```
To set non-default OSGi webconsole password, enter ndb Admin Password [default]:
 (Type the non-default password which was set)
```
To disable TLS, run the **./runndb.sh -notls** command. To disable TLS and start NDB, run the **./runndb.sh -notls -start** command. Before disabling TLS, ensure to *stop* NDB. After TLS is disabled, the port number for the devices connected to the NDB server should be changed to 80. **Note**

### <span id="page-31-0"></span>**Configuring TLS KeyStore and TrustStore Passwords on Nexus Dashboard Data Broker**

You need to configure TLS KeyStore and TrustStore passwords to enable Nexus Dashboard Data Broker to read password protected TLS KeyStore and TrustStore files. To configure TLS KeyStore and TrustStore passwords on Nexus Dashboard Data Broker , complete these steps:

- **Step 1** Log in to the Nexus Dashboard Data Broker server.
- **Step 2** Navigate to bin directory.

#### **Example:**

cd ndb/bin

**Step 3** Configure the TLS KeyStore and TrustStore passwords using the **ndb config-keystore-passwords** command.

#### **Example:**

./ndb config-keystore-passwords --user admin --password admin --url https://*ip-address\_localhost*:8443 --verbose --prompt --keystore-password *keystore\_password* --truststore-password *truststore\_password* Please enter your password: < enter the NDB GUI admin password>

In case Nexus Dashboard Data Broker is configured with AAA (Tacacs/LDAP/Radius), and if the above command, **ndb config-keystore-passwords** fails, and you see a *401 unauthorized* error, then:

- **a.** Go to ndb or xnc directory.
- **b.** Stop the Nexus Dashboard Data Broker server using ./runndb.sh -stop.
- **c.** Enable the flag enable.LocalUser.Authentication by changing the value from *false* to *true* in the Nexus Dashboard Data Broker **config.ini** file.
- d. Start the Nexus Dashboard Data Broker server using ./runndb.sh -start.
- **e.** Run the **ndb config-keystore-passwords** command again.
	- In a HA environment, you need to run the above procedure for all the Nexus Dashboard Data Broker servers in the cluster. **Note**

After the TLS is enabled on Nexus Dashboard Data Broker , all the connections between Nexus Dashboard Data Broker server and Nexus Dashboard Data Broker switch are established using port 443. Ensure that you change device connections in Nexus Dashboard Data Broker to use port 443.

Up on successfully completing these steps, you can add nexus switch in the controller using port 443. Use FQDN of the switch to add the device to the Nexus Dashboard Data Broker controller.

You can verify the Certificate information using the WebUI Sandbox of the switch.

## <span id="page-32-0"></span>**Generating TLS 3rd Party Certification Between NDB Server and NDB Switch for NXAPI**

This section describes how to generate TLS 3rd party certification between NDB server and NDB Switch. You need to request for a separate certificate and key for each switch in you network. TLS communication between NDB switch and NDB server uses port 443 only.

Complete the following steps to generate TLS 3rd party certification between NDB Server and NDB Switch for NXAPI:

- Obtaining Certificates from a [Certification](#page-32-1) Authority
- Creating TLS Keystore and Truststore Files for NDDB [Controller](#page-35-0)
- [Starting](#page-30-0) NDB with TLS
- [Configuring](#page-31-0) TLS KeyStore and TrustStore Passwords on Nexus Dashboard Data Broker

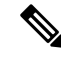

**Note**

Complete all the steps under both the sections to ensure successful communication between the controller and the switch over TLS.

### <span id="page-32-1"></span>**Obtaining Certificates from a Certification Authority**

You can obtain certificate from a Certification Authority (CA) in two ways. You can either directly approach a CA for both the private key and certificate. The CA will generate a private key on your behalf along with the certificate that contains the public key with issuing CA's signature.

In the other approach, you can generate a private key using tools such as openssl and generate a Certificate Signing Request (CSR) to a certificate issuing authority. The CA generates the certificates with public key using the user identity information from CSR.

#### **Before you begin**

Ensure that you have domain name configured in the switch using **ip domain-name** command for each NDB switch that acts as the Fully Qualified Domain Name (FQDN) for the switch. For example:

```
conf t
ip domain-name cisco.com
hostname N9k-117
end
```
The FQDN for the switch is configured to N9K-117.cisco.com.

**Step 1** Log in to the server.

**Step 2** Generate the private key (cert.key) and certificate signing request (cert.req) using openssl command.

**Note** If you have multiple switches, generate the certificate file and private key for each switch.

docker@docker-virtual-machine:~/Mallik/TLS\_CA\$ **openssl req -newkey rsa:2048 -sha256 -keyout cert.key -keyform PEM -out cert.req -outform PEM** Generating a 2048 bit RSA private key ...............+++ ....................+++ writing new private key to 'cert.key' Enter PEM pass phrase:  $\Box$  cisco123 Verifying - Enter PEM pass phrase:  $\Box$  cisco123 ----- You are about to be asked to enter information that will be incorporated into your certificate request. What you are about to enter is what is called a Distinguished Name or a DN. There are quite a few fields but you can leave some blank For some fields there will be a default value, If you enter '.', the field will be left blank. ----- Country Name (2 letter code) [GB]:US State or Province Name (full name) [Berkshire]:CA Locality Name (eg, city) [Newbury]:SJ Organization Name (eg, company) [My Company Ltd]:cisco Organizational Unit Name (eg, section) []:insbu Common Name (eg, your name or your server's hostname) []:N9K-117.cisco.com Email Address []:myname@cisco.com Please enter the following 'extra' attributes to be sent with your certificate request A challenge password []:  $\Box$  cisco123

docker@docker-virtual-machine: # **ls** cert.key cert.req

An optional company name []: Cisco123

**Step 3** Verify the CSR using the openssl command.

#### **Example:**

docker@docker-virtual-machine:~/Mallik/TLS\_CA\$ **openssl req -noout -text -in cert.req**

**Step 4** The private key is generated with a security passphrase. You may need to unencrypt the private key. To remove the passphrase from the private key, use the openssl command.

#### **Example:**

```
docker@docker-virtual-machine:~/Mk/TLS_CA$ ls
cert.key cert.req
docker@docker-virtual-machine:~/Mk/TLS_CA$cp cert.key cert.keybkp
docker@docker-virtual-machine:~/Mk/TLS_CA$ rm cert.key
docker@docker-virtual-machine:~/Mk/TLS_CA$ openssl rsa -in cert.keybkp -out cert.key
```
Enter pass phrase for cert.keybkp: **cisco123**

**Note** Repeat this step to remove passphrase from private keys for all the switches.

Depending on the tier of the CA you choose, you can get up to three certificates (certificate chain) for each CSR. This means you get three certificates (root, intermediate and domain) from CA for each NDB switch. You need to check with CA to identify each type of certificate. Certificate naming convention might be different for different certifying authorities. For example: test-root-ca-2048.cer (root), test-ssl-ca.cer (intermediate), N9K-117.cisco.com.cer (domain). **Note**

Certificates are mostly shared in .PEM file format.

The cert.req file data needs to be submitted to 3rd party certification authority. Follow the relevant procedures and get the three (certificate) files.

**Step 5** Create a single certificate file from the three certificate files using the **cat** command. The concatenation should be done in the following order, domain certificate, root certificate, and intermediate certificate. Syntax for **cat** command: *cat domain certificateroot certificateintermediate certificate* **>** *server.cer*.

#### **Example:**

\$cat N9K-117.cisco.com.cer test-root-ca-2048.cer test-ssl-ca.cer > server.cer

**Step 6** Edit the newly created server.cer file to separate the concatenated END and BEGIN lines. Do not delete anything in the file.

#### **Example:**

-----END CERTIFICATE----------BEGIN CERTIFICATE-----

```
////// Modify the above line like this by adding a line feed between the two.
-----END CERTIFICATE-----
-----BEGIN CERTIFICATE-----
```
**Note** Repeat this step all the switches.

- **Step 7** Log into the NDB switch.
- **Step 8** Copy the private key (cert.key) and the certificate from CA (server.cer) to the switch using the copy command.

#### **Example:**

```
N9K-117# copy scp://docker@10.16.206.250/home/docker/Mallik/TLS_CA_june_23/server.cer bootflash:
Enter vrf (If no input, current vrf 'default' is considered): management
docker@10.16.206.250's password:
server.cer
                                              100% 4676 4.6KB/s 00:00
```
Copy complete, now saving to disk (please wait)...

N9K-117# copy scp://docker@10.16.206.250/home/docker/Mallik/TLS\_CA\_june\_23/cert.key bootflash: Enter vrf (If no input, current vrf 'default' is considered): management docker@10.16.206.250's password: cert.key 100%

Copy complete, now saving to disk (please wait)...

**Note** Repeat this step for all the switches.

**Step 9** Configure the certificate file, sw1-ca.pem, and keyfile, sw1-ca.key in the switch using the **nxapi** command.

```
N9K-117 (config)# nxapi certificate httpskey keyfile bootflash:cert.key
Upload done. Please enable. Note cert and key must match.
N9K-117 (config)#
```
N9K-117 (config)# **nxapi certificate httpscrt certfile bootflash:server.cer** Upload done. Please enable. Note cert and key must match. N9K-117 (config)#

**Note** If you have multiple switches, configure the corresponding certificate and private key to each switch.

**Step 10** Enable self-signed certificates on the switch using the **nxapi certificate** command.

#### **Example:**

```
N9K-117 (config)# nxapi certificate enable
N9K-117 (config)#
```
**Note** Ensure that there is no error while enabling self-signed certificates on the switch.

### <span id="page-35-0"></span>**Creating TLS Keystore and Truststore Files for NDDB Controller**

NDDB uses certificates and keys to secure communication between switches. It stores the keys and certificates in keystores. These files are stored as tlsTruststore and tlsKeystore files in NDDB. Complete the following steps to generate the Java tlsKeyStore and tlsTrustStore files for NDDB Controller:

**Step 1** Copy the cert.key and server.cer created in the *Obtaining Certificates from a Certification Authority* section into the current directory (TLS). Select the certificate and key files for a single switch. These files were earlier generated for all the switches connecting to the controller. Using the server.cer and cert.key for the current switch, create the TLS KeyStore File.

If multiple switches are connected, repeat this step for each switch separately.

**Step 2** Copy and convert the server.cer and cert.key files to .PEM format using the **copy** command.

#### **Example:**

```
cp cert.key sw1-ndb-privatekey.pem
cp server.cer sw1-ndb-cert.pem
```
**Step 3** Concatenate the private key (sw1-ndb-privatekey.pem) and certificate file (sw1-ndb-cert.pem) into a single .PEM file using the **cat** command.

#### **Example:**

cat sw1-ndb-privatekey.pem sw1-ndb-cert.pem > sw1-ndb.pem

**Step 4** Convert the .PEM file to .P12 format using the **openssl** command. Enter the export password when prompted. The password must contain at least 6 characters, for example, cisco123. The sw1-ndb.pem file is converted to a password-protected sw1-ndb.p12 file.

#### **Example:**

```
docker@docker-virtual-machine:~/TLS$openssl pkcs12 -export -out sw1-ndb.p12 -in sw1-ndb.pem
Enter Export Password: cisco123
Verifying – Enter Export Password: cisco123
Enter a password at the prompt. Use the same password that you entered in the previous Step (cisco123)
```
**Step 5** Convert the sw1-ndb.p12 to a password protected Java KeyStore (tlsKeyStore) file using the **keytool** command. This command converts the sw1-ndb.p12 file to a password-protected tlsKeyStore file.
docker@docker-virtual-machine:~/TLS\$ keytool -importkeystore -srckeystore sw1-ndb.p12 -srcstoretype pkcs12 -destkeystore tlsKeyStore -deststoretype jks Enter Destination Keystore password:cisco123

By default an alias named "1" is stored in tlsKeyStore for the first switch. If the NDB controller is managing multiple switches, repeat this step for all the switches. When you add the second switch, the utility allows you to rename the first switch alias and also provides a provision to rename alias for the new switch. For example, see below. **Note**

```
keytool -importkeystore -srckeystore sw2-ndb.p12 -srcstoretype pkcs12 -destkeystore
tlsKeyStore -deststoretype jks
keytool -importkeystore -srckeystore sw3-ndb.p12 -srcstoretype pkcs12 -destkeystore
tlsKeyStore -deststoretype jks
```
**Step 6** List and verify content in the java tlsKeyStore using the keytool command.

#### **Example:**

```
docker@docker-virtual-machine:~/TLS$ keytool -list -v -keystore tlsKeyStore | more
```
**Step 7** Convert the certificate file (sw1-ndb-cert.pem) to a Java TrustStore (tlsTrustStore) file using the **keytool** command. Enter a password when prompted to create a password protected Java TrustStore (tlsTrustStore) file. The password should be at least six characters.

```
docker@docker-virtual-machine:~/TLS$ keytool -import -alias sw1 -file sw1-ndb-cert.pem -keystore
tlsTrustStore -storetype jks
Enter keystore password: cisco123
Re-enter new password: cisco123
Owner: EMAILADDRESS=myname@cisco.com, CN=localhost, OU=insbu, O=cisco, L=SJ, ST=CA, C=US
Issuer: EMAILADDRESS=myname@cisco.com, CN=localhost, OU=insbu, O=cisco, L=SJ, ST=CA, C=US
Serial number: c557f668a0dd2ca5
Valid from: Thu Jun 15 05:43:48 IST 2017 until: Sun Jun 13 05:43:48 IST 2027
Certificate fingerprints:
MD5: C2:7B:9E:26:31:7A:74:25:55:DF:A7:91:C9:5D:20:A3
SHA1: 3C:DF:66:96:72:12:CE:81:DB:AB:58:30:60:E7:CC:04:4D:DF:6D:B2
SHA256: DD:FB:3D:71:B4:B8:9E:CE:97:A3:E4:2D:D3:B6:90:CD:76:A8:5F:84:77:78:BE:49:6C:04:01:84:62:2C:2F:EB
Signature algorithm name: SHA256withRSA
Version: 3
Extensions:
#1: ObjectId: 2.5.29.35 Criticality=false
AuthorityKeyIdentifier [
KeyIdentifier [
```

```
0000: 0D B3 CF 81 66 4A 33 4E EF 86 7E 26 C3 50 9B 73 ....fJ3N...&.P.s
0010: 38 EF DF 40 8..@
]
]
#2: ObjectId: 2.5.29.19 Criticality=false
BasicConstraints:[
CA:true
PathLen:2147483647
]
#3: ObjectId: 2.5.29.14 Criticality=false
SubjectKeyIdentifier [
KeyIdentifier [
0000: 0D B3 CF 81 66 4A 33 4E EF 86 7E 26 C3 50 9B 73 ....fJ3N...&.P.s
0010: 38 EF DF 40 8..@
]
```

```
]
Trust this certificate? [no]: yes
Certificate was added to keystore
            If a NDB controller manages multiple switches, repeat this step for all the switches to add all switch keys
            into the same TrustStore. For example:
Note
```
keytool -import -alias sw2 -file sw2-ndb-cert.pem -keystore tlsTrustStore keytool -import -alias sw3 -file sw3-ndb-cert.pem -keystore tlsTrustStore

**Step 8** List and verify keys for multiple switches in the same tlsTrustStore using the keytool command.

#### **Example:**

```
docker@docker-virtual-machine:~/TLS$ keytool -list -v -keystore tlsTrustStore | more
```
### **Starting NDB with TLS**

To start NDB with TLS, complete these steps:

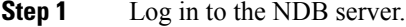

**Step 2** Stop the NDB application, if running, using the **runndb.sh** command

#### **Example:**

```
./runndb.sh -stop
Controller with PID: 17426 -- Stopped!
```
- When onboarding a device, ensure to provide the FQDN or IP address of the device, that was provided during the certificate generation for that device. **Note**
- **Step 3** Copy the tlsKeystore and tlsTruststore files that you created to configuration folder of NDB (ndb/configuration).

#### **Example:**

```
cp tlskeystore /root/ndb/configuration
cp tlsTrustStore /root/ndb/configuration
```
**Step 4** Start the NDB application with TLS using the **runndb.sh** script.

#### **Example:**

./runndb.sh -tls -tlskeystore ./configuration/tlsKeyStore -tlstruststore ./configuration/tlsTrustStore

#### **Example:**

To start NDB with default username (admin) and a non-default password (for example, pwd123):

```
./runndb.sh -osgiPasswordSync -tls -tlskeystore ./configuration/tlsKeyStore -tlstruststore
./configuration/tlsTrustStore
If ndb password is changed, OSGi webconsole password needs to be changed.
To set non-default OSGi webconsole password, enter ndb Admin Password [default]:
 (Type the non-default password which was set)
```
To disable TLS, run the **./runndb.sh -notls** command. To disable TLS and start NDB, run the **./runndb.sh -notls -start** command. Before disabling TLS, ensure to *stop* NDB. After TLS is disabled, the port number for the devices connected to the NDB server should be changed to 80. **Note**

### **Configuring TLS KeyStore and TrustStore Passwords on Nexus Dashboard Data Broker**

You need to configure TLS KeyStore and TrustStore passwords to enable Nexus Dashboard Data Broker to read password protected TLS KeyStore and TrustStore files. To configure TLS KeyStore and TrustStore passwords on Nexus Dashboard Data Broker , complete these steps:

- **Step 1** Log in to the Nexus Dashboard Data Broker server.
- **Step 2** Navigate to bin directory.

#### **Example:**

cd ndb/bin

**Step 3** Configure the TLS KeyStore and TrustStore passwords using the **ndb config-keystore-passwords** command.

#### **Example:**

./ndb config-keystore-passwords --user admin --password admin --url https://*ip-address\_localhost*:8443 --verbose --prompt --keystore-password *keystore\_password* --truststore-password *truststore\_password* Please enter your password: < enter the NDB GUI admin password>

In case Nexus Dashboard Data Broker is configured with AAA (Tacacs/LDAP/Radius), and if the above command, **ndb config-keystore-passwords** fails, and you see a *401 unauthorized* error, then:

- **a.** Go to ndb or xnc directory.
- **b.** Stop the Nexus Dashboard Data Broker server using ./runndb.sh -stop.
- **c.** Enable the flag enable.LocalUser.Authentication by changing the value from *false* to *true* in the Nexus Dashboard Data Broker **config.ini** file.
- **d.** Start the Nexus Dashboard Data Broker server using ./runndb.sh -start.
- **e.** Run the **ndb config-keystore-passwords** command again.
	- In a HA environment, you need to run the above procedure for all the Nexus Dashboard Data Broker servers in the cluster. **Note**

After the TLS is enabled on Nexus Dashboard Data Broker , all the connections between Nexus Dashboard Data Broker server and Nexus Dashboard Data Broker switch are established using port 443. Ensure that you change device connections in Nexus Dashboard Data Broker to use port 443.

Up on successfully completing these steps, you can add nexus switch in the controller using port 443. Use FQDN of the switch to add the device to the Nexus Dashboard Data Broker controller.

You can verify the Certificate information using the WebUI Sandbox of the switch.

# **Generating TLS Self-Signed Certification Between WebUI Browser and NDB Server**

You can secure communication between a Web browser and NDB server running in centralized mode using self-signed certificates. This section describes how to generate a self-signed certificate to secure communication between a WebUI browser and NDB application. By default Cisco NDB is shipped with default certificate which is issued to Cisco NDB and issued by Cisco NDB with default validity. You can use the generate WebUI certificate.sh script under configuration folder to create self-signed certificates. For Cisco NDB releases 3.5 and earlier, these certificates are valid for 6 months. Starting with Cisco NDB release 3.6, default validity of a certificate is 6 months but you can configure the validity of a certificate.

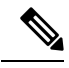

**Note** You can create self-signed TLS certificates for NDB in Centralized mode only.

• Generating TLS Self-Signed Certification Between WebUI Browser and NDB Server Running in **Centralized Mode** 

### **Generating TLS Self-Signed Certification Between WebUI Browser and NDB Server Running in Centralized Environment**

Complete the following steps to generate TLS self-signed certification between WebUI Browser and NDB Server running in Centralized mode:

Step 1 Log into the NDB server and change the current directory \ndb\configuration.

#### **Example:**

[root@RHEL-VM-NDB-ACI]# cd \ndb\configuration

Step<sub>2</sub> Generate the TLS self-signed certificate using the **generate WebUIcertificate.sh** script.

#### **Example:**

[root@RHEL-VM-NDB-ACI configuration]# ./generateWebUIcertificate.sh

```
***********************************
Entor Fully qualified domain name :
***********************************
NDB-browser□ This can be FODN of the NDB java application as well
***************************
Enter Organizational unit :
*************************
TNSBU
********************
Enter Organization :
********************
cisco
****************
```

```
Enter Location :
****************
SJ*************
Enter State :
*************
C.A***************
Enter Country :
***************
USA
***************
Enter keypass :
***************
cisco123
*****************
Enter storepass :
******************
cisco123
**************************************
Enter the validity in number of days :
**************************************
365 \Box in NDB 3.5 this script will let you to specify the certificate validity.
Below process will rename the existing key file to <old keystore>, will generate
 a new key file. Do you want to continue (y/n) ?
V
*******************************
Self-Signed Certificate Created
*******************************
Alias name: cisco
Creation date: Jan 6, 2019
Entry type: PrivateKeyEntry
Certificate chain length: 1
Certificate[1]:
Owner: CN=NDB-browser, OU=INSBU, O=cisco, L=SJ, ST=CA, C=USA
Issuer: CN=NDB-browser, OU=INSBU, O=cisco, L=SJ, ST=CA, C=USA
Serial number: b404be5
Valid from: Sun Jan 06 20:22:05 PST 2019 until: Mon Jan 06 20:22:05 PST 2020
Certificate fingerprints:
        MD5: 71:07:F6:4E:57:6A:08:3A:AD:06:32:B3:6C:5F:8F:52
        SHA1: 04:08:B9:D5:B7:EB:ED:EC1F9:22:49:14:FA:CG:09:39:22:32:43:A2SHA256:34:D9:EB:34:OA:52:D1:4A:DD:F1:8B:14:D0:84:E4:1C:57:8B:2B:99:9B:E5:A1:4C:C7:8C:CD:AE:24:31:49:75
        Signature algorithm name: SHA256withRSA
        Version: 3
```
Extensions:

```
#1: ObjectId: 2.5.29.14 Criticality=false
SubjectKeyIdentifier [
KeyIdentifier [
0000: 63 8A 92 8F 6F 0F 45 BD EE 55 C5 A8 99 3B F6 F7 c...o.E..U...;..
0010: AC FA 4A 21
                                             \overline{J}\overline{1}\mathbb{I}********************************
Displayed the generated keystore
********************************
Configured the keystore details on tomcat-server.xml
The newly generated key will used on next NDB restart. Do you want to restart NDB
now (y/n) ?
\sqrt{ }Doesn't seem any Controller daemon is currently running
Running controller in background with PID: 13573, to connect to it please SSH to
this host on port 2400
NDB GUI can be accessed using below URL:
[https://10.16.206.160:8443][https://[fe80::250:56ff:fe90:b764]:8443]
[https://10.16.206.159:8443]
[https://192.168.1.123:8443]
[https://[fe80::250:56ff:fe90:9c79]:8443]
*************
NDB Restarted
*************
```
- **Note** The generate Web UI certificate.sh script reloads the NDB application to ensure that the browser starts using this certificate when we access NDB java application from the browser.
- Step 3 Decode the generated certificate using the **keytool**-list-v-keystore keystore Name command. Enter the store password when prompted.

```
[root@RHEL-VM-NDB-ACI configuration]# keytool -list -v -keystore keystore
Enter keystore password:
Keystore type: JKS
Keystore provider: SUN
Your keystore contains 1 entry
Alias name: cisco
Creation date: Jul 6, 2019
Entry type: PrivateKeyEntry
Certificate chain length: 1
Certificate[1]:
Owner: CN=NDB-browser, OU=INSBU, O=cisco, L=SJ, ST=CA, C=USA
Issuer: CN=NDB-browser, OU=INSBU, O=cisco, L=SJ, ST=CA, C=USA
```

```
Serial number: b404be5
Valid from: Sun Jan 06 20:22:05 PST 2019 until: Mon Jan 06 20:22:05 PST 2020
Certificate fingerprints:
        MD5: 71:07:F6:4E:57:6A:08:3A:AD:06:32:B3:6C:5F:8F:52
        SHA1: 04:08:B9:D5:B7:EB:ED:E0:F9:22:49:14:FA:C6:09:39:22:32:43:A2
        SHA256:
34:D9:EB:34:0A:52:D1:4A:DD:F1:8B:14:D0:84:E4:1C:57:8B:2B:99:9B:E5:A1:4C:C7:8C:CD:AE:24:31:49:75
        Signature algorithm name: SHA256withRSA
        Version: 3
Extensions:
#1: ObjectId: 2.5.29.14 Criticality=false
SubjectKeyIdentifier [
KeyIdentifier [
0000: 63 8A 92 8F 6F 0F 45 BD EE 55 C5 A8 99 3B F6 F7 c...o.E..U...;..
0010: AC FA 4A 21 ...J!
]
]
*******************************************
*******************************************
```
**Step 4** The self-signed certificates are generated in JKS format which is not compatible with the browsers. Hence, you need to convert these certificates into PKCS12 format before importing the certificate in the browser. Complete the following steps to convert JKS format certificate to PKCS12 format. Convert JKS format certificate into PKCS12 format using the **keytool** command.

**Note** Ensure that you keep a copy of the original certificates before proceeding with the conversion.

#### **Example:**

**keytool -importkeystore -srckeystore keystore -srcstorepass cisco123 -srckeypass cisco123 -destkeystore keystore.p12 -deststoretype PKCS12 -srcalias cisco -deststorepass cisco123 -destkeypass cisco123**

**Note** The inputs in the **keytool** command should match the inputs provided during UI certificate generation.

**Note** The resulting certificate file (keystore.p12) is in PKSC12 format.

**Step 5** Add this certificate to Trusted Root certificate store on the browser. See help for respective Web browsers about how to add the certificate to the Trusted Root certificate store.

### **GeneratingTLSSelf-SignedCertificateBetweenWebBrowserandNDBServer Running in Embedded Mode Using Guest Shell Environment**

To generate TLS self-signed certificate between Web browser and NDB server running in embedded mode using Guest Shell environment, complete the following steps.

**Step 1** Connect to Guest Shell using **guestshell** command.

```
N9K-C93108TC-EX-108# guestshell
[admin@questshell ~]$
[admin@questshell ~]$
```
Step 2 Change the current directory to \ndb\configuration.

#### Example:

[admin@guestshell ~]\$ cd \ndb\configuration

#### Step 3 Generate the TLS self-signed certificate using the

/home/admin/ndb/configuration/generateWebUIcertificate.sh script.

#### Example:

[root@RHEL-VM-NDB-ACI configuration]# ./generateWebUIcertificate.sh

```
***********************************
Entor Fully qualified domain name :
***********************************
NDB-browser□ This can be FQDN of the NDB java application as well
****************************
Enter Organizational unit :
***************************
INSBU
********************
Enter Organization :
********************
cisco
****************
Enter Location :
****************
SJ*************
Enter State :
*************
CA
***************
Enter Country :
***************
USA
***************
Enter keypass :
***************
cisco123
*****************
Enter storepass :
******************
cisco123
**************************************
Enter the validity in number of days :
**************************************
365 \Box in NDB 3.5 this script will let you to specify the certificate validity.
Below process will rename the existing key file to <old keystore>, will generate
```

```
a new key file. Do you want to continue (y/n) ?
*********************************************************************************************************************************
y
*******************************
Self-Signed Certificate Created
*******************************
Alias name: cisco
Creation date: Jan 6, 2019
Entry type: PrivateKeyEntry
Certificate chain length: 1
Certificate[1]:
Owner: CN=NDB-browser, OU=INSBU, O=cisco, L=SJ, ST=CA, C=USA
Issuer: CN=NDB-browser, OU=INSBU, O=cisco, L=SJ, ST=CA, C=USA
Serial number: b404be5
Valid from: Sun Jan 06 20:22:05 PST 2019 until: Mon Jan 06 20:22:05 PST 2020
Certificate fingerprints:
         MD5: 71:07:F6:4E:57:6A:08:3A:AD:06:32:B3:6C:5F:8F:52
         SHA1: 04:08:B9:D5:B7:EB:ED:E0:F9:22:49:14:FA:C6:09:39:22:32:43:A2
         SHA256:
34:D9:EB:34:0A:52:D1:4A:DD:F1:8B:14:D0:84:E4:1C:57:8B:2B:99:9B:E5:A1:4C:C7:8C:CD:AE:24:31:49:75
         Signature algorithm name: SHA256withRSA
         Version: 3
Extensions:
#1: ObjectId: 2.5.29.14 Criticality=false
SubjectKeyIdentifier [
KeyIdentifier [
0000: 63 8A 92 8F 6F 0F 45 BD EE 55 C5 A8 99 3B F6 F7 c...o.E..U...;..
0010: AC FA 4A 21 ..J!
]
]
********************************
Displayed the generated keystore
********************************
****************************************************
Configured the keystore details on jetty-ssl-context.xml
****************************************************
**********************************************************************************************
The newly generated key will used on next NDB restart. Do you want to restart NDB
now (y/n) ?
**********************************************************************************************
n
*************
The newly generated key will be used on the next NDB restart.
*************
        Manually reboot guestshell using the guestshell reboot command to ensure that the browser starts using
Note
```
this certificate when you access NDB java application from the browser.

**Step 4** Decode the generated certificate using the **keytool -list -v -keystore keystore\_Name** command. Enter the store password when prompted.

#### **Example:**

```
[root@RHEL-VM-NDB-ACI configuration]# keytool -list -v -keystore keystore
Enter keystore password:
Keystore type: JKS
Keystore provider: SUN
Your keystore contains 1 entry
Alias name: cisco
Creation date: Jul 6, 2019
Entry type: PrivateKeyEntry
Certificate chain length: 1
Certificate[1]:
Owner: CN=NDB-browser, OU=INSBU, O=cisco, L=SJ, ST=CA, C=USA
Issuer: CN=NDB-browser, OU=INSBU, O=cisco, L=SJ, ST=CA, C=USA
Serial number: b404be5
Valid from: Sun Jan 06 20:22:05 PST 2019 until: Mon Jan 06 20:22:05 PST 2020
Certificate fingerprints:
        MD5: 71:07:F6:4E:57:6A:08:3A:AD:06:32:B3:6C:5F:8F:52
        SHA1: 04:08:B9:D5:B7:EB:ED:E0:F9:22:49:14:FA:C6:09:39:22:32:43:A2
        SHA256:
34:D9:EB:34:0A:52:D1:4A:DD:F1:8B:14:D0:84:E4:1C:57:8B:2B:99:9B:E5:A1:4C:C7:8C:CD:AE:24:31:49:75
        Signature algorithm name: SHA256withRSA
        Version: 3
Extensions:
#1: ObjectId: 2.5.29.14 Criticality=false
SubjectKeyIdentifier [
KeyIdentifier [
0000: 63 8A 92 8F 6F 0F 45 BD EE 55 C5 A8 99 3B F6 F7 c...o.E..U...;..
0010: AC FA 4A 21 ...J!
]
]
*******************************************
*******************************************
```
**Step 5** The self-signed certificates are generated in JKS format which is not compatible with the browsers. You need to convert these certificates into PKCS12 format before importing the certificate in the browser. Complete the following steps to convert JKS format certificate to PKCS12 format. Convert JKS format certificate into PKCS12 format using the **keytool** command.

**Note** Ensure that you keep a copy of the original certificates before proceeding with the conversion.

```
keytool -importkeystore -srckeystore keystore -srcstorepass cisco123 -srckeypass cisco123 -destkeystore
keystore.p12 -deststoretype PKCS12 -srcalias cisco -deststorepass cisco123 -destkeypass cisco123
Note The inputs in the keytool command should match the inputs provided during UI certificate generation.
Note The resulting certificate file (keystore.p12) is in PKSC12 format.
```
**Step 6** Upload the CA certificate into Trusted Root certificate store of Web browser. See help for respective Web browsers about how to add the certificate to the Trusted Root certificate store. Use the password that you created while creating the certificate when prompted while uploading the certificate to the Web browser.

**Step 7** Restart the Guest Shell to restart the NDB.

## **Generating TLS 3rd Party Certification Between WebUI Browser and NDB Server**

You can secure communication between a Web browser and NDB server running in centralized mode. This section describes how to generate CA certificates, convert the certificates into JKS format, and upload the certificates into a Web browser. To generate a CA certificate, you need to generate a Certificate Signing Request (CSR) and send it to a Certificate issuing authority (CA). You can use an open source tool to generate a CSR.

• Generating TLS3rdParty Certification Between WebUI Browser and NDB Server Running in Centralized Mode

### **Generating TLS 3rd Party Certification Between WebUI Browser and NDB Server Running in Centralized Mode**

Complete these steps to generate TLS 3rd party certification between WebUI browser and NDB server running in centralized mode:

**Step 1** Generate Certificate Signing Request (CSR) using the **openssl req** command.

```
[root@NDB-server ~]# openssl req -newkey rsa:2048 -sha256 -keyout ndb-server.key -keyform PEM -out
ndb-server.req -outform PEM
Generating a 2048 bit RSA private key
...+++
................................................+++
writing new private key to 'ndb-server.key'
Enter PEM pass phrase: \Box cisco123
Verifying - Enter PEM pass phrase: \Box cisco123
-----
You are about to be asked to enter information that will be incorporated
into your certificate request.
What you are about to enter is what is called a Distinguished Name or a DN.
There are quite a few fields but you can leave some blank
For some fields there will be a default value,
If you enter '.', the field will be left blank.
-----
Country Name (2 letter code) [GB]:US
State or Province Name (full name) [Berkshire]:CA
Locality Name (eg, city) [Newbury]:SJ
```
Organization Name (eg, company) [My Company Ltd]:cisco Organizational Unit Name (eg, section) []:insbu Common Name (eg, your name or your server's hostname) []:ndb-server.cisco.com Email Address []:chburra@cisco.com

Please enter the following 'extra' attributes to be sent with your certificate request A challenge password []:cisco123 An optional company name []:cisco123

```
[root@NDB-server ~]# ls
ndb-server.req ndb-server.key
```
**Note** The ndb-server.req (CSR) file is submitted to the certificate issuing authority (CA).

You need to use the same information when exporting the CA provided certificate into browser. The CSR file, cert.req, is submitted to CA. **Note**

**Step 2** To verify or view the CSR request, use the **openssl req** command.

```
[root@NDB-server ~]# openssl req -noout -text -in ndb-server.req
Certificate Request:
    Data:
        Version: 0 (0x0)
        Subject: C=US, ST=CA, L=SJ, O=cisco, OU=insbu,
CN=ndb-server.cisco.com/emailAddress=chburra@cisco.com
        Subject Public Key Info:
            Public Key Algorithm: rsaEncryption
            RSA Public Key: (2048 bit)
                Modulus (2048 bit):
                    00:b5:30:75:e8:c8:5f:05:3b:0e:4f:aa:00:d9:64:
                    8d:bf:b2:80:20:56:c3:be:b0:4c:e0:52:e5:be:d8:
                    d2:74:85:4e:8a:ba:d3:1e:30:76:bf:e5:de:7d:51:
                    11:79:8e:bc:96:38:7a:23:5a:26:31:50:50:fa:29:
                    44:ab:56:b6:0d:41:38:ba:d1:d5:b4:e3:ba:a3:6c:
                    4a:35:73:27:d9:fd:5c:4b:21:85:1a:f9:4d:b0:9e:
                    f3:ae:ce:49:98:ef:a2:f8:11:ab:bd:7e:64:ee:68:
                    68:19:6e:8f:3c:54:30:0f:28:01:13:b0:3d:34:b8:
                    f9:f5:cc:4a:84:d8:e5:d2:27:47:cc:83:76:92:ad:
                    92:62:f3:a3:35:be:14:ce:38:af:2a:c5:2e:fa:b8:
                    31:6b:71:cd:56:00:1f:0d:cc:b0:f8:fc:b0:52:91:
                    f8:9c:cf:45:13:c9:b5:86:fa:30:dd:88:78:01:15:
                    fb:5c:c9:6f:5b:b7:80:28:6c:86:54:c0:f2:5f:35:
                    70:82:49:5c:79:1c:f2:23:dd:50:d5:47:12:37:a3:
                    3f:f9:1d:90:8f:c0:e8:18:09:2e:66:8d:c3:72:17:
                    7f:7d:27:da:b1:cc:26:2d:8c:6b:ee:c5:e8:b5:78:
                    31:7c:bb:ba:6d:2c:e5:a3:29:7e:c1:4a:93:19:ed:
                    9a:e7
                Exponent: 65537 (0x10001)
        Attributes:
```

```
unstructuredName
                                 :cisco123
       challengePassword
                                 :cisco123
Signature Algorithm: sha256WithRSAEncryption
    9c:9a:51:e0:1d:e4:0b:8f:c1:c6:f5:e0:d2:f6:30:0e:18:af:
    a7:b2:a4:4a:57:d7:07:44:cd:9c:fa:2d:0e:8b:c9:31:5b:16:
    6b:84:42:0b:ed:06:5c:ed:30:d8:9b:ee:5d:79:f4:8a:e3:52:
    3c:b3:4a:eb:6c:22:a2:f4:35:80:28:3a:67:62:7f:5f:dc:80:
   e0:74:f0:3c:39:26:39:3a:76:6a:6a:98:e9:68:f9:b7:58:bf:
   e7:44:2e:e7:73:0a:9c:62:28:b2:c6:09:41:81:b2:53:46:14:
   e6:e4:dc:ca:90:81:5a:5e:dc:1b:dc:36:2c:86:5f:37:29:4c:
   b0:ee:85:2b:34:f2:82:8a:d4:fc:a0:ce:10:e4:44:4e:d0:7a:
    37:6d:3e:f9:ff:al:19:8c:db:06:bf:be:87:57:al:cb:05:15:
    0b:9f:6c:8b:c2:ad:22:25:10:f0:4d:0f:4d:b7:be:71:87:f7:
    85:24:e7:2d:f9:59:86:1a:b7:88:57:16:93:31:1f:d7:e5:07:
    42:77:00:f9:ac:44:3b:6c:35:0f:80:5d:00:6f:ea:be:fe:e7:
   28:53:0c:6b:5f:0c:76:bf:8c:a7:60:57:63:05:06:ff:ac:3d:
    f1:63:54: d0: d0:13:44:b1:e9:53:6b:32:11:e2:83:26:04: f5:23:67:6b:de
```
Step 3 The private key, ndb-server key, is secured with the passphrase. You need to unencrypt the certificate private key. Unencrypt the private key using the **openssl rsa** command.

#### **Example:**

```
[root@NDB-server ~]# cp ndb-server.key ndb-server.keybkp
[root@NDB-server ~]# rm ndb-server.key
[root@NDB-server ~]# openssl rsa -in ndb-server.keybkp -out ndb-server.key
Enter pass phrase for ndb-server. keybkp: Deisco123
writing RSA key
```
**Note** The ndb-server.req file data needs to be submitted to 3rd party certification authority. Follow the relevant procedures and get the certificate files.

> Depending on the tier of the CA you choose, you can get up to three certificates (certificate chain) for each CSR. This means you get three certificates (root, intermediate and domain) from CA for each NDB switch. You need to check with CA to identify each type of certificate. Certificate naming convention might be different for different certifying authorities. For example: qvrca2.cer (root), hydsslg2.cer (intermediate), ndb-server.cisco.com-39891.cer (domain).

Certificates are mostly shared in .PEM file format.

Step 4 Create a single certificate file from the three certificate files using the cat command. The concatenation should be done in the following order, domain certificate, root certificate, and intermediate certificate. Syntax for cat command: **cat** domain certificate root certificate intermediate certificate > ndb-server.cer.

#### **Example:**

[root@NDB-server ~]# cat ndb-server.cisco.com-39891.cer qvrca.cer hydsslg2.cer > ndb-server.cer

Step 5 Edit the newly created server cer file to separate the concatenated END and BEGIN lines. Do not delete anything in the file.

#### Example:

-----END CERTIFICATE----------BEGIN CERTIFICATE-----

////// Modify the above line like this by adding a line feed between the two.

-----END CERTIFICATE----- -----BEGIN CERTIFICATE-----

**Step 6** Create the TLS NDB Server Keystore file using the ndb-server.cer and ndb-server.key files. Copy the files to switch using the copy command.

#### **Example:**

cp ndb-server.key ndb-server-ndb-privatekey.pem cp ndb-server.cer ndb-server-ndb-cert.pem

**Step 7** Combine the private key and certificate file into a single .PEM file using the cat command.

#### **Example:**

cat ndb-server-ndb-privatekey.pem ndb-server-ndb-cert.pem > ndb-server-ndb.pem

**Step 8** CA provides certificates in PEM format and extension of the certificate is .pem. You need to convert the PEM format certificate to PKCS12 format. Convert the PEM file, ndb-server-ndb.pem, to .P12 file format using the **openssl pkcs12** command. Enter the export password when prompted. The password must contain at least 6 characters, for example, cisco123. The ndb-server-ndb.pem file is converted to a password-protected ndb-server-ndb.p12 file.

#### **Example:**

[root@NDB-server ~]# openssl pkcs12 -export -out ndb-server-ndb.p12 -in ndb-server-ndb.pem Enter Export Password: Cisco123 Verifying - Enter Export Password: Cisco123

**Step 9** Convert the ndb-server-ndb.p12 to a password protected Java KeyStore (ndb-server-keystore) file using the **keytool** command. This command converts the sw1-ndb.p12 file to a password-protected ndb-server-keystore file. Create a new password for the destination JKS store and enter the source keystore password when prompted.

#### **Example:**

```
[root@NDB-server ~]# .(relativePath)/keytool -importkeystore -srckeystore ndb-server-ndb.p12
-srcstoretype pkcs12 -destkeystore ndb-server-keystore -deststoretype jks
Enter destination keystore password:cisco123
Re-enter new password:cisco123
Enter source keystore password:--cisco123
Entry for alias 1 successfully imported.
Import command completed: 1 entries successfully imported, 0 entries failed or
 cancelled
[root@NDB-server ~]#
```
**Step 10** List and verify content in the java tlsKeyStore using the **keytool** command.

#### **Example:**

[root@NDB-server ~]#**.(relativePath)/keytool -list -v -keystore ndb-server-keystore**

- **Step 11** Copy the ndb-server-keystore file to the */ndb/configuration* folder.
- **Step 12** Configure  $j$ etty-ssl-context.xml (stored in *ndb/configuration/etc*) with key store password that was provided while generating the certificate. You can use VI editor and edit the following lines with KeyStorePath, KeyStorePassword, TrustStorePath, TrustStorePassword.

```
<Set name="KeyStorePath"><Property name="jetty.base" default="." />/<Property
name="jetty.sslContext.keyStorePath" deprecated="jetty.keystore"
default="configuration/ndb-server-keystore"/></Set>
<Set name="KeyStorePassword"><Property name="jetty.sslContext.keyStorePassword"
deprecated="jetty.keystore.password" default="cisco123"/></Set>
```

```
<Set name="KeyManagerPassword"><Property name="jetty.sslContext.keyManagerPassword"
deprecated="jetty.keymanager.password" default="cisco123"/></Set>
<Set name="TrustStorePath"><Property name="jetty.base" default="." />/<Property
name="jetty.sslContext.trustStorePath" deprecated="jetty.truststore"
default="configuration/ndb-server-keystore"/></Set>
```
<Set name="TrustStorePassword"><Property name="jetty.sslContext.trustStorePassword" deprecated="jetty.truststore.password" default="cisco123"/></Set>

#### **Step 13** Restart the NDB.

**Step 14** Upload the CA certificate into Trusted Root certificate store of Web browser. See help for respective Web browsers about how to add the certificate to the Trusted Root certificate store. Use the password that you created while creating the certificate when prompted while uploading the certificate to the Web browser.

### **Generating TLS 3rd Party Certificate Between Web Browser and NDB Server Running in Embedded Mode Using Guest Shell Environment**

To generate TLS 3rd party certificate between Web browser and NDB server running in embedded mode using guest shell environment, complete the following steps.

**Step 1** Enable bash-shell feature on the switch using the feature command.

#### **Example:**

N9396TX-116(config)# feature bash-shell

**Step 2** Enter bash-shell mode on the switch using the run command.

#### **Example:**

N9396TX-116(config)# **run bash** bash-4.2\$

**Step 3** Generate Certificate Signing Request (CSR) using the **openssl req** command. Enter the required information when prompted.

#### **Example:**

bash-4.2\$ **openssl req -newkey rsa:2048 -sha256 -keyout ndb-server.key -keyform PEM -out ndb-server.req -outform PEM**

Generating a 2048 bit RSA private key ...+++ ................................................+++ writing new private key to 'ndb-server.key' Enter PEM pass phrase:  $\Box$  cisco123 Verifying - Enter PEM pass phrase:  $\Box$  cisco123 ----- You are about to be asked to enter information that will be incorporated into your certificate request. What you are about to enter is what is called a Distinguished Name or a DN. There are quite a few fields but you can leave some blank For some fields there will be a default value, If you enter '.', the field will be left blank. ----- Country Name (2 letter code) [GB]:US State or Province Name (full name) [Berkshire]:CA

Locality Name (eg, city) [Newbury]:SJ Organization Name (eg, company) [My Company Ltd]:cisco Organizational Unit Name (eg, section) []:insbu Common Name (eg, your name or your server's hostname) []:ndb-server.cisco.com Email Address []:chburra@cisco.com Please enter the following 'extra' attributes to be sent with your certificate request A challenge password []:cisco123 An optional company name []:cisco123

bash-4.2\$ **ls**

ndb-server.req ndb-server.key

- The openssl command creates a privsate key, ndb-server.key, and a certificate signing request file, ndb-server.req. The ndb-server.req (CSR) file is submitted to the certificate issuing authority (CA). **Note**
- You need to use the same information when exporting the CA provided certificate into browser. The CSR file, cert.req, is submitted to CA. **Note**
- **Step 4** To view the content or verify the CSR request, use the **openssl req** command.

```
bash-4.2$ openssl req -noout -text -in ndb-server.req
Certificate Request:
   Data:
        Version: 0 (0x0)
       Subject: C=US, ST=CA, L=SJ, O=cisco, OU=insbu,
CN=ndb-server.cisco.com/emailAddress=chburra@cisco.com
        Subject Public Key Info:
           Public Key Algorithm: rsaEncryption
           RSA Public Key: (2048 bit)
               Modulus (2048 bit):
                    00:b5:30:75:e8:c8:5f:05:3b:0e:4f:aa:00:d9:64:
                    8d:bf:b2:80:20:56:c3:be:b0:4c:e0:52:e5:be:d8:
                    d2:74:85:4e:8a:ba:d3:1e:30:76:bf:e5:de:7d:51:
                    11:79:8e:bc:96:38:7a:23:5a:26:31:50:50:fa:29:
                    44:ab:56:b6:0d:41:38:ba:d1:d5:b4:e3:ba:a3:6c:
                    4a:35:73:27:d9:fd:5c:4b:21:85:1a:f9:4d:b0:9e:
                    f3:ae:ce:49:98:ef:a2:f8:11:ab:bd:7e:64:ee:68:
                    68:19:6e:8f:3c:54:30:0f:28:01:13:b0:3d:34:b8:
                    f9:f5:cc:4a:84:d8:e5:d2:27:47:cc:83:76:92:ad:
                    92:62:f3:a3:35:be:14:ce:38:af:2a:c5:2e:fa:b8:
                    31:6b:71:cd:56:00:1f:0d:cc:b0:f8:fc:b0:52:91:
                    f8:9c:cf:45:13:c9:b5:86:fa:30:dd:88:78:01:15:
                    fb:5c:c9:6f:5b:b7:80:28:6c:86:54:c0:f2:5f:35:
                    70:82:49:5c:79:1c:f2:23:dd:50:d5:47:12:37:a3:
                    3f:f9:1d:90:8f:c0:e8:18:09:2e:66:8d:c3:72:17:
                    7f:7d:27:da:b1:cc:26:2d:8c:6b:ee:c5:e8:b5:78:
                    31:7c:bb:ba:6d:2c:e5:a3:29:7e:c1:4a:93:19:ed:
                    9a:e7
               Exponent: 65537 (0x10001)
       Attributes:
           unstructuredName :cisco123
           challengePassword :cisco123
   Signature Algorithm: sha256WithRSAEncryption
        9c:9a:51:e0:1d:e4:0b:8f:c1:c6:f5:e0:d2:f6:30:0e:18:af:
        a7:b2:a4:4a:57:d7:07:44:cd:9c:fa:2d:0e:8b:c9:31:5b:16:
        6b:84:42:0b:ed:06:5c:ed:30:d8:9b:ee:5d:79:f4:8a:e3:52:
```

```
3c:b3:4a:eb:6c:22:a2:f4:35:80:28:3a:67:62:7f:5f:dc:80:
e0:74:f0:3c:39:26:39:3a:76:6a:6a:98:e9:68:f9:b7:58:bf:
e7:44:2e:e7:73:0a:9c:62:28:b2:c6:09:41:81:b2:53:46:14:
e6:e4:dc:ca:90:81:5a:5e:dc:1b:dc:36:2c:86:5f:37:29:4c:
b0:ee:85:2b:34:f2:82:8a:d4:fc:a0:ce:10:e4:44:4e:d0:7a:
37:6d:3e:f9:ff:a1:19:8c:db:06:bf:be:87:57:a1:cb:05:15:
0b:9f:6c:8b:c2:ad:22:25:10:f0:4d:0f:4d:b7:be:71:87:f7:
85:24:e7:2d:f9:59:86:1a:b7:88:57:16:93:31:1f:d7:e5:07:
42:77:00:f9:ac:44:3b:6c:35:0f:80:5d:00:6f:ea:be:fe:e7:
28:53:0c:6b:5f:0c:76:bf:8c:a7:60:57:63:05:06:ff:ac:3d:
f1:63:54:d0:d0:13:44:b1:e9:53:6b:32:11:e2:83:26:04:f5:
23:67:6b:de
```
Step 5 The private key, ndb-server.key, is secured with the passphrase. You need to unencrypt the certificate private key. Unencrypt the private key using the **openssl rsa** command.

#### Example:

```
bash-4.2$ cp ndb-server.key ndb-server.keybkp
bash-4.2$ rm ndb-server.key
bash-4.2$ openssl rsa -in ndb-server.keybkp -out ndb-server.key
Enter pass phrase for ndb-server. keybkp: Lcisco123
writing RSA key
```
**Note** Depending on the tier of the CA you choose, you can get up to three certificates (certificate chain) for each CSR. This means you get three certificates (root, intermediate and domain) from CA for each NDB switch. You need to check with CA to identify each type of certificate. Certificate naming convention might be different for different certifying authorities. For example: qvrca2.cer (root), hydsslg2.cer (intermediate), ndb-server.cisco.com-39891.cer (domain).

Certificates are mostly shared in .PEM file format.

Step 6 Create a single certificate file from the three certificate files using the cat command. The concatenation should be done in the following order, domain certificate, root certificate, and intermediate certificate. Syntax for cat command: cat domain certificate root certificate intermediate certificate > ndb-server.cer.

#### Example:

```
bash-4.2$ cat ndb-server.cisco.com-39891.cer qvrca.cer hydsslg2.cer > ndb-server.cer
```
Step 7 Edit the newly created server cer file to separate the concatenated END and BEGIN lines. Do not delete anything in the file.

#### **Example:**

-----END CERTIFICATE----------BEGIN CERTIFICATE-----

////// Modify the above line like this by adding a line feed between the two.  $---END CERTFTCATF---$ -----BEGIN CERTIFICATE-----

Step 8 Create the TLS NDB Server Keystore file using the ndb-server.cer and ndb-server.key files. Copy the files to switch using the copy command.

#### Example:

```
cp ndb-server.key ndb-server-ndb-privatekey.pem
      cp ndb-server.cer ndb-server-ndb-cert.pem
```
Step 9 Combine the private key and certificate file into a single .PEM file using the **cat** command.

```
Generating TLS 3rd Party Certificate Between Web Browser and NDB Server Running in Embedded Mode Using Guest Shell Environment
```
cat ndb-server-ndb-privatekey.pem ndb-server-ndb-cert.pem > ndb-server-ndb.pem

**Step 10** CA provides certificates in PEM format and extension of the certificate is .pem. You need to convert the PEM format certificate to PKCS12 format. Convert the PEM file, ndb-server-ndb.pem, to .P12 file format using the **openssl pkcs12** command. Enter the export password when prompted. The password must contain at least 6 characters, for example, cisco123. The ndb-server-ndb.pem file is converted to a password-protected ndb-server-ndb.p12 file.

#### **Example:**

bash-4.2\$ openssl pkcs12 -export -out ndb-server-ndb.p12 -in ndb-server-ndb.pem Enter Export Password: Cisco123 Verifying - Enter Export Password: Cisco123

**Step 11** Copy the certificate file to the NDB configuration folder.

#### **Example:**

bash-4.2\$ **sudo cp ndb-server-ndb.p12 /isan/vdc\_1/virtual-instance/guestshell+/rootfs/usr/bin/ndb/configuration/**

**Step 12** Exit the bash shell mode using the **exit** command.

#### **Example:**

```
bash-4.2$ exit
exit
N9396TX-116#
```
**Step 13** Connect to guest shell using guestshell command.

#### **Example:**

N9396TX-116# **guestshell** [admin@guestshell ~]\$

**Step 14** Change current directory to ndb/configuration.

#### **Example:**

[admin@guestshell ~]\$ cd **ndb/configuration**

**Step 15** Convert the ndb-server-ndb.p12 to a password protected Java KeyStore (ndb-server-keystore) file using the **keytool** command. This command converts the ndb-server-ndb.p12 file to a password-protected ndb-server-keystore file. Create a new password for the destination JKS store and enter the source keystore password when prompted.

#### **Example:**

```
[admin@guestshell configuration]$ keytool -importkeystore -srckeystore ndb-server-ndb.p12
-srcstoretype pkcs12 -destkeystore ndb-server-keystore -deststoretype jks
Enter destination keystore password: Ccisco123
Re-enter new password: Ccisco123
Enter source keystore password: Ccisco123
Entry for alias 1 successfully imported.
Import command completed: 1 entries successfully imported, 0 entries failed or cancelled
```
**Step 16** List and verify content in the java tlsKeyStore using the **keytool** command.

#### **Example:**

[admin@guestshell configuration]\$ **keytool -list -v -keystore ndb-server-keystore**

**Step 17** Configure jetty-ssl-context.xml (stored in ndb/etc folder) with key store password that was provided while generating the certificate. You can use VI editor and edit the following lines with keystore and keystorepass.

#### **Example:**

П

```
<Set name="KeyStorePath"><Property name="jetty.base" default="." />/<Property
name="jetty.sslContext.keyStorePath" deprecated="jetty.keystore"
default="configuration/ndb-server-keystore"/></Set>
<Set name="KeyStorePassword"><Property name="jetty.sslContext.keyStorePassword"
deprecated="jetty.keystore.password" default="cisco123"/></Set>
```
<Set name="KeyManagerPassword"><Property name="jetty.sslContext.keyManagerPassword" deprecated="jetty.keymanager.password" default="cisco123"/></Set>

```
<Set name="TrustStorePath"><Property name="jetty.base" default="." />/<Property
name="jetty.sslContext.trustStorePath" deprecated="jetty.truststore"
default="configuration/ndb-server-keystore"/></Set>
```

```
<Set name="TrustStorePassword"><Property name="jetty.sslContext.trustStorePassword"
deprecated="jetty.truststore.password" default="cisco123"/></Set>
```
**Step 18** Upload the CA certificate into Trusted Root certificate store of Web browser. See help for respective Web browsers about how to add the certificate to the Trusted Root certificate store. Use the password that you created while creating the certificate when prompted while uploading the certificate to the Web browser.

**Step 19** Restart NDB.

I

Generating TLS 3rd Party Certificate Between Web Browser and NDB Server Running in Embedded Mode Using Guest Shell Environment

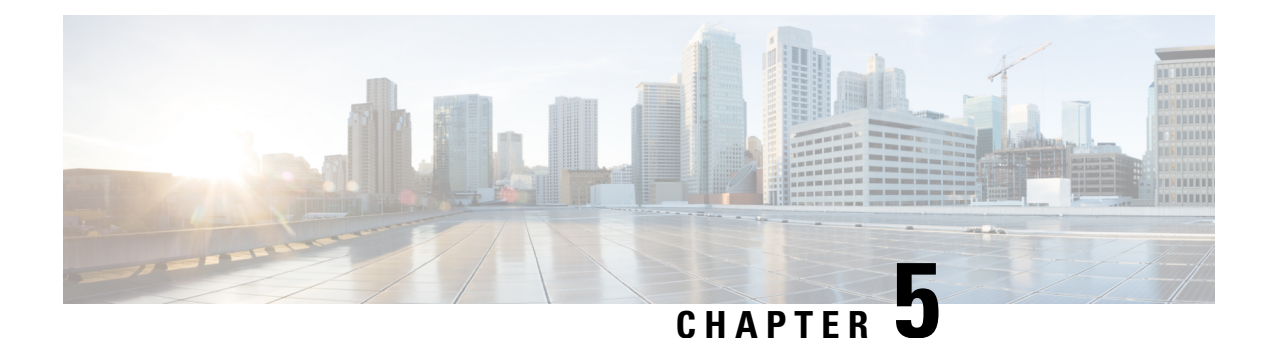

# **Configuring Cisco Nexus 9000 Series Switches**

Beginning with Release 3.10.1, Cisco Nexus Data Broker (NDB) has been renamed to Cisco Nexus Dashboard Data Broker. However, some instances of NDB are present in this document, to correspond with the GUI, and installation folder structure. References of NDB/ Nexus Data Broker/ Nexus Dashboard Data Broker can be used interchangeably.

This chapter contains the following sections:

- Guidelines and [Limitations](#page-56-0) for Cisco Nexus 9000 Series Switches, on page 53
- [Configuring](#page-57-0) TCAM Hardware Sizing on Cisco Nexus 9000 Series Switches, on page 54
- Enabling Cisco NX-API on Cisco Nexus 9000 Series [Switches](#page-58-0) Using CLI, on page 55
- Enabling Switch Port Mode as Trunk on the [Inter-switch](#page-59-0) Ports and Port Channels, on page 56

### <span id="page-56-0"></span>**Guidelines and Limitations for Cisco Nexus 9000 Series Switches**

See the following guidelines and limitations for configuring Cisco Nexus 9000 Series switches through Cisco Nexus Dashboard Data Broker.

- Beginning with Cisco NX-OS Release 7.0(3)I7(2), you can enable TAP aggregation for Cisco Nexus 9500 platform switches with N9K-X9700-EX and N9K-X9700-FX line card.
- To enable TAP AGG feature on N9K-X9700-EX and N9K-X9700-FX line card, you need to configure hardware acl tap-agg globally on the Cisco Nexus 9500 switches.
- Cisco Nexus Dashboard Data Broker supports NX-API protocol for Cisco Nexus 9000 series family of devices starting with Release 7.x.
- The devices that are going to provisioned by Cisco Nexus Dashboard Data Broker are assumed to have LLDP enabled and the LLDP feature should not be disabled during the device association with Cisco Nexus Dashboard Data Broker. If the LLDP feature is disabled, there might be an inconsistency in Cisco Nexus Dashboard Data Broker that cannot be fixed without device deletion and re-addition.
- Cisco Nexus Dashboard Data Broker assumes that the device interfaces configured by the port definitions are L2 switch ports and these interfaces have device configurations as switchport trunk by default.
- Cisco Nexus 9200 Series switches do not support Q-in-Q VLAN tagging for the Edge SPAN and Edge TAP port.
- For Cisco Nexus 9000 Series switches, upgrade the Cisco NX-OS software to Cisco NX-OS Release 7.x or above.
- You can now add a Cisco Nexus 9000 Series switch to the Cisco Nexus Dashboard Data Broker that can be discovered through NX-API protocol. Once the connection is successful, all the line card information for chassis model 9500 is discovered.
- Prior to deploying the Cisco Nexus 9000 Series switches for Tap/SPAN aggregation through Cisco Nexus Dashboard Data Broker with NX-API mode, the following configurations should be completed:
	- Configure the ACL TCAM region size for IPV4 port ACLs or MAC port ACLs.
	- Enable NX-API feature in the switch using the **feature nxapi** command.
	- Configure **switchport mode trunk** on all the inter-switch ports and the port-channels.
- Cisco Nexus Dashboard Data Broker periodically rediscovers the switch inventory, the topology interconnection, and the status. This information is updated in the GUI depending on the status. The rediscovery interval can be configured and the default value for the rediscovery interval is every 10 seconds.

## <span id="page-57-0"></span>**Configuring TCAM Hardware Sizing on Cisco Nexus 9000 Series Switches**

The TCAM configuration is based on the filtering requirement. You may need to configure multiple TCAM entries based on your filtering requirement. Complete these steps to configure a TCAM:

#### **SUMMARY STEPS**

**1.** Use the **hardware access-list tcam region <region> <tcam-size>** command to configure the following TCAM regions:

#### **DETAILED STEPS**

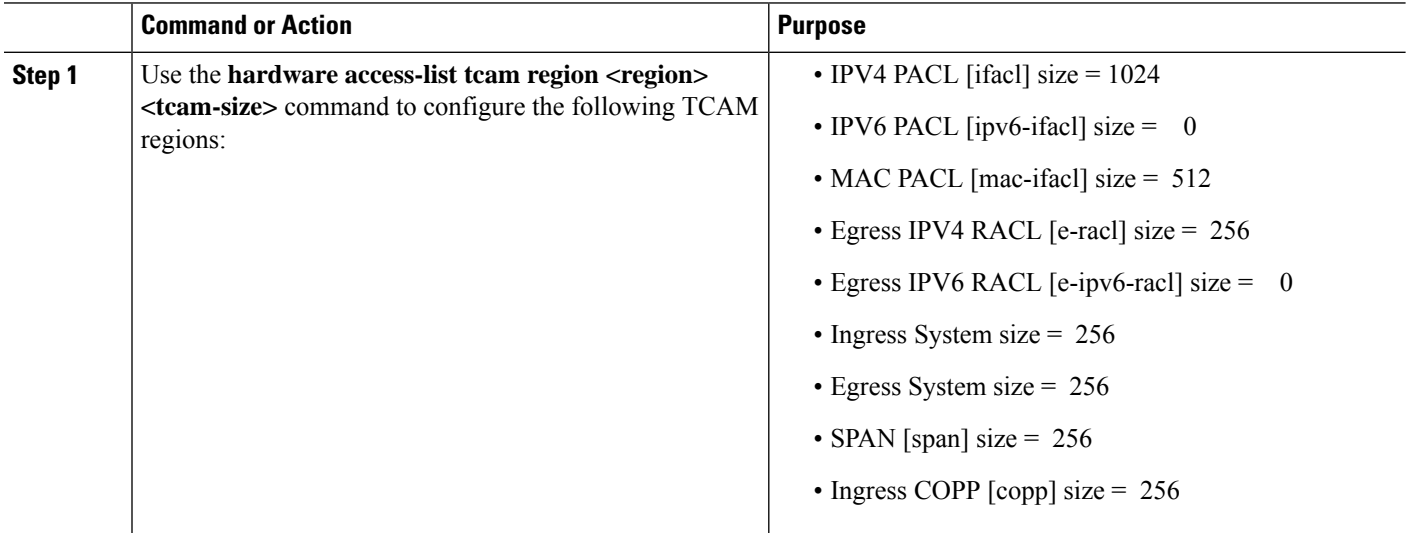

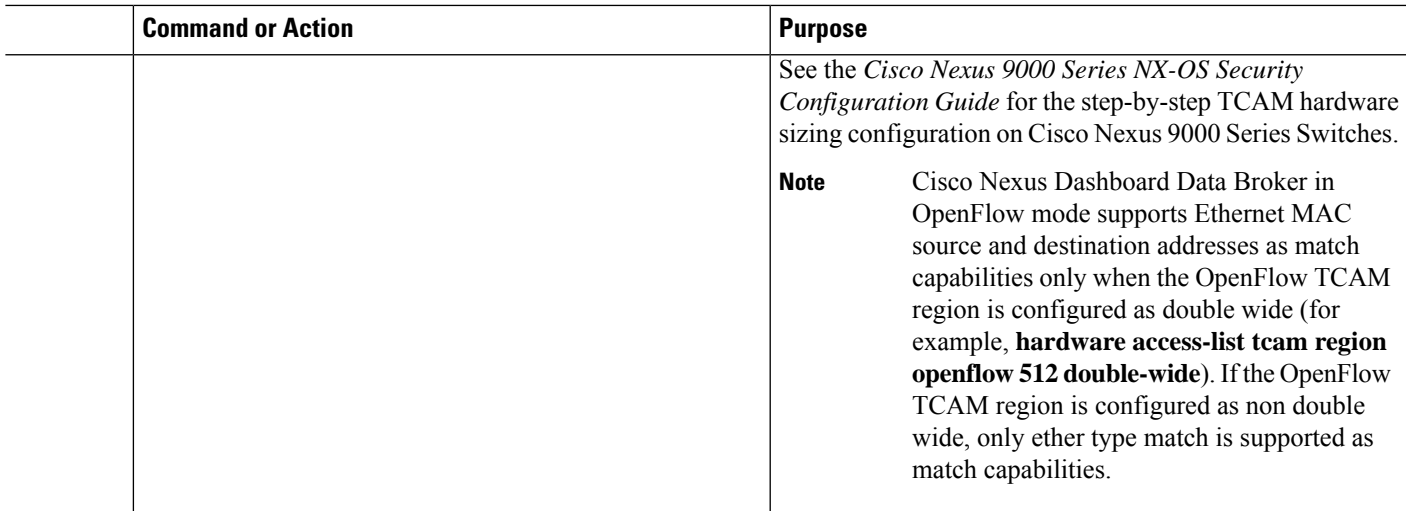

# <span id="page-58-0"></span>**Enabling Cisco NX-API on Cisco Nexus 9000 Series Switches Using CLI**

You can now manage multiple Cisco Nexus 9000 Series switches that are connected in a topology. Cisco Nexus Dashboard Data Broker plugin can discover the switch interconnections using LLDP and update the topology services within Cisco Nexus Dashboard Data Broker. The switch interconnections can be a physical link or a port-channel interface. The topology displays only the interconnections between Cisco Nexus 9000 Series switches that are added to the NDB device list. The topology interconnection is displayed in the GUI.

Complete the following steps for enabling Cisco NX-API on Cisco Nexus 9000 Series switches:

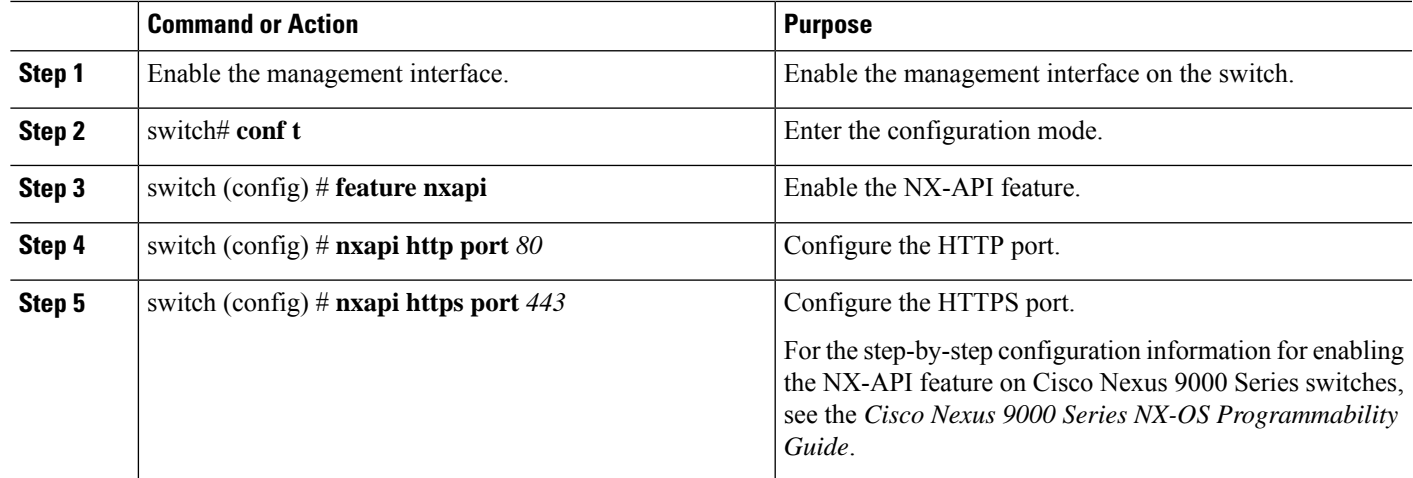

#### **Procedure**

# <span id="page-59-0"></span>**Enabling Switch Port Mode as Trunk on the Inter-switch Ports and Port Channels**

Complete the following steps to enable the switch port mode on the inter-switch ports and port-channels:

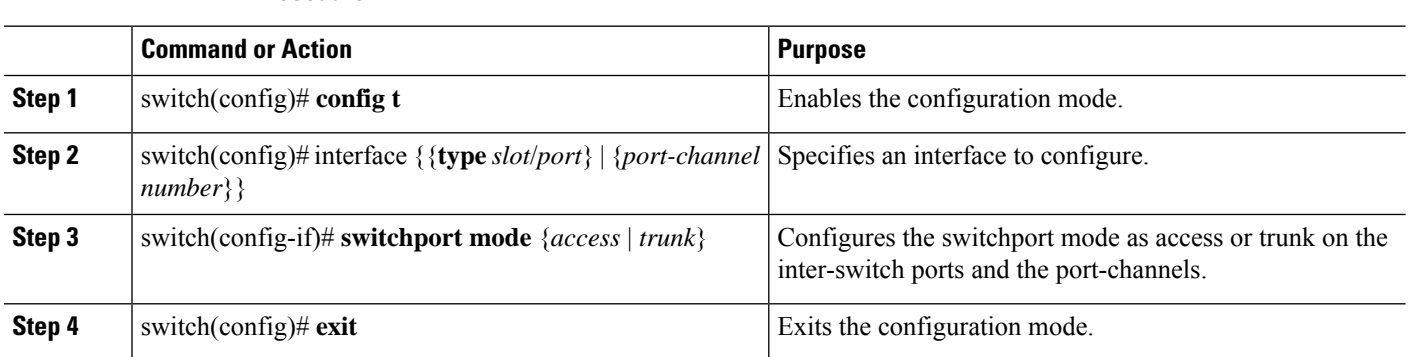

#### **Procedure**

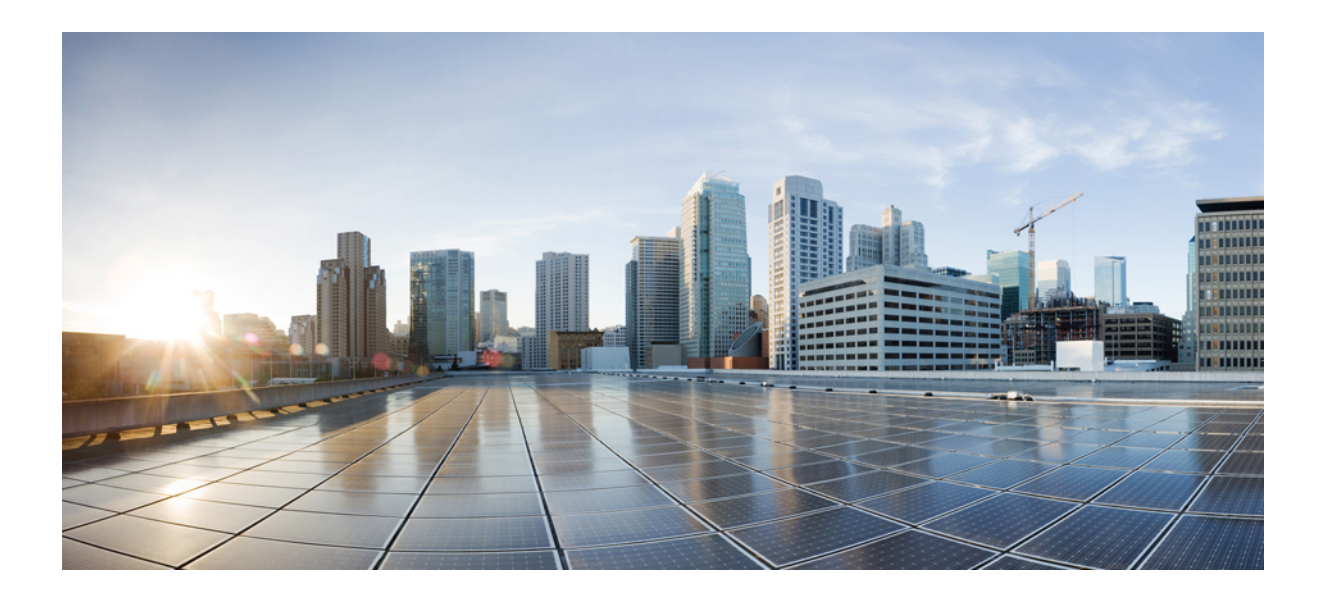

# **<sup>P</sup> ART I**

# **Configuring the Cisco Nexus Dashboard Data Broker**

- [Dashboard,](#page-62-0) on page 59
- [Topology,](#page-64-0) on page 61
- [Devices,](#page-66-0) on page 63
- [Connections,](#page-86-0) on page 83
- [Components,](#page-98-0) on page 95
- [Sessions,](#page-152-0) on page 149
- [Statistics,](#page-160-0) on page 157
- [Troubleshooting,](#page-166-0) on page 163
- [Administration,](#page-178-0) on page 175

<span id="page-62-0"></span>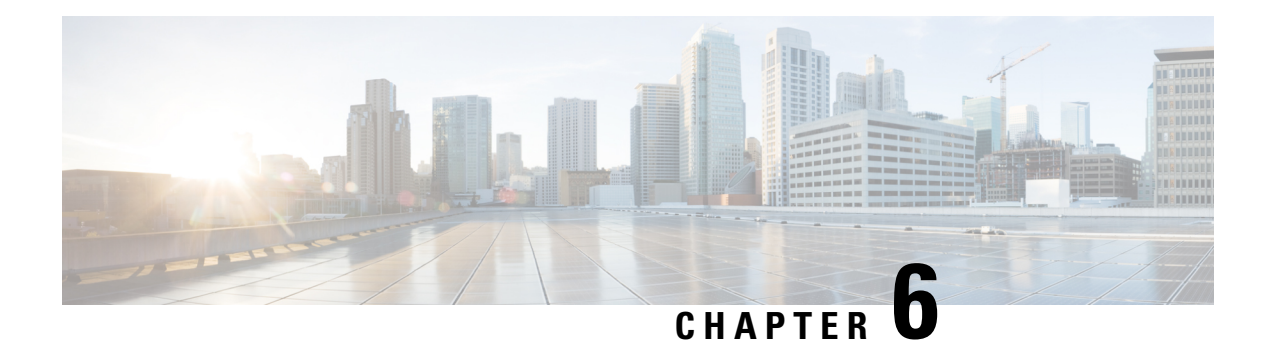

### **Dashboard**

This chapter has details about the Cisco Nexus Data Broker dashboard. The dashboard integrates information from multiple components and devices into a unified display.

Beginning with Release 3.10.1, Cisco Nexus Data Broker (NDB) has been renamed to Cisco Nexus Dashboard Data Broker. However, some instances of NDB are present in this document, to correspond with the GUI, and installation folder structure. References of NDB/ Nexus Data Broker/ Nexus Dashboard Data Broker, can be used interchangeably.

• [Dashboard,](#page-62-1) on page 59

### <span id="page-62-1"></span>**Dashboard**

The intent of **Dashboard** is to enable network and storage administrators to focus on particular areas of concern around the health and performance of Cisco Nexus Dashboard Data Broker. This information is provided as 24-hour snapshots.

From the left menu bar, choose **Dashboard**. The **Dashboard** window displays the following dashlets:

- **Statusby Resources**—Status of the resources connected to the Nexus Dashboard Data Broker controller are displayed in color-coded circles. The resources are:
	- NDB Devices
	- Input Ports
	- Filters
	- Monitoring Tools
	- Connections
- **Data Handled / Received since** *date* —Overall amount of data received and transmitted by the Nexus Dashboard Data Broker controller since the *indicated date*.
- **Cluster Runtime**—Runtime of the current cluster.
- **Cluster Last Restart**—Date and time the cluster was last restarted.
- **Top Connections by Packet Count** (displayed in color coded bars)— Connections based on packet count (total packet count processed by the flows of the connection) and approximate bandwidth for a

connection based on the packet count. The list is in descending order; the connection with the highest packet count is displayed at the top.

- **Top Input Ports by Received Packet Count** (displayed in color coded bars)— Input ports based on the number of packets received on the ports. The list is in descending order; the source port with the highest *received* packet count is displayed at the top.
- **Top Monitoring Tools by Transmitted Packet Count** (displayed in color coded bars)— Monitoring tools based on the transmitted packet count. The list is in descending order; the monitoring tool with the highest *transmitted* packet count is displayed at the top.
- **Top Filtersby Filtered Packet Count** (displayed in color coded bars)— Filters based on the ACL-filtered packet count. The list is in descending order; the filter with the highest packet count is displayed at the top.
- **Top Deviceby TCAM Resource Utilization**(displayed in color coded bars)— Devices based on TCAM resource utilization. The list isin descending order; the device which hasthe highest utilization is displayed at the top.

<span id="page-64-0"></span>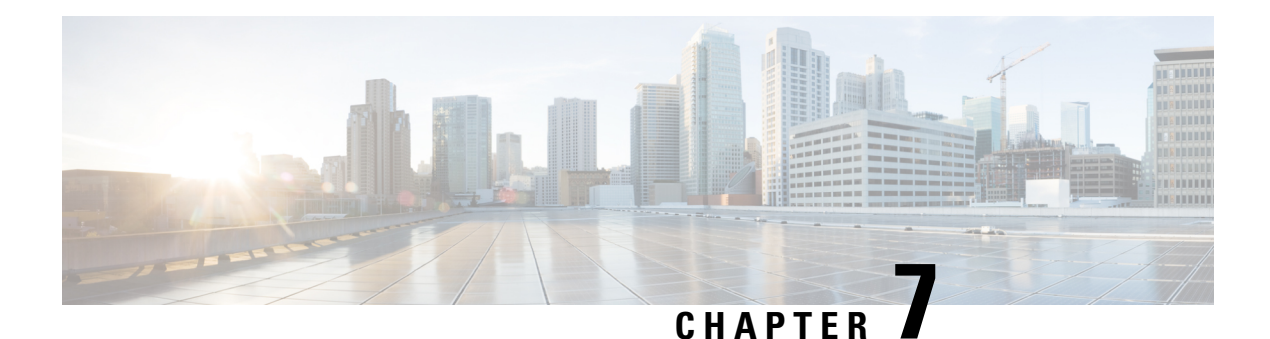

# **Topology**

This chapter has details of the network topology with details of the devices and connections of the Cisco Nexus Dashboard Data Broker.

Beginning with Release 3.10.1, Cisco Nexus Data Broker (NDB) has been renamed to Cisco Nexus Dashboard Data Broker. However, some instances of NDB are present in this document, to correspond with the GUI, and installation folder structure. References of NDB/ Nexus Data Broker/ Nexus Dashboard Data Broker, can be used interchangeably.

• [Topology,](#page-64-1) on page 61

### <span id="page-64-1"></span>**Topology**

The **Topology** tab provides an integrated view of the Cisco Nexus Dashboard Data Broker network.

The topology diagram displays the elements of the network. Hover over an element to get details about it. Click an element, for more information about the element.

The displayed network elements are:

- Connected NDB devices
- Input ports
- Monitoring tools
- NX-OS Devices
- ACI Devices

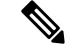

**Note**

Click **Refresh**( ) to view the latest topology.

The following actions can be performed from the **Topology** tab:

- **Add NDB Device** See [Adding](#page-70-0) a Devicefor more details.
- **Add Span Device** See [Adding](#page-78-0) a Span Device , on page 75 for more details.
- **Add Monitoring Tool**—See Adding a [Monitoring](#page-129-0) Tool for more details.

I

i.

<span id="page-66-0"></span>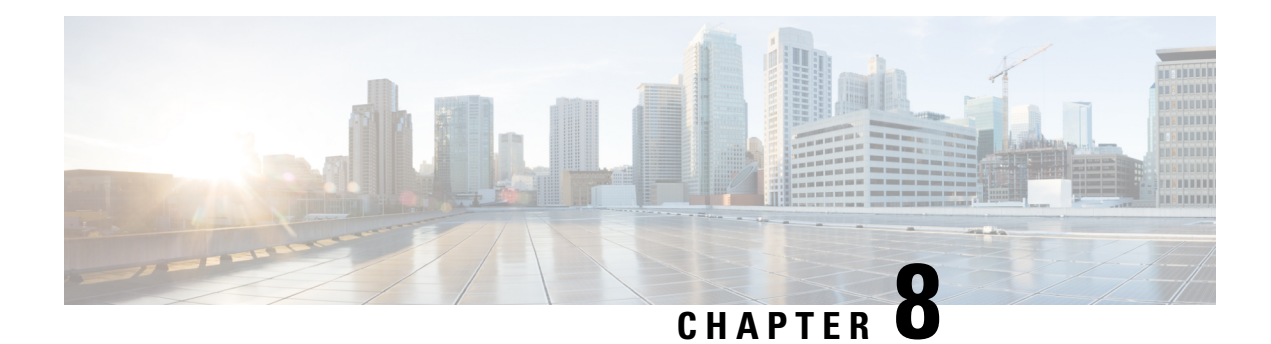

# **Devices**

This chapter has details about the devices of the Cisco Nexus Dashboard Data Broker.

Beginning with Release 3.10.1, Cisco Nexus Data Broker (NDB) has been renamed to Cisco Nexus Dashboard Data Broker. However, some instances of NDB are present in this document, to correspond with the GUI, and installation folder structure. References of NDB/ Nexus Data Broker/ Nexus Dashboard Data Broker, can be used interchangeably.

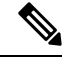

**Note** All references of DNA/ DNAC in this chapter/ guide denote Cisco DNA/ Cisco DNAC.

• [Devices,](#page-66-1) on page 63

### <span id="page-66-1"></span>**Devices**

The **Devices** tab has the following sub tabs:

- **NDB** [Devices](#page-66-2)—aggregation devices managed by the NDB controller. See NDB Devices for more details.
- **Span Devices** Switches (Nexus/ Catalyst) and controllers (Cisco APIC/ Cisco DNAC) connected to NDB. See Span [Devices,](#page-76-0) on page 73 for more details.
- **Tap Devices** —tap devices connected to the NDB controller. See Tap [Devices](#page-81-0) for more details.
- **Device [Groups](#page-83-0)—the groups** to which the NDB devices are segregated into. See Device Groups for more details.

### <span id="page-66-2"></span>**NDB Devices**

The **NDB Devices** tab displays details of all the devices connected to the NDB controller.

A table is displayed with the following details:

I

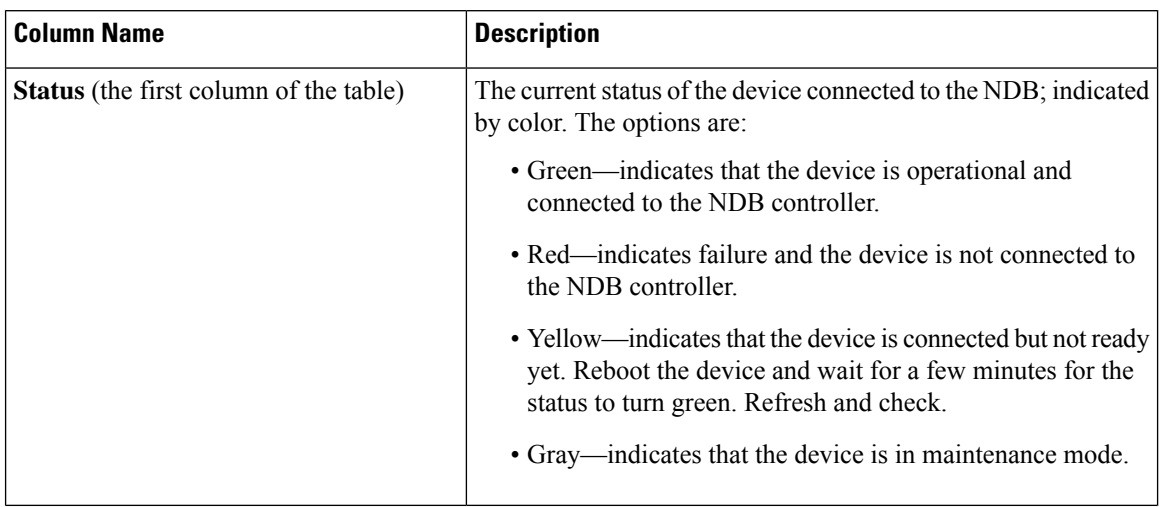

#### **Table 8: NDB Devices**

i.

I

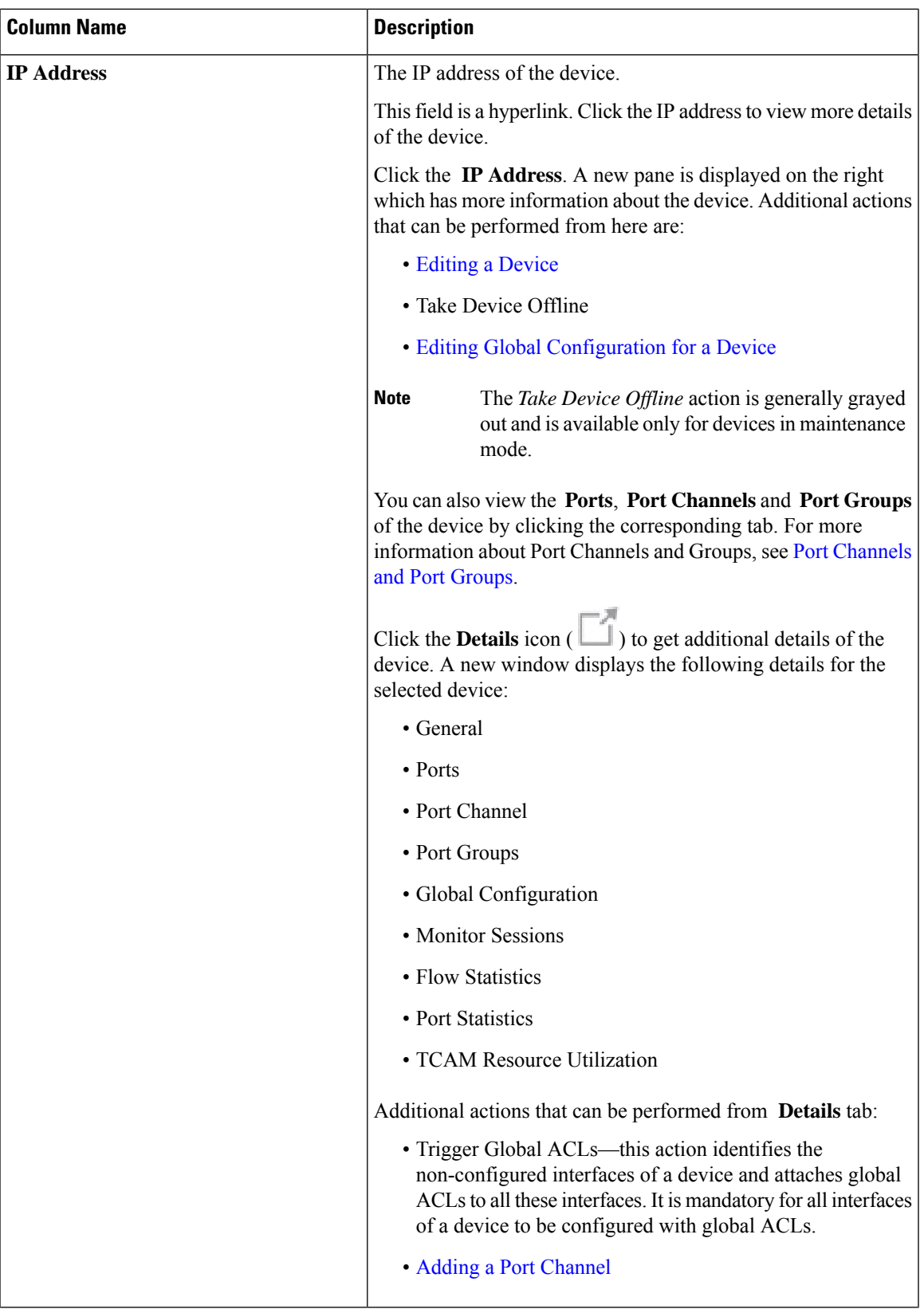

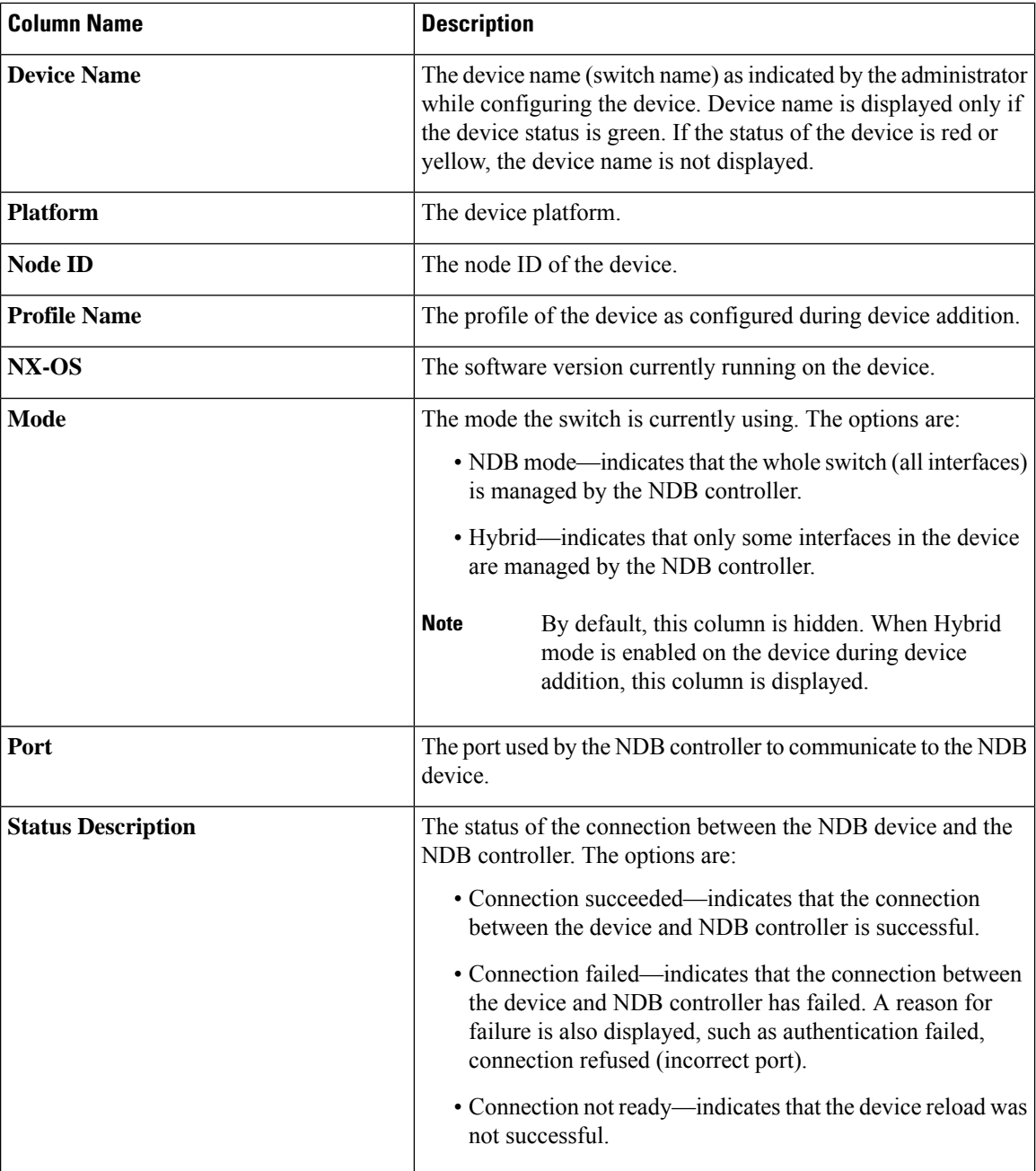

The following actions can be performed from the **NDB Devices** tab:

- **Add Device**—Use this to add a new device. See [Adding](#page-70-0) a Device for details.
- **Rediscover Device**—Select the required device by checking the check box at the beginning of the row. Click **Actions** > **Rediscover Device(s)**. A pop-up appears. Click **Rediscover** to rediscover the selected devices. When you rediscover devices, the global ACLs are reattached.

#### Rediscovering a device leads to UDF, ports, global and connections reconfigurations and this results in traffic loss. **Note**

When there is a configuration error, use rediscover to reconfigure the device.

If you choose the rediscover action without selecting a check box, an error is displayed. You will be prompted to select a device.

• **Reconnect Device**— Select the required device by checking the check box at the beginning of the row. Click **Actions** > **Reconnect Device(s)**. A pop-up appears. Click **Reconnect** to reconnect the selected devices. The reconnect action is used to re-establish a failed connection between a device and NDB controller.

If you choose the reconnect action without selecting a check box, an error is displayed. You will be prompted to select a device.

- **Update Profile**—Use this action to add or update the profile for a device. See [Updating](#page-74-1) Device Profile for details about this task.
- **Delete Device**—Select the required device by checking the check box which is available at the beginning of the row. Click **Actions** > **Delete Device(s)**. A pop-up window displays two options:
	- **Delete**—Use this option to delete the device from the NDB controller while retaining the device configuration.
	- **Purge and Delete**—Use this option to delete the device and also remove device configuration from the NDB controller.

If you choose the delete action without selecting a check box, an error is displayed. You will be prompted to select a device.

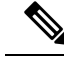

**Note**

If a device is not reachable and disconnects from the NDB controller, the NDB controller tries to locate and connect to the device after every 30 seconds.

Global deny ACLs are automatically added to all non-configured interfaces (Edge SPAN/TAP, Packet Truncation, Remote Source, and Local and Remote Monitor) on a device. By default, Global Deny ACL feature is enabled on all the devices. You can disable the Global Deny ACL feature by setting the configure.global.acls parameter to false in the **config.ini** file. Ensure that you restart NDB after making changes in the configuration file.

#### <span id="page-70-0"></span>**Adding a Device**

Use this procedure to add a device to NDB controller.

#### **Before you begin**

Before adding a device to the NDB controller, do the following:

- Enable NXAPI on the device using the **feature nxapi** command.
- Use the Device Prerequisites option, if you are adding a device for the first time to the NDB controller.

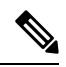

Check the *Cisco Nexus Data Broker Release Notes, Release 3.10*, to see the supported Cisco Nexus Series switches and the supported NX-OS versions. **Note**

#### **Step 1** Navigate to **Devices** > **NDB Devices**.

- **Step 2** From the **Actions** drop down menu, select **Add Device**.
- **Step 3** In the **Add Device** dialog box, enter the following details:

**Table 9: Add Device**

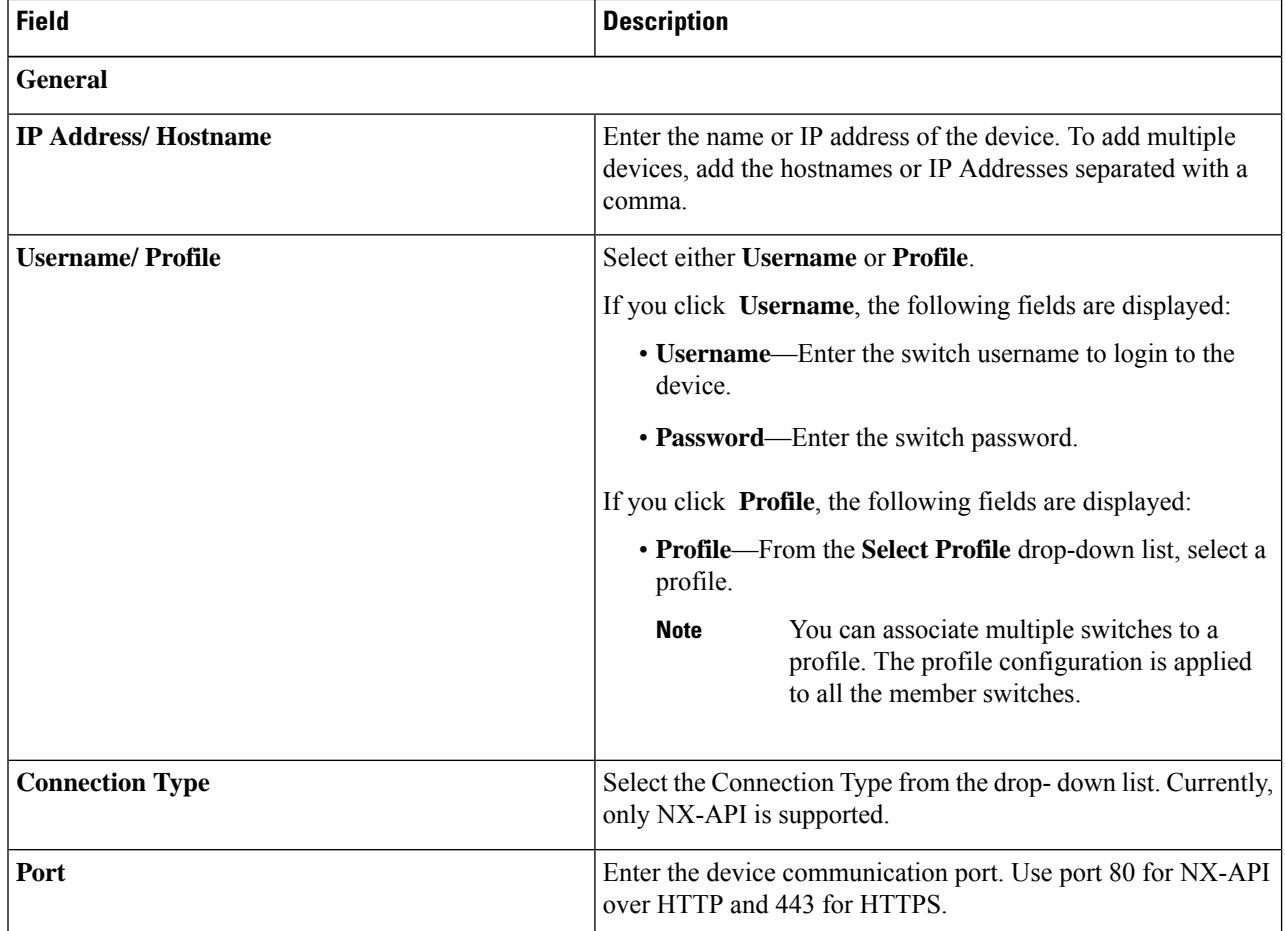
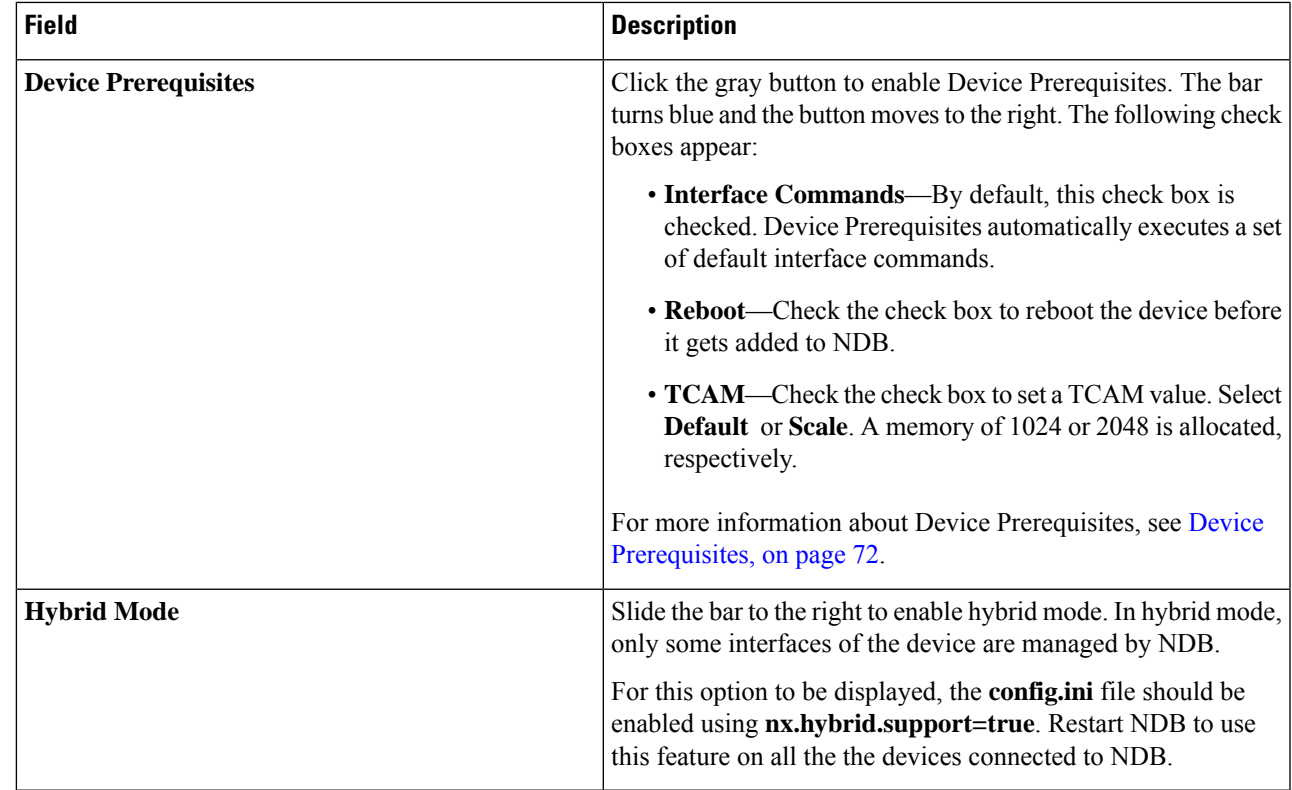

#### <span id="page-72-0"></span>**Step 4** Click **Add Device**.

Global ACLs are automatically added to all the interfaces on a device. By default, Global ACLs are enabled for a device. To manage Global ACLs, you need to add the configure.global.acls parameter in the config.ini file. Set the configure.global.acls parameter to *false* and restart the device to disable Global ACLs on the device.

## **Editing a Device**

Use this procedure to edit a device.

#### **Before you begin**

Create one or more devices.

- **Step 1** Navigate to **Devices** > **NDB Devices**.
- **Step 2** In the displayed table, click an **IP Address**.

A new pane is displayed on the right.

- **Step 3** Click **Actions** and select **Edit Device**.
- **Step 4** In the **Edit Device** dialog box, the current device information is displayed. Modify these fields, as required:

#### **Table 10: Edit Device**

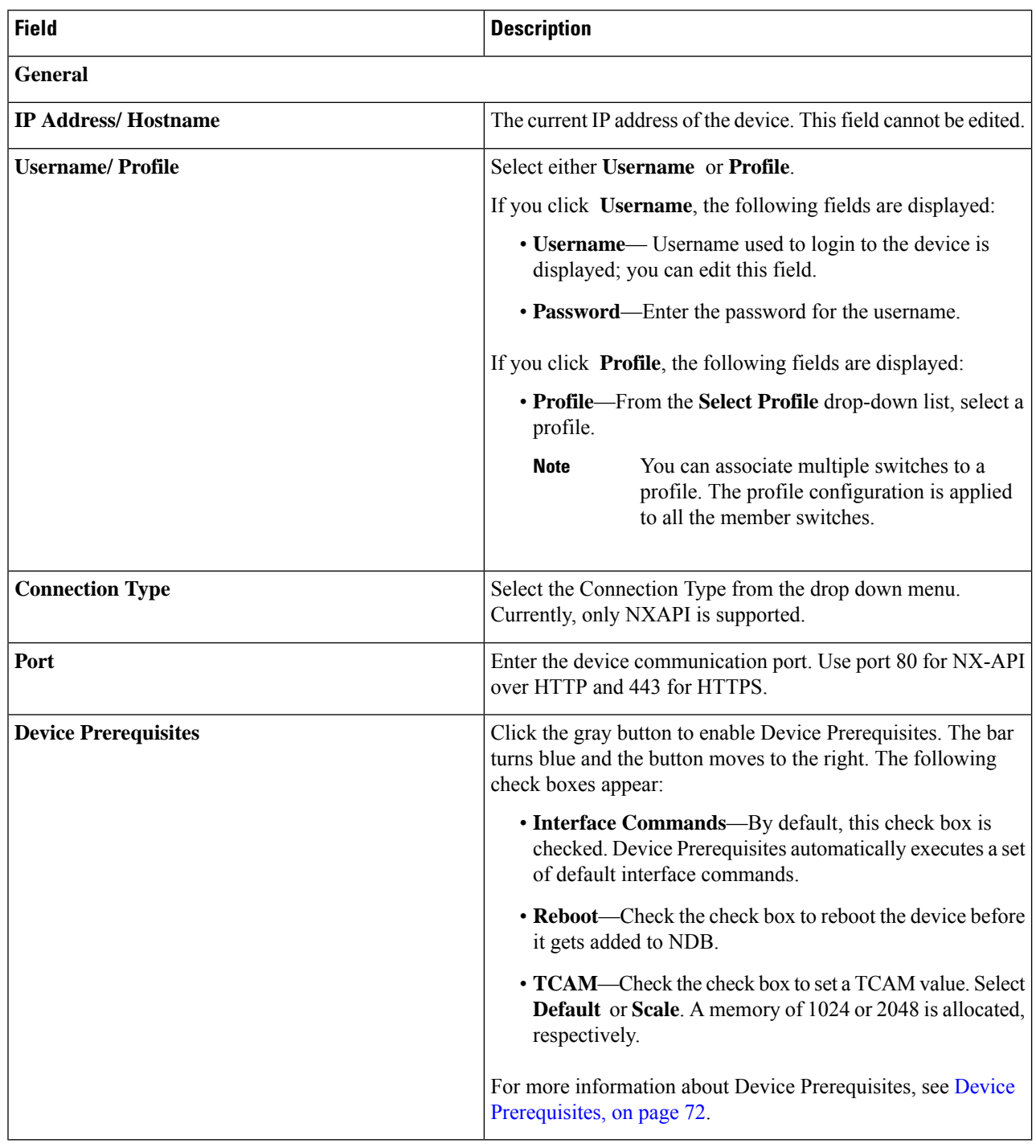

**Step 5** Click **Edit Device**.

## **Updating Device Profile**

Use this procedure to assign (associate) a profile to a device or update the profile for a device.

#### **Before you begin**

Create one or more profiles.

- **Step 1** Navigate to **Devices** > **NDB Devices**.
- **Step 2** From the **Actions** drop-down menu, select **Assign/ Update Profile**.
- **Step 3** In the **Assign/ Update Profile** dialog box, enter the following details:

#### **Table 11: Assign/ Update Profile**

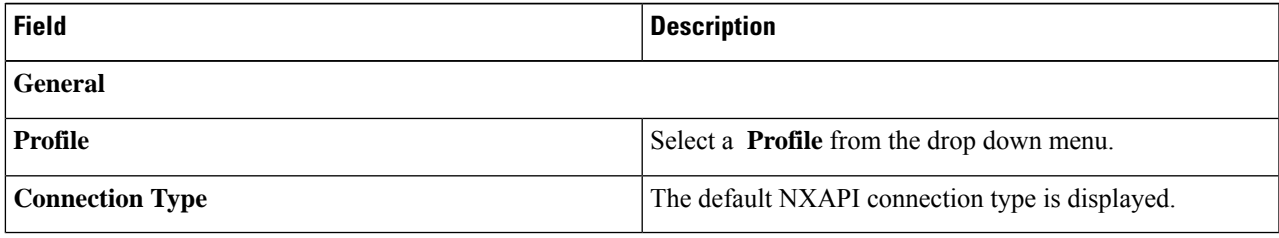

**Step 4** Click **Assign/ Update Profile**.

### **Adding a Port Channel**

Use this procedure to add a port channel.

See Port [Channels](#page-75-1) and Port Groups for more information about port channels.

- **Step 1** Navigate to **Devices** > **NDB Devices**.
- **Step 2** Click an **IP Address** and select the Details icon.
- **Step 3** In the **Add Port Channel** dialog box, enter the following details:

#### **Table 12: Add Port Channel**

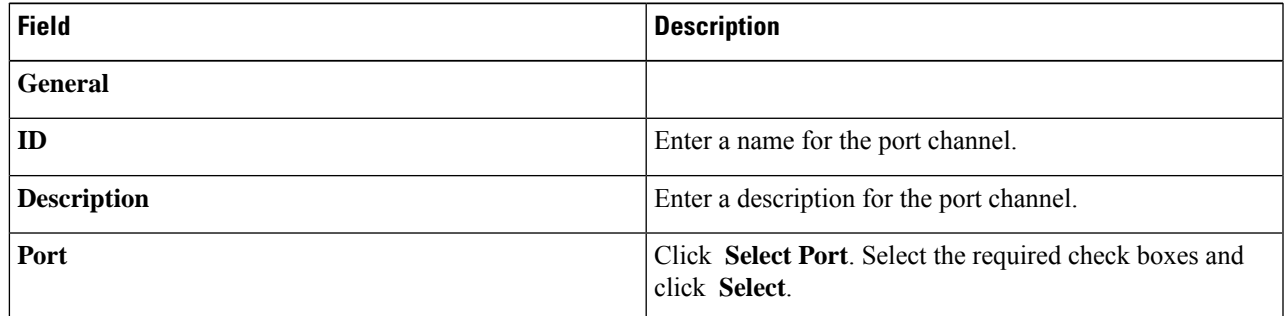

**Step 4** Click **Add Port Channel**.

### <span id="page-75-0"></span>**Device Prerequisites**

Nexus Dashboard Data Broker pushes basic configuration to a newly added device. Ensure NX-API is enabled on the new device for Nexus Dashboard Data Broker to push prerequisite configuration successfully. Manual configuration of the NX-API devices to make it ready for Nexus Dashboard Data Broker is not required.

Device Prerequisites can be configured when you add or edit a device, or when you add or change profile to a device. See Adding a [Device,](#page-70-0) on page 67 and/or Editing a [Device,](#page-72-0) on page 69.

Following configurations are pushed into the new switch by Nexus Dashboard Data Broker:

- While onboarding an NDB device, without following STP pre-requisites (when independent links or port channels are connected to NDB devices), you need to manually configure the **switchport mode trunk** and **spanning-tree bpdufilter enable** commands.
- TCAM configurations based on the device platform
- MST mode is enabled on the Spanning Tree
- Basic VLAN configuration
- LLDP feature is enabled (only for the centralized mode of Nexus Dashboard Data Broker)

Device is rebooted after all the configurations are successfully pushed by Nexus Dashboard Data Broker. The device reboot is required because of the TCAM configurations. The reboot is supported from NX-OS is 9.2(3) and above.

## <span id="page-75-1"></span>**Port Channels and Port Groups**

#### **Port Channels**

A port channel is an aggregation of multiple physical interfaces that creates a logical interface. You can bundle up to 8 individual active linksinto a port channel to provide increased bandwidth and redundancy. If a member port within a port channel fails, the traffic previously carried over the failed link switches to the remaining member ports within the port channel. Port channeling also load balances traffic across these physical interfaces. The port channel stays operational as long as at least one physical interface within the port channel is operational.

You create a port channel by bundling compatible interfaces. You can configure and run either static port channels or ports channels running the Link Aggregation Control Protocol (LACP). Any configuration changes that you apply to the port channel are applied to each member interface of that port channel. For example, if you configure Spanning Tree Protocol (STP) parameters on the port channel, the Cisco NX-OS applies those parameters to each interface in the port channel.

You can use static port channels, with no associated protocol, for a simplified configuration. For more efficient use of the port channel, you can use the Link Aggregation Control Protocol (LACP), which is defined in IEEE 802.3ad. When you use LACP, the link passes protocol packets.

#### **Port Groups**

Ports of a device (or different devices) can be grouped together to form a port group. The port groups can be a combination of the edge-span and the edge-tap ports across different switches. Selecting individual ports of a port group is disabled when using a port group.

## **Symmetric and Non-Symmetric Load Balancing**

You can configure symmetric load balancing and enable MPLS tag stripping on the Cisco Nexus 3000 Series and Cisco Nexus 9000 Series switches using NX-API configuration mode, from the Cisco Nexus Data Broker GUI and the REST API interfaces.

The following table lists the symmetric and non-symmetric load balancing options:

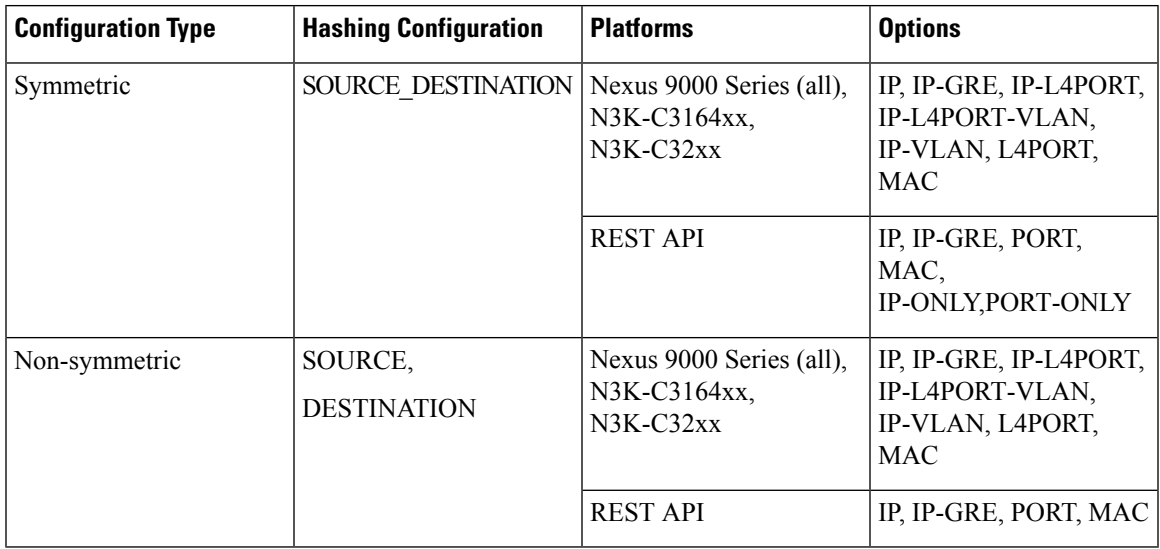

## **Span Devices**

Switch port Analyzer (SPAN) is an efficient and high performance traffic monitoring system. It duplicates the network traffic and routes the packets to an the analyzer for monitoring. SPAN is used for troubleshooting connectivity issues and calculating network utilization, and performance monitoring.You can add, edit, remove, and rediscover a device to SPAN using Nexus Dashboard Data Broker.

Beginning with Cisco Nexus Dashboard Data Broker Release, 3.10.1, Cisco Catalyst 9300 Series Switches are supported as a production switch. For details of Catalyst switches, see *relevant Cisco documentation on Cisco.com*.

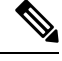

Catalyst series switches 9300-24UB have been qualified for Release 3.10.1. Supported IOS XE versions are, 16.09.05 and above. **Note**

Catalyst switches can be directly onboarded and managed using the Nexus Dashboard Data Broker GUI. Catalyst switches can also be onboarded using Cisco DNA Center (Cisco DNAC). See [Integrating](#page-81-0) Cisco Nexus [Dashboard](#page-81-0) Data Broker with Cisco DNA Center , on page 78.

The **Span Devices** tab displays details of the devices connected to the SPAN.

Select **Controllers** or **Production Switches** to see the details.

• **Controllers** —networks or devices connected to the Nexus Dashboard Data Broker controller via Cisco APIC or Cisco DNAC.

• **Production Switches**—standalone Nexus or Catalyst switches connected to the Nexus Dashboard Data Broker controller.

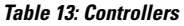

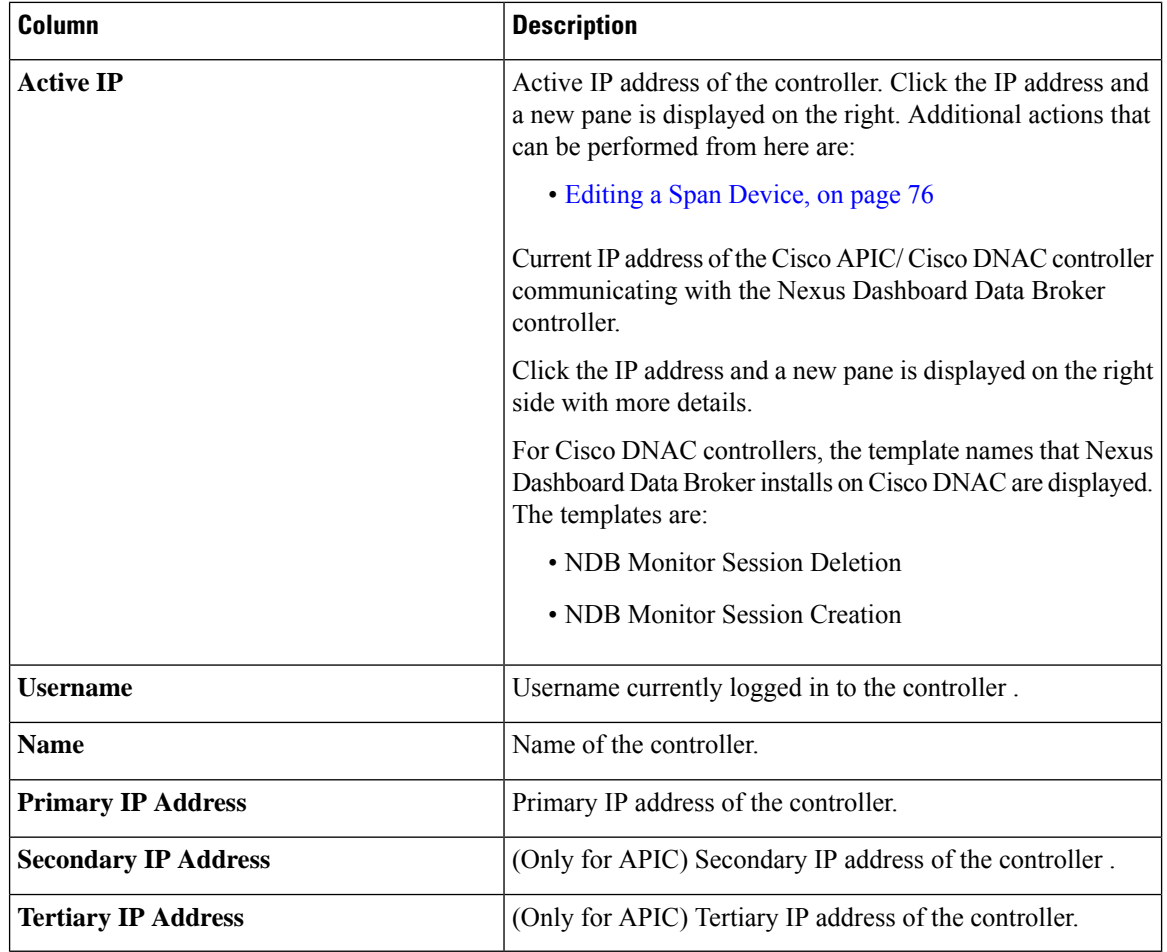

#### **Table 14: Production Switches**

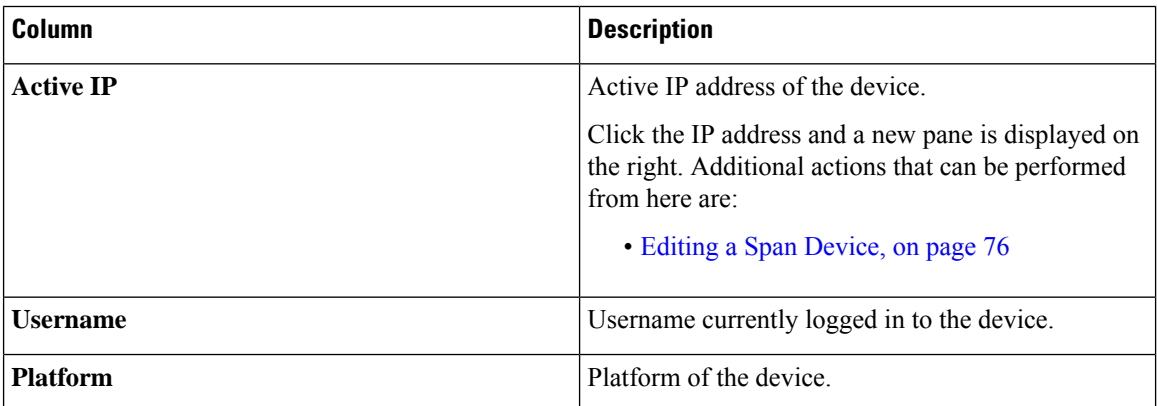

The following actions can be performed from the **Span Devices** tab:

Ш

- **Add Span Device**—Use this to add a new span device. See [Adding](#page-78-0) a Span Device , on page 75 for details.
- **Rediscover Span Device**—Select the required device by checking the check box at the beginning of the row. Click **Actions** > **Rediscover Span Device**. A pop-up window is displayed. Click **Rediscover** to rediscover the selected devices.

Use the **Rediscover Span Device** option to re-establish the connection between the Nexus Dashboard Data Broker controller and the Span device(s).

If you choose the rediscover action without selecting a check box, an error is displayed. You will be prompted to select a device.

• **Delete Span Device**—Select the required device by checking the check box which is available at the beginning of the row. Click **Actions** > **Delete Span Device**.

If you choose the delete action without selecting a check box, an error is displayed. You will be prompted to select a device.

## <span id="page-78-0"></span>**Adding a Span Device**

Use this procedure to add a device to SPAN.

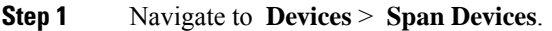

**Step 2** From the **Actions** drop down list, select **Add Span Device**.

**Step 3** In the **Add Span Device** dialog box, enter the following details:

#### **Table 15: Add Span Device**

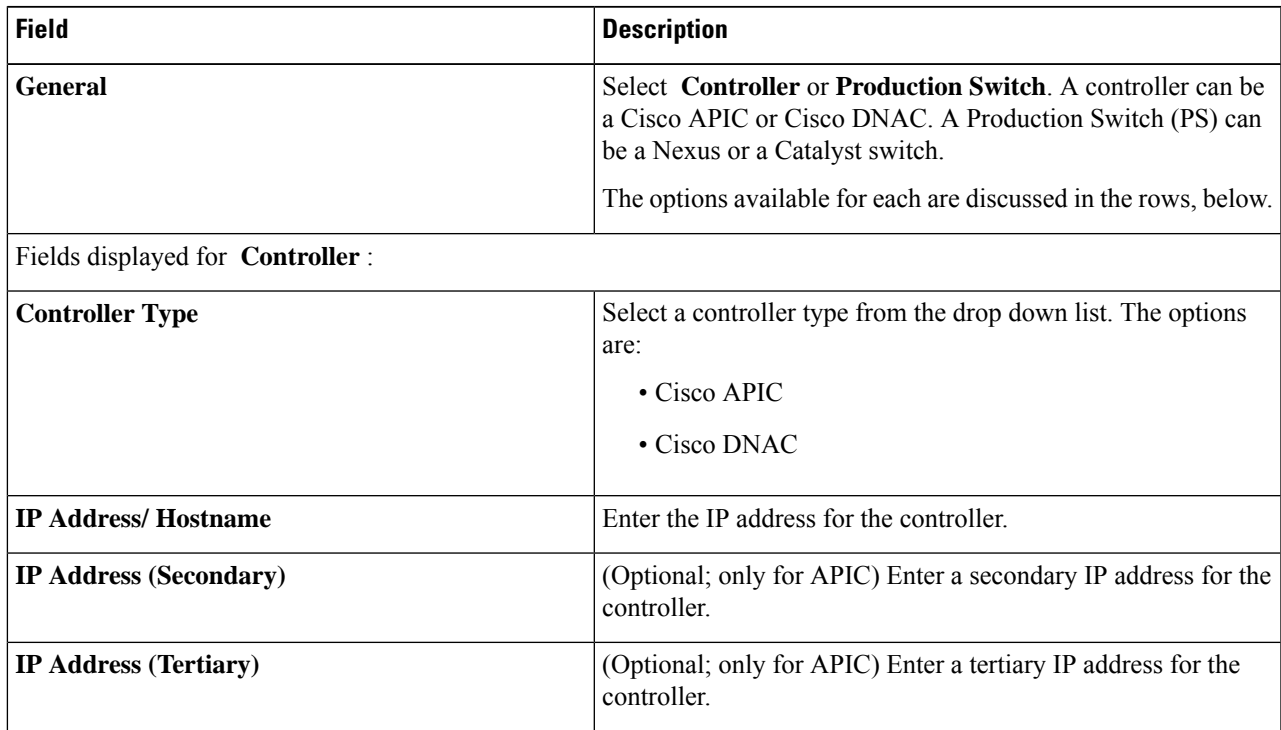

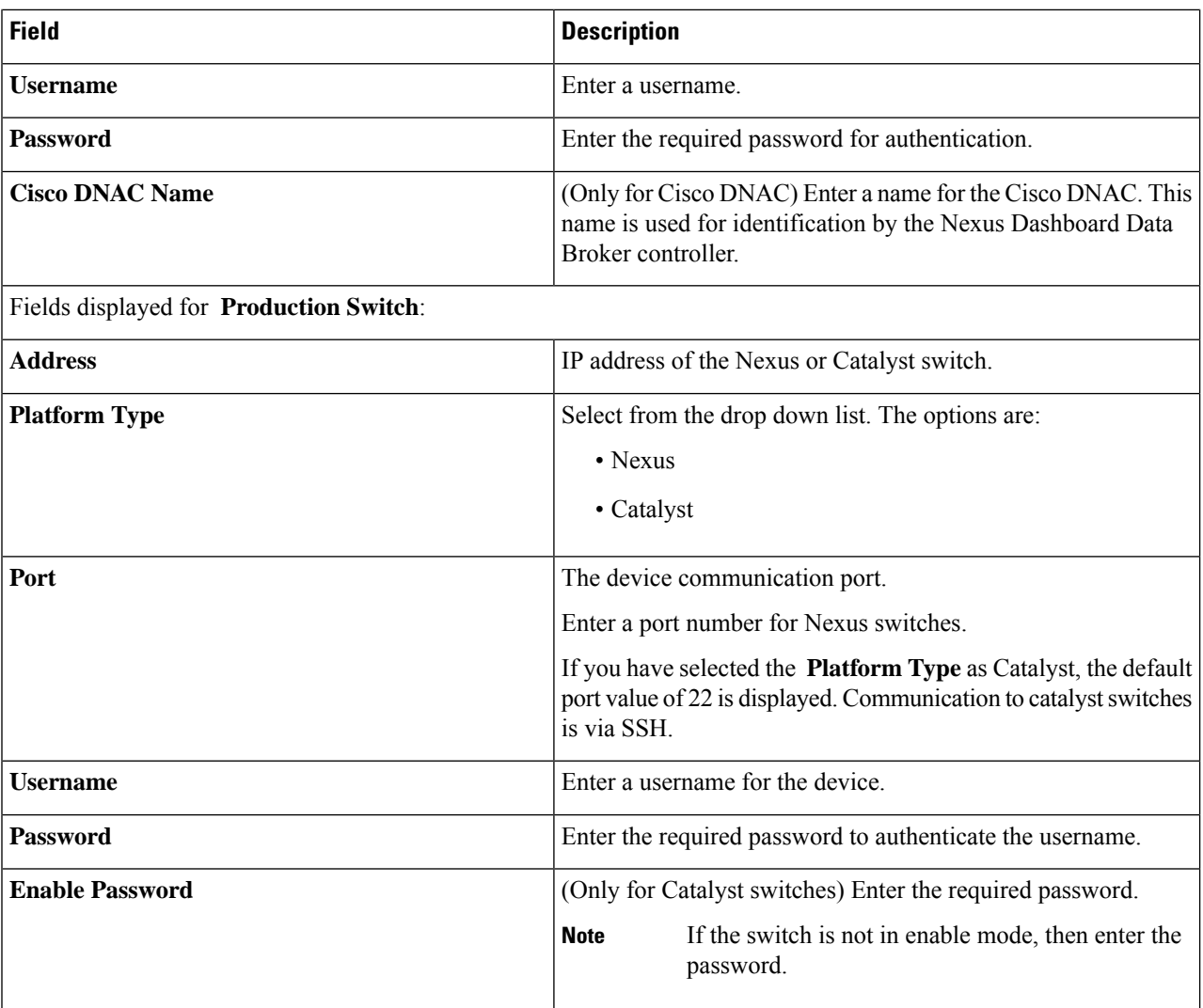

### <span id="page-79-0"></span>**Step 4** Click **Add Span Device**.

After a Cisco DNAC controller is successfully added as a span device, Nexus Dashboard Data Broker installs the required projects and templates on the Cisco DNAC controller. You can check the created projects and templates under *Template Editor* on the Cisco DNAC.

## **Editing a Span Device**

Use this procedure to edit parameters for a Span device.

#### **Before you begin**

Create one or more Span devices.

**Step 1** Navigate to **Devices** > **Span Devices**.

#### **Step 2** In the displayed table, click an **IP Address**.

A new pane is displayed on the right.

### **Step 3** Click **Actions** and select **Edit Span Device**.

**Step 4** In the **Edit Span Device** dialog box, the current span device information is displayed. Modify these fields, as required:

**Table 16: Edit Span Device**

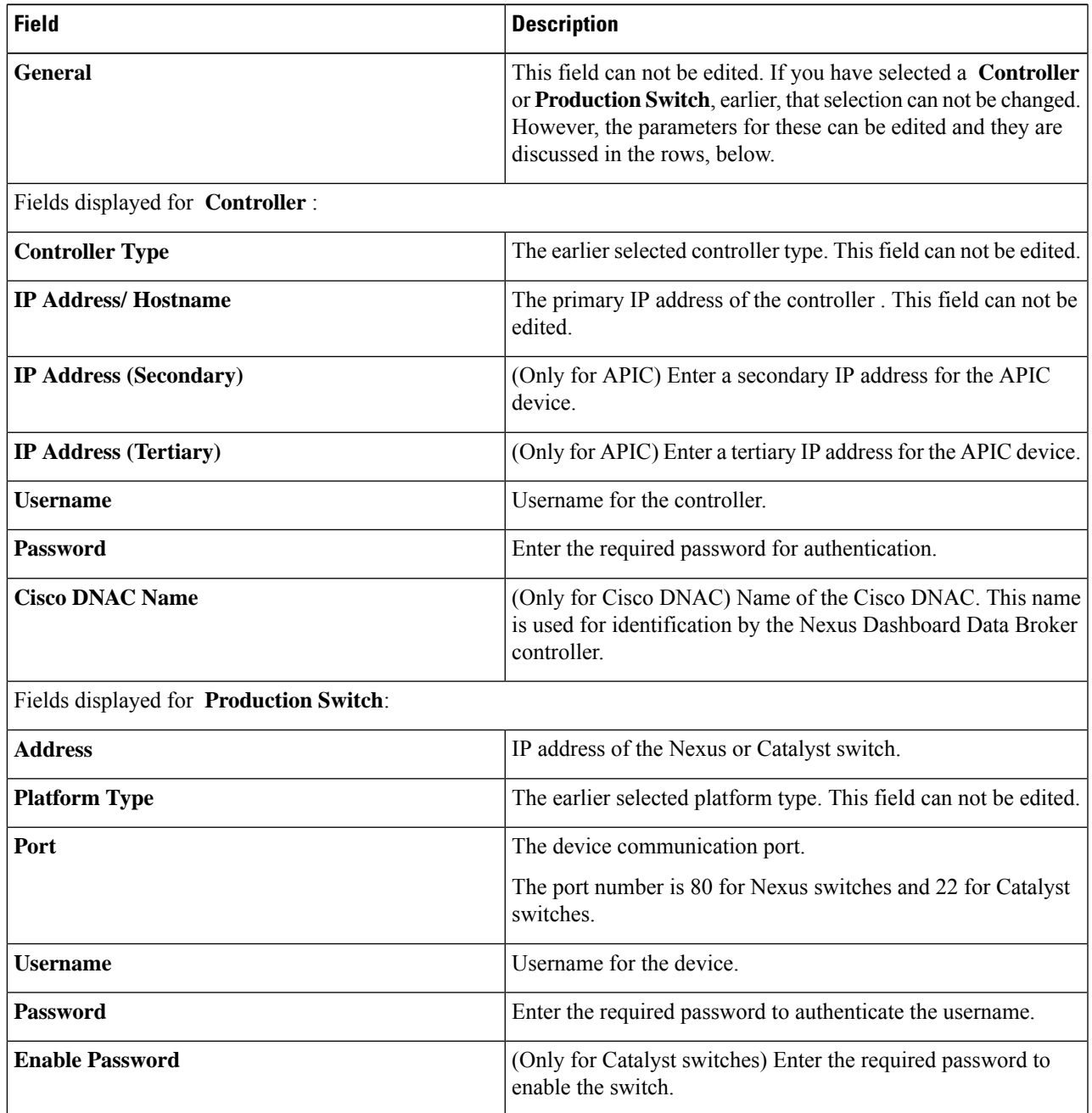

#### **Step 5** Click **Edit Span Device**.

## <span id="page-81-0"></span>**Integrating Cisco Nexus Dashboard Data Broker with Cisco DNA Center**

Cisco Digital Network Architecture Center (Cisco DNAC) is a powerful network controller and management dashboard that lets you take charge of your network.

For details about Cisco DNAC, see *relevant Cisco DNAC documentation.*

The Cisco DNAC controller can be integrated with Nexus Dashboard Data Broker.SPAN session configurations on the Catalyst switches are managed from the Nexus Dashboard Data Broker UI. Nexus Dashboard Data Broker creates a separate Project and Template(s) on Cisco DNAC while onboarding. Nexus Dashboard Data Broker shares the ports details of the Catalyst switches to Cisco DNAC. Based on the templates, Cisco DNAC creates SPAN sessions on the Catalyst switches.

Examples of Nexus Dashboard Data Broker templates on the Cisco DNAC controller:

monitor session \$sessionNumber source \$sourceType \$sources \$direction monitor session \$sessionNumber destination interface \$destinationInterfaces

REST APIs are used for communication between the Nexus Dashboard Data Broker controller and Cisco DNAC.

## **Tap Devices**

Cisco Nexus Dashboard Data Broker Release 3.10.1 supports Cisco Nexus 3550-F L1 series switch as a Tap device. A Tap device is a device that makes a copy of network data but does not alter the data. Traffic from the Tap device reaches the Cisco Nexus Dashboard Data Broker for further processing.For more details about how Cisco Nexus 3550-F L1 is implemented as a Tap device with Cisco Nexus Dashboard Data Broker, see About Tap [Configurations](#page-146-0) , on page 143.

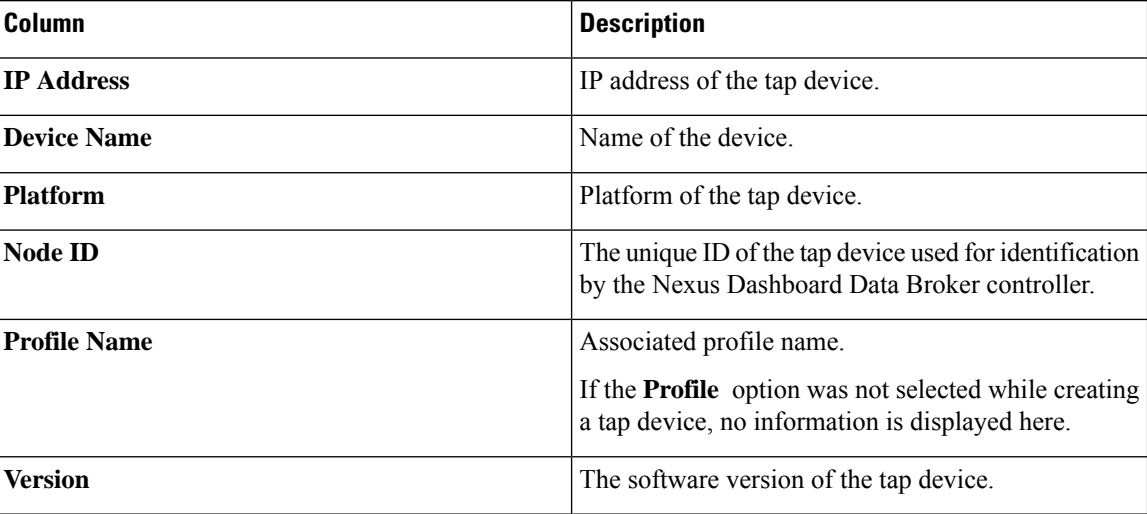

#### **Table 17: Tap Devices**

Ш

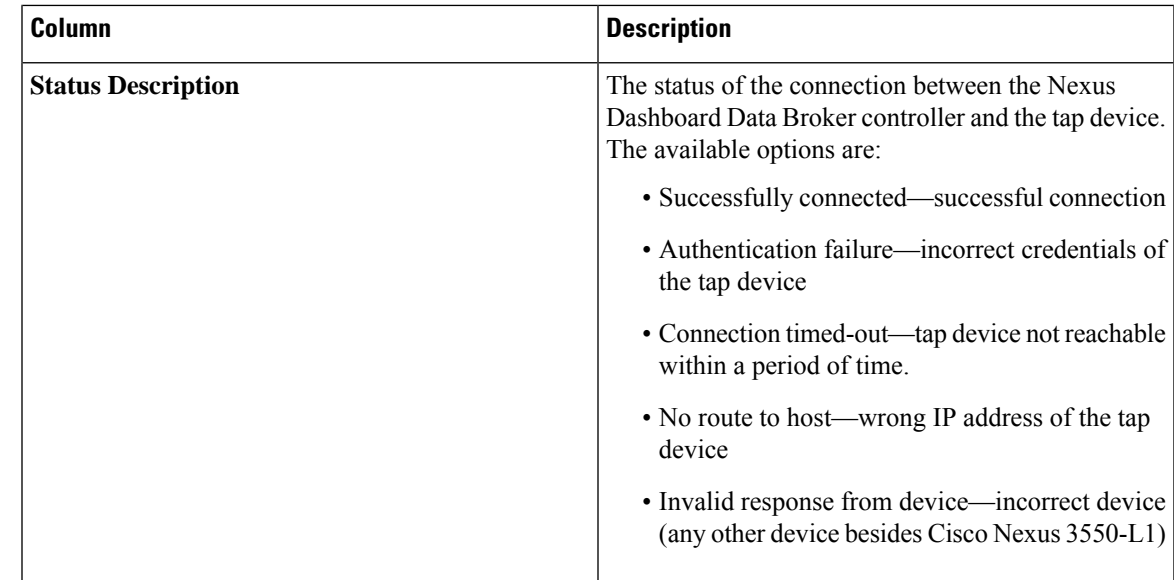

The following actions can be performed from the **Tap Devices** tab:

- **Add Tap Device**—Use this to add a new tap device. See Adding a Tap [Device,](#page-82-0) on page 79 for details.
- **Assign/ Update Profile**—Use this action to add or update the profile for a tap device.See *Update Profile* for details about this task.
- **Reconnect Tap Device(s)** Select the required device by checking the check box at the beginning of the row. Click **Actions** > **Reconnect Tap Device(s)**. A pop-up appears. Click **Reconnect** to reconnect the selected tap devices. Use this option when you see a *Connection Timed Out* error between the tap device and Nexus Dashboard Data Broker controller.
- **Delete Tap Device**—Select the required tap device by checking the check box which is available at the beginning of the row. Click **Actions** > **Delete Device(s)**. You have two options:
	- **Delete**—disconnects the tap device from the Nexus Dashboard Data Broker controller.
	- **Purge and Delete**—disconnects the tap device from the Nexus Dashboard Data Broker controller and deletes associated configurations from the Nexus Dashboard Data Broker controller.

### <span id="page-82-0"></span>**Adding a Tap Device**

Use this procedure to add Cisco Nexus 3550-F L1 as a tap device. The minimum supported software version is 1.15.0.

#### **Before you begin**

- Enable HTTP on the tap device, using **configure http enable**.
- Ensure there are no pre-existing configurations on the tap device.

**Step 1** Navigate to **Devices** > **Tap Devices**.

**Step 2** From the **Actions** drop down list, select **Add Tap Device**.

**Step 3** In the **Add Tap Device** dialog box, enter the following details:

**Table 18: Add Tap Device**

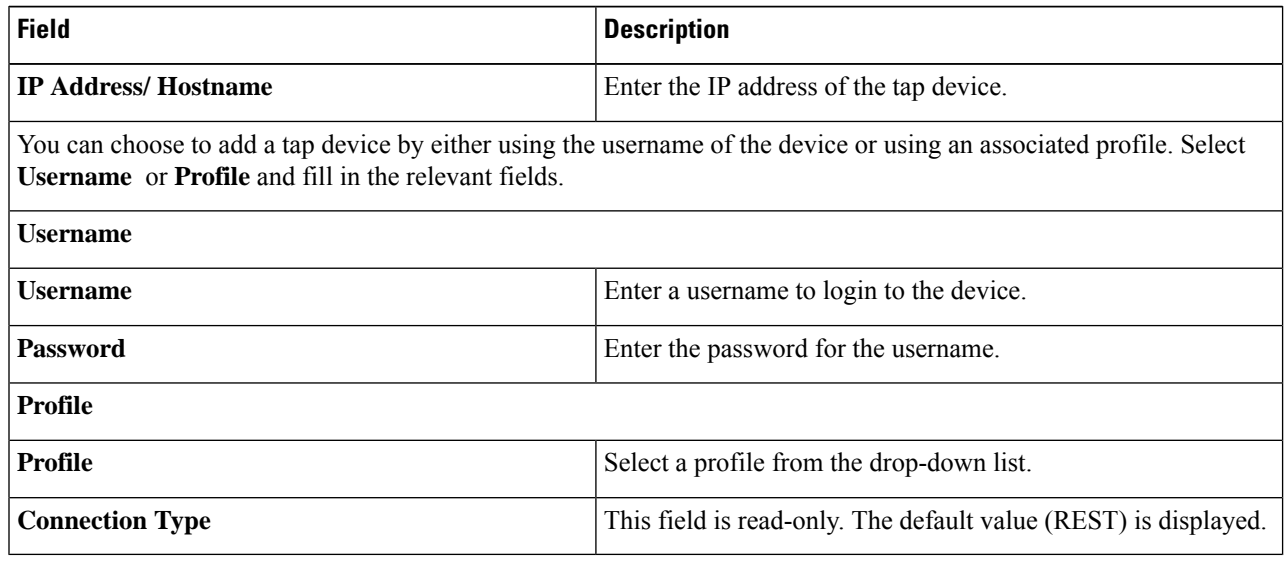

**Step 4** Click **Add Tap Device**.

## **Device Groups**

The **Device Groups** tab displays details of the device groups. A table is displayed with the following details:

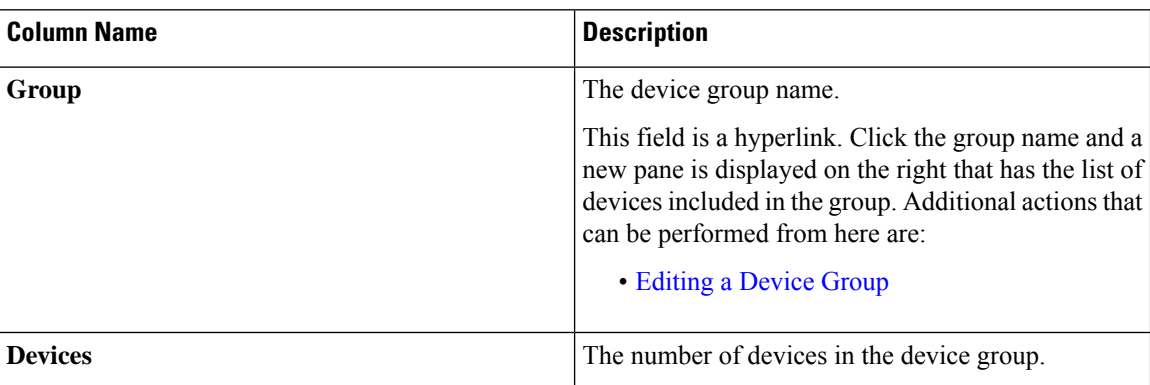

**Table 19: Device Groups**

The following actions can be performed from the **Device Groups** tab:

- **Add Device Group**—Use this to add a new device group. See [Adding](#page-84-1) a Device Group.
- **Delete Device Group**—Select the required device group by checking the check box which is available at the beginning of the row. Click **Actions** > **Delete Device Group(s).** The selected device group(s) are deleted. If you choose the delete action without selecting a check box, an error is displayed. You will be prompted to select a device group.

## <span id="page-84-1"></span>**Adding a Device Group**

Use this procedure to add a new device group.

- **Step 1** Navigate to **Devices** > **Device Groups**.
- **Step 2** From the **Actions** drop down menu, select **Add Device Group**.
- **Step 3** In the **Add Device Group** dialog box, enter the following details:

#### **Table 20: Add Device Group**

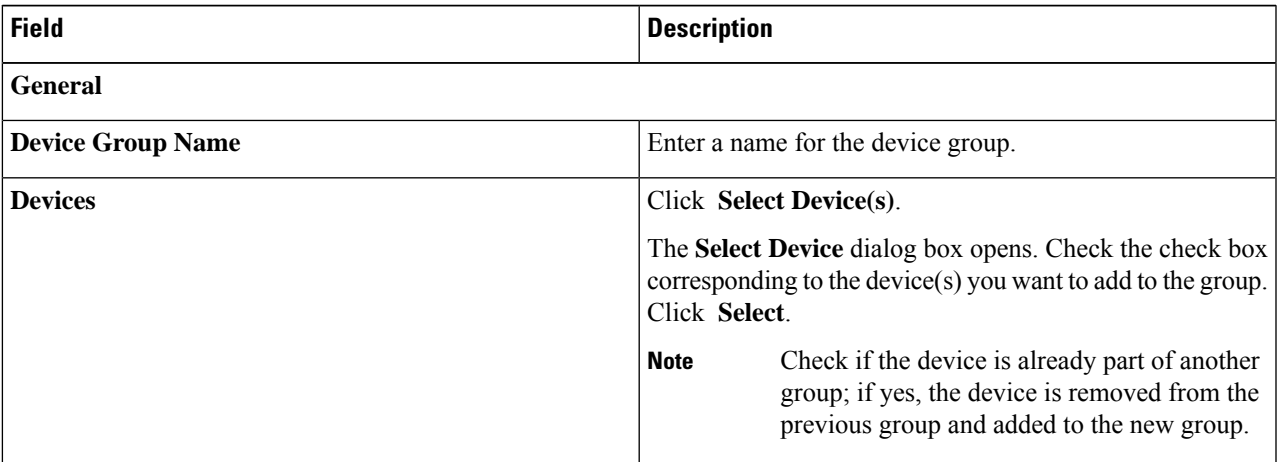

#### <span id="page-84-0"></span>**Step 4** Click **Add Device Group**.

## **Editing a Device Group**

Use this procedure to edit a device group.

#### **Before you begin**

Add one or more device groups.

**Step 1** Navigate to **Devices** > **Device Groups**.

### **Step 2** Click a **Device Group** name.

A new pane is displayed on the right.

**Step 3** Click **Action** > **Edit Device Group**.

Enter the following details, in the displayed window.

**Table 21: Edit Device Group**

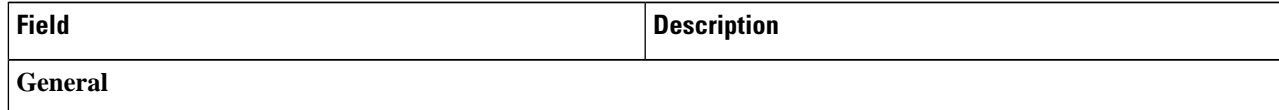

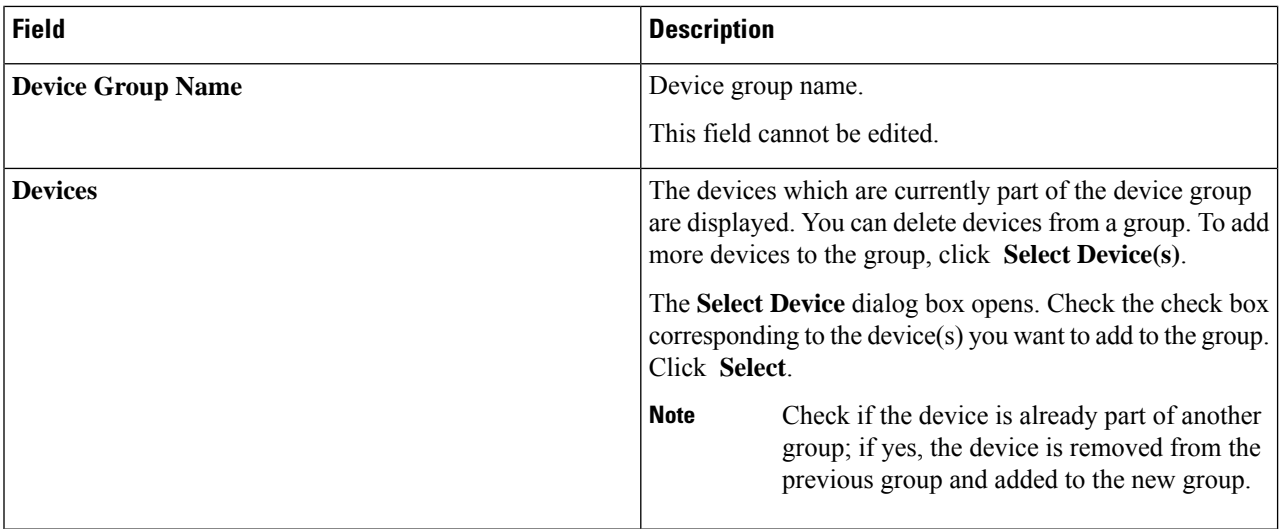

**Step 4** Click **Edit Device Group**.

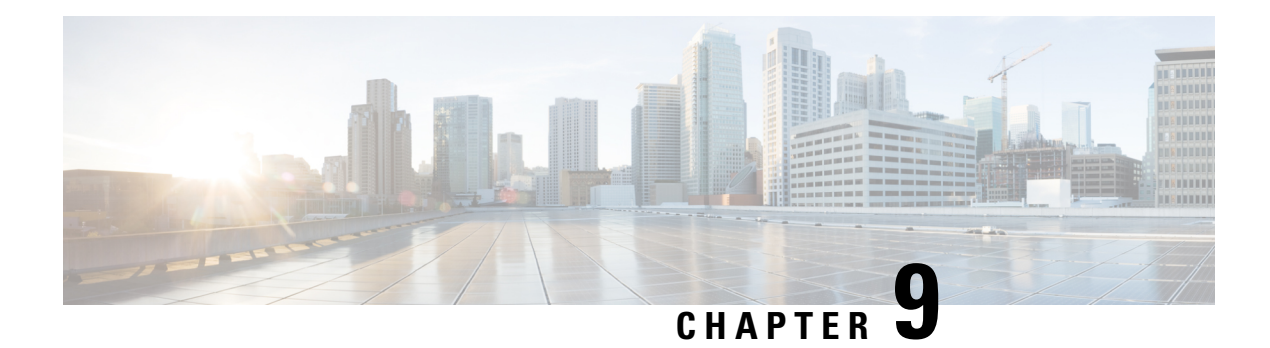

# **Connections**

This chapter has details about the connections of the Cisco Nexus Dashboard Data Broker.

Beginning with Release 3.10.1, Cisco Nexus Data Broker (NDB) has been renamed to Cisco Nexus Dashboard Data Broker. However, some instances of NDB are present in this document, to correspond with the GUI, and installation folder structure. References of NDB/ Nexus Data Broker/ Nexus Dashboard Data Broker can be used interchangeably.

- [Connections,](#page-86-0) on page 83
- User [Connections,](#page-86-1) on page 83
- Default [Connections,](#page-96-0) on page 93

# <span id="page-86-0"></span>**Connections**

The **Connections** tab has the following subtabs:

- **User Connections**—user-defined connections to manage traffic between an input port and monitoring tool port. See User [Connections](#page-86-1) for more details.
- **Default Connections**—by default, ingress traffic on the input ports is denied, until a user-defined connection is defined. See Default [Connections](#page-96-0) for more details.

# <span id="page-86-1"></span>**User Connections**

The **User Connections** tab displays details of all the user-defined connections between input port(s) (with or without filters) and monitoring tool port(s).

A table with the following details is displayed:

### **Table 22: User Connections**

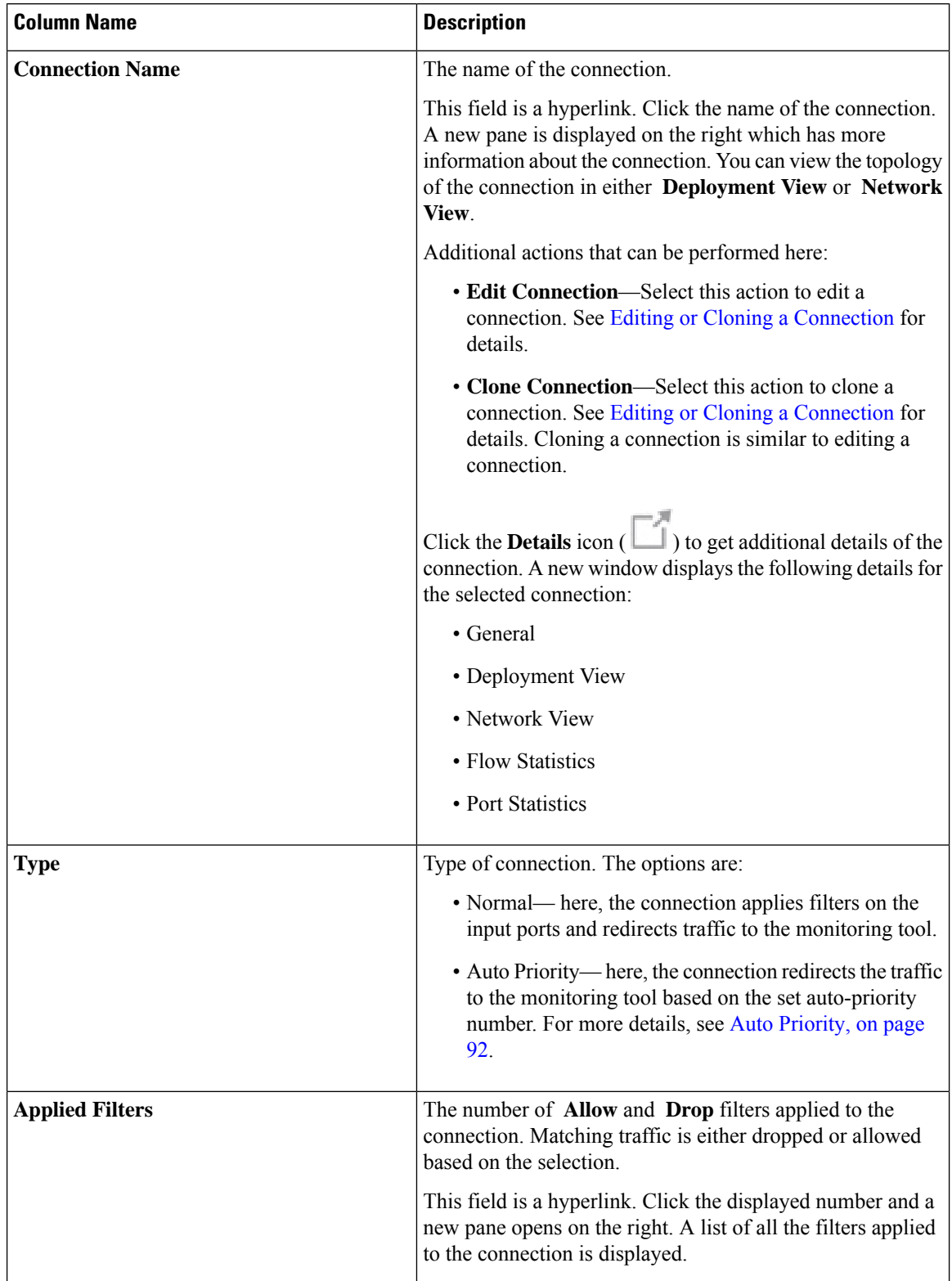

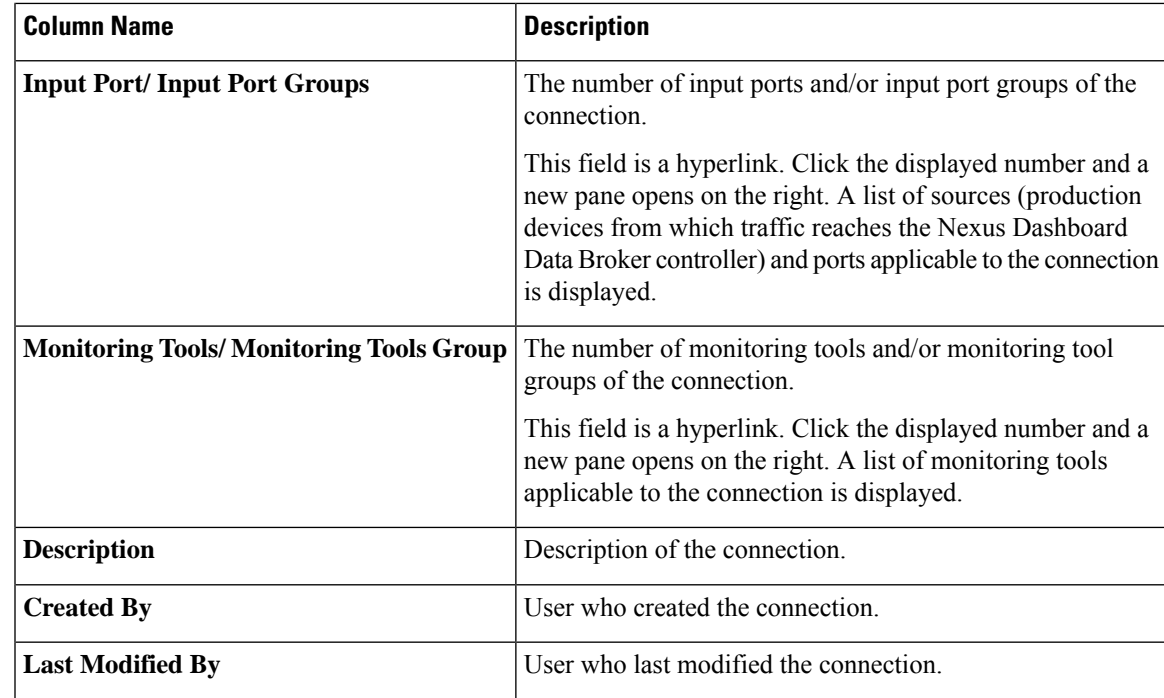

A color coded circle and a lock are displayed at the beginning of each row. The factors impacting the status of a connection are— operational and administration state of the source ports, operational state and administration state of the monitoring tools and the sessions involved in the connection.

- A green circle indicates that the connection is successful.
- A red circle indicates that the connection has failed.
- A yellow circle indicates the connection is partially successful; one or more input port(s) and monitoring tools have errors.
- A gray circle indicates that the connection is not operational; check the state of all the input ports and monitoring tools.

The lock symbol indicates that the connection is locked and unauthorized modification of the connection parameters is not allowed. Only the user (or administrator) who has created the connection or the user who has locked the connection can make required changes. You can lock a connection while adding a connection.

The following actions can be performed from the **User Connections** tab:

- **Add [Connection](#page-89-0)—Select** this action to add a new connection. See Adding a Connection for details about this task.
- **Delete Connection**—Select the required connection(s) by checking the check box which is at the beginning of the row. Click the **Actions** button and, select **Delete Connection**. The selected connection(s) are deleted. If you choose the delete action without selecting a check box, an error is displayed. You will be prompted to select a connection.
- **Toggle Install**—Select the required connection(s) by checking the check box which is at the beginning of the row. Click the **Actions** button, select **Toggle Install** to install a connection. **Toggle Install** will install/ uninstall connection(s) on the NDB devices but the connection configuration will not be deleted from the Nexus Dashboard Data Broker controller.

If you choose the toggle install action without selecting a check box, an error is displayed. You will be prompted to select a connection.

You can disable deny ACL on all the ISL interfaces by setting the **configure.global.acls** parameter to false in the **config.ini** file. Ensure that you restart Nexus Dashboard Data Broker after making changes in the configuration file.

You can disable Global deny ACL or ISL deny ACL during the CLI upgrade or configuration upload by using the CLI upgrade command and setting the **configure.global.acls** parameter to false in the **config.ini** file. For example:

```
configure.global.acls=false
```
## <span id="page-89-0"></span>**Adding a Connection**

Use this procedure to add a connection. A connection establishes a link between the input ports (with filters) of a device to the monitoring tool ports of the device.

#### **Before you begin**

Complete these tasks:

- Define a filter for the connection
- Configure a monitoring tool (recommended)
- Configure an edge port (recommended)
- Use Dry [Run](#page-95-1) (recommended)

Follow these restrictions and usage guidelines for creating a connection:

- Configure QinQ VLAN to add a new connection with auto priority across devices (with multiple hops).
- You can configure only one connection with auto priority for each input port/port group.
- **Step 1** Navigate to **Connections** > **User Connections**.
- **Step 2** From the **Actions** drop-down list, select **Add Connection**.
- **Step 3** In the **Add Connection** dialog box, enter the following details:

#### **Table 23: Add Connection**

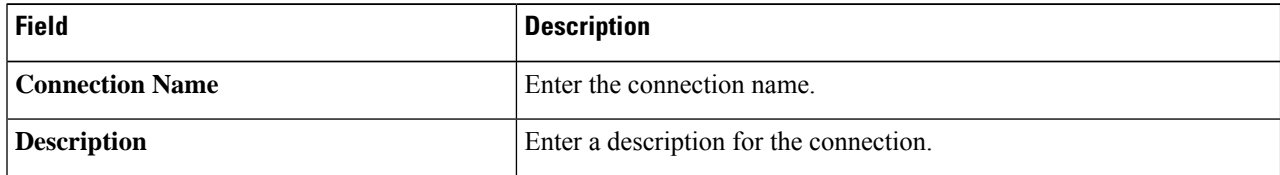

 $\mathbf l$ 

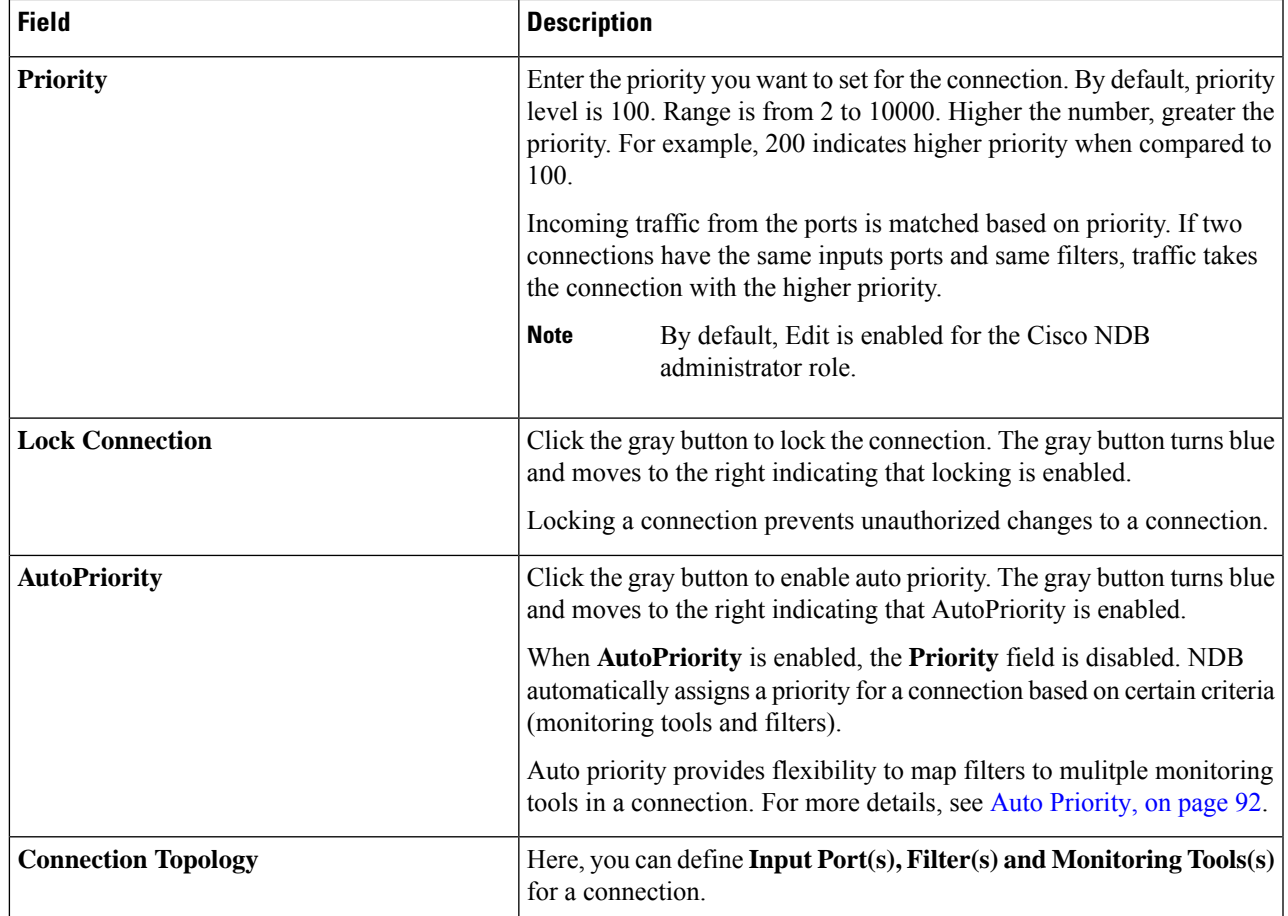

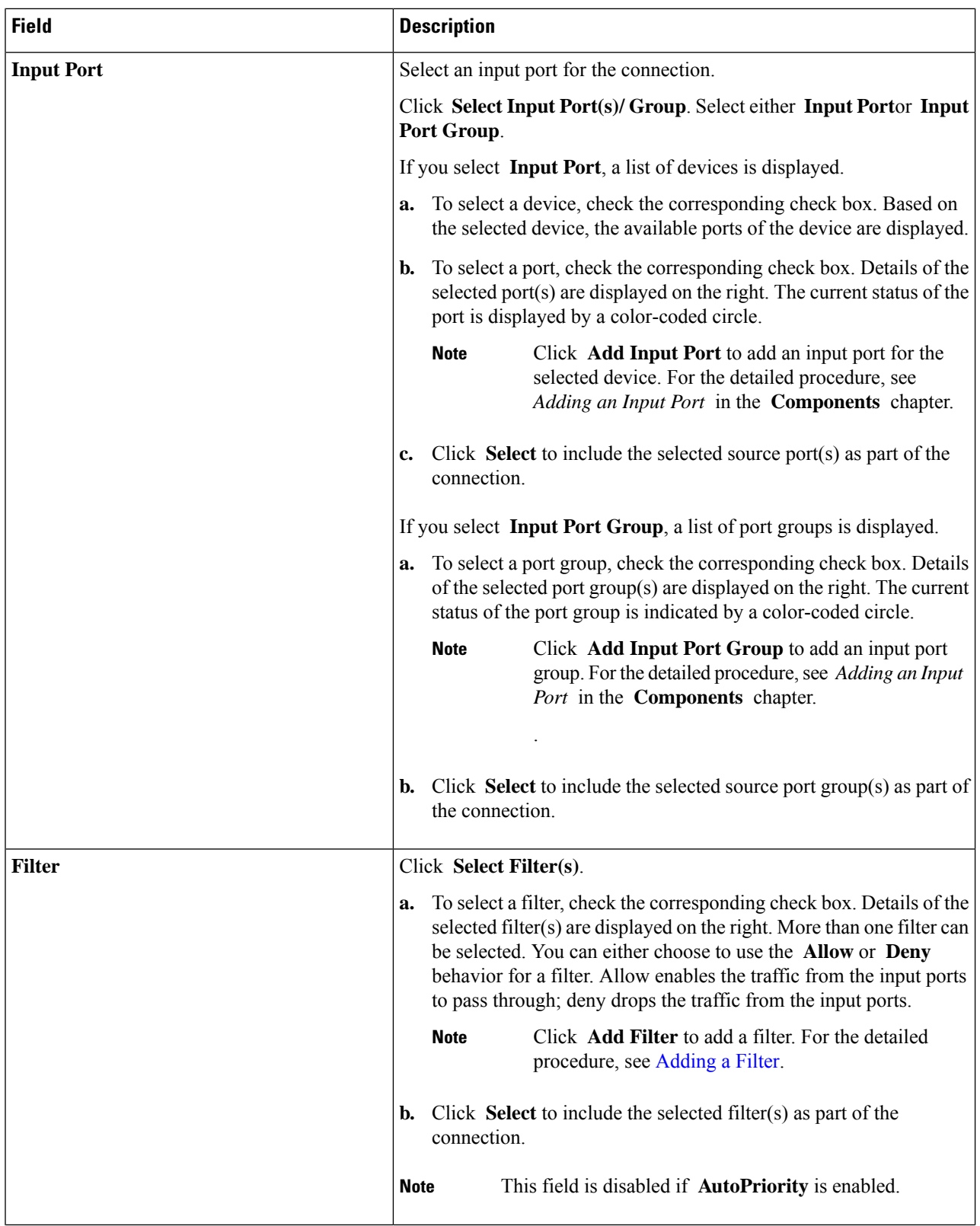

ı

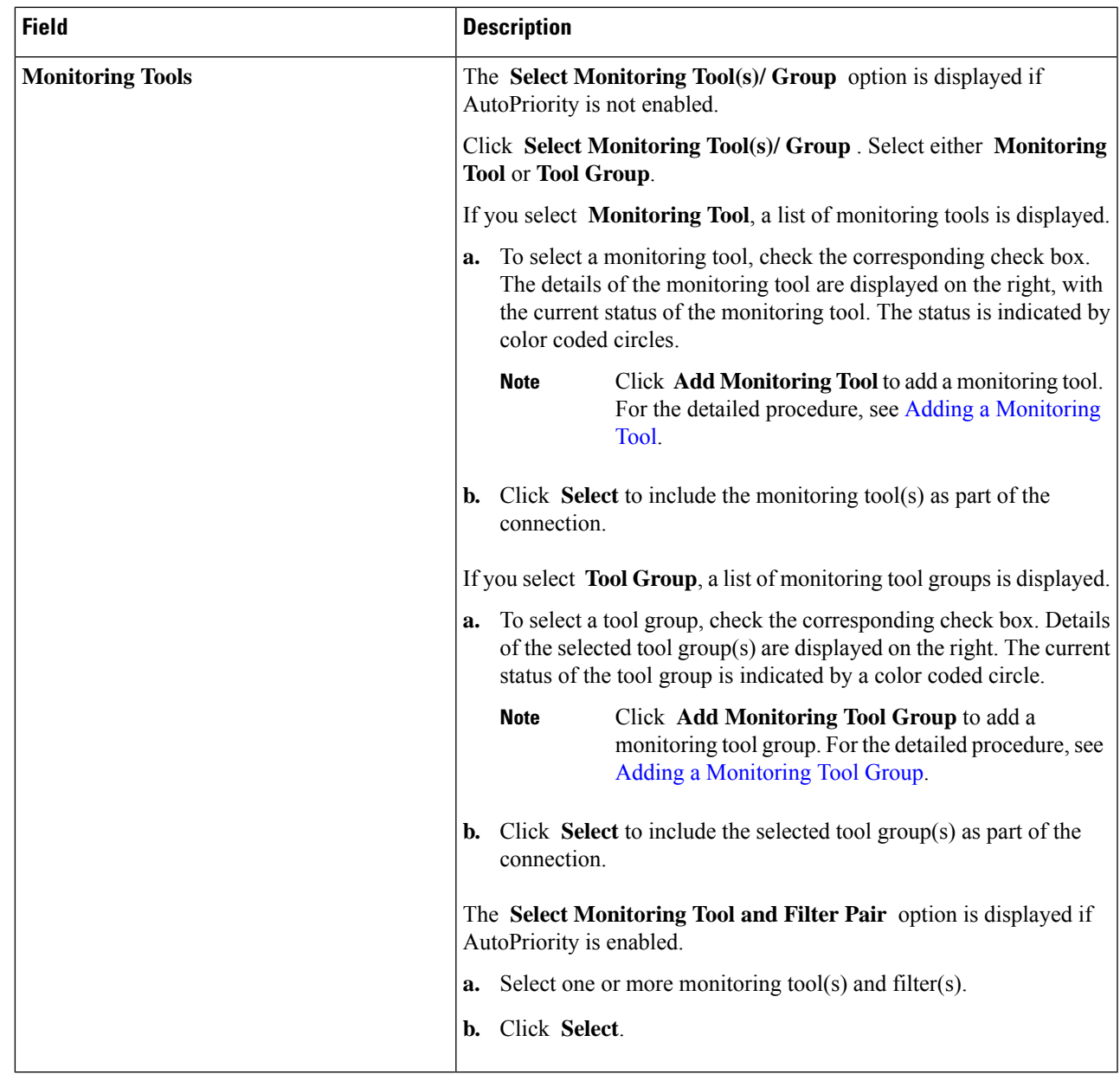

<span id="page-92-0"></span>**Step 4** Click **Add Connection** to add the connection or **Install Connection** to add and deploy the connection on the NDB device.

## **Editing or Cloning a Connection**

Use this procedure to edit or clone a connection.

Editing a connection means changing the parameters of an existing connection.

Cloning a connection means creating a new connection with identical parameters of an exisiting connection, and then, changing the required parameters. Ensure to change the name of the connection before saving it.

#### **Before you begin**

Create one or more connections.

- **Step 1** Navigate to **Connections** > **User Connections**.
- **Step 2** In the displayed table, click a **Connection Name**.

A new pane is displayed on the right.

**Step 3** Click **Actions** and select **Edit Connection**.

To clone a connection, select **Clone Connection**.

**Step 4** In the **Edit Connection** or **Clone Connection** dialog box, the current connection information is displayed. Modify these fields, as required:

#### **Table 24: Edit Connection/ Clone Connection**

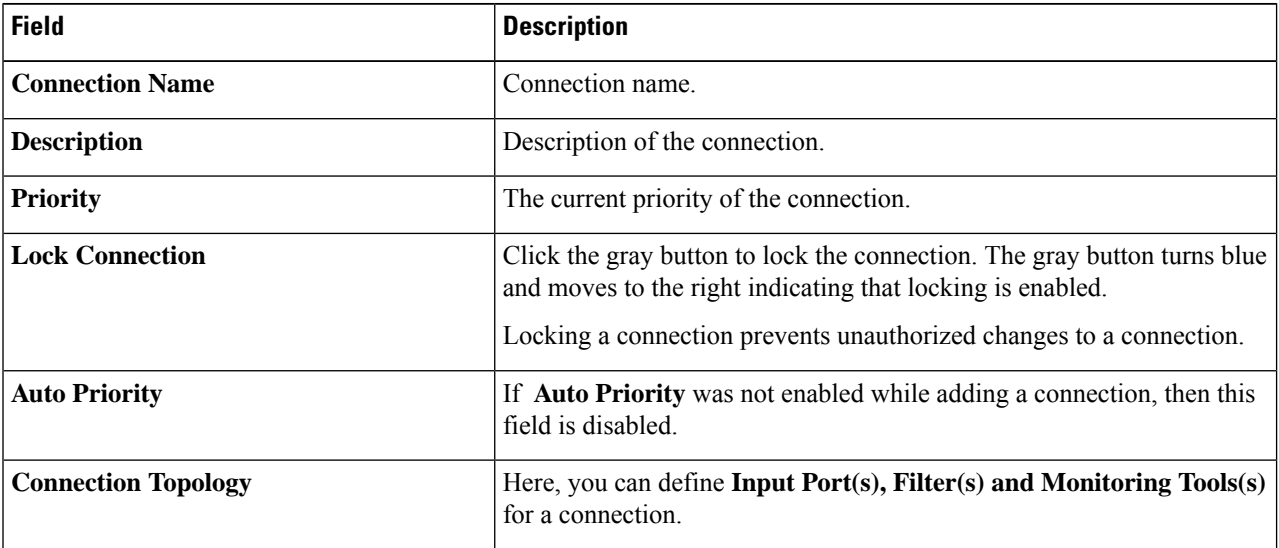

 $\mathbf l$ 

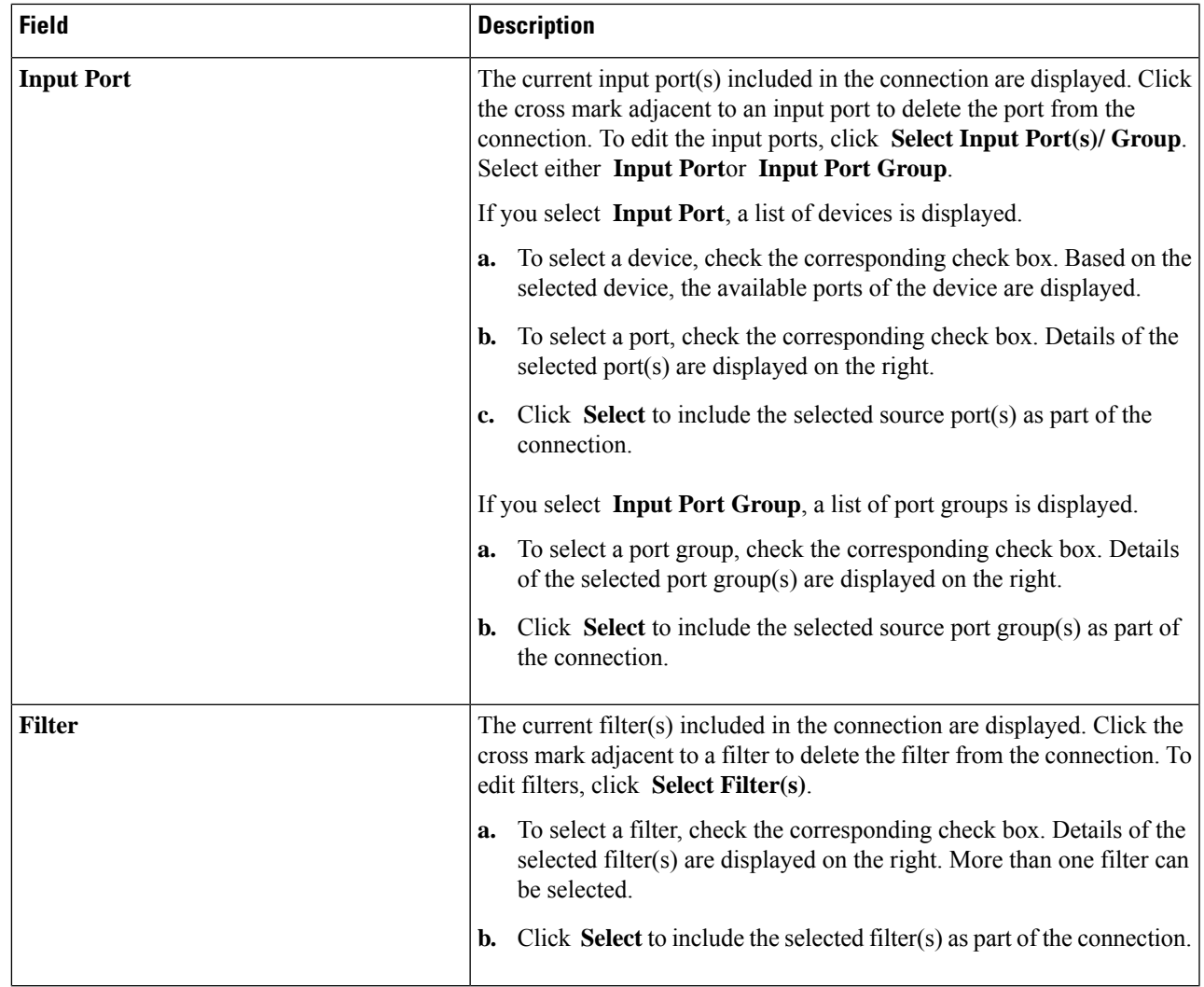

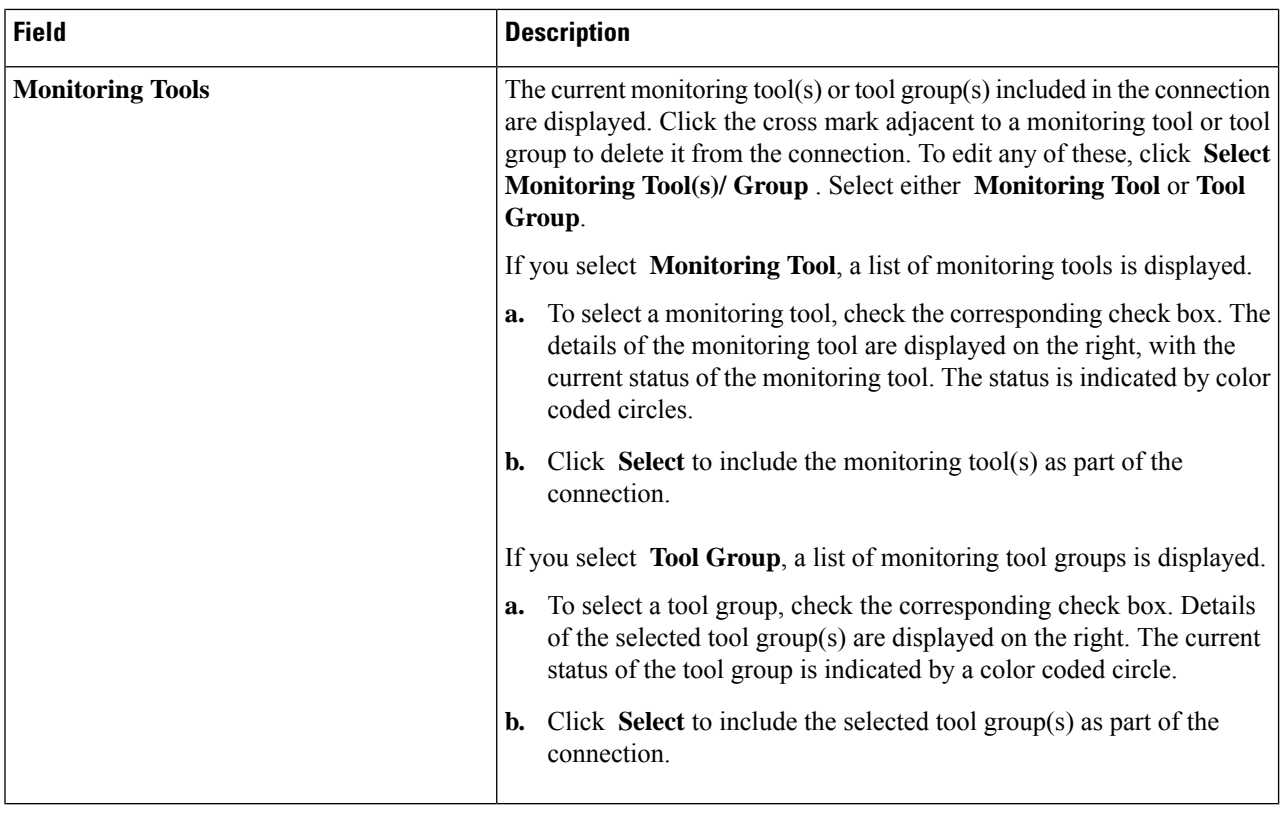

<span id="page-95-0"></span>**Step 5** Click **Edit Connection** or **Clone Connection**.

## <span id="page-95-1"></span>**Auto Priority**

Auto priority provides flexibility to map filters to mulitple destination devices in a connection.The priority of a connection with Auto-Priority is set to the value configured in the config.ini file. You can configure the *connection.autopriority.priorityValue* attribute in the config.ini file with a priority value to be used for all the new connections with auto-priority. The connection information lists the allowed filters along with the destination devices.

## **Dry Run**

You can estimate the amount of traffic generated for a new connection using the Dry Run feature. This feature samples the traffic for 30 seconds for the new connection and estimates the approximate traffic generated for the connection. You can use the Dry Run feature before adding a new connection. You can manage the Dry Run feature using the mm.dryrun.timer parameter in the config.ini file. To enable the Dry Run feature, set the mm.dryrun.timer paramter to a value greater than zero. If the mm.dryrun.timer paramter is set to zero, the Dry Run feature is disabled.

The Dry Run feature shows the topology for the new connection with information about the estimated traffic. The feature samples the traffic for few (mm.dryrun.timer value in config.ini file) seconds for the new connection and estimates the approximate traffic generated for the connection. Use the Dry Run feature before adding a new connection.

Ш

# <span id="page-96-0"></span>**Default Connections**

The **Default Connections** tab displays details of the default Nexus Dashboard Data Broker connections. Default deny rules are system-configured on the input ports, monitoring tools and packet truncation ports. This means, by default, traffic received on the input ports is denied , until a user defined connection is configured.

By default, deny ACL is enabled on all the Inter Switch Links (ISL) interfaces causing all the traffic in the ISL interfaces to be dropped if there is no connection installed. The following connections are installed on the ISL interfaces:

- Default-Deny-ISL-*device\_name* connection with Default-Deny-All, Default-Deny-MPLS, and Default-Deny-ARP filters. This connection is supported on all the types of switches in NXAPI mode.
- Default-Deny-ISL-ICMP-*device\_name* connection with Default-Deny-ICMPand Default-Deny-ICMP-All filters. This connection is supported on Nexus 9200, 9300EX, 9300FX, 9500EX, and 9500FX switches in NXAPI mode.
- You can manage this feature using the mm.addDefaultISLDenyRules attribute in config.ini file. By default, the mm.addDefaultISLDenyRules attribute is not be present in config.in file. To disable this feature, you need to add the mm.addDefaultISLDenyRules attribute to config.ini file ans set it to false and restart the device. For example:

mm.addDefaultISLDenyRules = false

A table is displayed with the following details:

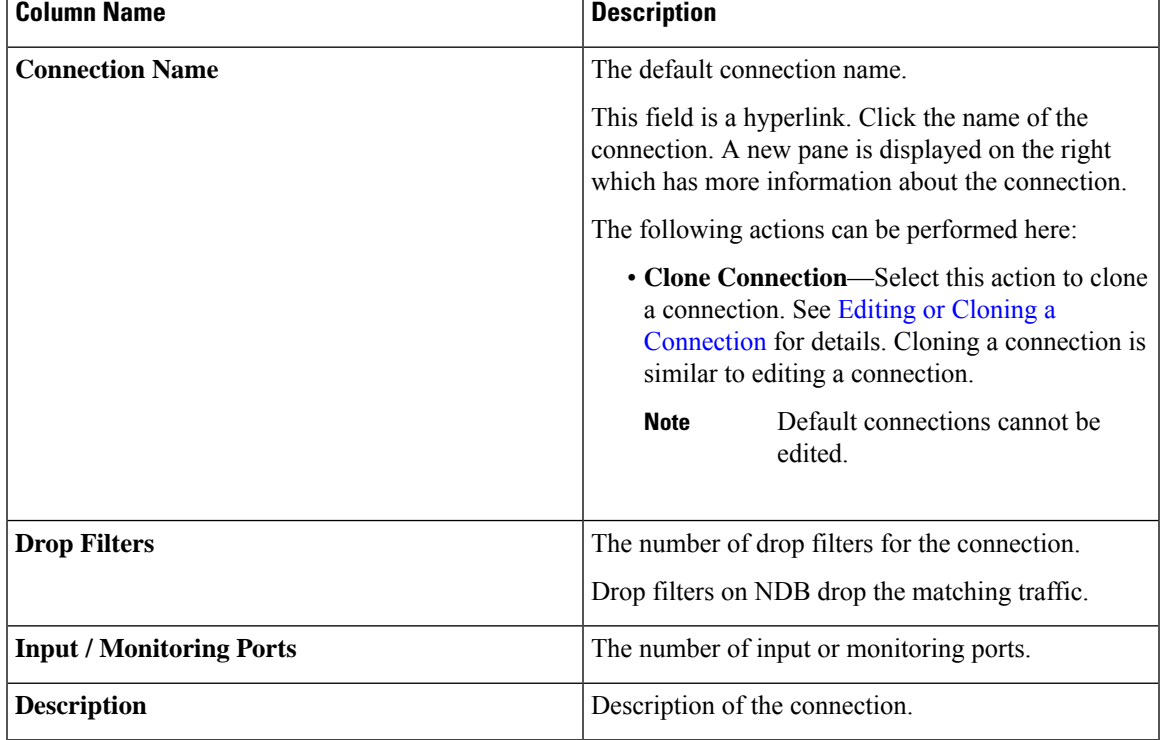

#### **Table 25: Default Connections**

ı

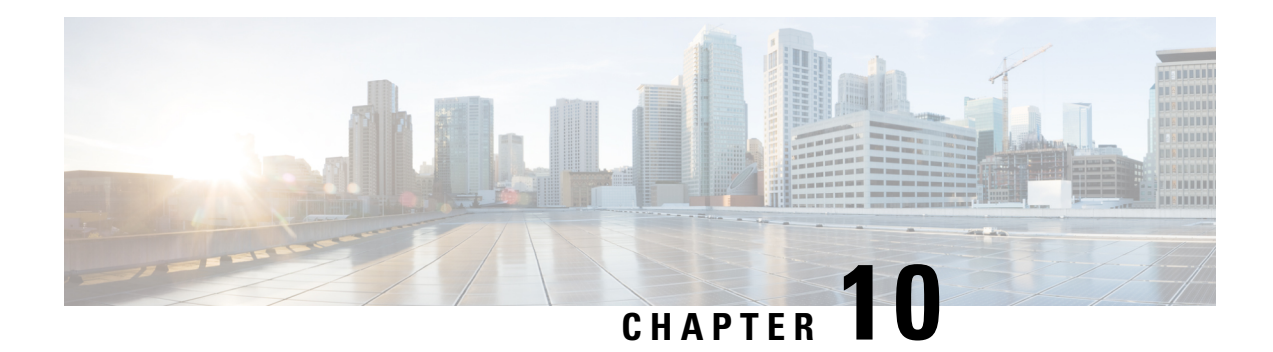

# **Components**

This chapter has details about the components of the Cisco Nexus Dashboard Data Broker.

Beginning with Release 3.10.1, Cisco Nexus Data Broker (NDB) has been renamed to Cisco Nexus Dashboard Data Broker. However, some instances of NDB are present in this document, to correspond with the GUI, and installation folder structure. References of NDB/ Nexus Data Broker/ Nexus Dashboard Data Broker can be used interchangeably.

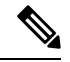

**Note** All references of DNA/ DNAC in this chapter/guide denote Cisco DNA/ Cisco DNAC.

- [Filters,](#page-98-0) on page 95
- Global [Configuration,](#page-111-0) on page 108
- [Input](#page-120-0) Ports , on page 117
- [Monitoring](#page-128-0) Tools, on page 125
- Port [Groups,](#page-136-0) on page 133
- Span [Destination,](#page-141-0) on page 138
- Tap [Configurations,](#page-142-0) on page 139
- User [Defined](#page-146-1) Field, on page 143

# <span id="page-98-0"></span>**Filters**

The **Filters** tab displays details of all the filters available on the Nexus Dashboard Data Broker controller. The tab provides information of the filtering criteria (used in a connection) for the incoming traffic.

The default filters include the following protocols for packet filtering:

- Default-match-all
- Default-match-IP
- Default-match-ARP
- Default-match-MPLS ( unicast and multicast)
- Default-match-ICMP
- Default-match-ICMP-All

A table is displayed with the following details:

#### **Table 26: Filters**

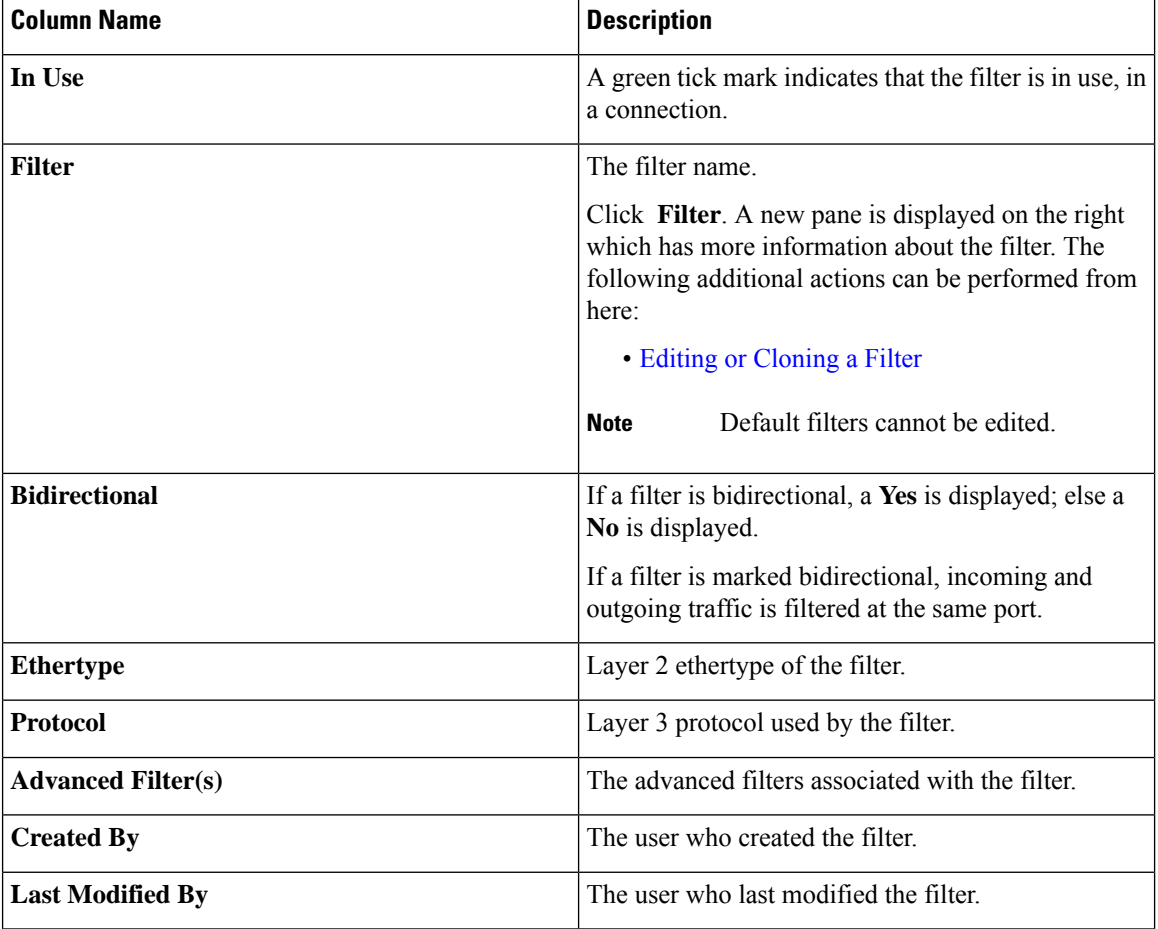

The following actions can be performed from the **Filters** tab:

- **Add Filter**—Use this to add a new filter. See [Adding](#page-99-0) a Filter for details about this task.
- **Delete Filter**—Select the filter(s) to be deleted by checking the check box which is available at the beginning of the row and then click **Actions** > **Delete Filter(s)**. The selected filter(s) is deleted. If you choose the delete action without selecting a check box, an error is displayed. You will be prompted to select a filter.

## <span id="page-99-0"></span>**Adding a Filter**

Use this procedure to add a filter. The incoming traffic is matched based on the parameters defined in a filter.

- **Step 1** Navigate to **Components** > **Filters**.
- **Step 2** From the **Actions** drop down menu, select **Add Filter**.
- **Step 3** In the **Add Filter** dialog box, enter the following details:

#### **Table 27: Add Filter**

 $\mathbf l$ 

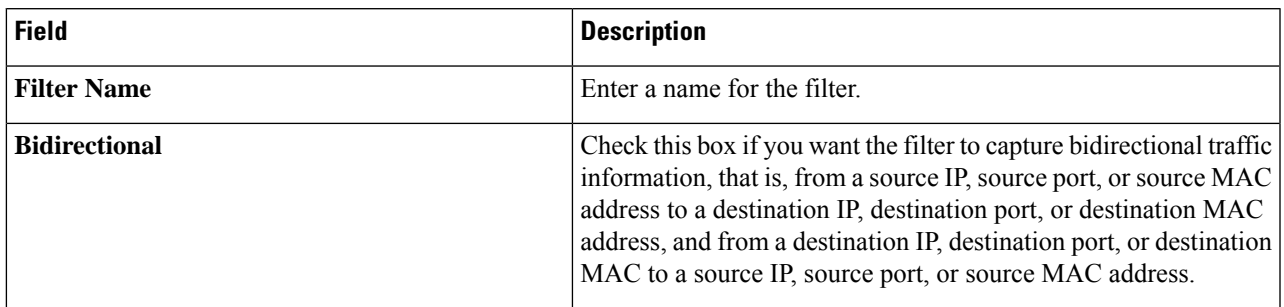

 $\mathbf I$ 

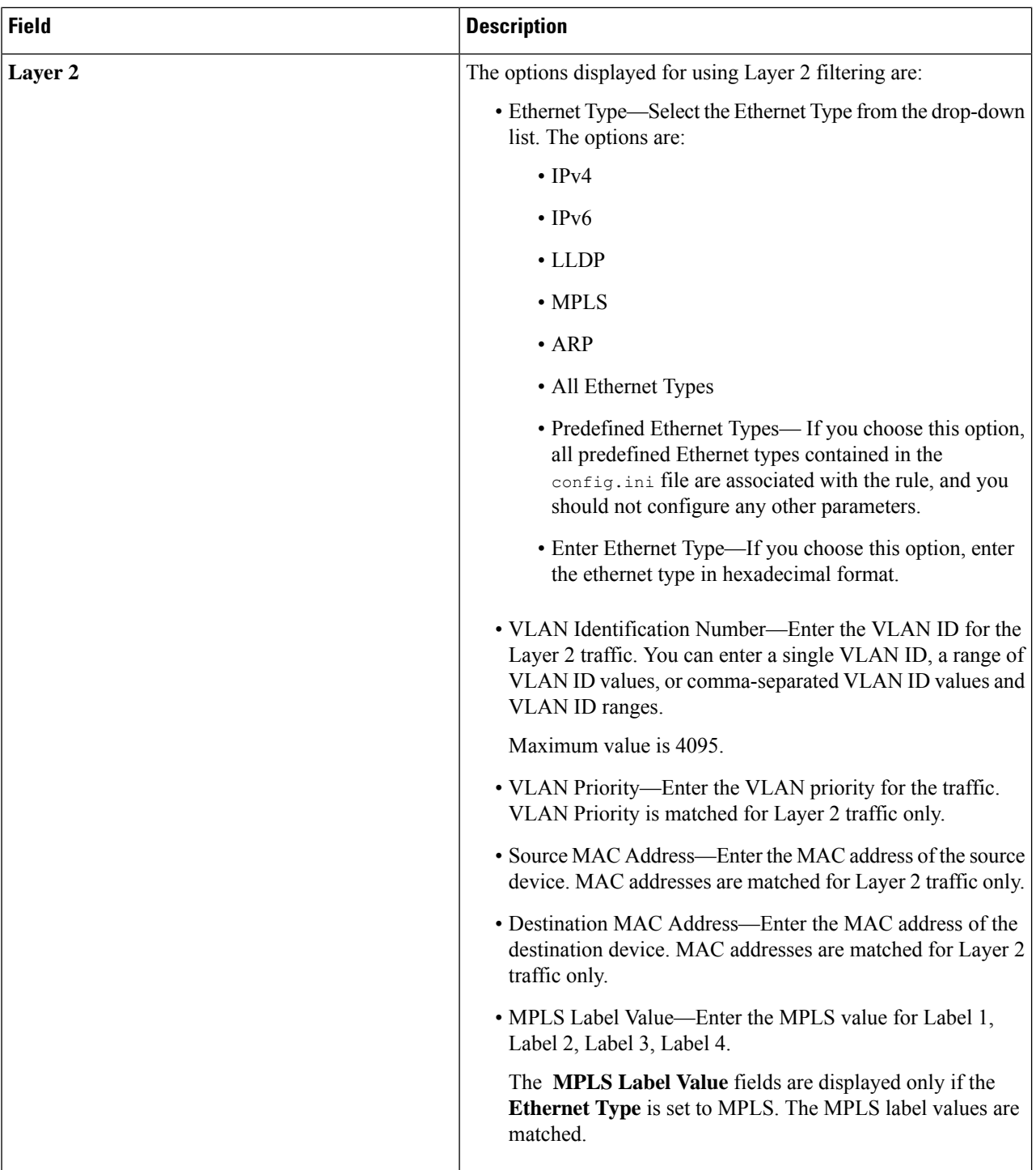

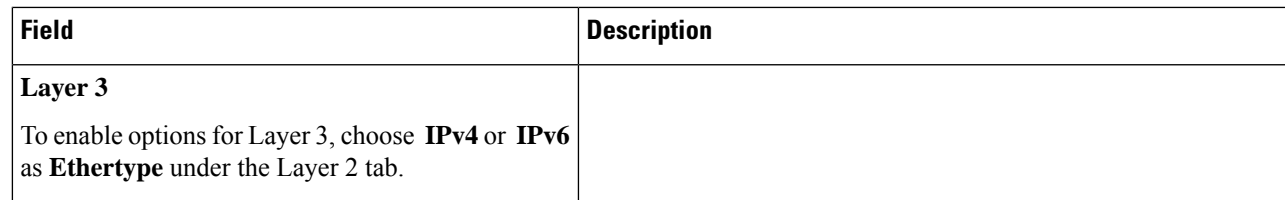

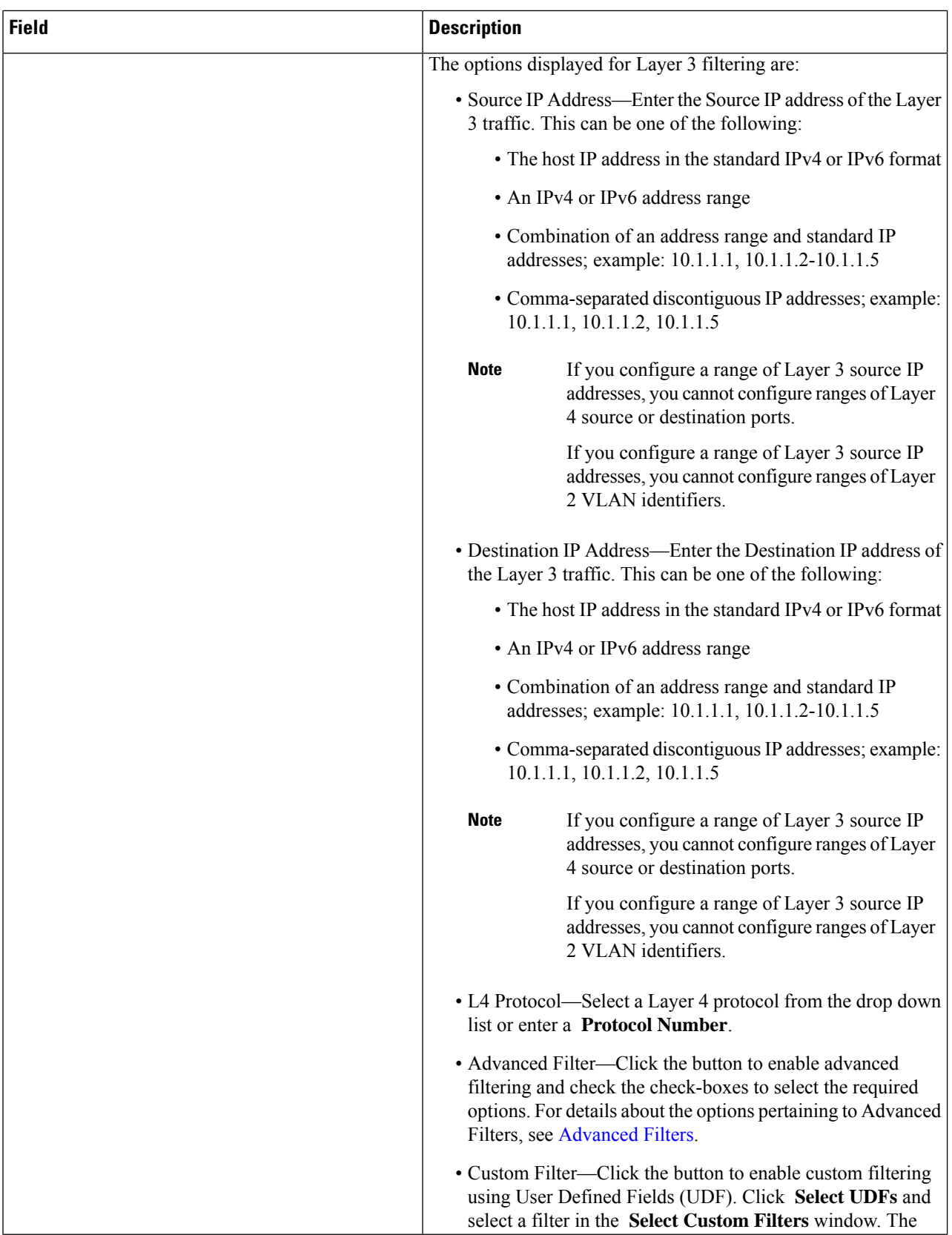

 $\mathbf l$ 

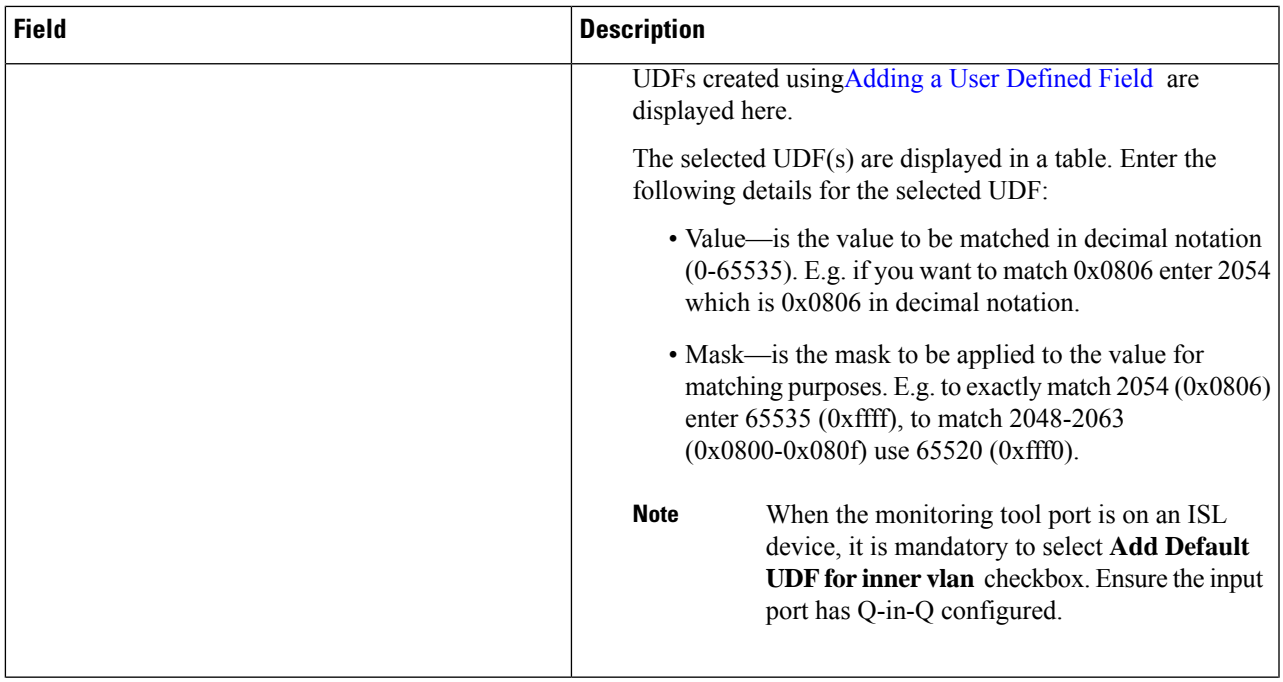

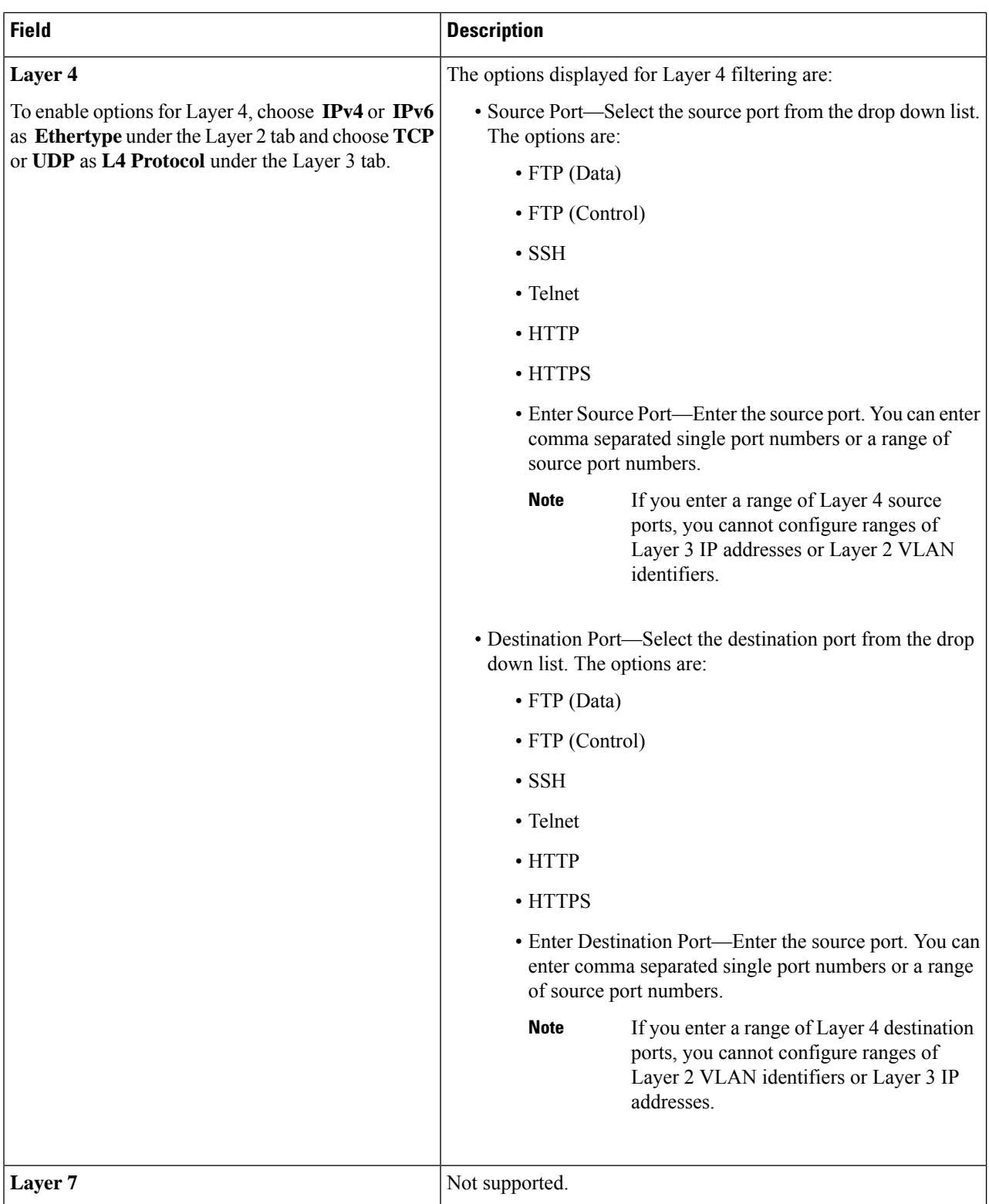

**Note**

For Custom Filtering: You can add upto four UDFs for a filter. UDF option is enabled for IPv4 and IPv6 ethertypes.

**Step 4** Click **Add Filter** to add the filter.

## <span id="page-106-0"></span>**Editing or Cloning a Filter**

Use this procedure to edit or clone a filter.

Editing a filter means changing the parameters of an existing filter.

Cloning a filter means creating a new filter with the same parameters of an existing filter and making the required changes to the filter parameters. Ensure to change the name of the filter before saving it.

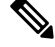

**Note** Default filters cannot be edited.

#### **Before you begin**

Add one or more filters.

- **Step 1** Navigate to **Components** > **Filters**.
- **Step 2** In the displayed table, click a **Filter**.

A new pane is displayed on the right.

- **Step 3** Click **Actions** and select **Clone Filter**.
- **Step 4** In the **Clone Filter** or **Edit Filter** dialog box, the current filter information is displayed. Modify these fields, as required:

**Table 28: Edit/ Clone Filter**

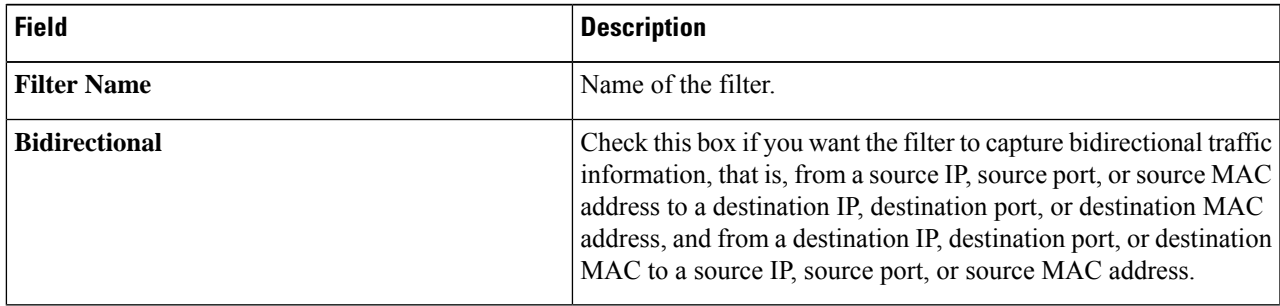

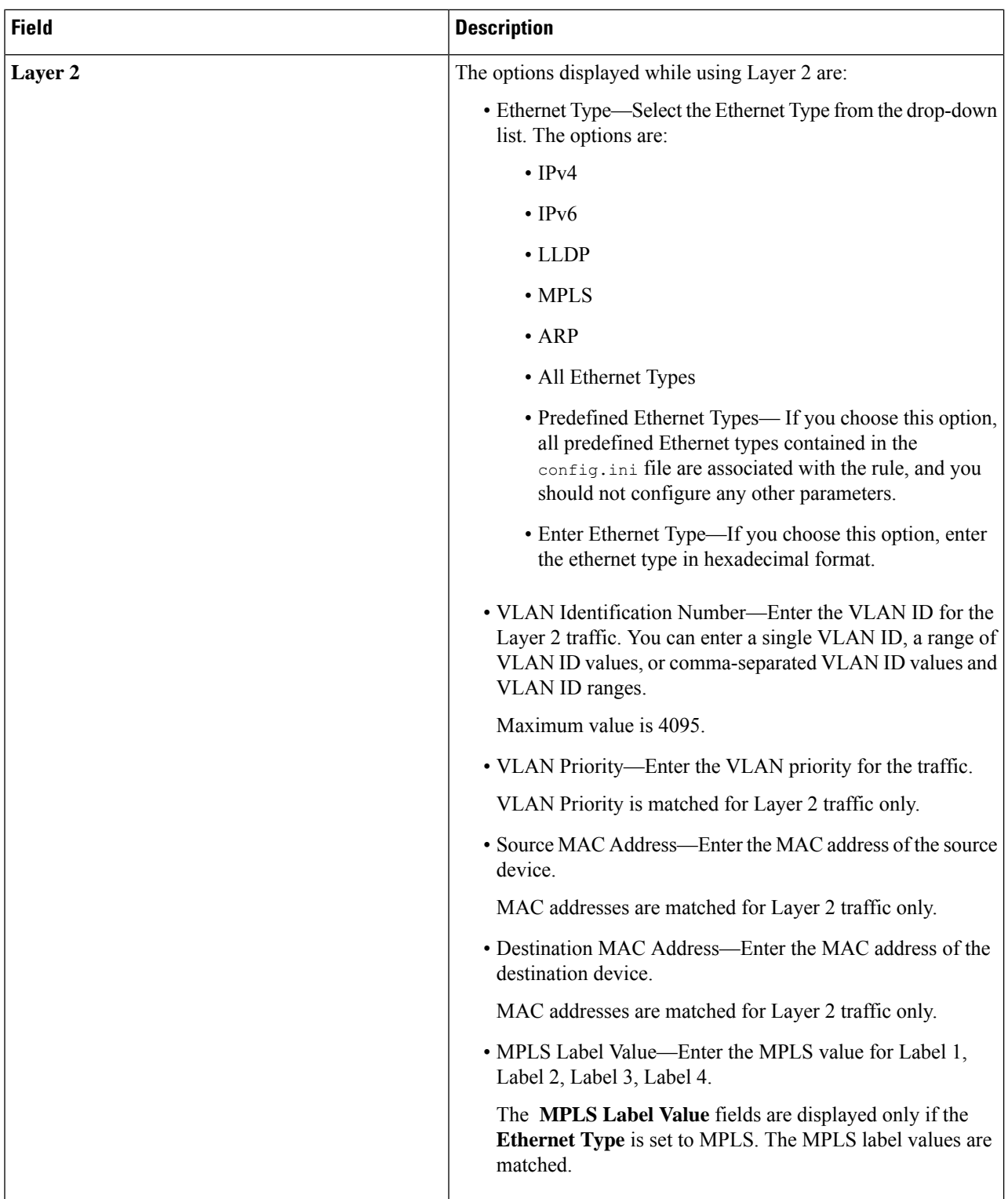
I

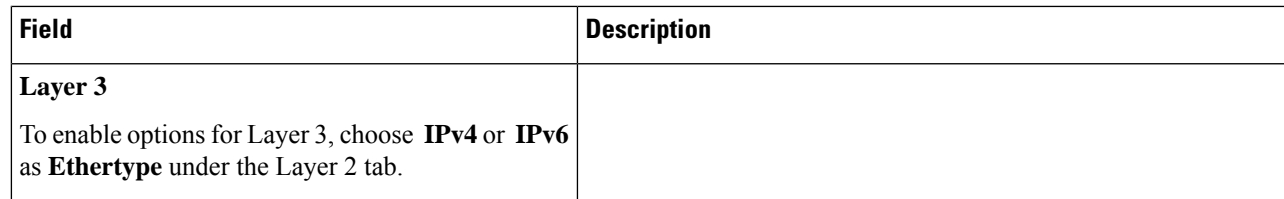

I

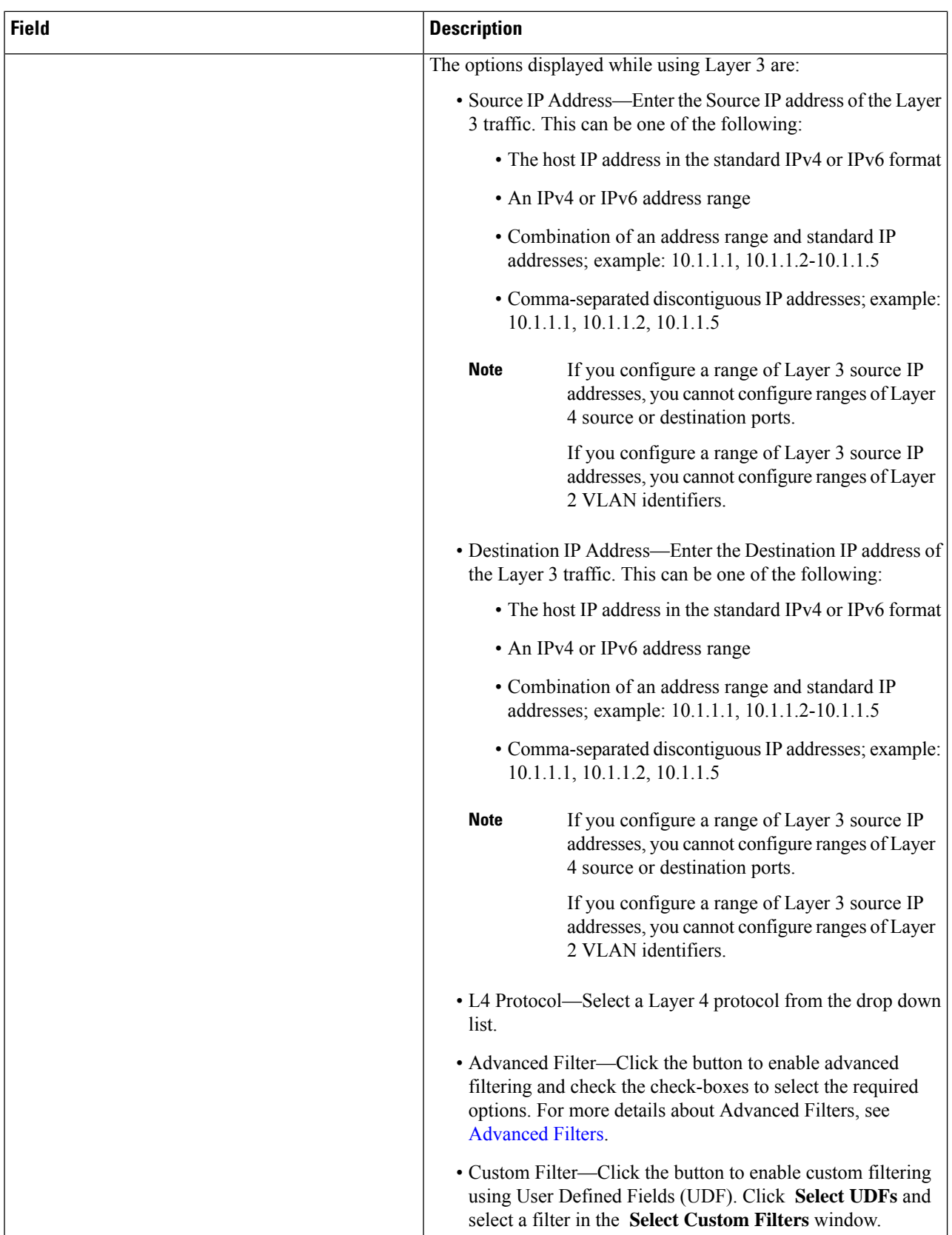

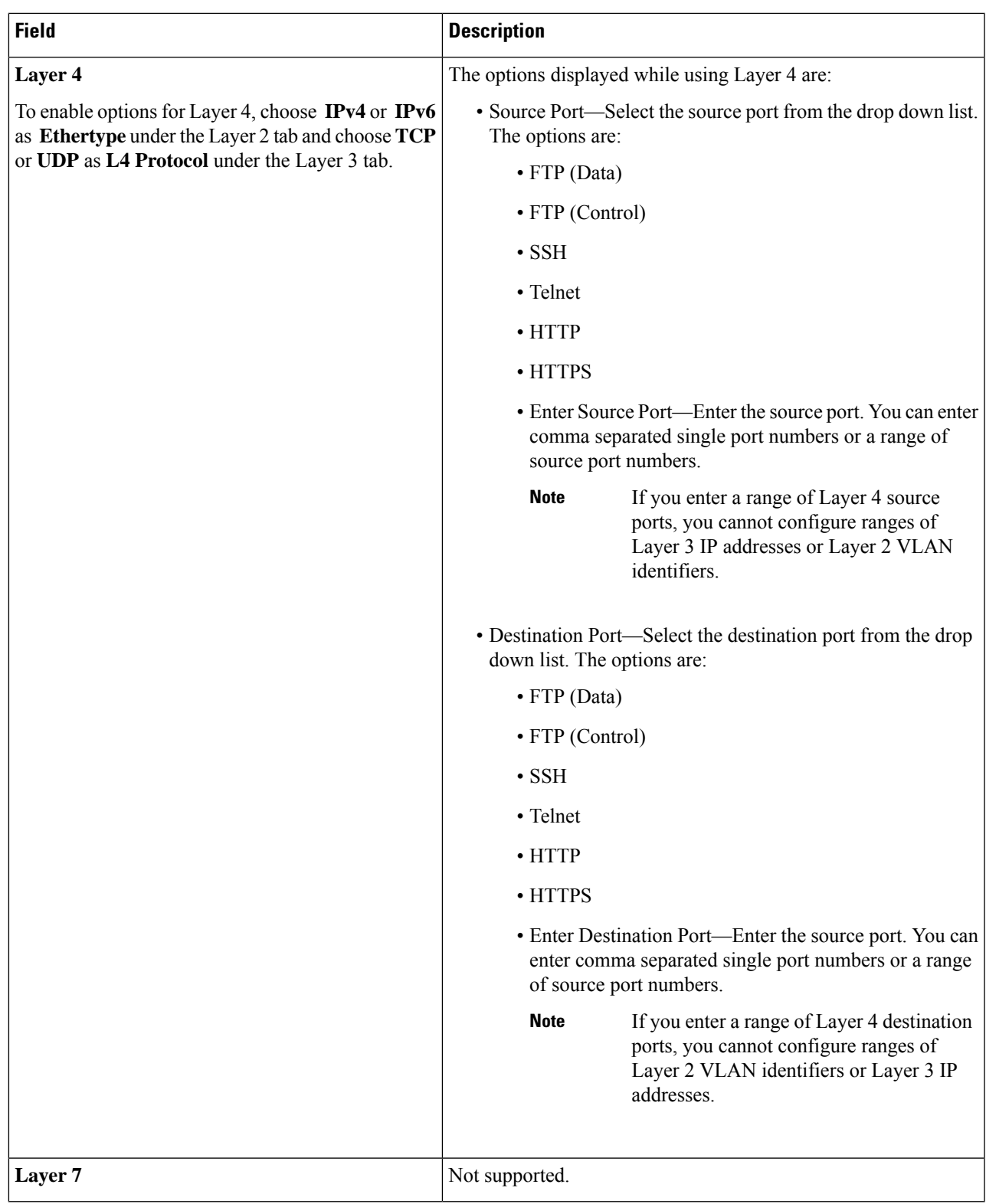

**Step 5** Click **Edit Filter** or **Clone Filter**.

 $\mathbf I$ 

### <span id="page-111-0"></span>**Advanced Filters**

Advanced filtering provides multiple options to filter (permit or deny) the traffic based on Ethernet type and attributes such as Acknowledgment, FIN, Fragments, PSH, RST, SYN, DSCP, Precedence, TTL, packet-length, and NVE. Advanced filtering is available for the following Ethernet types and options:

**Table 29: Advanced Filtering Support**

| <b>Data Type</b>           | <b>Supported Options</b>                                                   |
|----------------------------|----------------------------------------------------------------------------|
| IPv4                       | DSCP, Fragment, Precendence, and TTL                                       |
| IP <sub>v4</sub> with TCP  | Acknowledgment, DSCP, Fragment, FIN, Precedence, PSH,<br>RST, SYN, and TTL |
| IP <sub>v4</sub> with UDP  | DSCP, Fragment, Precendence, and TTL                                       |
| IP <sub>v</sub> 6          | <b>DSCP</b> and Fragment                                                   |
| IP <sub>v</sub> 6 with TCP | Acknowledgment, DSCP, Fragment, FIN, PSH, RST, and SYN                     |
| IP <sub>v</sub> 6 with UDP | <b>DSCP</b> and Fragment                                                   |

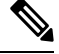

**Note** Advanced Filtering is available only for NX-API on Cisco Nexus 9000 platform.

The Time to Live (TTL) attributes range from 0 to 255. For Nexus 9200 devices, the maximum value of TTL that can be set is 3. For rest of the Nexus 9000 series devices, the maximum TTL value can be 3 for NX-OS version 7.0(3)I6(1) and above. For NXOS versions 7.0(3)I4(1) and below, you can configure any value within the range.

#### **Limitations for using Advanced Filtering**

While configuring Advanced Filters, you cannot:

- Configure DSCP and precedence together.
- Configure fragments and ACK or SYN or FIN or PSH or RST together.
- Configure fragments and port numbers with UDP and IPv4 or IPv6 combination.
- Configure precedence and HTTP methods with IPv4 and TCP combination.

# **Global Configuration**

The **Global Configuration**tab displaysthe devices connected to the Nexus Dashboard Data Broker controller. New devices added to the Nexus Dashboard Data Broker controller are displayed here by default.

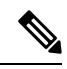

**Note**

Only *Connected* devices (connection status indicated in green) are displayed here. If a device is added to the Nexus Dashboard Data Broker controller, but is *not connected* (connection status indicated in red), then, that device is not displayed here. To check the status of a device, see NDB [Devices](#page-66-0).

A table with the following details is displayed:

### **Table 30: Global Configuration**

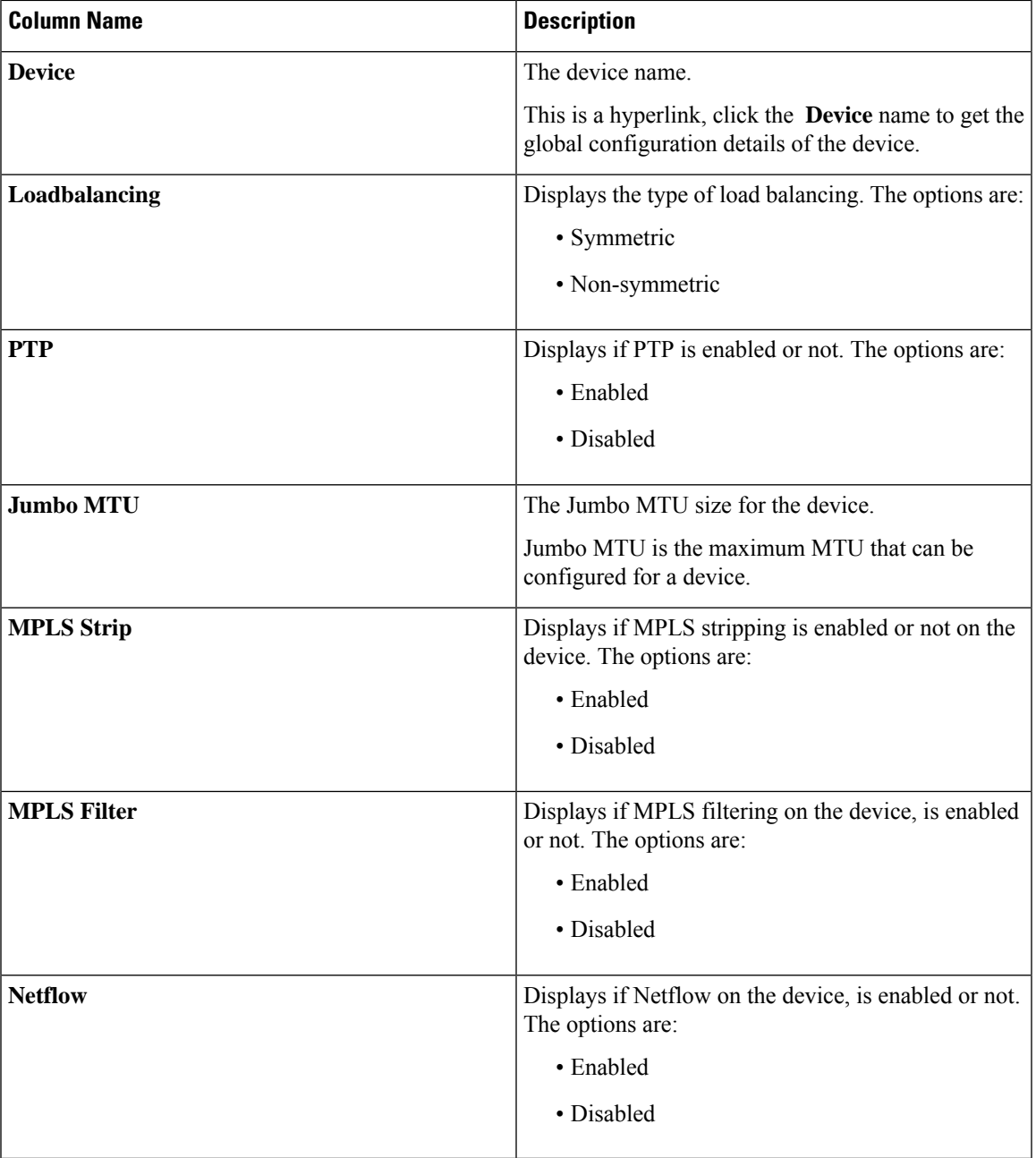

The following actions can be performed from the **Global Configuration** tab:

• **Edit Global [Configuration](#page-113-0)—For details of the procedure, see Editing Global Configuration for a Device,** on [page](#page-113-0) 110.

### <span id="page-113-0"></span>**Editing Global Configuration for a Device**

Use this procedure to edit global configuration for a device. You can make global changes to the parameters of a device. For example, the Jumbo MTU value set here, defines the MTU value for an input port of the device.

When a device is created, some basic configurations are created and some default values are set. Use this procedure to change or add one or more parameters for a device.

#### **Before you begin**

Create one or more devices. Check the status of the device.

- **Step 1** Navigate to **Components** > **Global Configuration**.
- **Step 2** Select a device by checking the check box at the beginning of the row.
- **Step 3** From the **Actions** drop down menu, select **Edit Global Configuration**.
- **Step 4** In the **Edit Global Configuration** dialog box, enter the following details:

### **Table 31: Edit Global Configuration**

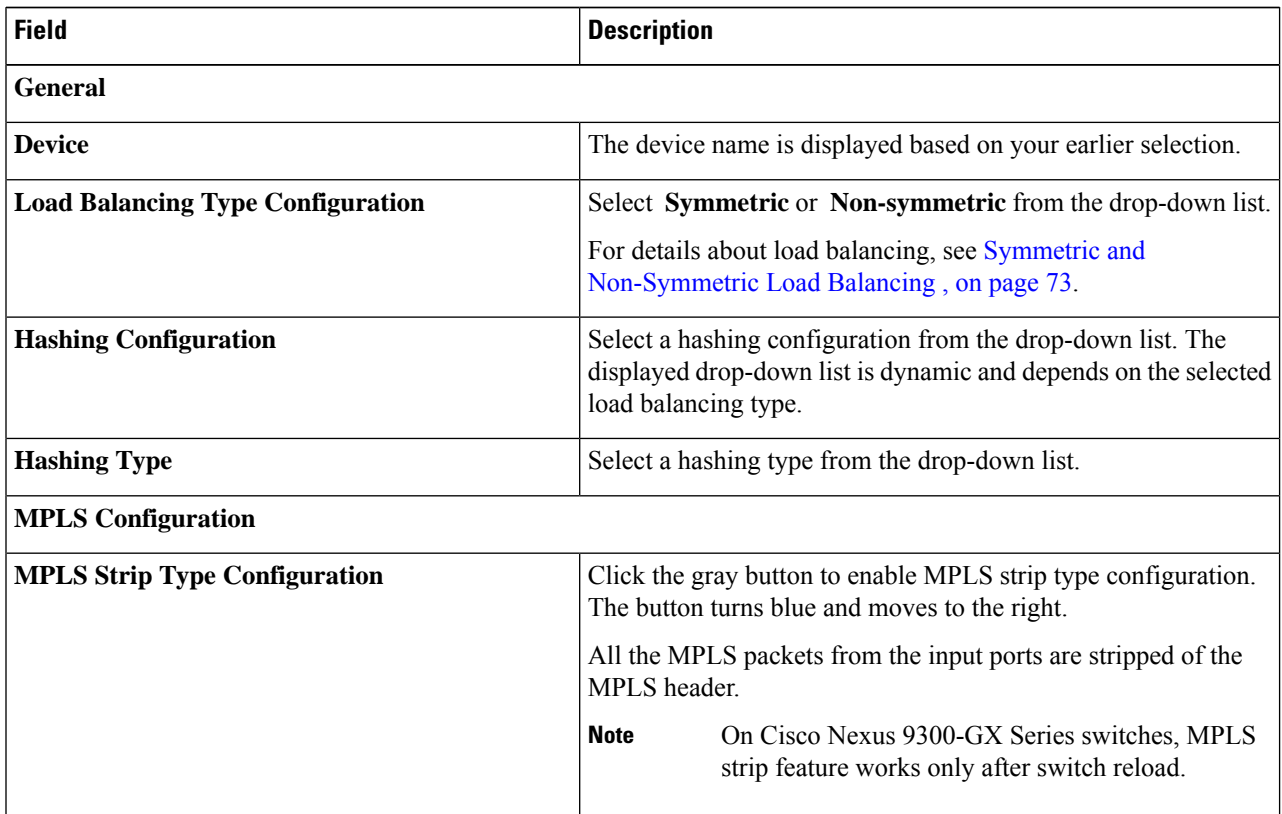

 $\mathbf l$ 

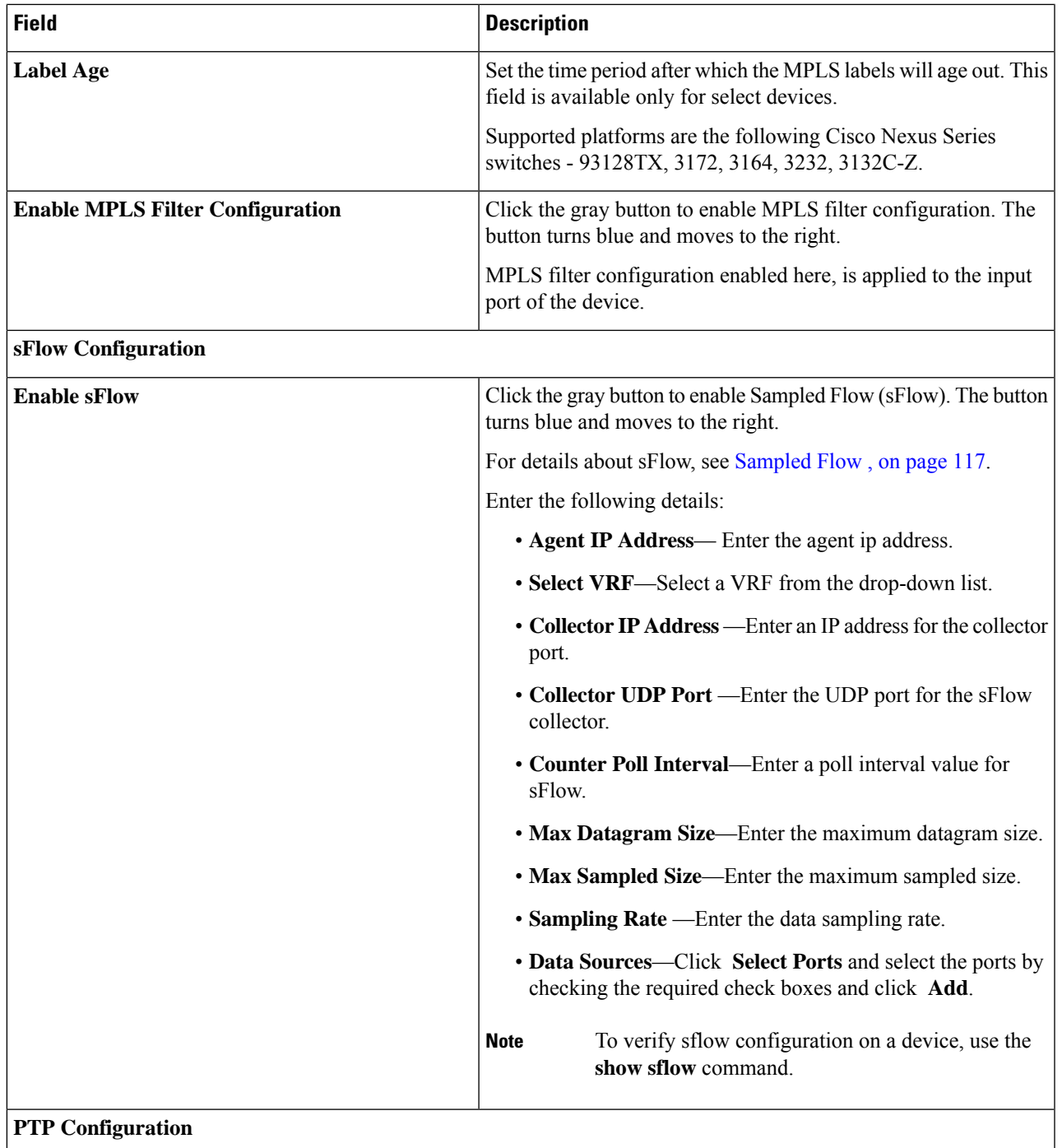

I

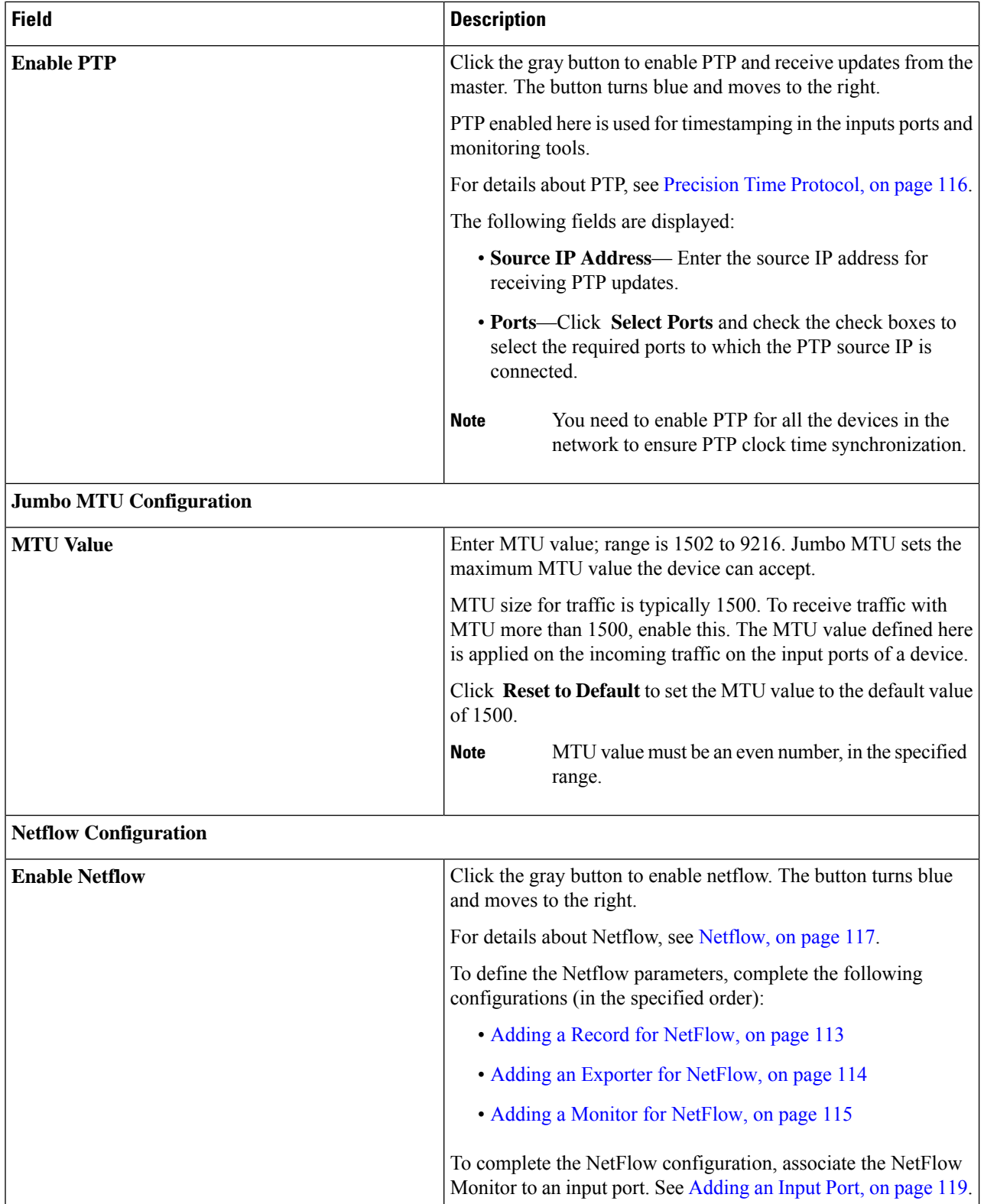

**Step 5** Click **Edit Global Configuration** .

### <span id="page-116-0"></span>**Adding a Record for NetFlow**

Use this procedure to create a NetFlow record.

A flow record defines the keys that NetFlow uses to identify packets and other fields of interest that NetFlow gathers for the flow. The flow record determines the size of the data to be collected for a flow. The key fields are specified with the *match* keyword.

### **Step 1** Navigate to **Components** > **Global Configuration**.

- **Step 2** Select a device by checking the check box at the beginning of the row.
- **Step 3** From the **Actions** drop down menu, select **Edit Global Configuration**.
- **Step 4** In the **Edit Global Configuration** dialog box, click the gray button to **Enable Netflow**.
- **Step 5** Click **Add Record** and enter the following details:

#### **Table 32: Add Record**

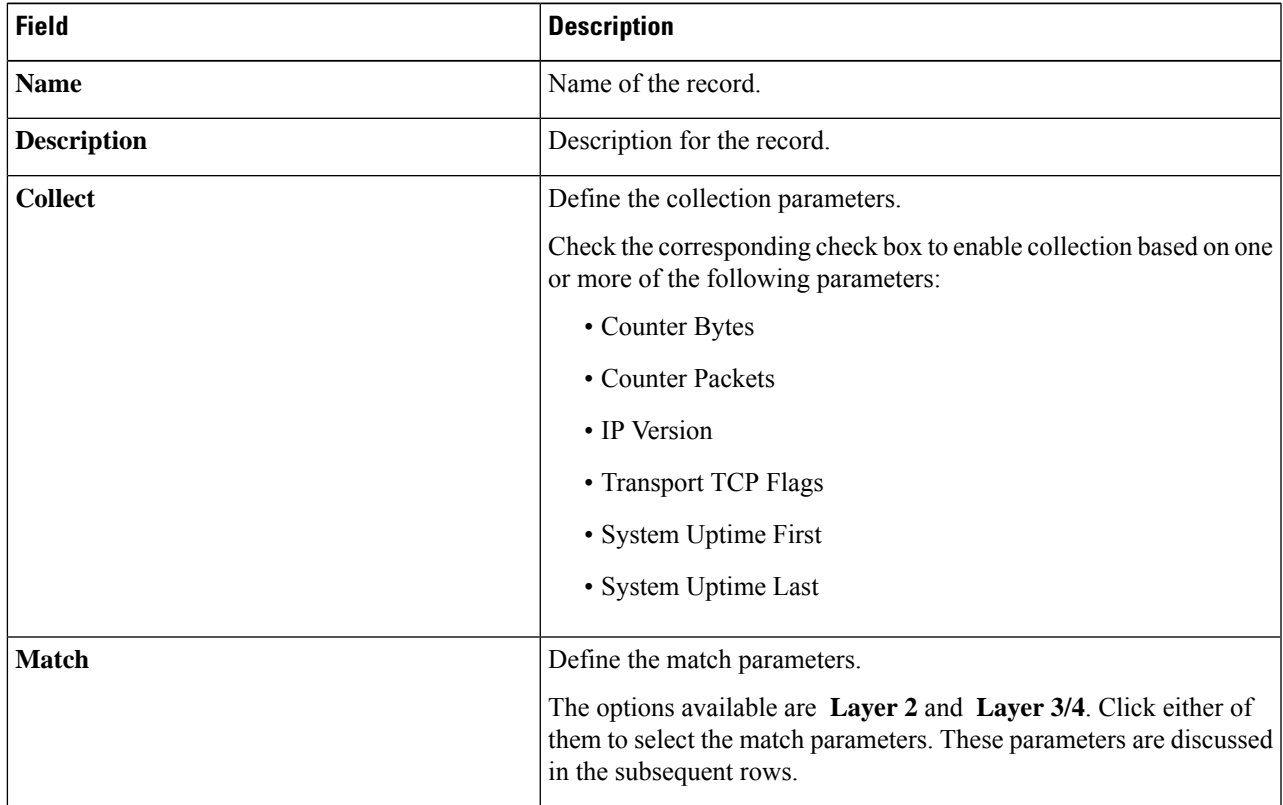

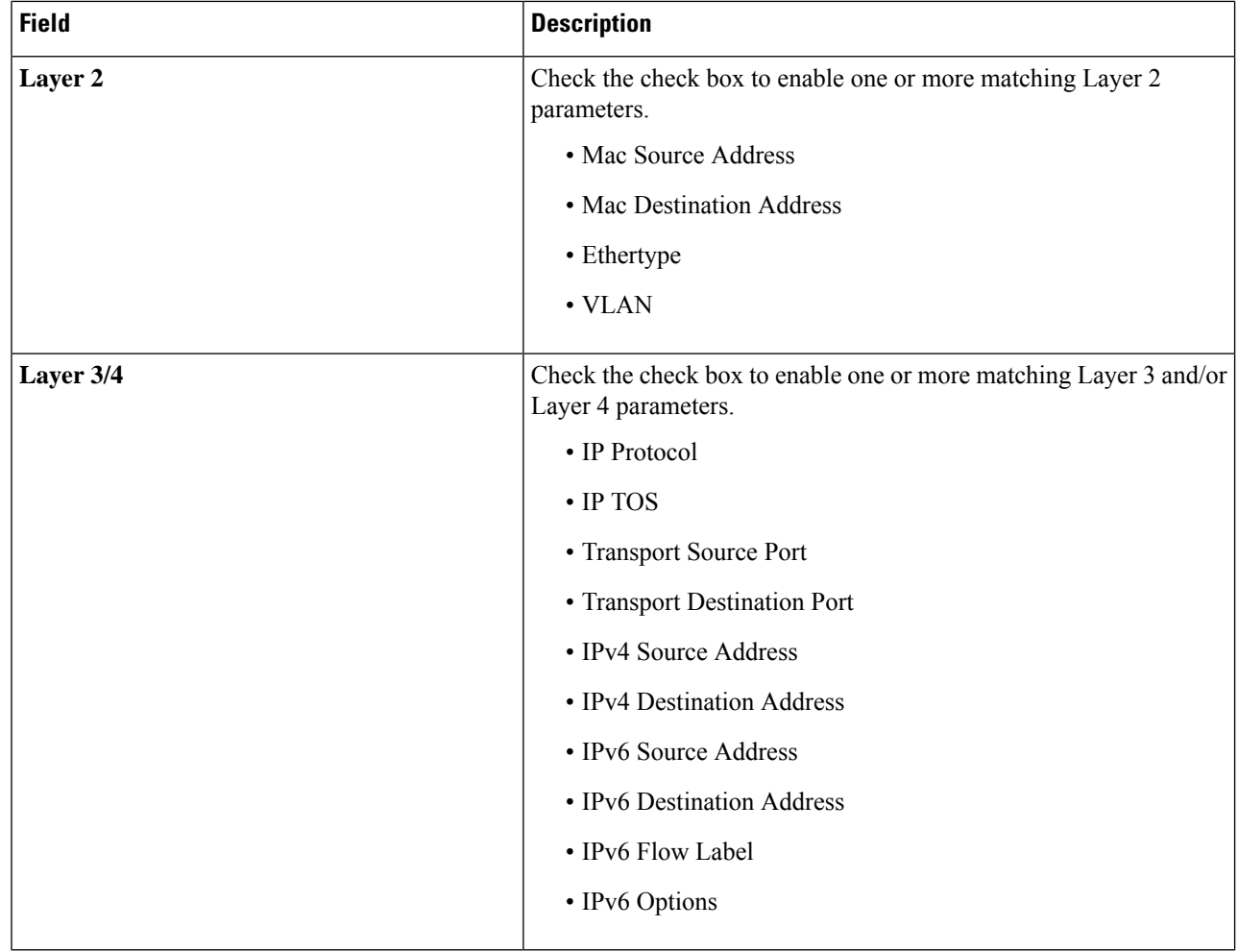

<span id="page-117-0"></span>**Step 6** Click **Add Record**.

### **Adding an Exporter for NetFlow**

Use this procedure to create a NetFlow exporter. The flow exporter configuration defines the export parameters for a flow and specifies reachability information for the remote NetFlow Collector.

A flow exporter contains network layer and transport layer details for the NetFlow export packet.

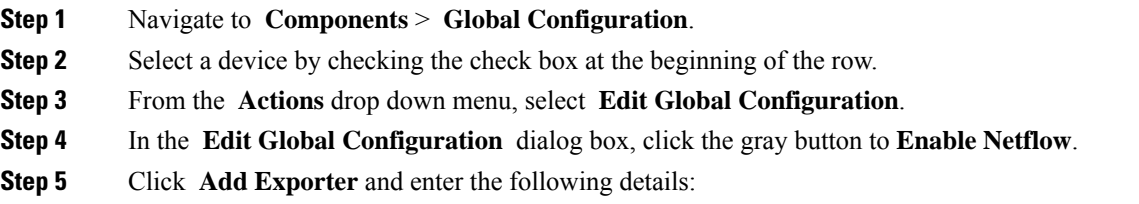

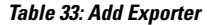

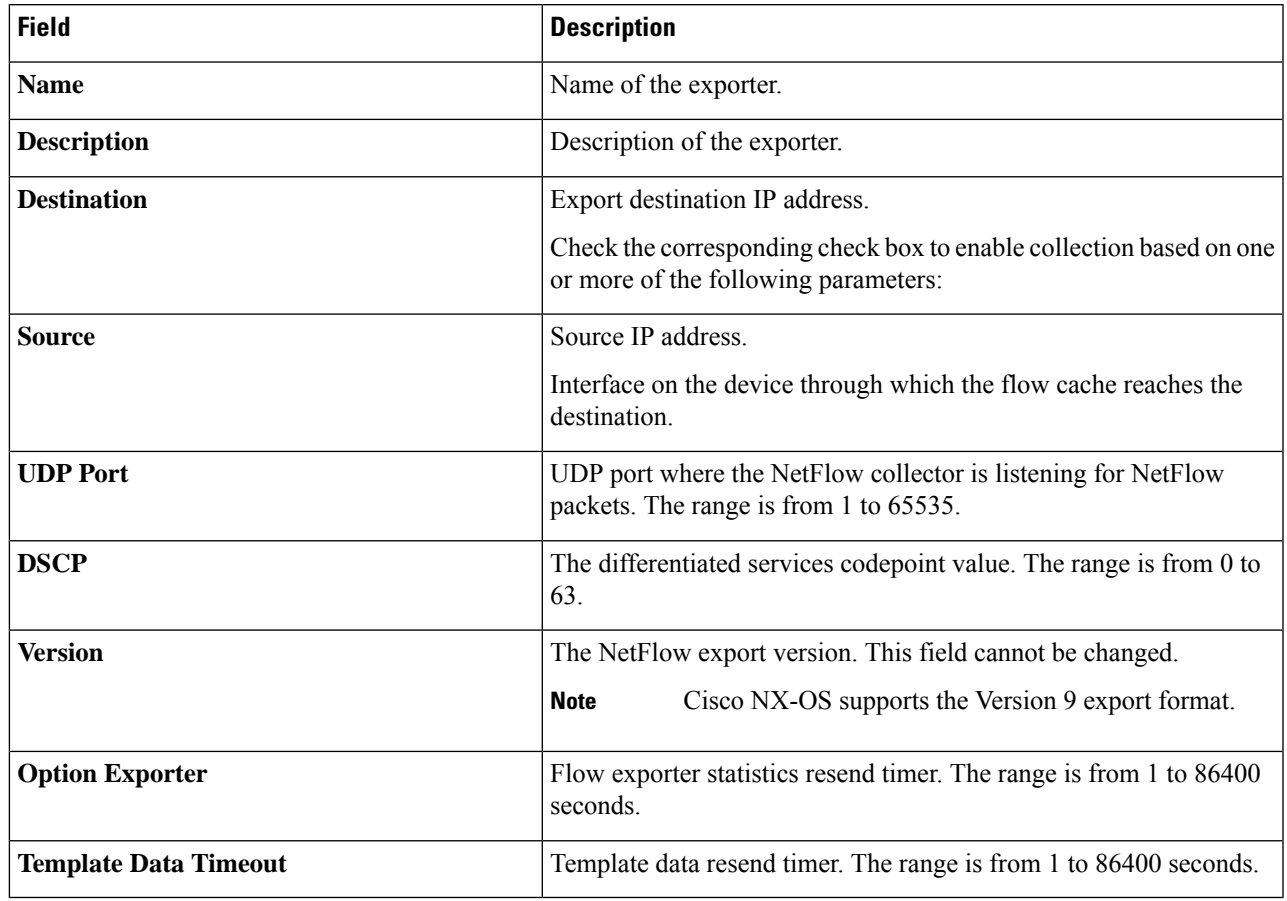

<span id="page-118-0"></span>**Step 6** Click **Add Exporter**.

### **Adding a Monitor for NetFlow**

Use this procedure to create a NetFlow monitor.

You can create a flow monitor and associate it with a flow record and a flow exporter. All of the flows that belong to a monitor use the associated flow record to match on the different fields, and the data is exported to the specified flow exporter.

### **Before you begin**

Complete the following configurations:

- Adding a record
- Adding an exporter

**Step 1** Navigate to **Components** > **Global Configuration**.

- **Step 2** Select a device by checking the check box at the beginning of the row.
- **Step 3** From the **Actions** drop down menu, select **Edit Global Configuration**.
- **Step 4** In the **Edit Global Configuration** dialog box, click the gray button to **Enable Netflow**.
- **Step 5** Click **Add Monitor** and enter the following details:

#### **Table 34: Add Monitor**

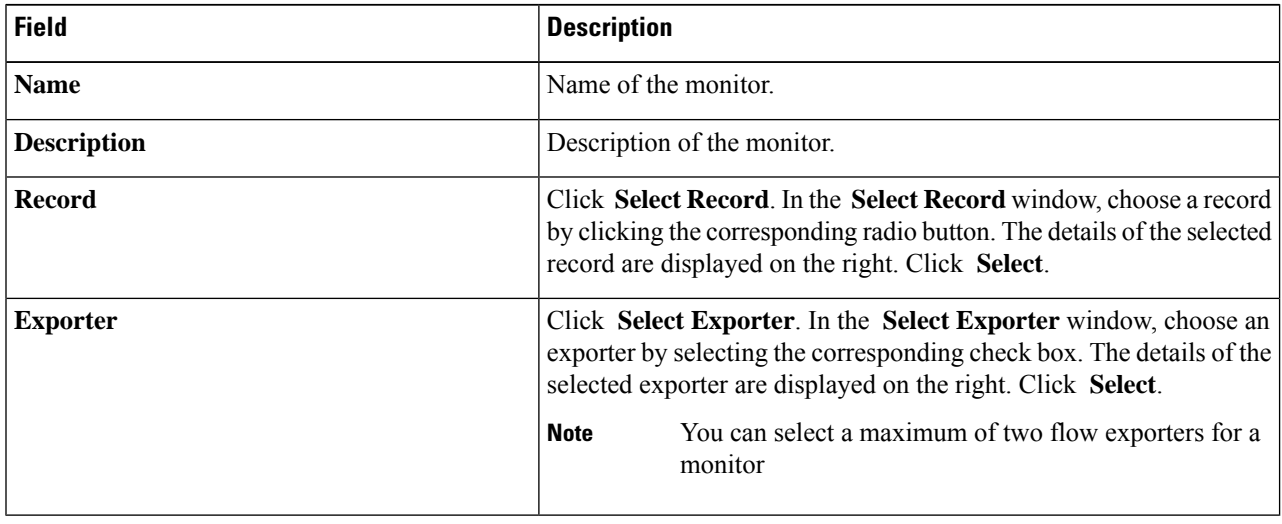

### <span id="page-119-0"></span>**Step 6** Click **Add Monitor**.

### **Precision Time Protocol**

Precision Time Protocol (PTP) devices include ordinary clocks, boundary clocks, and transparent clocks. Non-PTP devices include ordinary network switches, routers, and other infrastructure devices. A PTP system can consist of a combination of PTP and non-PTP devices.

PTP is a distributed protocol that specifies how real-time PTP clocks in the system synchronize with each other. These clocks are organized into a master-member synchronization hierarchy with the grandmaster clock, the clock at the top of the hierarchy, determining the reference time for the entire system.Synchronization is achieved by exchanging PTP timing messages, with the members using the timing information to adjust their clocks to the time of their master in the hierarchy. PTP operates within a logical scope called a PTP domain.

PTPis a time synchronization protocol for nodes distributed across a network. Its hardware timestamp feature provides excellent accuracy.

PTP is supported on the following platforms:

- Cisco Nexus 9200 switches
- Cisco Nexus 9300 switches—9300-FX, FX2, EX
- Cisco Nexus 9500 switches—9500-FX, EX
- Cisco Nexus 3548 switches

After PTP is configured, the default PTP configuration is synchronized with all the ISL ports of the corresponding device. **Note**

See Editing Global [Configuration](#page-113-0) for a Device, on page 110 for configuring PTP.

### <span id="page-120-1"></span>**Netflow**

NetFlow identifies packet flows for ingress IP packets and provides statistics based on these packet flows. NetFlow does not require any change to either the packets themselves or to any networking device.

In order to provide enough free space to monitor flows, the ing-netflow TCAM region is carved to 512 by default on Cisco Nexus 9300-FX platform switches. If more space is required, use the **hardware access-list tcam region ing-netflow size** command to modify the size of this TCAM region, using a multiple of 512.

Netflow is supported on the following platforms:

- Cisco Nexus 9300 switches—9300-FX, FX2, EX
- Cisco Nexus 9500 switches—9500-FX, EX

See Editing Global [Configuration](#page-113-0) for a Device, on page 110 for configuring Netflow.

For more information about Netflow,see *Cisco Nexus 9000 Series NX-OS System Management Configuration Guide.*

### <span id="page-120-0"></span>**Sampled Flow**

You can manage Sampled Flow (sFlow) on Nexus Dashboard Data Broker that are based on NX-API. sFlow allows you to monitor real-time traffic in data networks that contain switches and routers. It uses the sampling mechanism in the sFlow agent software on switches and routers to monitor traffic and to forward the sample data to the central data collector.

See Editing Global [Configuration](#page-113-0) for a Device, on page 110 for configuring sFlow.

## <span id="page-120-2"></span>**Input Ports**

The **Input Ports** tab displays details of the inputs ports on the NDB devices.

When an Edge-SPAN or an Edge-TAP or an Remote Source Edge-SPAN port is defined in the NX-API mode of configuration, the **spanning-tree bpdufilter enable** command is automatically configured in the interface mode on the ports to filter the BPDU packets. This configuration is applicable for all Cisco Nexus 3000 and 9000 Series switches.

Ensure to configure the **spanning-tree bpdufilter enable** command on all the inter-switch ports for Cisco Nexus series switches.

A table with the following details is displayed:

I

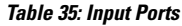

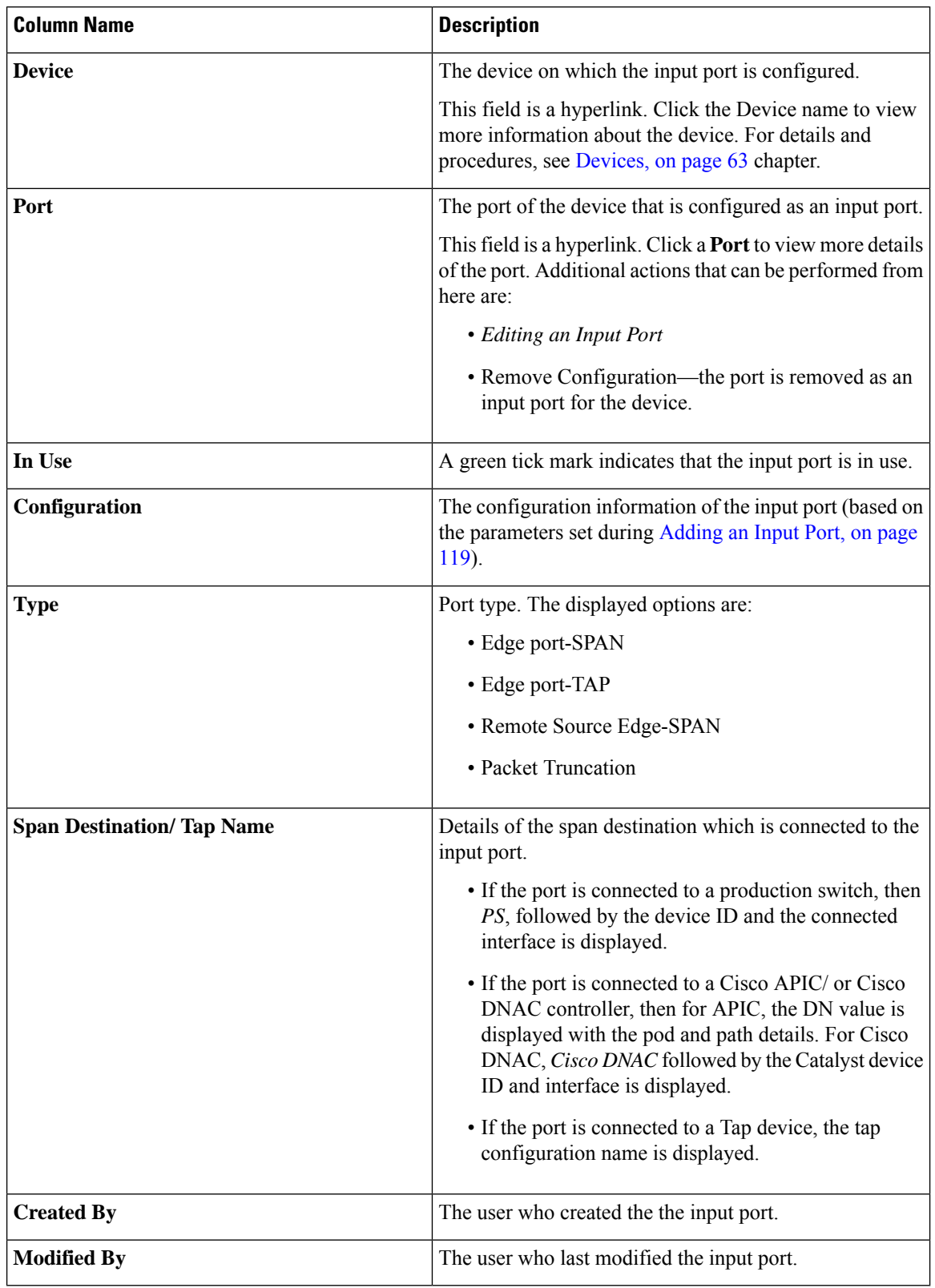

Ш

The following actions can be performed from the **Input Ports** tab:

- **Add Input Port** —Use this to add a new input port. See [Adding](#page-122-0) an Input Port, on page 119 for details about this task.
- **Delete Input Port** —Select the required input port by checking the check box which is available at the beginning of the row. Click **Actions** > **Delete Input Port(s)**. The selected port(s) is deleted.

**Note** *In Use* input ports cannot be deleted.

If you choose the delete action without selecting a check box, an error is displayed. You will be prompted to select a device.

### <span id="page-122-0"></span>**Adding an Input Port**

Use this procedure to create an input port.

Input port of a device is the port through which traffic enters the packet broker network and is directed to the monitoring tool.

#### **Before you begin**

Add one or more devices.

Some of the input port parameters are defined at the device-level using the **Global Configuration** tab. To define these parameters (listed below), see Editing Global [Configuration](#page-113-0) for a Device.

- PTP
- Netflow
- MPLS Filtering
- Jumbo MTU

#### **Step 1** Navigate to **Components** > **Input Port Configuration**.

**Step 2** From the **Actions** drop-down list, select **Add Input Port**.

**Step 3** In the **Add Input Port** dialog-box, enter the following details:

#### **Table 36: Add Input Port**

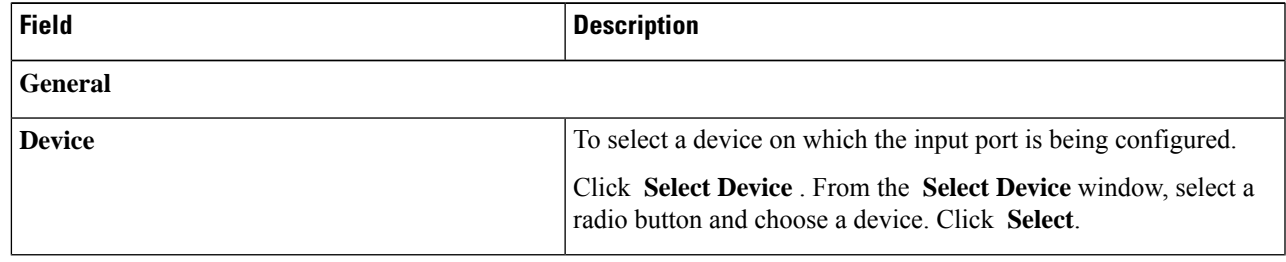

L

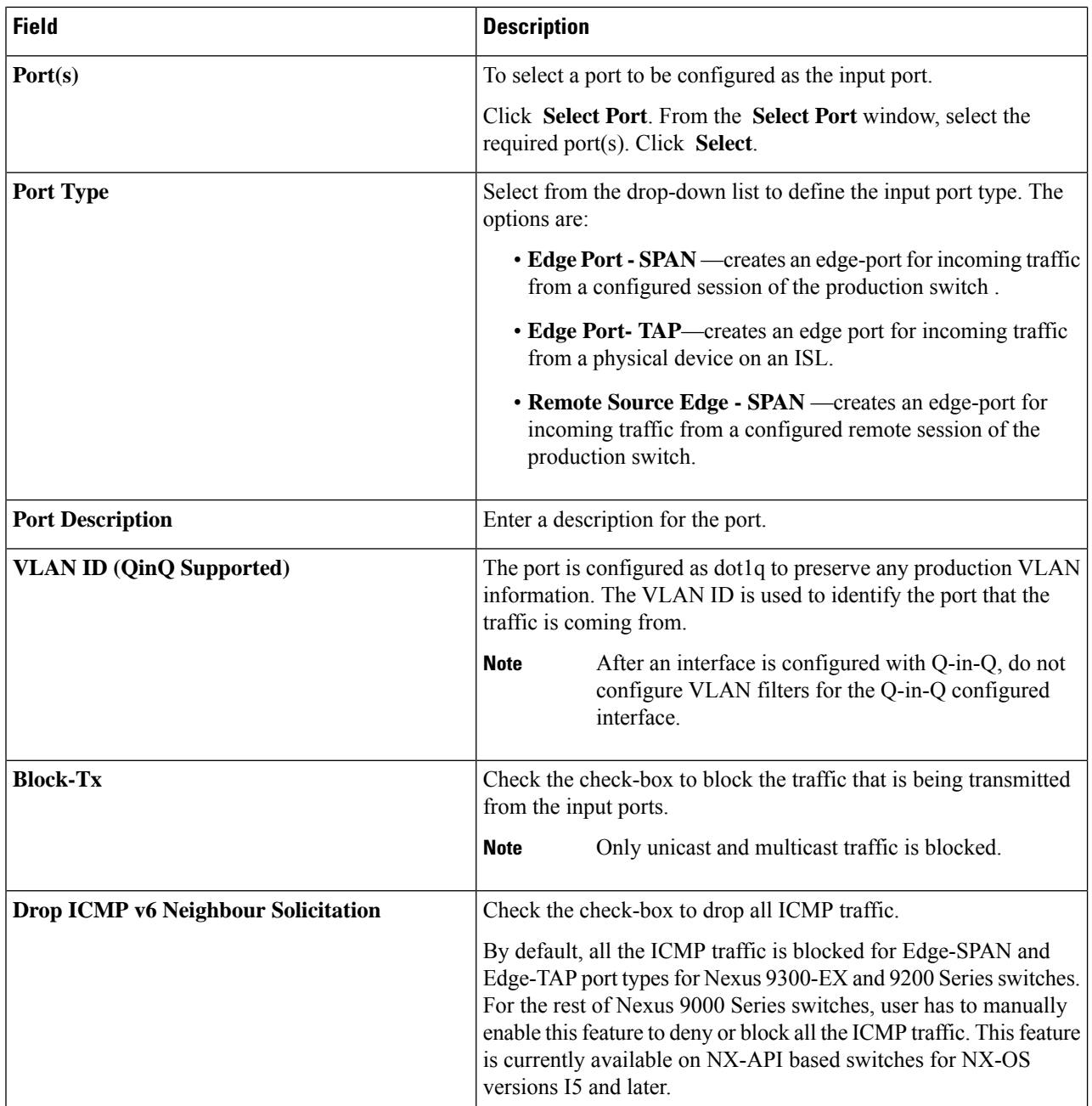

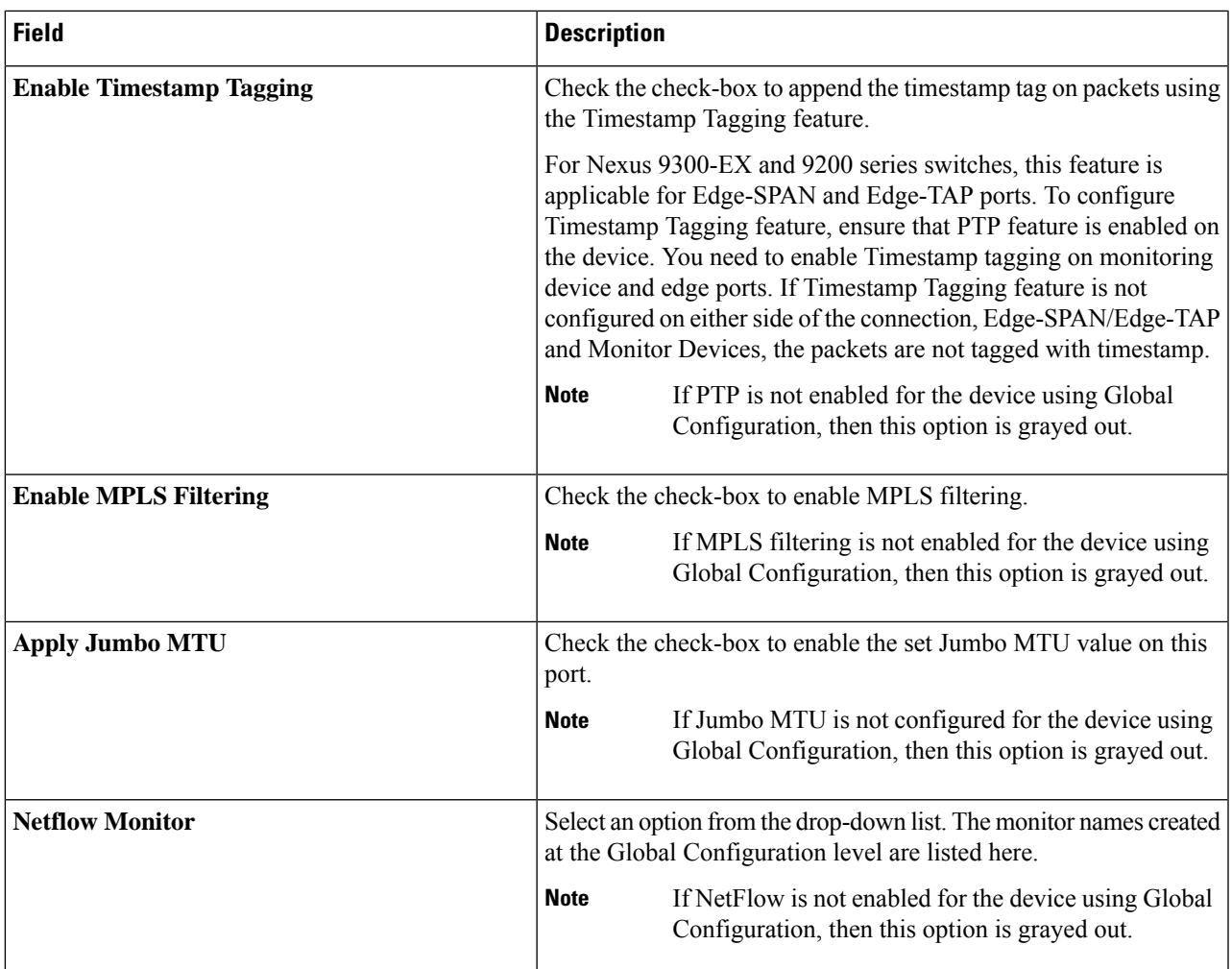

The fields displayed for each **Port Type** are discussed below.

a) (Only for **Port Type**—Edge Port-SPAN) Enter the following details:

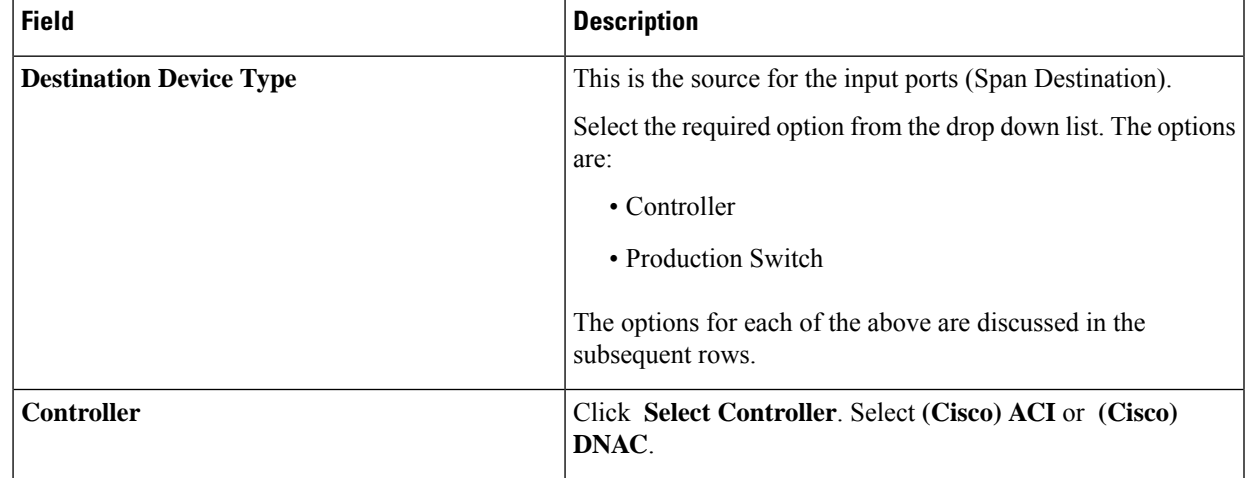

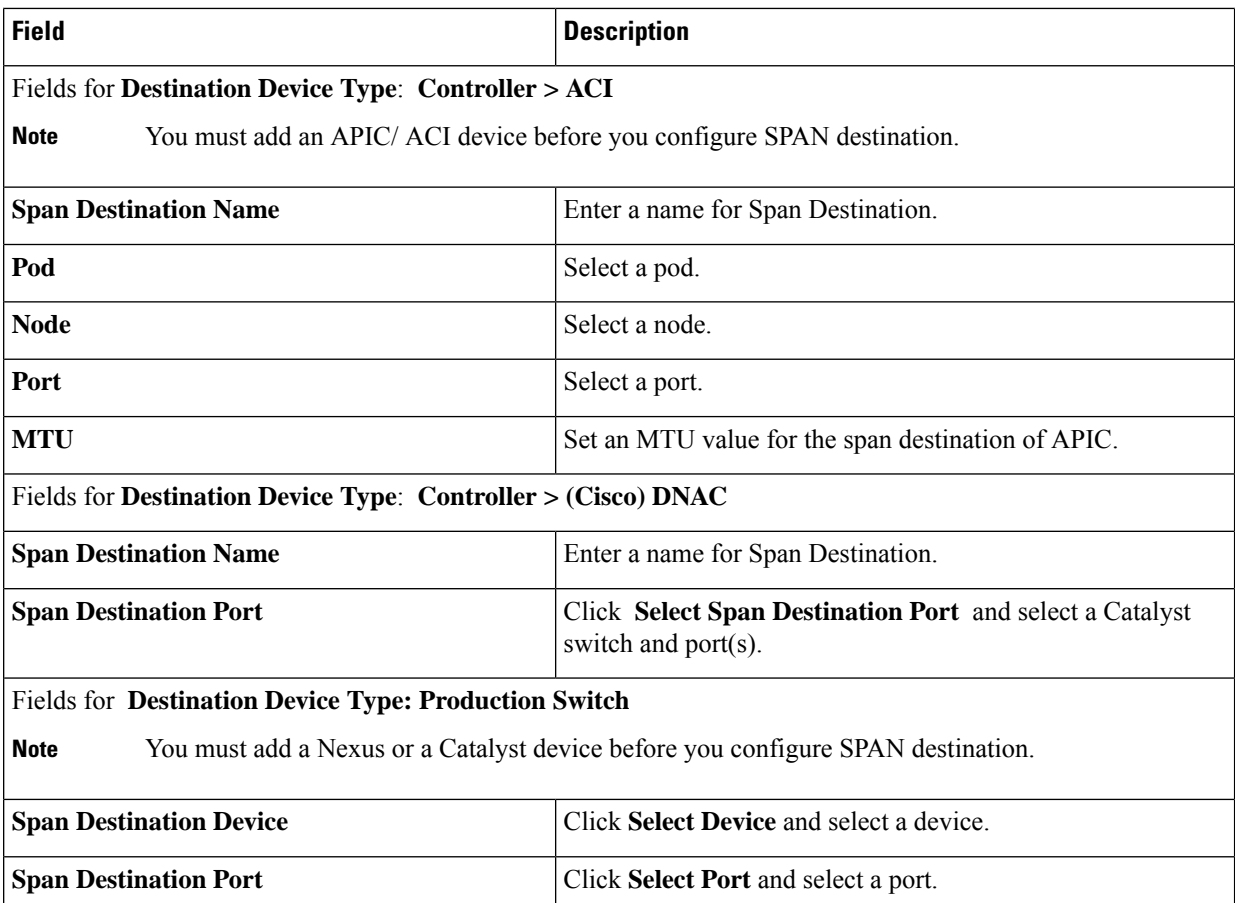

b) (Only for **Port Type**—Edge Port-TAP) Enter the following details:

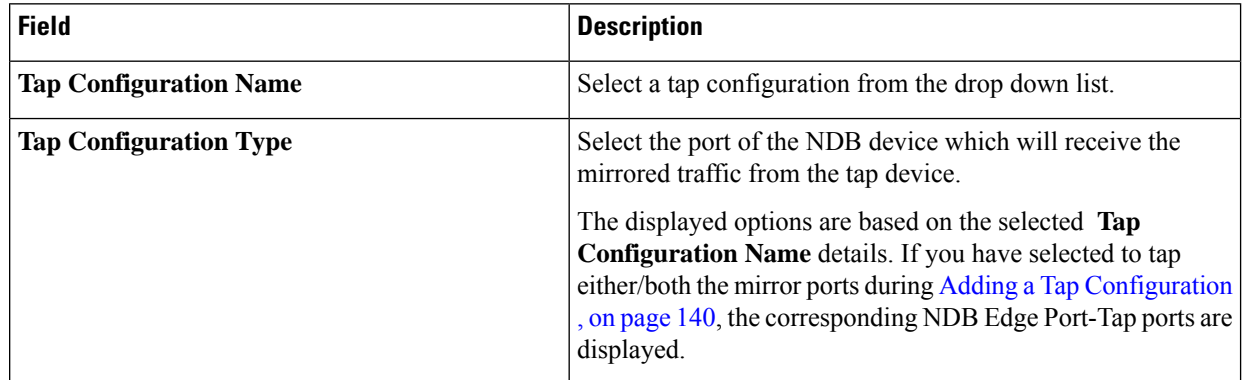

c) (Only for **Port Type**—Remote Source Edge-SPAN) Enter the following details:

You can configure a maximum of four Remote Source Edge-SPAN ports, to receive traffic from a remote source. **Note**

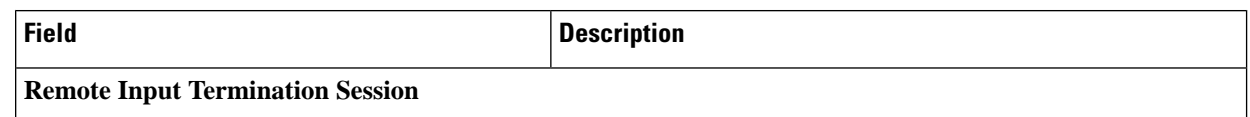

 $\mathbf l$ 

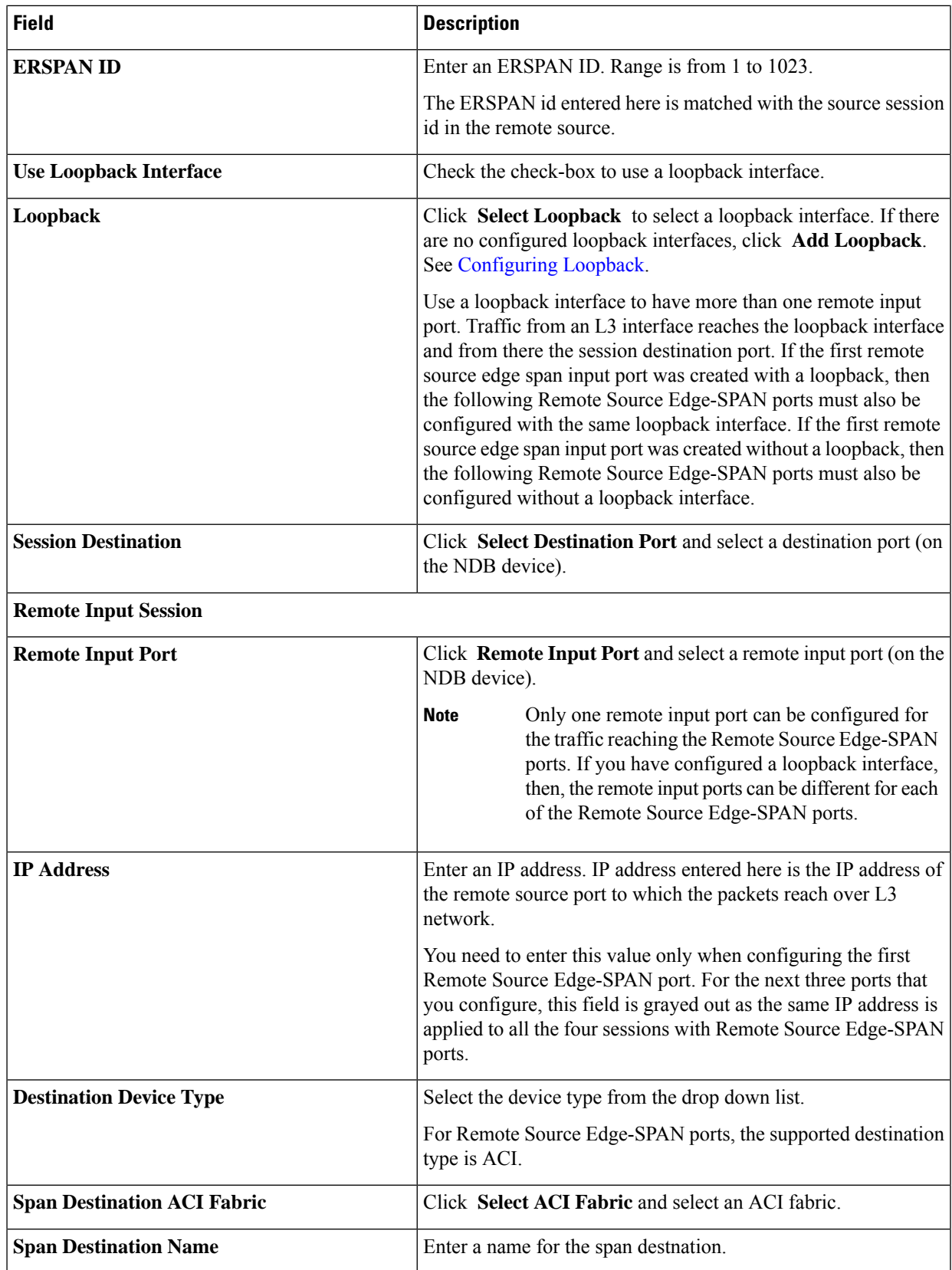

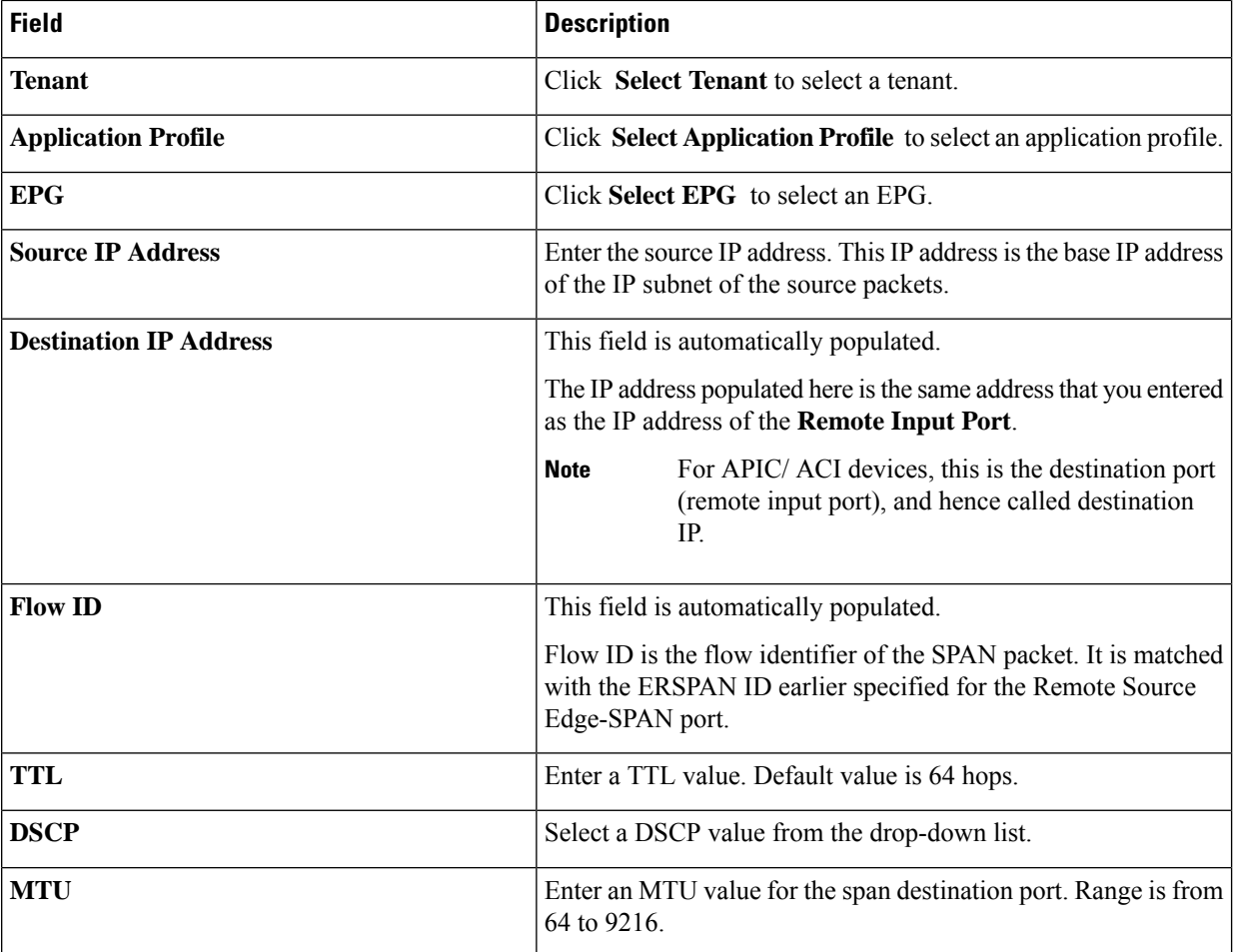

<span id="page-127-0"></span>**Step 4** Click **Add Input Port**.

### **Configuring Loopback**

Use this procedure to configure a loopback for the Remote source edge span input port.

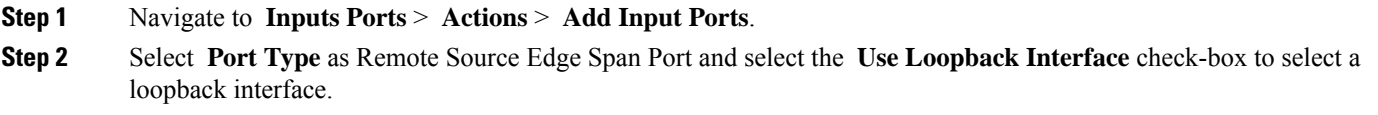

**Step 3** Click **Configure Loopback** to create a new loopback interface.

In the **Configure Loopback** dialog-box, enter the following details:

**Table 37: Configure Loopback**

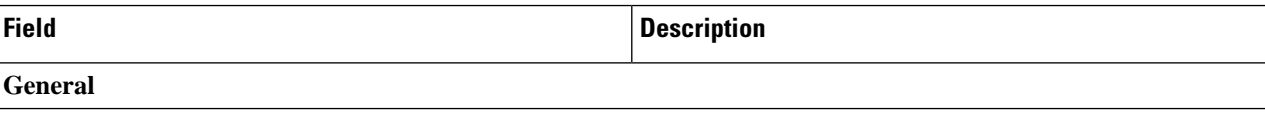

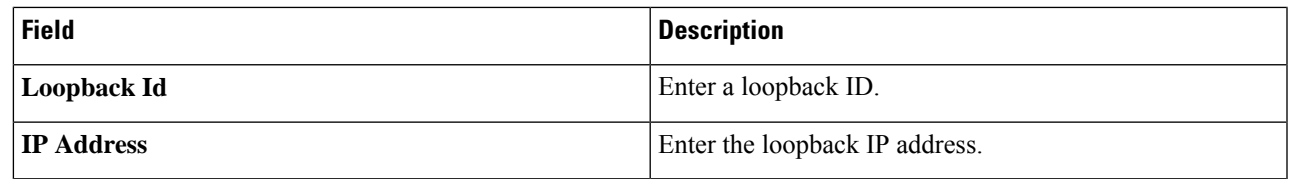

**Step 4** Click **Configure Loopback**.

# **Monitoring Tools**

The **Monitoring Tools** tab displays details of the monitoring tool ports of NDB devices. Traffic from the monitoring tool port of an NDB device is directed to the monitoring tool.

A table with the following details is displayed:

### **Table 38: Monitoring Tools**

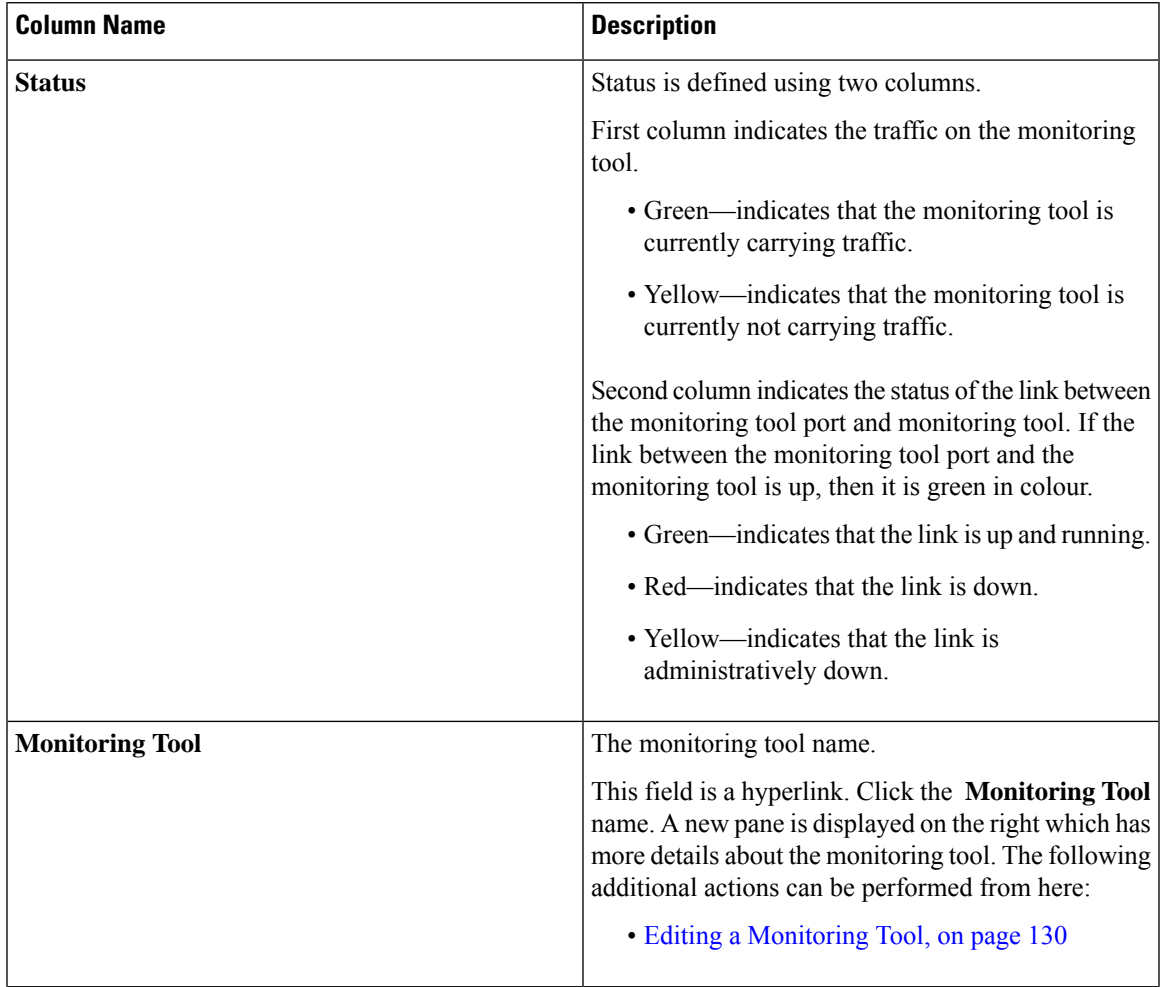

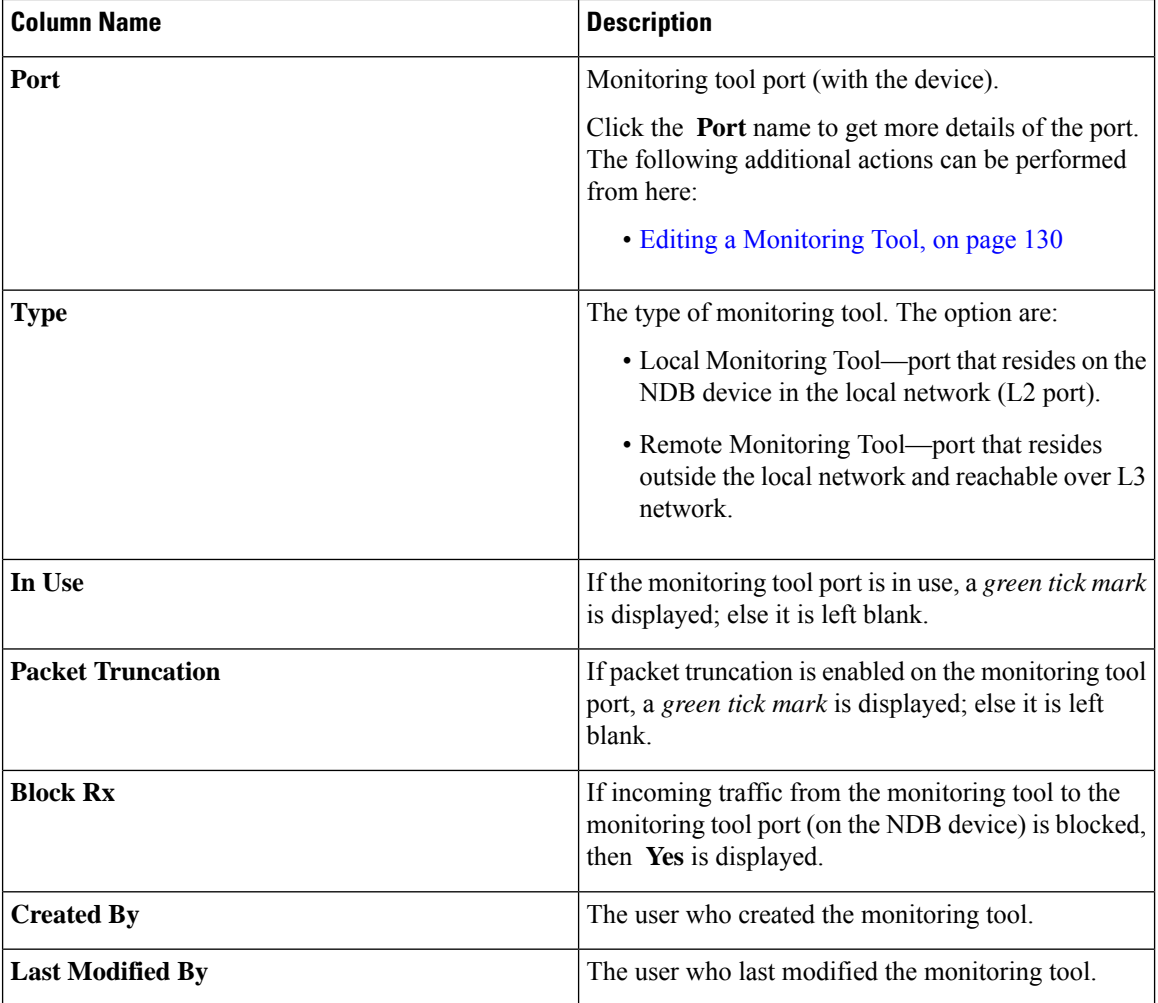

The following actions can be performed from the **Monitoring Tools** tab:

- **Add Monitoring Tool**—Use this to add a new monitoring device. See Adding a [Monitoring](#page-129-0) Tool for details about this task.
- **Delete Monitoring Tool(s)**—Select the required device by checking the check box which is available at the beginning of the row. The selected device(s) are deleted. Click **Actions** > **Delete Monitoring Tool(s)**. If you choose the delete action without selecting a check box, an error is displayed. You will be prompted to select a device.

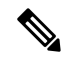

**Note** An *In use* monitoring tool cannot be deleted.

### <span id="page-129-0"></span>**Adding a Monitoring Tool**

Use this procedure to add a monitoring tool port. You can create a:

• Local Monitoring Tool—a port that resides on the NDB device in the local network (L2 port).

Ш

• Remote Monitoring Tool—a port that resides outside the local network and reachable over L3 network.

You can create a packet truncation port (used to block the ingress traffic) to be associated with the monitoring tool which is the egress port for a packet.

### **Before you begin**

#### **Restrictions**:

- You cannot use more than one remote delivery port per switch per connection.
- Remote monitoring tool involving inter switched links is restricted to only one connection per ISL.
- If the monitoring tool is used with a packet truncation interface, then, ensure that the status of the packet truncation port is Administratively Up (green icon) and that the other end of the link is not connected to any NDB device. To change the port Layer 2 status to Up, you need to connect to another non-NDB device create a loopback using a third party loopback fiber optic.

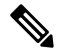

**Note**

You can configure a maximum of four monitoring tools with packet truncation on a switch.

- **Step 1** Navigate to **Components** > **Monitoring Tools**.
- **Step 2** From the **Actions** drop-down list, select **Add Monitoring Tool**.
- **Step 3** In the **Add Monitoring Tool** dialog box, enter the following details:

#### **Table 39: Add Monitoring Tool**

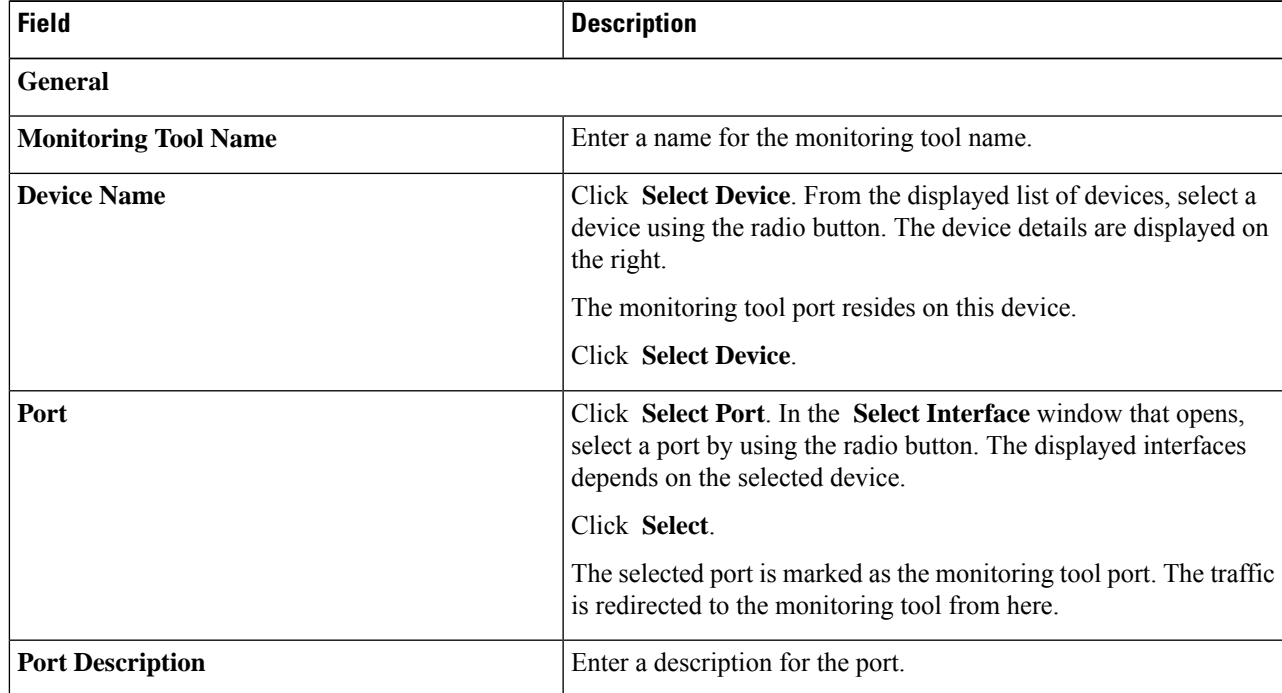

I

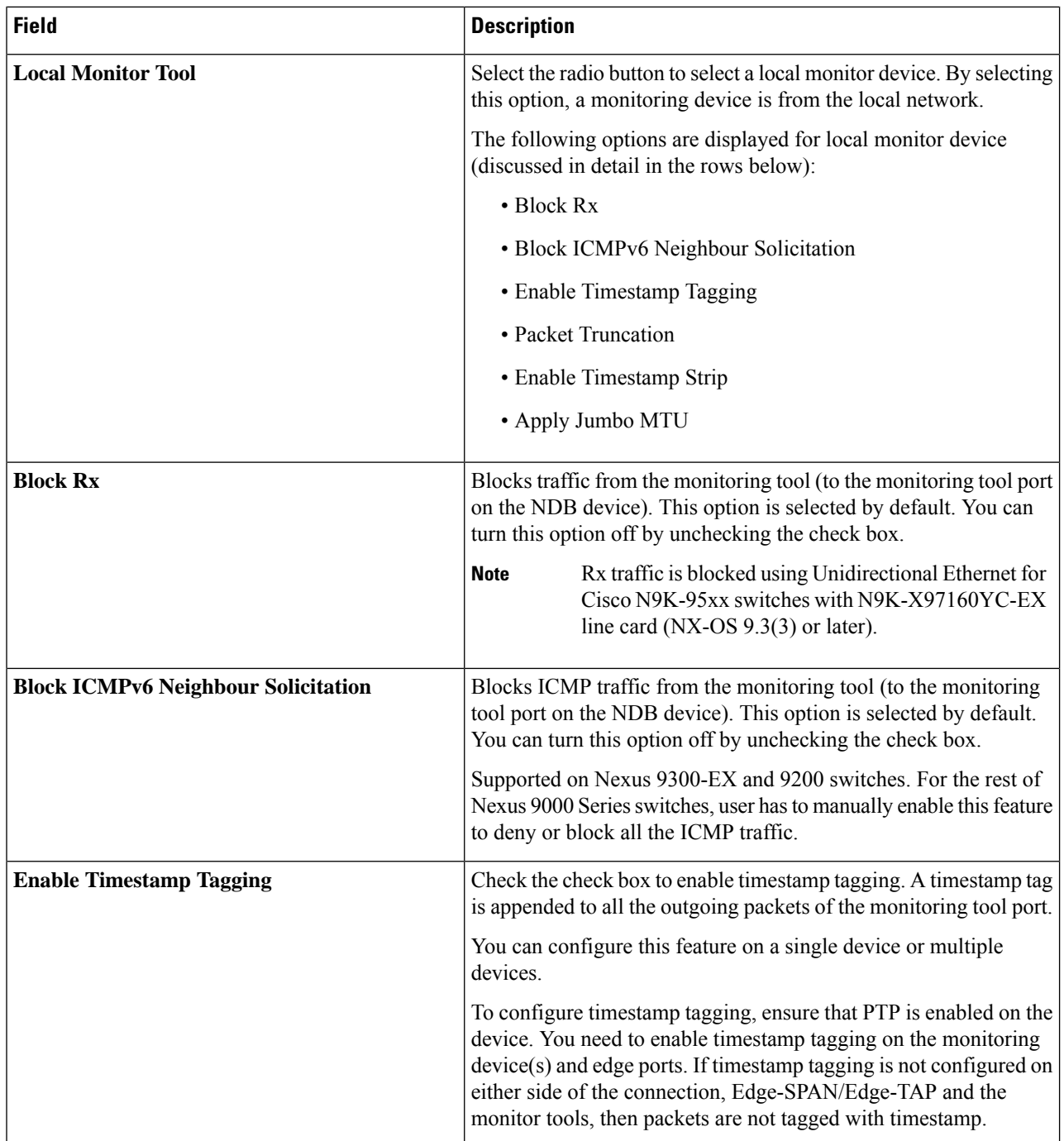

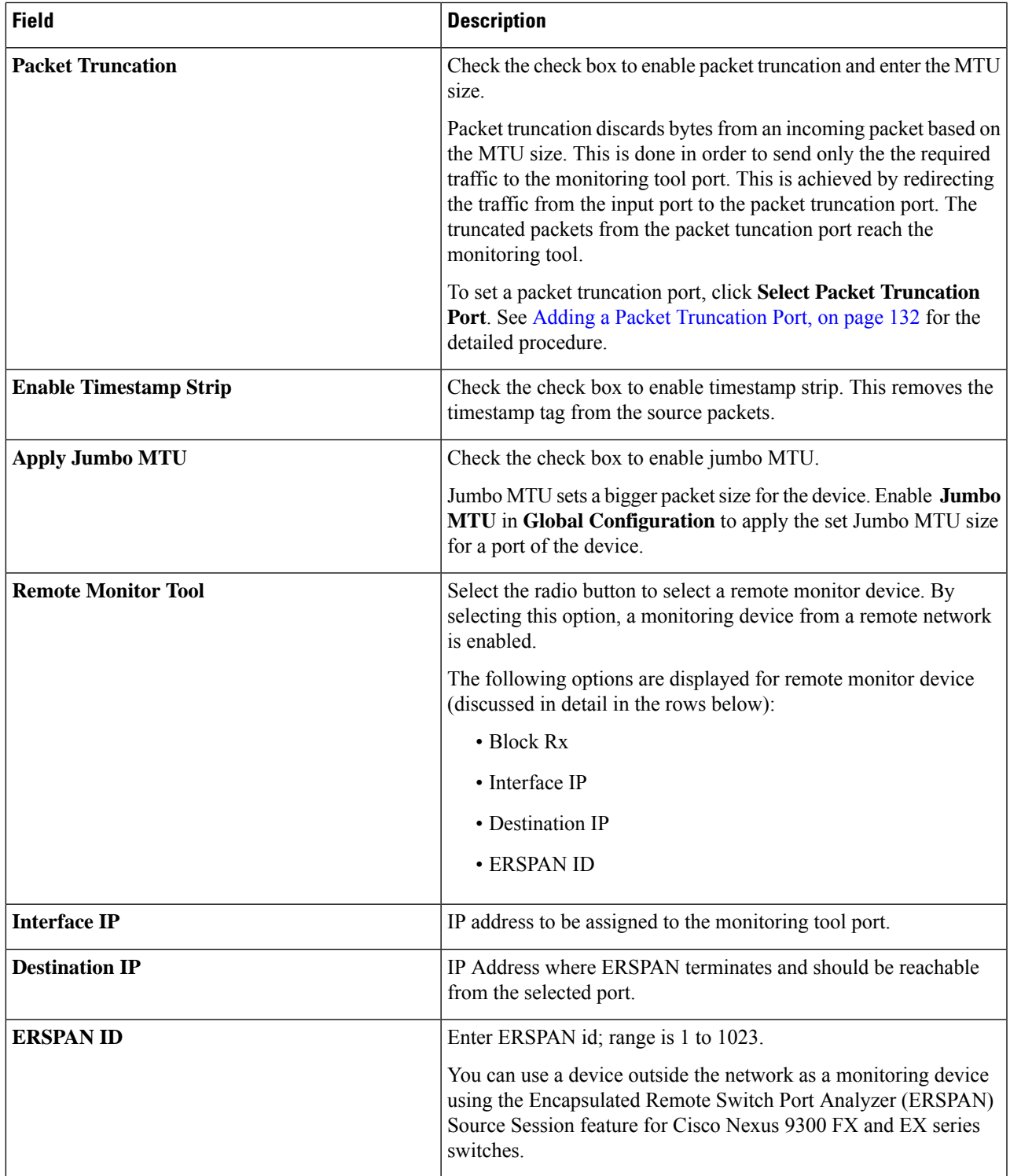

**Step 4** Click **Add Monitoring Tool**.

 $\mathbf I$ 

### <span id="page-133-0"></span>**Editing a Monitoring Tool**

Use this procedure to edit the parameters of a monitoring tool.

### **Before you begin**

Add one or more monitoring tools.

- **Step 1** Navigate to **Components** > **Monitoring Tools**.
- **Step 2** In the displayed table, click a **Monitoring Tool** name.

A new pane is displayed on the right.

- **Step 3** Click **Actions** and select **Edit Monitoring Tool**.
- **Step 4** In the **Edit Monitoring Tool** dialog box, the current information of the monitoring tool is displayed. Modify these fields, as required:

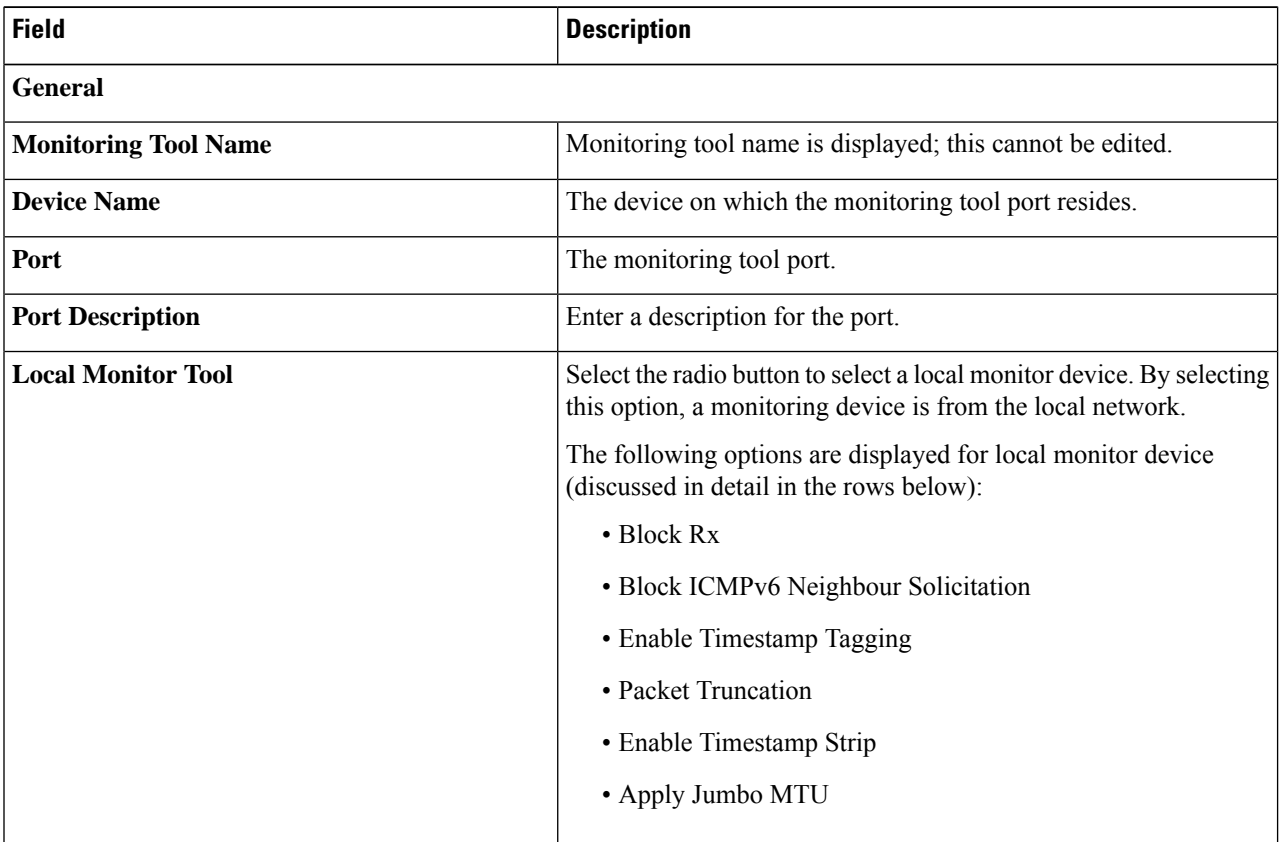

#### **Table 40: Edit Monitoring Tool**

 $\mathbf I$ 

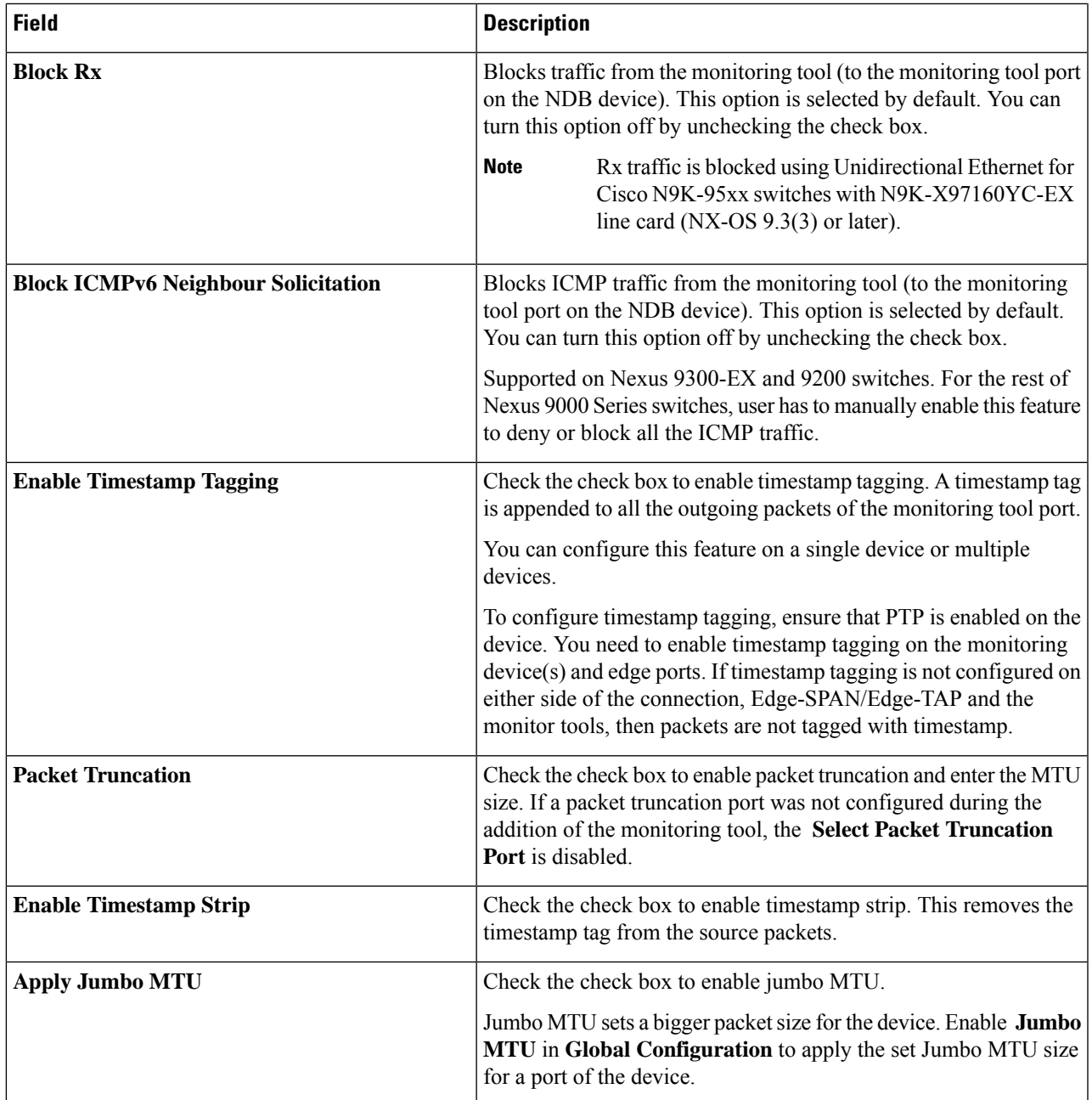

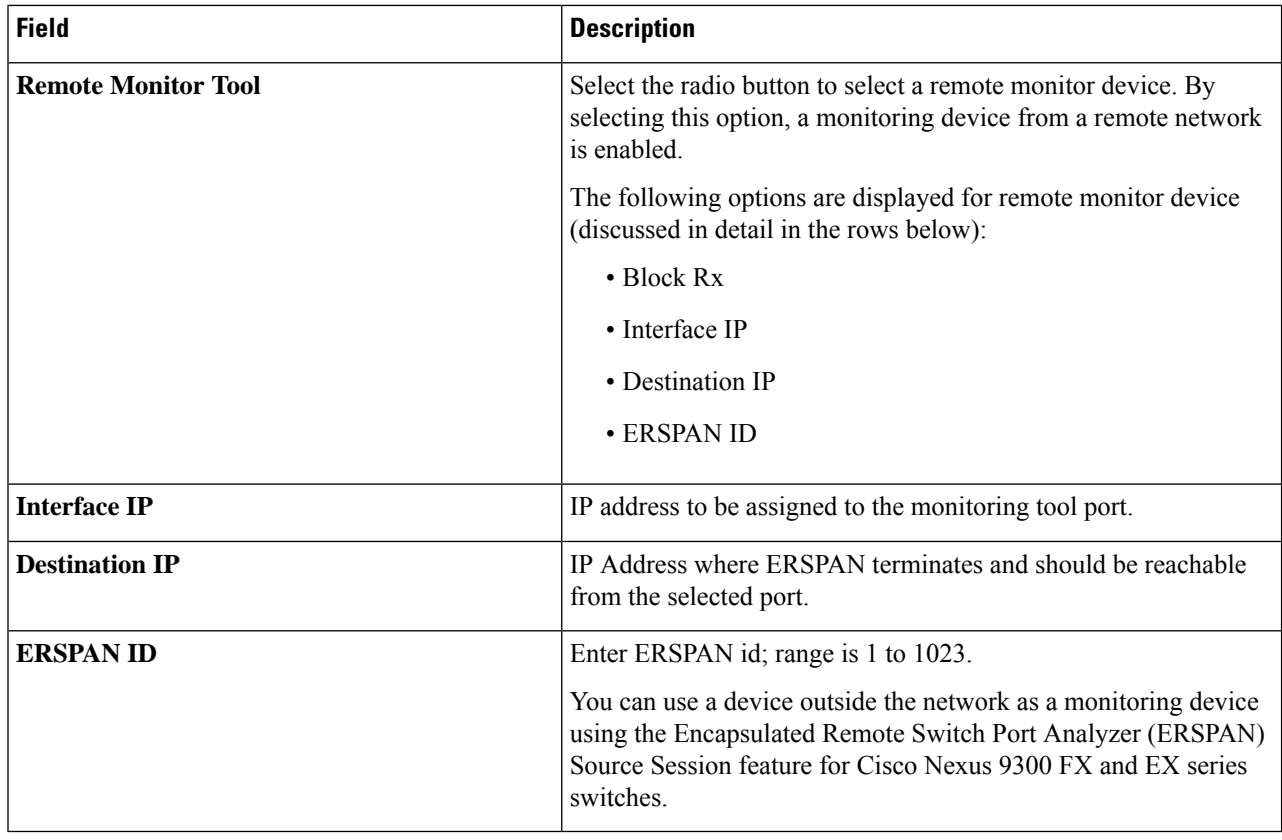

<span id="page-135-0"></span>**Step 5** Click **Save**.

## **Adding a Packet Truncation Port**

Use this procedure to create a packet truncation port. A packet truncation port serves as an input port for the monitoring tool port. Hence, the created packet truncation port is listed as an input port, and unused packet truncation ports can be deleted from the [Input](#page-120-2) Ports , on page 117 tab.

### **Before you begin**

Packet truncation involves discarding bytes from a packet starting at a specified byte position. All the data after the specified byte position is discarded. Packet truncation is required when the main information of interest is in the header of a packet or in the initial part of the packet.

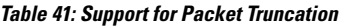

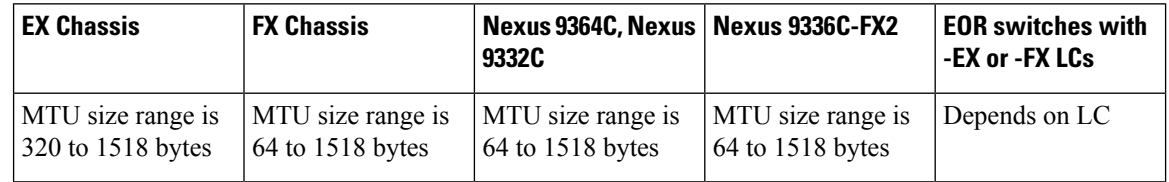

Ш

- **Step 1** Navigate to **Components** > **Monitoring Tools**.
- **Step 2** From the **Actions** drop-down list, select **Add Monitoring Tool**.
- **Step 3** Select a device and port and check the **Packet Truncation** check-box to enable packet truncation.
- **Step 4** Click **Select Packet Truncation Port**.
- **Step 5** In the **Select Packet Truncation Port** window that is displayed, click **Add Packet Truncation Port**.
- **Step 6** In the **Add Packet Truncation** dialog box, enter the following details:

**Table 42: Add Packet Truncation**

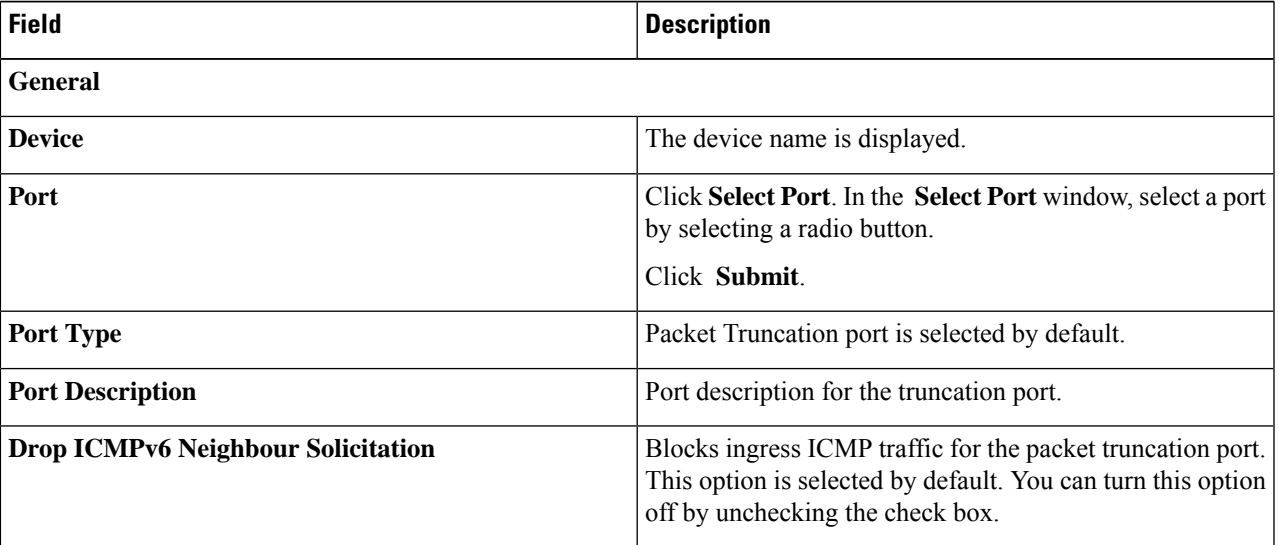

**Step 7** Click **Add** .

# **Port Groups**

The **Port Groups** tab has the following subtabs:

- **Input Port Group**—input ports of a device (or across devices) are grouped together to form an input port group. See Input Port [Group](#page-136-0) for more details.
- **Monitoring Tool Group**—monitoring tool ports of a device (or across devices) are grouped together to form a monitoring tool group. See [Monitoring](#page-139-0) Tool Group for more details.

### <span id="page-136-0"></span>**Input Port Group**

Input ports of a device (or different devices) are grouped together to form a port group. Port groups can be a combination of the edge-span and the edge-tap ports across different devices. While creating a connection, instead of choosing input portsseparately, you can select more than one input portsimultaneously by grouping them.

A table with the following details is displayed:

#### **Table 43: Input Port Group**

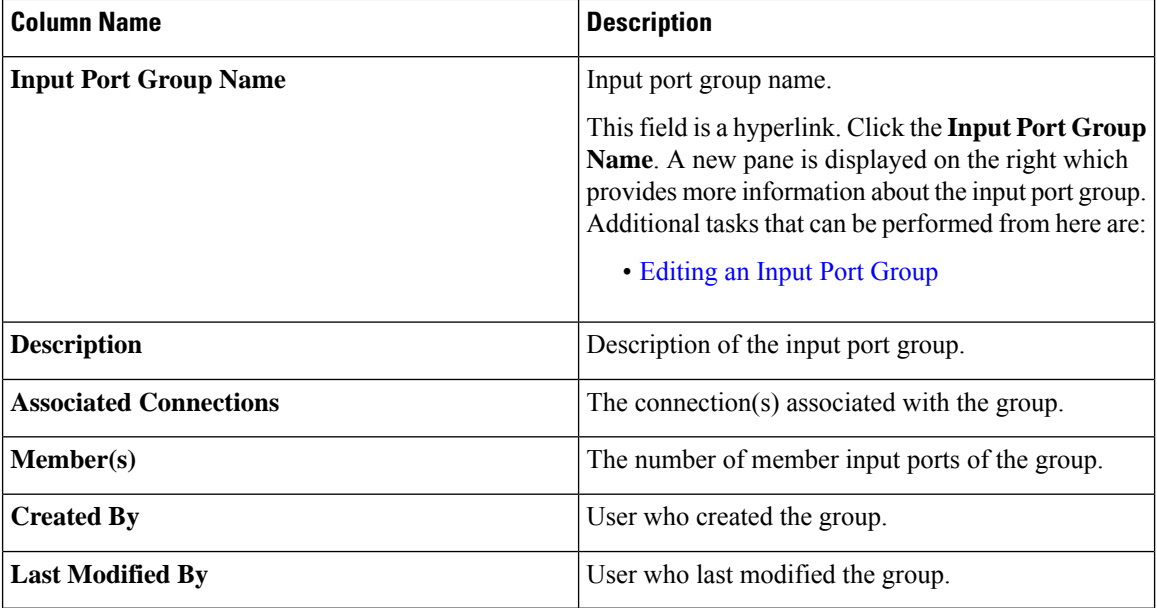

The following actions can be performed from the **Input Port Group** tab:

- **Add Input Port Group**—Use this to add a new input port group. See[Adding](#page-137-0) an Input Port Group for details about this task.
- **Delete Input Port Group(s)**—Select the input port group(s) to be deleted by checking the check box which is available at the beginning of the row and then click **Actions** > **Delete Input Port Group**. The selected input port group(s) is deleted. If you choose the delete action without selecting a check box, an error is displayed. You will be prompted to select an input port group.

### <span id="page-137-0"></span>**Adding an Input Port Group**

Use this procedure to create an input port group.

While creating a connection, instead of choosing input ports separately, you can select more than one input port simultaneously by grouping them.

#### **Before you begin**

Create one or more devices.

- **Step 1** Navigate to **Components** > **Port Groups** > **Input Port Group**.
- **Step 2** From the **Actions** drop-down list, select **Add Input Port Group**.
- **Step 3** In the **Add Input Port Group** dialog box, enter the following details:

**Table 44: Add Input Port Group**

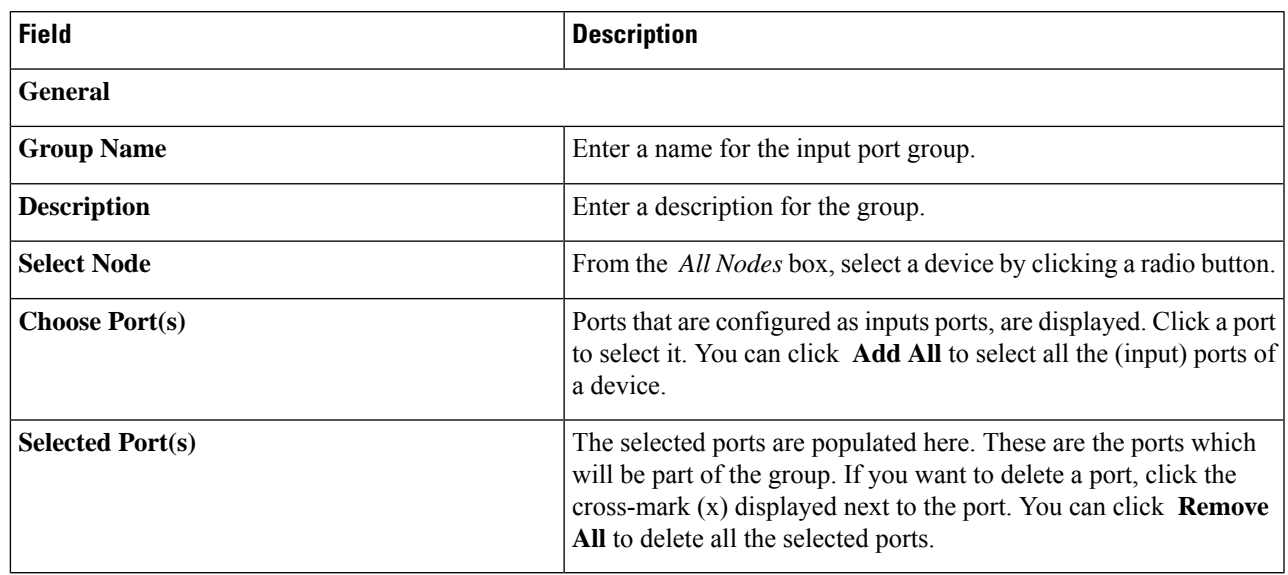

<span id="page-138-0"></span>**Step 4** Click **Add Input Port Group**.

### **Editing an Input Port Group**

Use this procedure to edit the parameters of an input port group.

#### **Before you begin**

Create one or more input port groups.

- **Step 1** Navigate to **Components** > **Port Groups** > **Input Port Group**.
- **Step 2** In the displayed table, click an **Input Port Group** name.

A new pane is displayed on the right.

### **Step 3** Click **Actions** and select **Edit Input Port Group**.

**Step 4** In the **Edit Input Port Group** dialog box, the current information of the group is displayed. Modify these fields, as required:

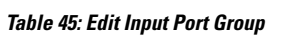

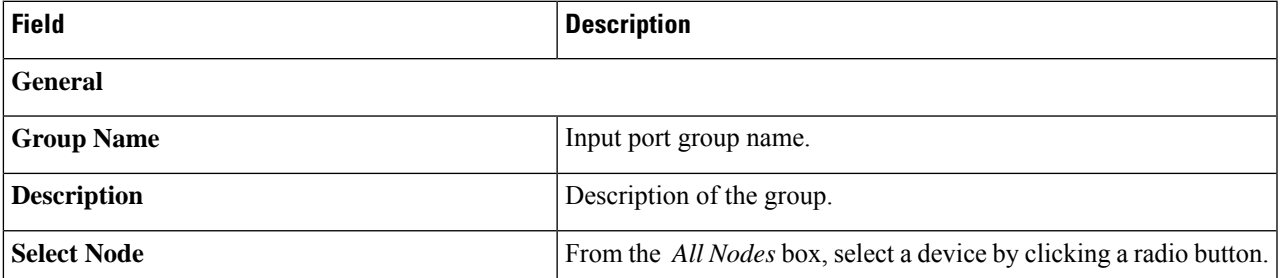

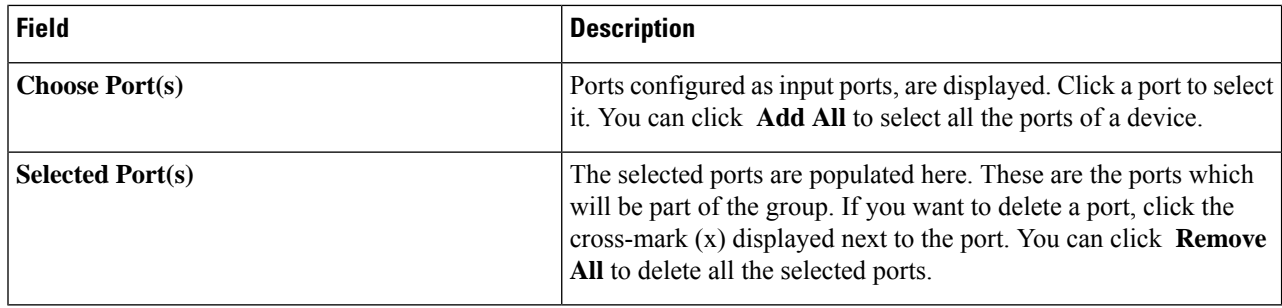

<span id="page-139-0"></span>**Step 5** Click **Edit Input Port Group**.

### **Monitoring Tool Group**

Monitoring tool ports grouped together across devices form a monitoring tool group.

A table with the following details is displayed:

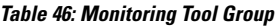

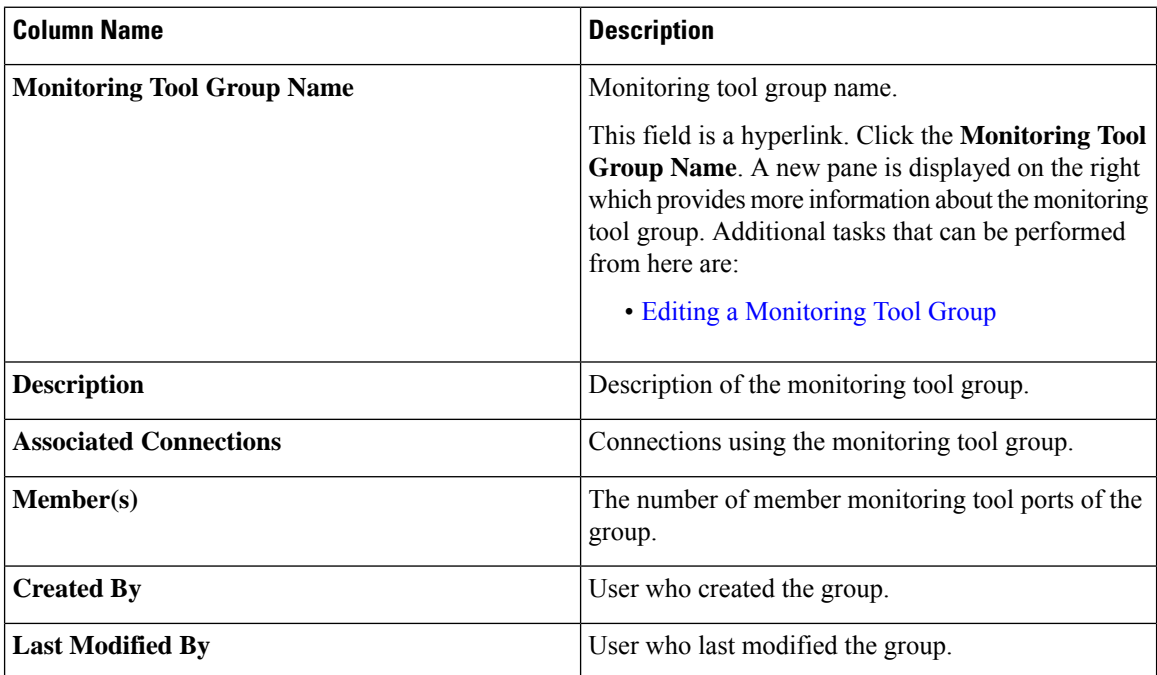

The following actions can be performed from the **Monitoring Tool Group** tab:

- **Add Monitoring Tool Group**—Use this to add a new monitoring tool group. See Adding a [Monitoring](#page-140-1) Tool [Group](#page-140-1) for details about this task.
- **Delete Monitoring Tool Group(s)**—Select the tool group(s) to be deleted by checking the check box which is available at the beginning of the row and then click **Actions** > **Delete Monitoring Tool Group(s)**. The selected tool group(s) is deleted. If you choose the delete action without selecting a check box, an error is displayed. You will be prompted to select a tool group.

### <span id="page-140-1"></span>**Adding a Monitoring Tool Group**

Use this procedure to create a monitoring tool group.

#### **Before you begin**

Create one or more monitoring tools.

- **Step 1** Navigate to **Components** > **Port Groups** > **Monitoring Tool Group**.
- **Step 2** From the **Actions** drop-down list, select **Add Monitoring Tool Group**.
- **Step 3** In the **Add Monitoring Tool Group** dialog box, enter the following details:

**Table 47: Add Monitoring Tool Group**

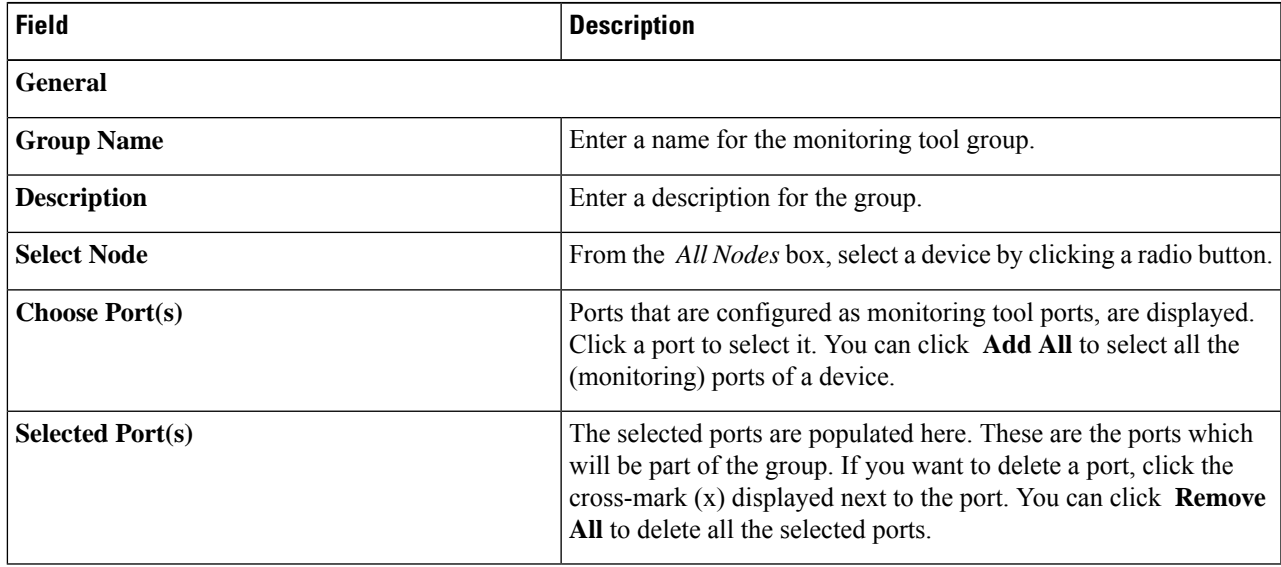

<span id="page-140-0"></span>**Step 4** Click **Add Monitoring Tool Group**.

### **Editing a Monitoring Tool Group**

Use this procedure to edit the parameters of a monitoring tool group.

### **Before you begin**

Create one or more monitoring tool groups.

**Step 1** Navigate to **Components** > **Port Groups** > **Monitoring Tool Group**.

**Step 2** In the displayed table, click a **Monitoring Tool Group** name.

A new pane is displayed on the right.

**Step 3** Click **Actions** and select **Edit Monitoring Tool Group**.

**Step 4** In the **Edit Monitoring Tool Group** dialog box, the current information of the group is displayed. Modify these fields, as required:

#### **Table 48: Edit Monitoring Tool Group**

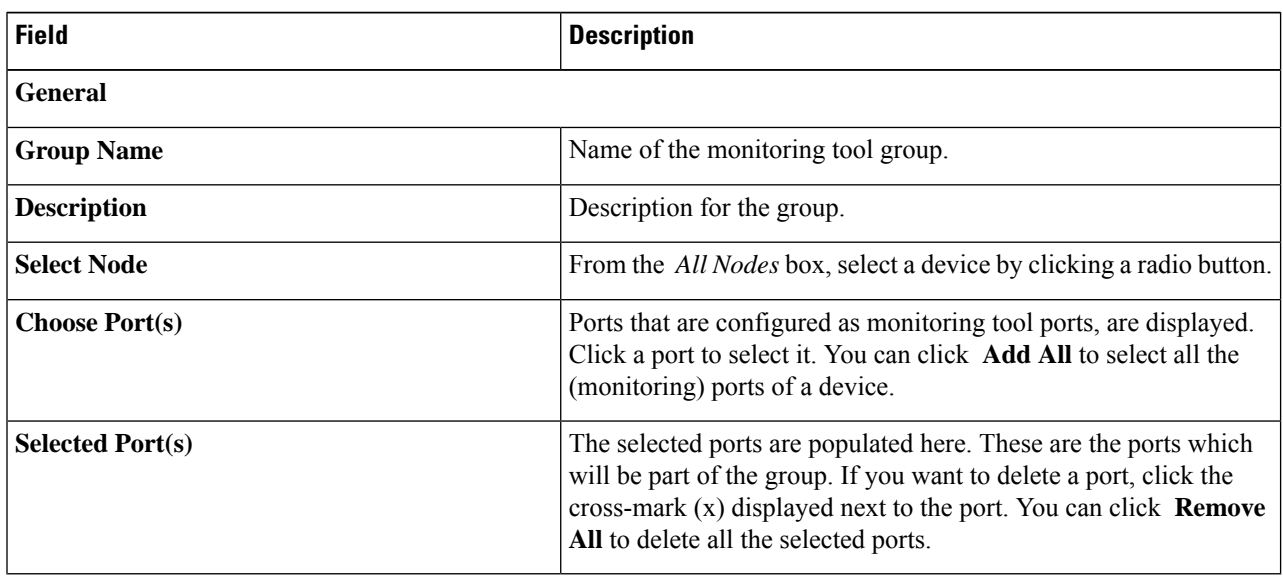

**Step 5** Click **Edit Monitoring Tool Group**.

# **Span Destination**

The **Span Destination** tab displays details of the span ports connected to the input ports of NDB devices. Span destination is the traffic source (from ACI or NX-OS device) for the input ports. An L2 span destination (local) is created on an edge span port and an L3 span destination (remote) is created on a remote edge span port.

A table with the following details is displayed:

#### **Table 49: Span Destination**

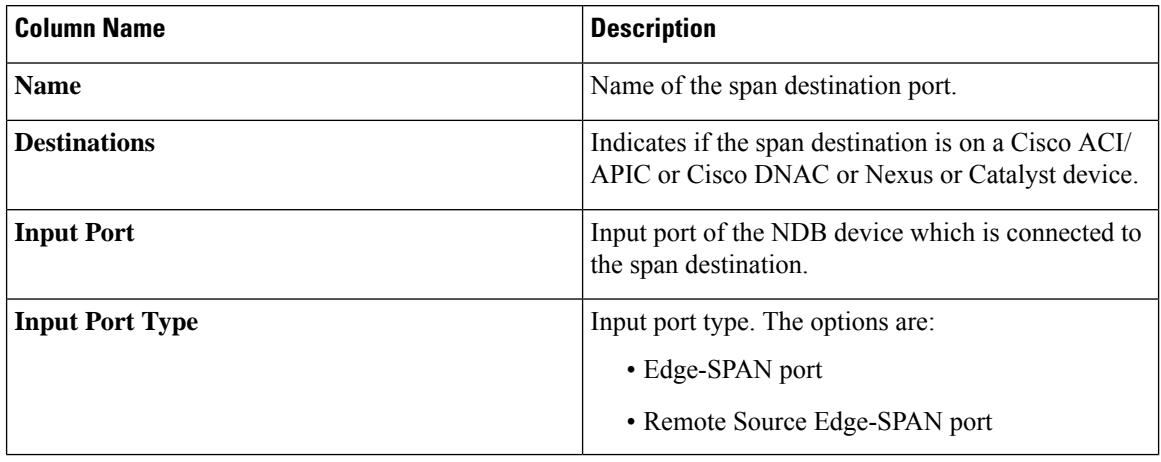

Ш

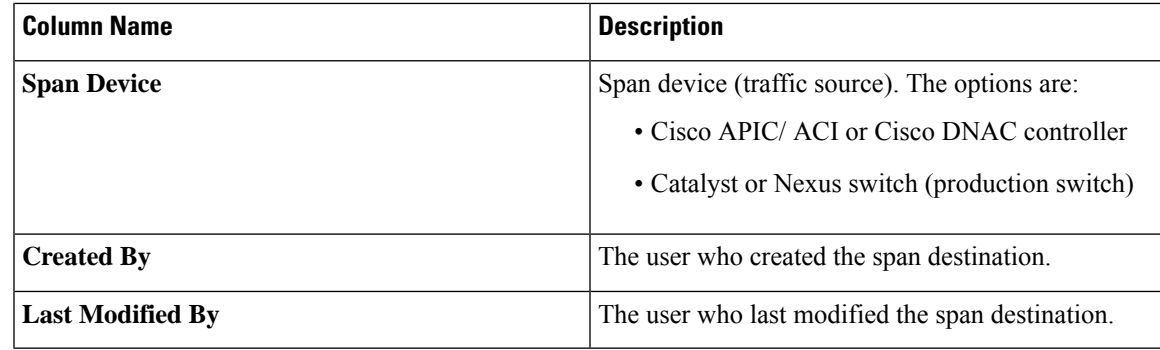

The following actions can be performed from the **Span Destinations** tab:

• **DeleteSpan Destination(s)**—Select the span destination to be deleted by checking the check box which is available at the beginning of the row and then click **Actions** > **Delete Span Destination(s)**. The selected span destination is deleted. If you choose the delete action without selecting a check box, an error is displayed. You will be prompted to select a span destination.

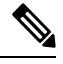

#### **Note**

For adding a Span Destination, see Adding an Input Port, on page 119 procedure. A span destination (on an ACI/ NX-OS device) is connected to the input port of an NDB device. You can add a SPAN destination only after either an ACI/ NX-OS device has been successfully added to the network.

For APIC SPAN destination, when you configure an input port as an Edge-SPAN port and the port is connected to the ACI side, you can select the pod, the node, and the port from the ACI side and set the port as SPAN destination. For NX-OS (production switch) SPAN destination, when you configure an input port as an Edge-SPAN port and the port is connected to an NX-OS device, select a node and port on the NX-OS device, and set the port as SPAN destination.

# **Tap Configurations**

The **Tap Configurations** tab displays details of the tap configurations on the Nexus Dashboard Data Broker controller. The tab provides information about the mapping of the network ports and mirror ports of a tap device, and also the NDB device ports connected to the Tap devices.

A table is displayed with the following details:

#### **Table 50: Tap Configurations**

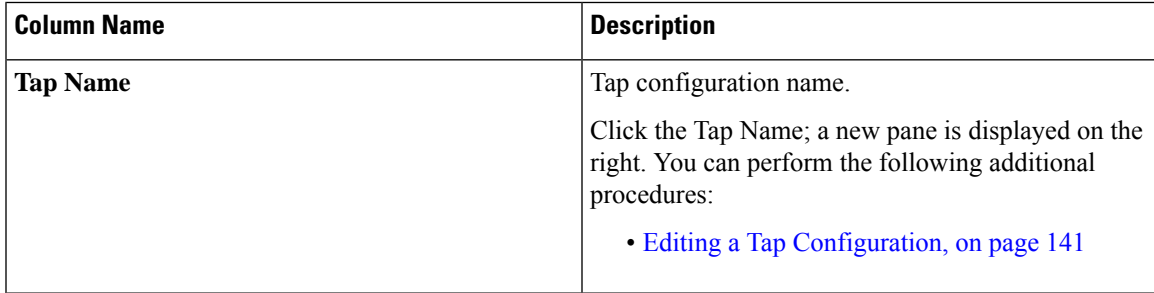

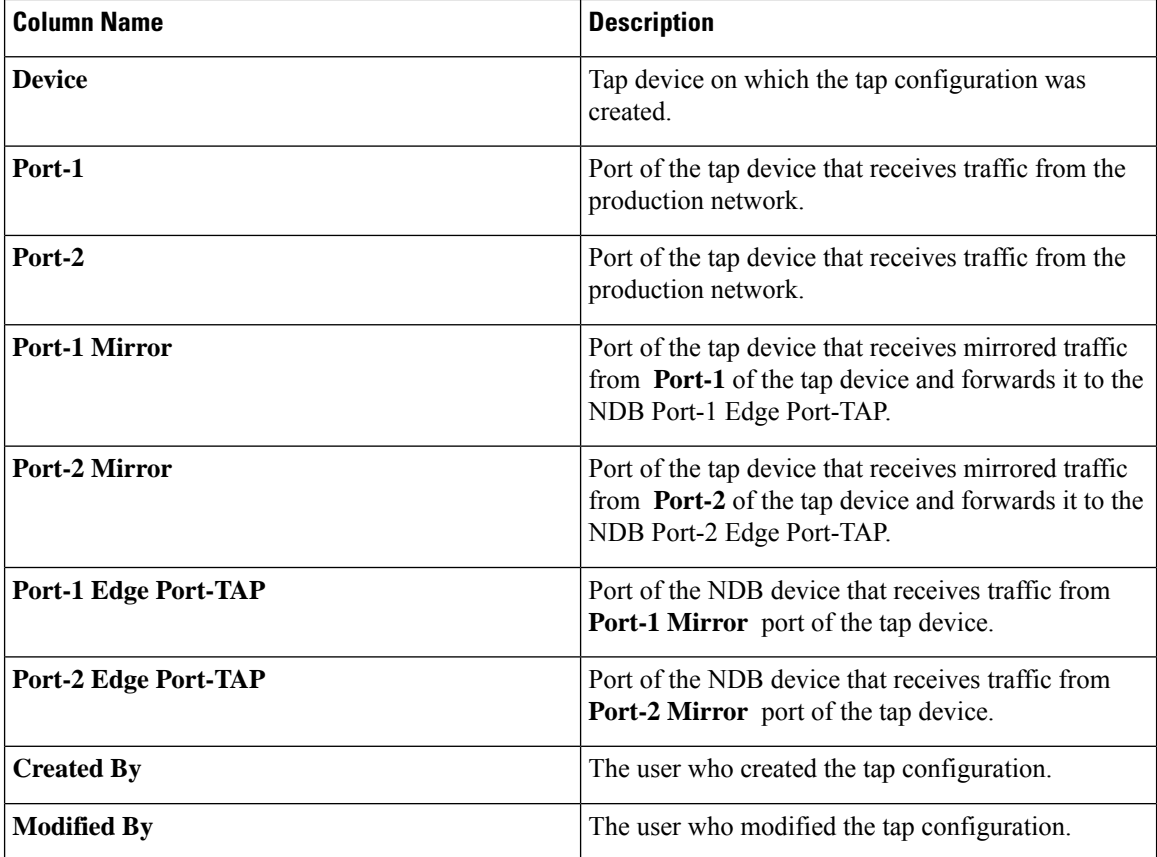

The following actions can be performed from the **Tap Configurations** tab:

- **Add Tap Configuration**—Use this to add a tap configuration. See Adding a Tap [Configuration](#page-143-0) , on [page](#page-143-0) 140 for details.
- **Edit Tap Configuration**—Use this to edit an exsiting tap configuration. See Editing a Tap [Configuration,](#page-144-0) on [page](#page-144-0) 141 for details.
- **Delete Tap Configuration**—Select the tap configuration(s) to be deleted by checking the check box which is available at the beginning of the row and then click **Actions** > **Delete Tap Configuration** .
- **Sync Tap Configuration**—Use this option to synchronize the tap configuration on the tap device with the tap configuration on the Nexus Dashboard Data Broker controller.

### <span id="page-143-0"></span>**Adding a Tap Configuration**

Use this procedure to add a tap configuration.

#### **Before you begin**

Add one or more Tap Devices.

**Step 1** Navigate to **Components** > **Tap Configurations**.
- **Step 2** From the **Actions** drop-down list, select **Add Tap Configuration**.
- **Step 3** In the **Add Tap Configuration** dialog-box, enter the following details:

#### **Table 51: Add Tap Configuration**

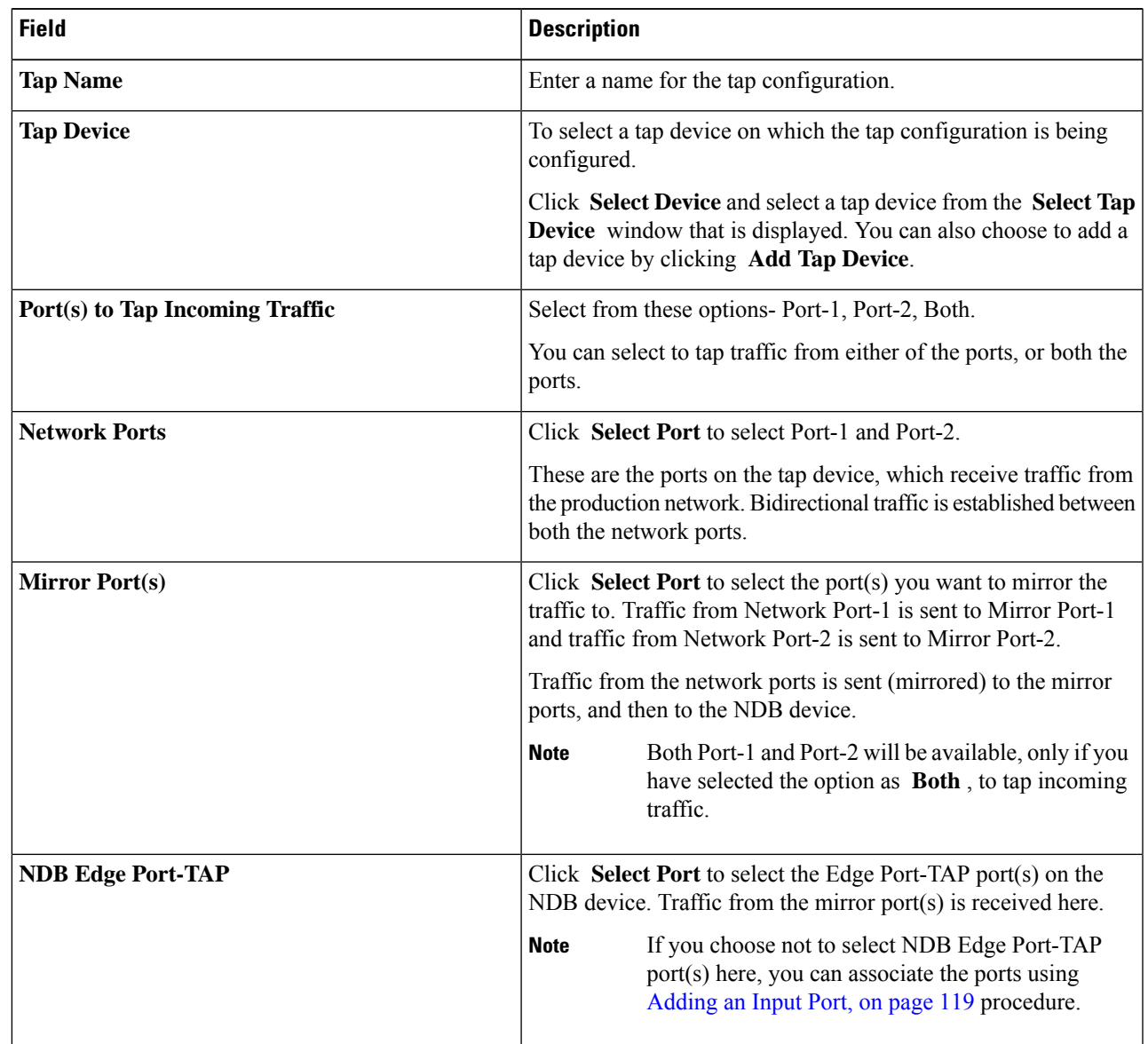

**Step 4** Click **Add Tap Configuration**.

### **Editing a Tap Configuration**

Use this procedure to edit the parameters of a tap configuration.

### **Before you begin**

Add one or more tap configurations.

### **Step 1** Navigate to **Components** > **Tap Configurations**.

**Step 2** In the displayed table, click a **Tap Name**.

A new pane is displayed on the right.

- **Step 3** Click **Actions** and select **Edit Tap Configuration**.
- **Step 4** In the **Edit Tap Configuration** dialog box, the current information of the tap configuration is displayed. Modify these fields, as required:

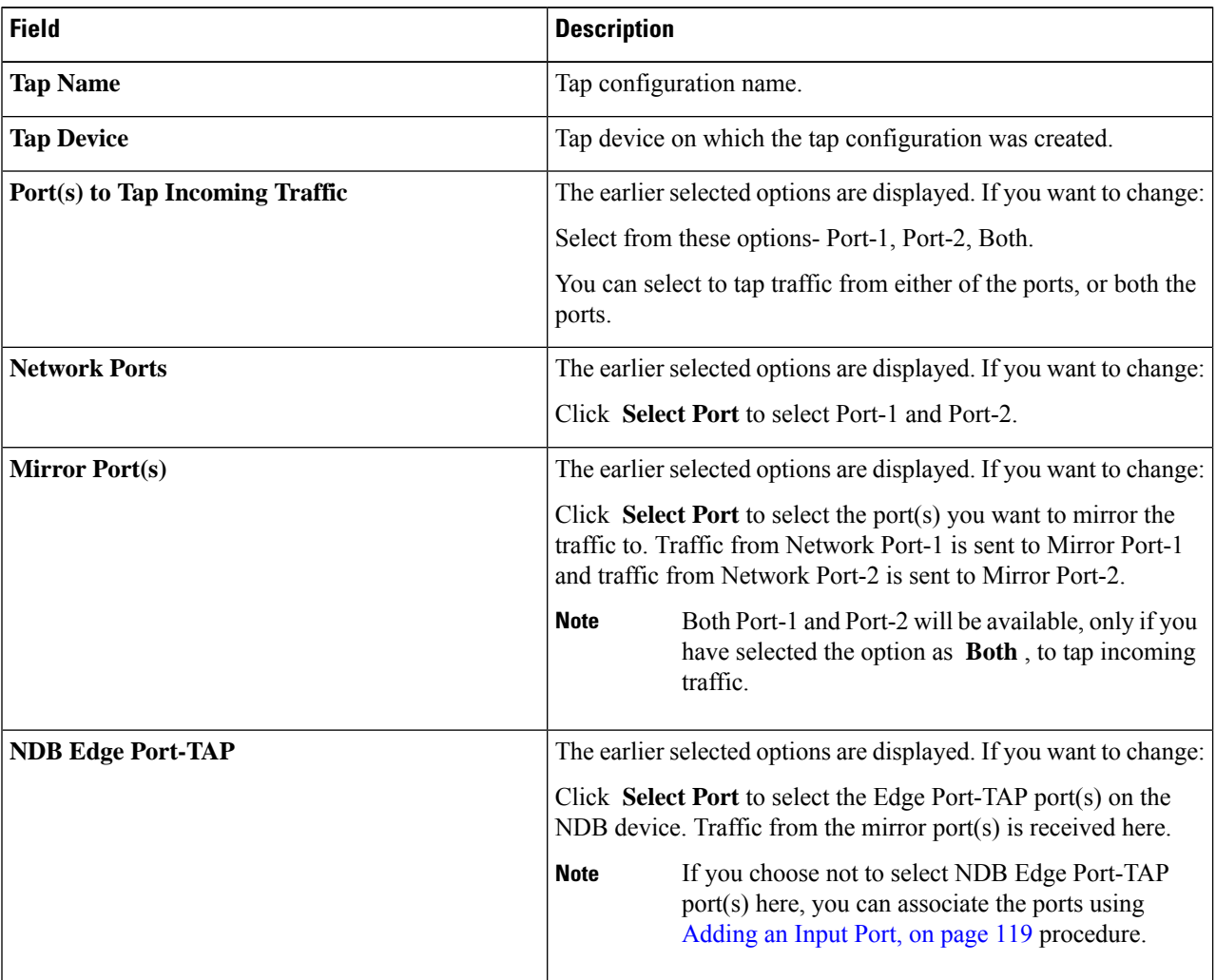

### **Table 52: Edit Tap Configuration**

**Step 5** Click **Edit Tap Configuration**.

Ш

### **About Tap Configurations**

A tap device makes a copy (mirror) of the network traffic from one or more production switch/ networks. It is recommended to use Cisco Nexus 3550-F L1 series switch as a tap device.

With reference to the topology, below, ports A1 and A2 of the tap device receive traffic from a production switch/ network(s). These are called as network ports. A birectional traffic flow is established between the network ports. Traffic on the network ports is mirrored to ports B1 and B2, called as mirror ports. Traffic from the mirror ports reaches the Edge Port-TAP port(s) of the NDB device. The mirror ports of the tap device and Edge Port-TAP ports of the NDB device are physically connected.

A<sub>2</sub> A1 B1 B<sub>2</sub>  $1/10$  $, 1/11$ Ш 503787 **NDB SW** 

**Tap Device** 

**Benefits of using Cisco Nexus 3550-F L1 switch as a Tap Device with Cisco Nexus Dashboard Data Broker**

- Ease of use. You can configure and manage Cisco Nexus 3550-F L1 using the Cisco Nexus Dashboard Data Broker GUI.
- Cost effective. Cisco Nexus 3550-F Fusion L1 replaces 16 optical taps (48 ports) in a single 1-RU device.

### **User Defined Field**

The **User Defined Field (UDF)** tab displays details of UDFs on NDB devices.

A UDF enables you to filter packets based on an offset value. An offset value in a packet can be matched within 128 bytes.

By default, Nexus Dashboard Data Broker controller generates two UDFs named *udfInnerVlan* and *udfInnerVlanv6*, used to match the inner VLAN in the ISL ports.

**Table 53: UDF Support Matrix**

| <b>UDF Ethertype</b> | <b>Platform</b>                           |
|----------------------|-------------------------------------------|
| IPv4                 | Cisco Nexus 9200 and 9300 series switches |

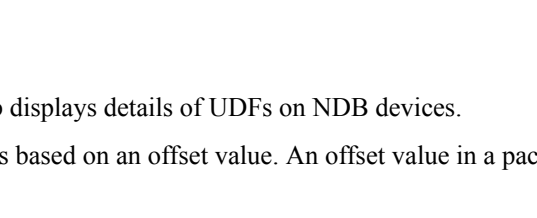

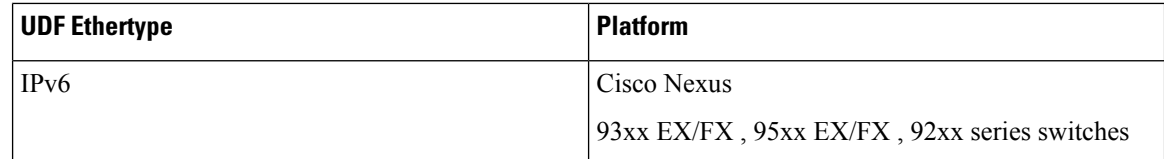

#### **Table 54: Qualifying Regions for UDF**

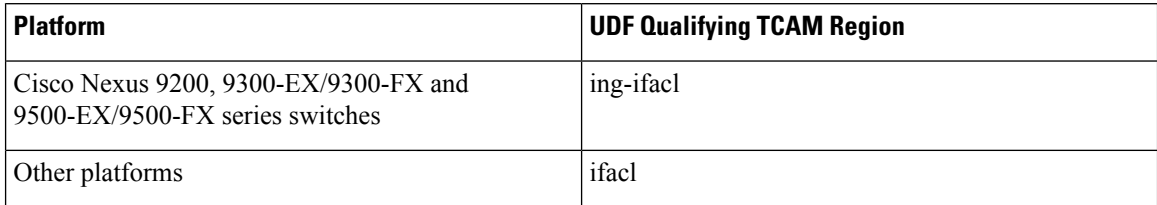

A table with the following details is displayed:

#### **Table 55: User Defined Field**

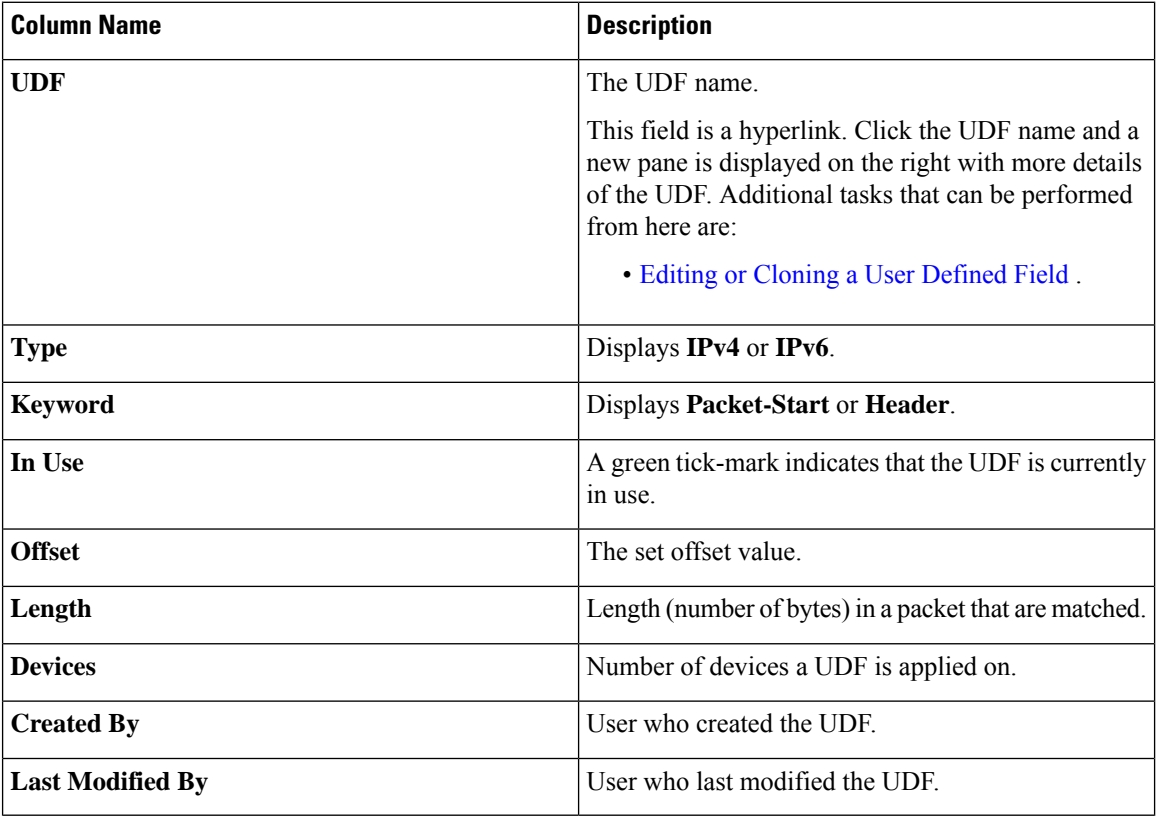

The following actions can be performed from the **User Defined Field** tab:

- **Add UDF**—Use this to add a new UDF. See Adding a User [Defined](#page-148-0) Field for details about this task.
- Delete UDF(s)—Select a UDF by checking the check box which is available at the beginning of the row. Click **Actions** > **Delete UDF(s)**.

If you choose the delete action without selecting a check box, an error is displayed. You will be prompted to select a UDF.

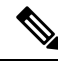

**Note** Any change in a UDF definition requires device reboot.

### <span id="page-148-0"></span>**Adding a User Defined Field**

Use this procedure to add a user defined field.

Some protocols are not supported by default in some NX-OS devices. To support filtering of packets on these devices, use UDFs.

UDF can match a maximum of two offset bytes. To filter three consecutive bytes in a packet, we need to stack the UDFs. Create two UDFs, one after the other using the NDB GUI. The second UDF is called the stacking UDF. **Note**

- **Step 1** Navigate to **Components** > **User Defined Field**.
- **Step 2** From the **Actions** drop down list, select **Add UDF**.
- **Step 3** In the **Add UDF** dialog box, enter the following details:

#### **Table 56: Add UDF**

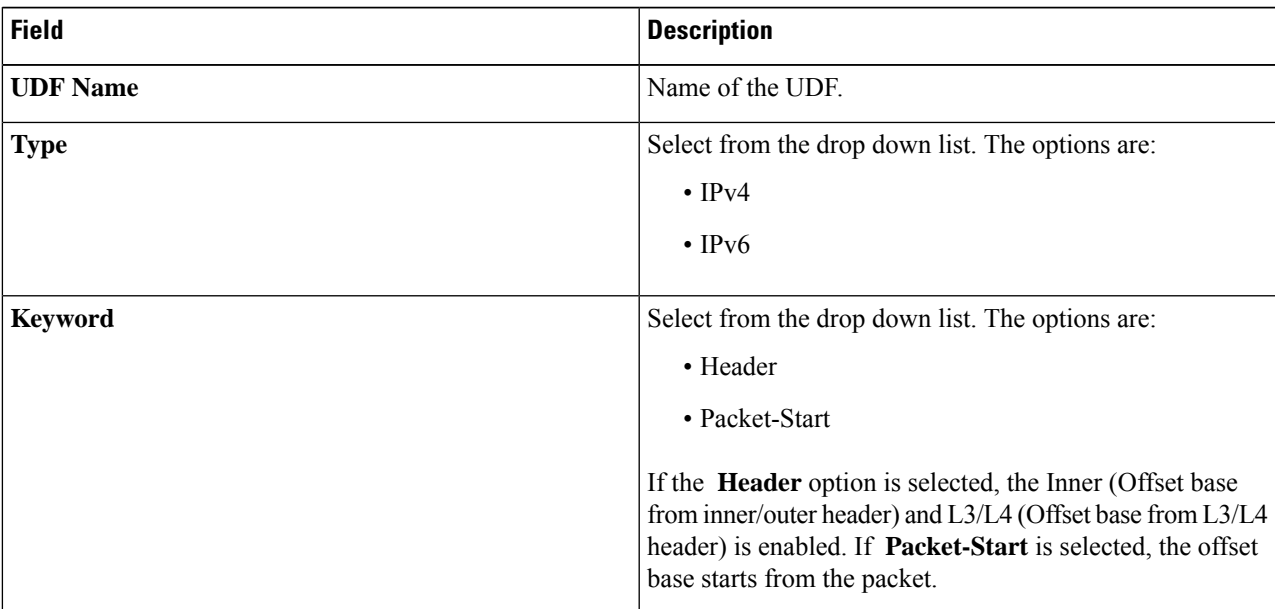

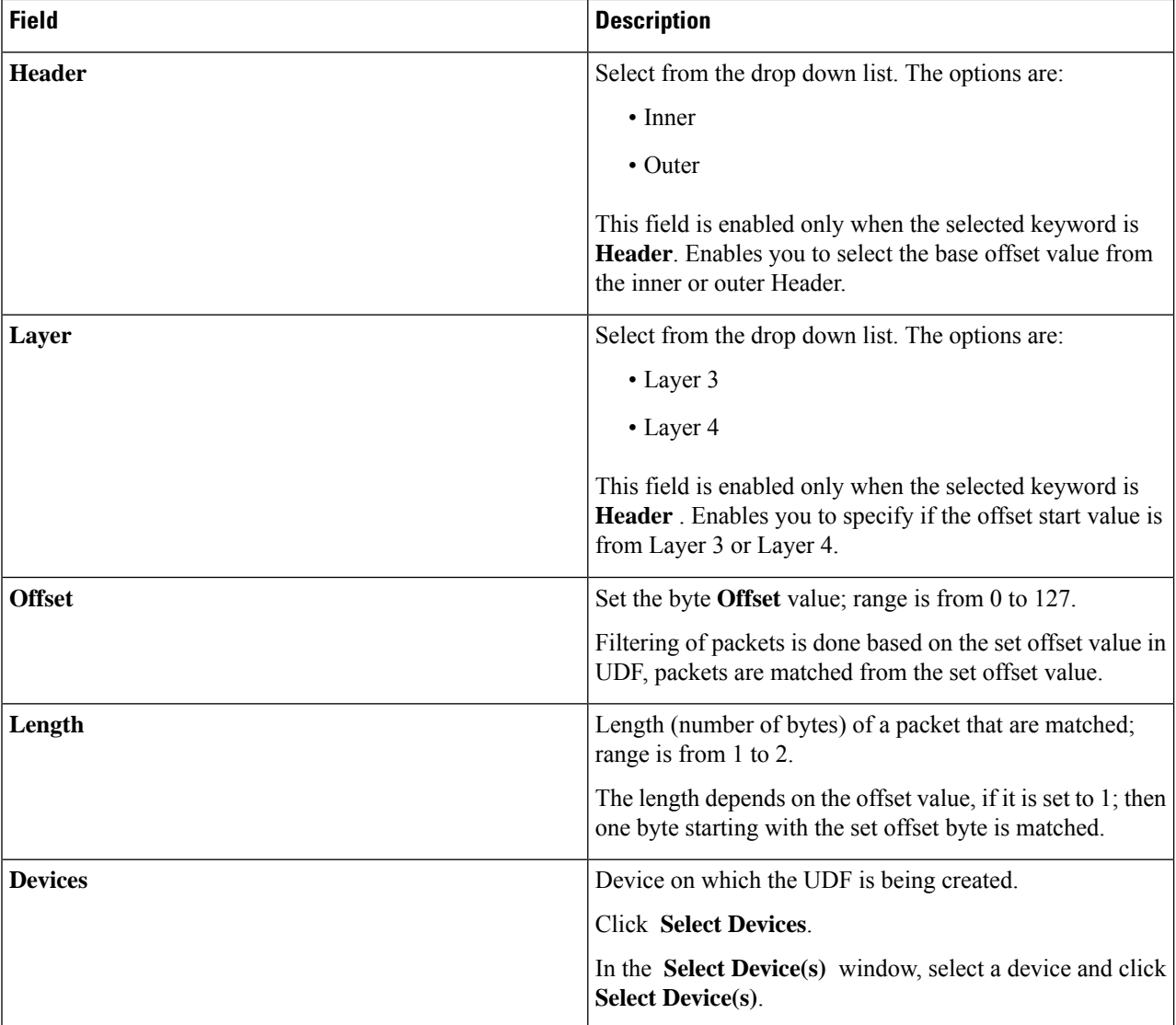

#### <span id="page-149-0"></span>**Step 4** Click **Add UDF**.

The created UDF is used as a *custom filter* while creating filters for a connection. See [Adding](#page-99-0) a Filter for details.

The icon for UDF is yellow in color immediately after it is created. After you reboot the device, if the UDF is successfully installed, the UDF icon color changes to green, else it changes to red. **Note**

### **Editing or Cloning a User Defined Field**

Use this procedure to edit or clone a user defined field.

Editing a UDF means changing the parameters of an existing UDF.

Cloning a UDF means a new UDF is created with the same parameters as an existing UDF. You can change the parameters as required.

### **Before you begin**

Create one or more user defined fields.

- **Step 1** Navigate to **Components** > **User Defined Field**.
- **Step 2** In the displayed table, click a **UDF**.

A new pane is displayed on the right.

- **Step 3** Click **Actions** and select **Clone UDF** or **Edit UDF** .
- **Step 4** In the **Clone UDF** or **Edit UDF** dialog box, the current UDF information is displayed. Modify these fields, as required:

**Table 57: Edit UDF**

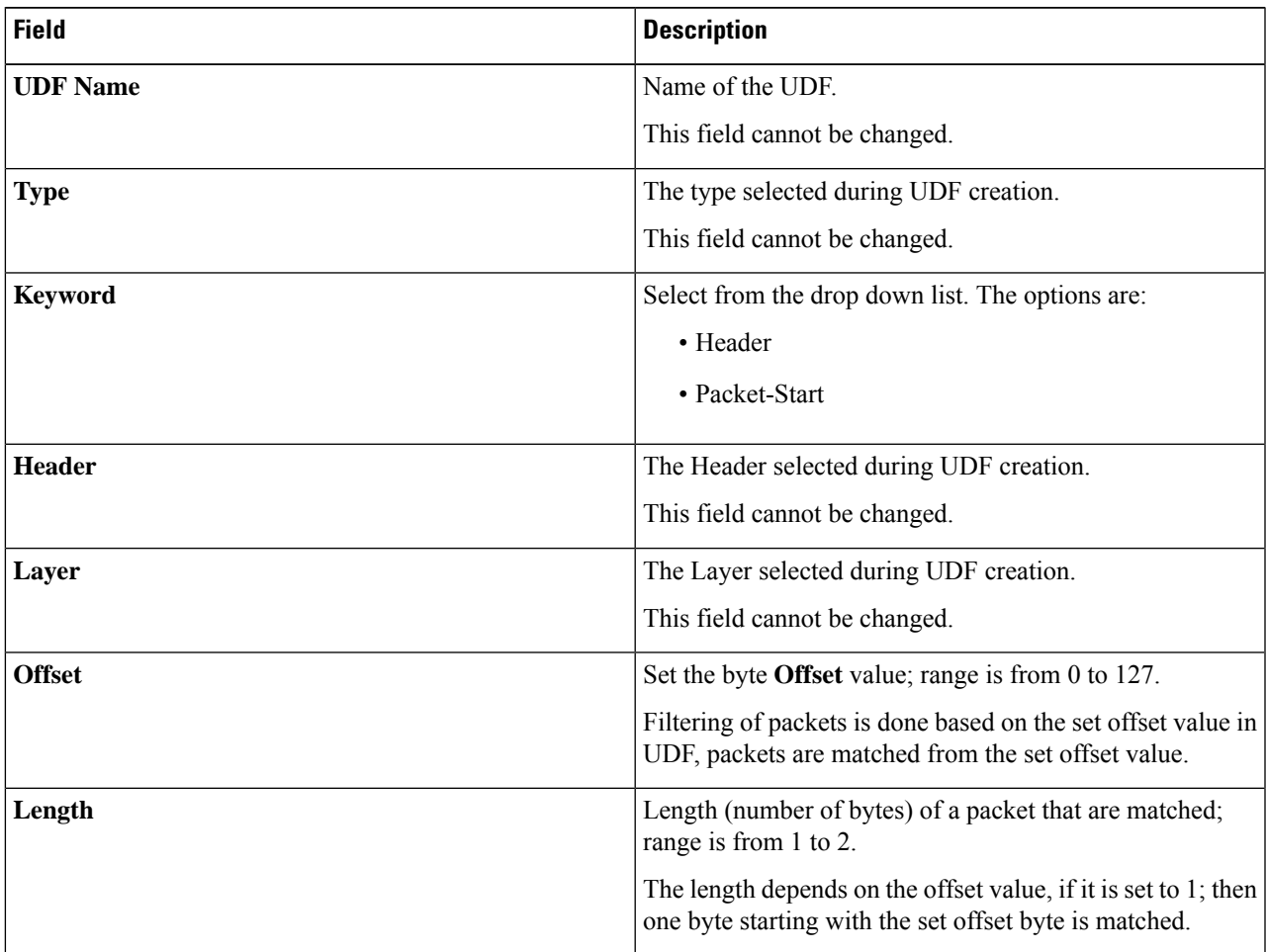

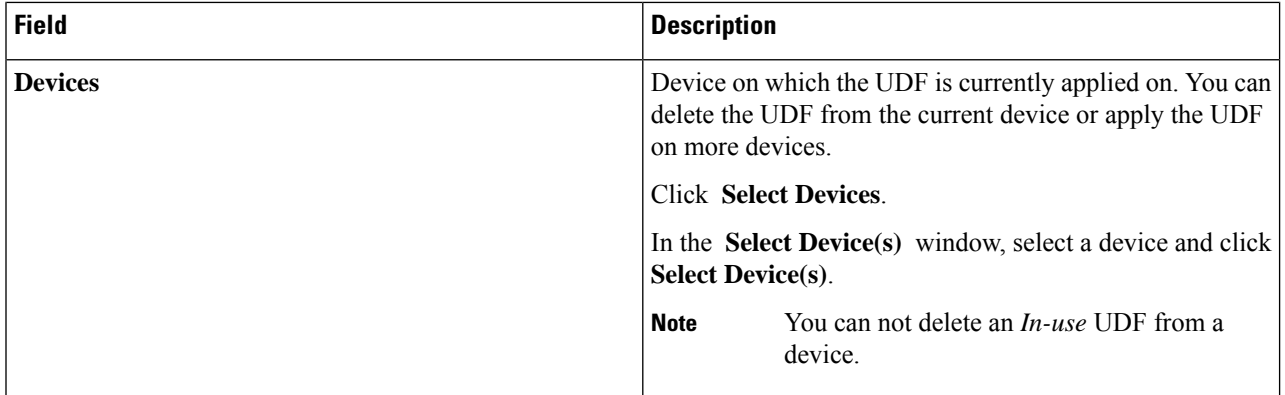

**Step 5** Click **Edit UDF** or **Clone UDF** .

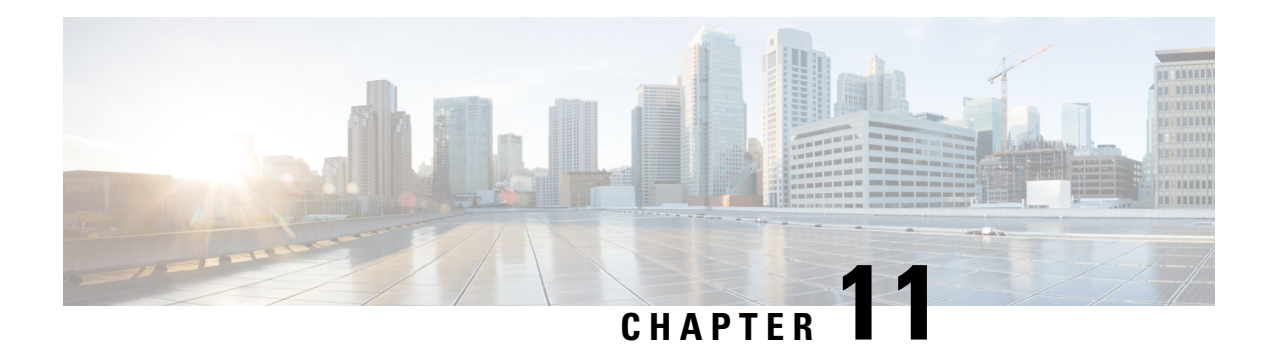

## **Sessions**

This chapter has details of the sessions created on the Cisco Nexus Dashboard Data Broker.

Beginning with Release 3.10.1, Cisco Nexus Data Broker (NDB) has been renamed to Cisco Nexus Dashboard Data Broker. However, some instances of NDB are present in this document, to correspond with the GUI, and installation folder structure. References of NDB/ Nexus Data Broker/ Nexus Dashboard Data Broker can be used interchangeably.

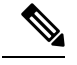

**Note** All references of DNA/ DNAC in this chapter/ guide denote Cisco DNA/ Cisco DNAC.

• Span [Sessions,](#page-152-0) on page 149

## <span id="page-152-0"></span>**Span Sessions**

The **Span Sessions** tab displays details of the span sessions of the Nexus Dashboard Data Broker controller.

A span session is the link between the span destination of span devices, and the input port of an NDB device. A span session is partially outside the Nexus Dashboard Data Broker network, and defines the path of the packets from the span destination to the monitoring tool port.

A table is displayed with the following details:

I

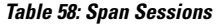

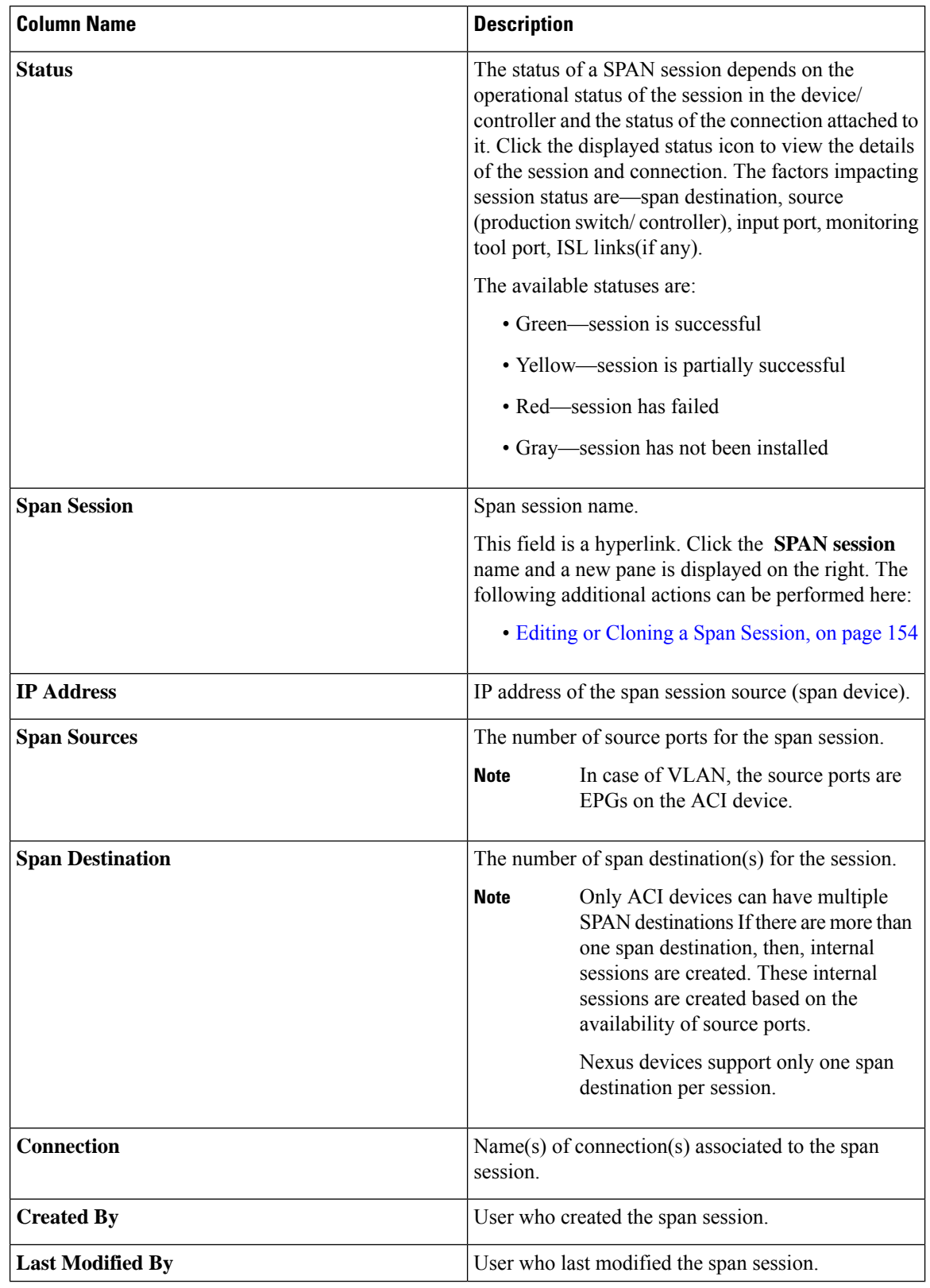

The following actions can be performed from the **Span Sessions** tab:

- **Add Span Session**—Use this action to add a span session, see Adding a Span [Session,](#page-154-0) on page 151.
- **Synchronize Span Session / Destination**—Use this action to synchronize the information on the production switch (Nexus/ Catalyst) or controller (Cisco APIC/ Cisco DNAC) with the Nexus Dashboard Data Broker controller. In case the span session information is deleted /removed on the switch or controller, this action synchronizes span destination configuration and span session configuration on the switch or controller with the configuration on the Nexus Dashboard Data Broker controller.
- **Toggle Install** —Use this action to install/ uninstall a span session. You can install a span session on the switch (Nexus / Catalyst) / controller or uninstall a span session without removing it from the Nexus Dashboard Data Broker controller. The SPAN session is uninstalled from the switch/ controller, but remains saved on the Nexus Dashboard Data Broker controller for future use.
- **Delete Span Session(s)**—Select the span session to be deleted by checking the check box which is available at the beginning of the row and then click **Actions** > **Delete Span Session(s)**. The selected span session is deleted. If you choose the delete action withoutselecting a check box, an error is displayed. You will be prompted to select a span session.

### <span id="page-154-0"></span>**Adding a Span Session**

Use this procedure to add a span session.

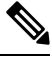

You can add a maximum of 4 active span sessions for a Nexus switch. **Note**

You can add a maximum of 8 active span sessions for a Catalyst switch.

#### **Before you begin**

Add a controller / production switch before setting up a span session.

- **Step 1** Navigate to **Sessions** > **Span Sessions**.
- **Step 2** From the **Actions** drop-down list, select **Add Span Session**.
- **Step 3** In the **Add Span Session** dialog box, enter the following details:

#### **Table 59: Add Span Session**

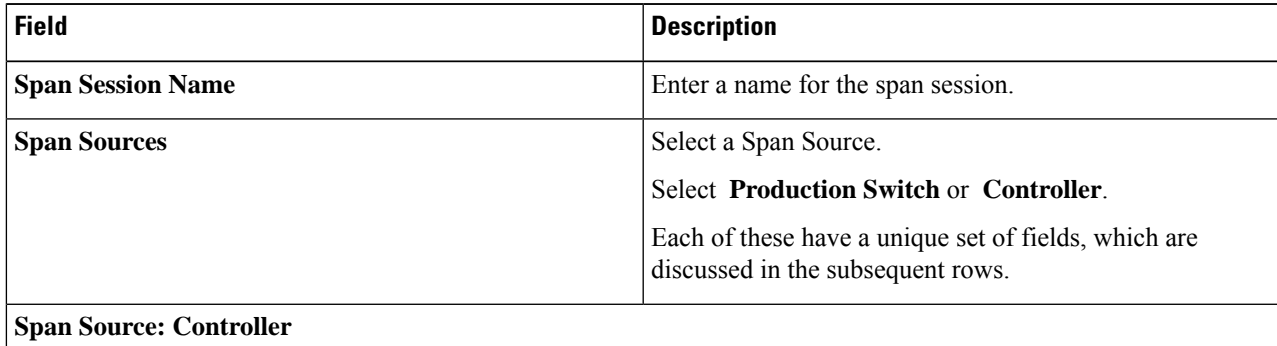

L

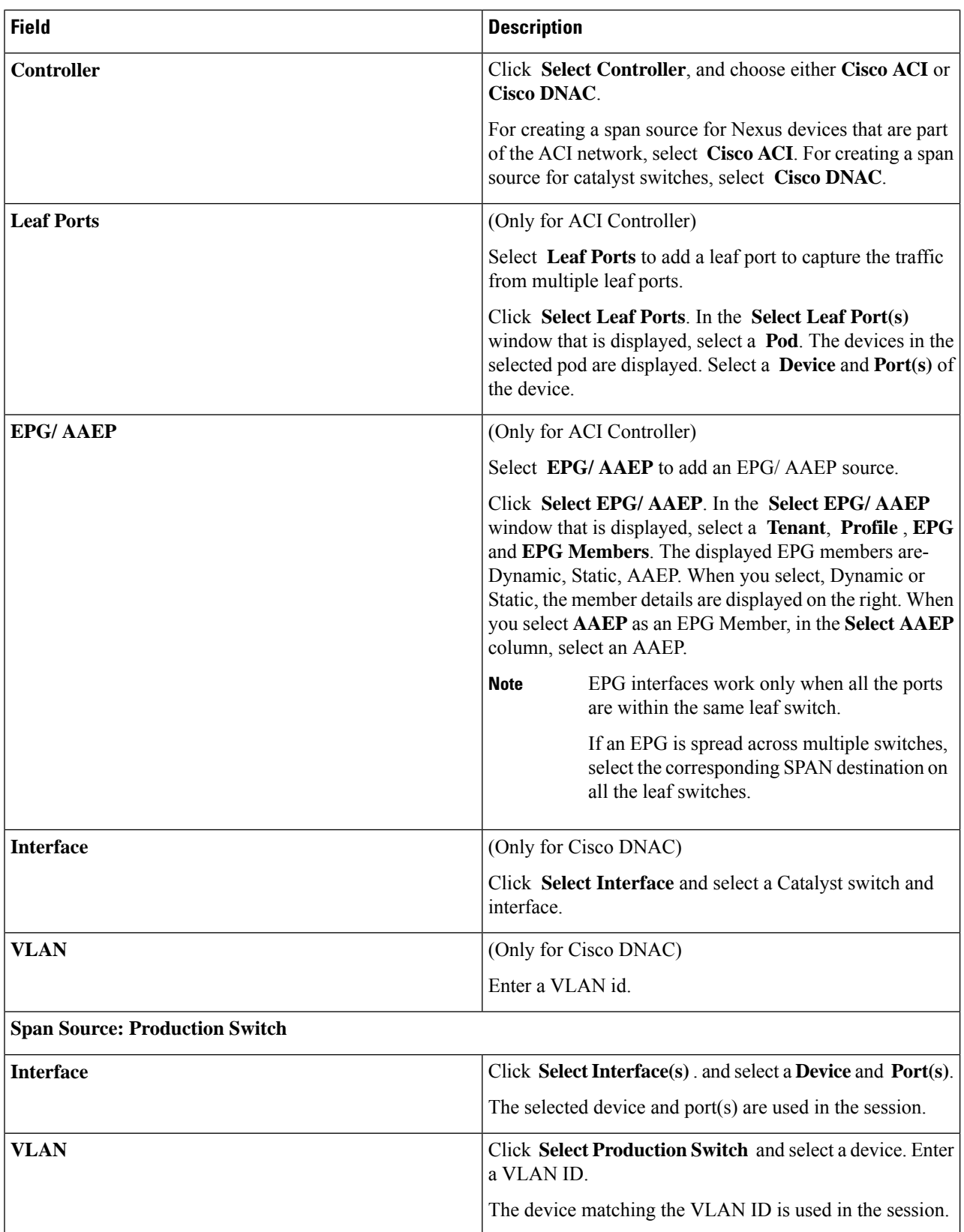

 $\mathbf I$ 

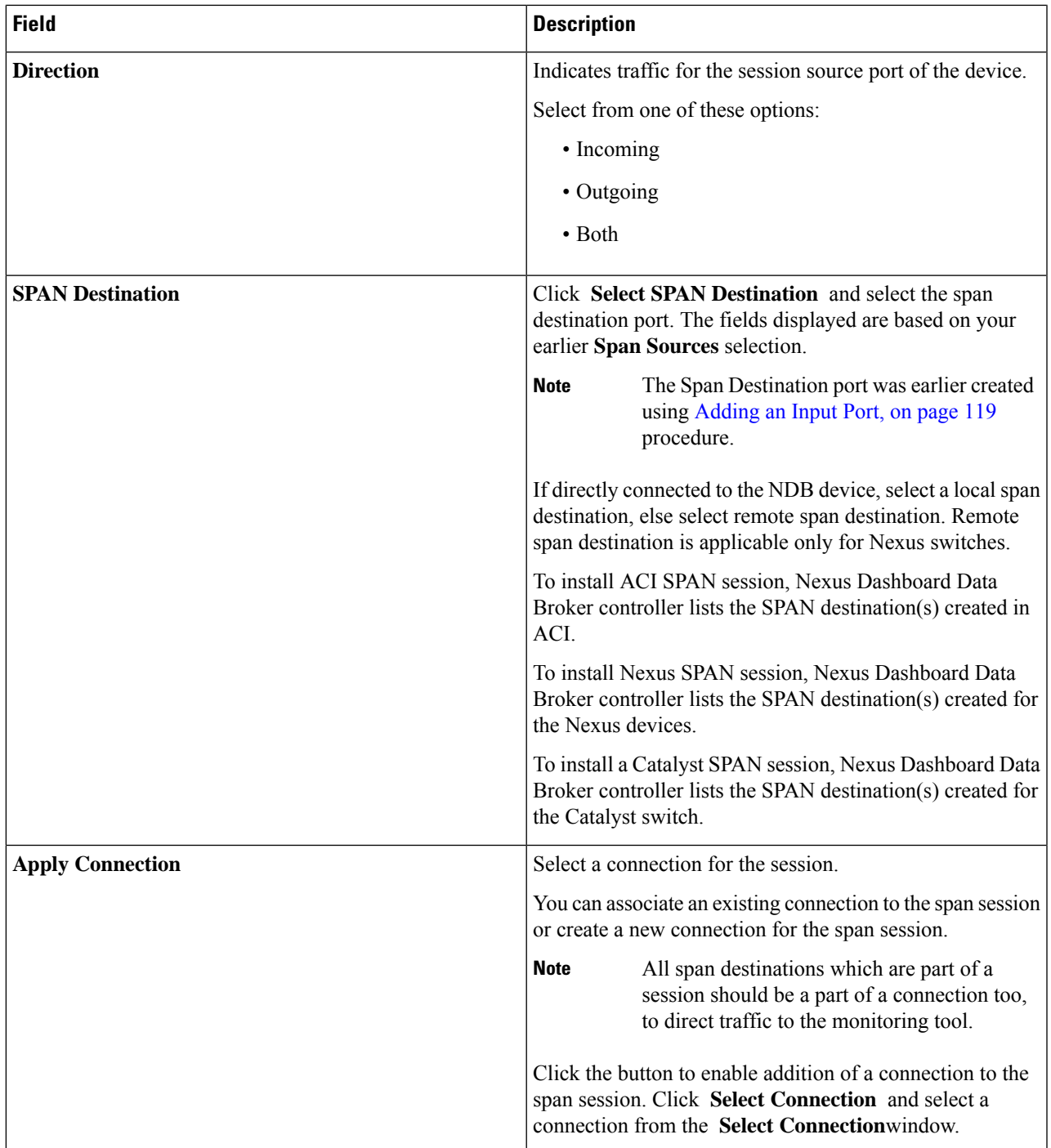

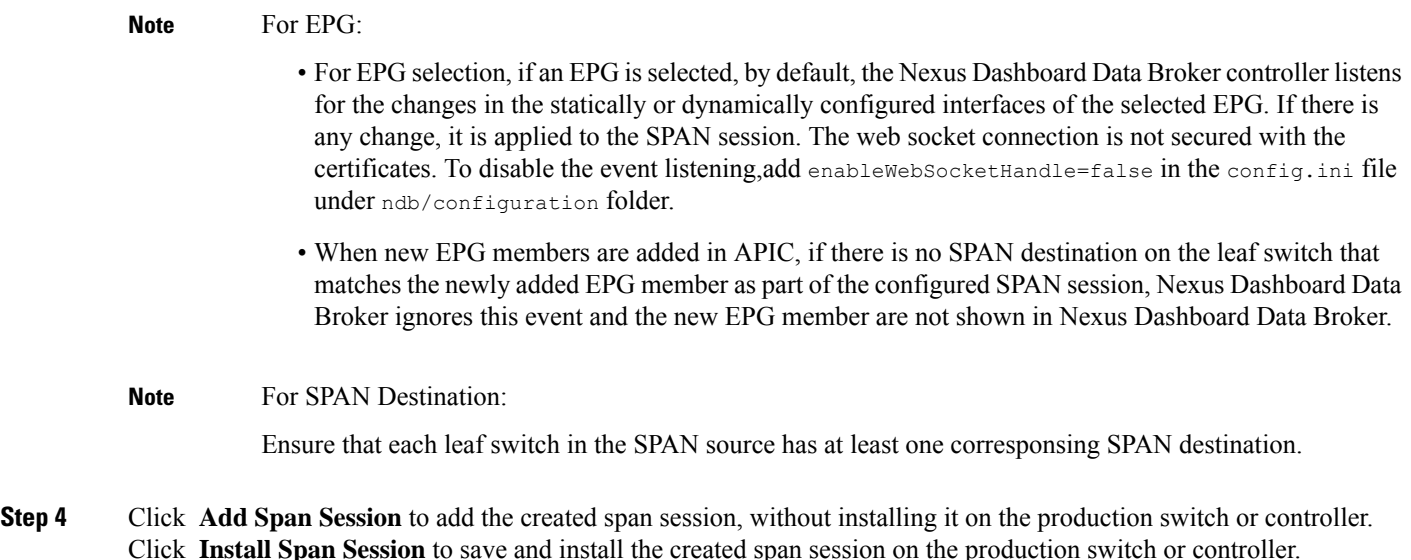

### <span id="page-157-0"></span>**Editing or Cloning a Span Session**

Use this procedure to edit or clone a span session.

Editing a span session means changing some of the parameters of an exisiting span session.

Cloning a span session means creating a new span session with identical parameters of an exisiting span session, with required modifications. Ensure to change the name of the span session before saving it.

#### **Before you begin**

Add one or more span sessions.

- **Step 1** Navigate to **Sessions** > **Span Sessions**.
- **Step 2** In the displayed table, click a **Session**.

A new pane is displayed on the right.

### **Step 3** Click **Actions** and select **Edit Span Session** or **Clone Span Session**.

Edit the displayed parameters in the table.

#### **Table 60: Edit Span Session**

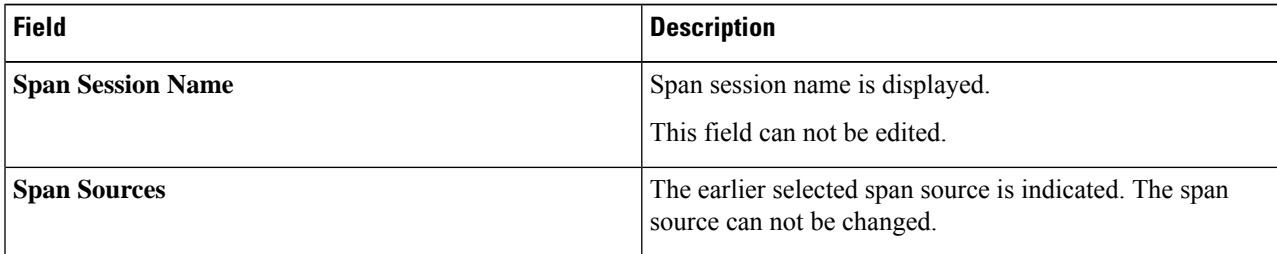

 $\mathbf I$ 

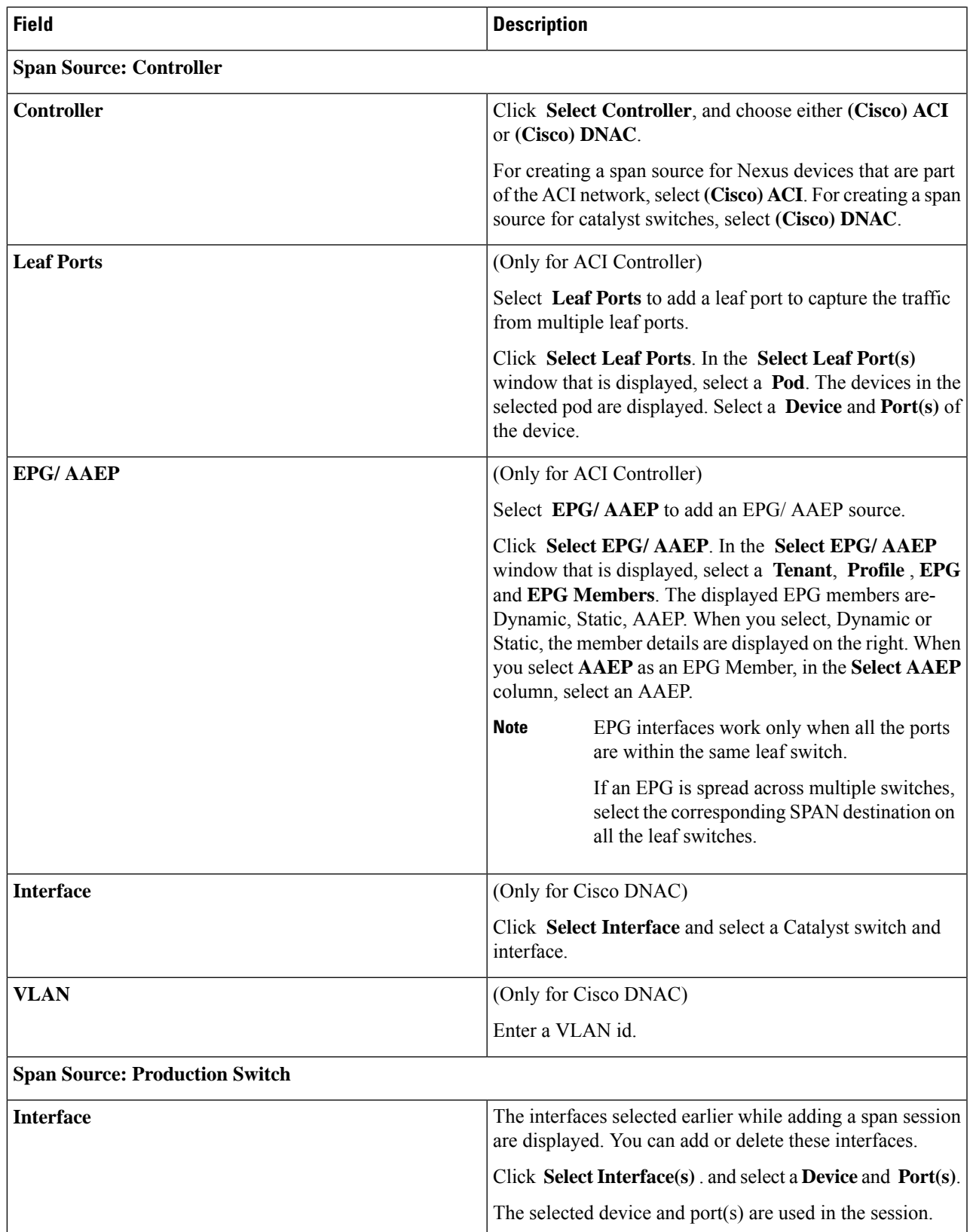

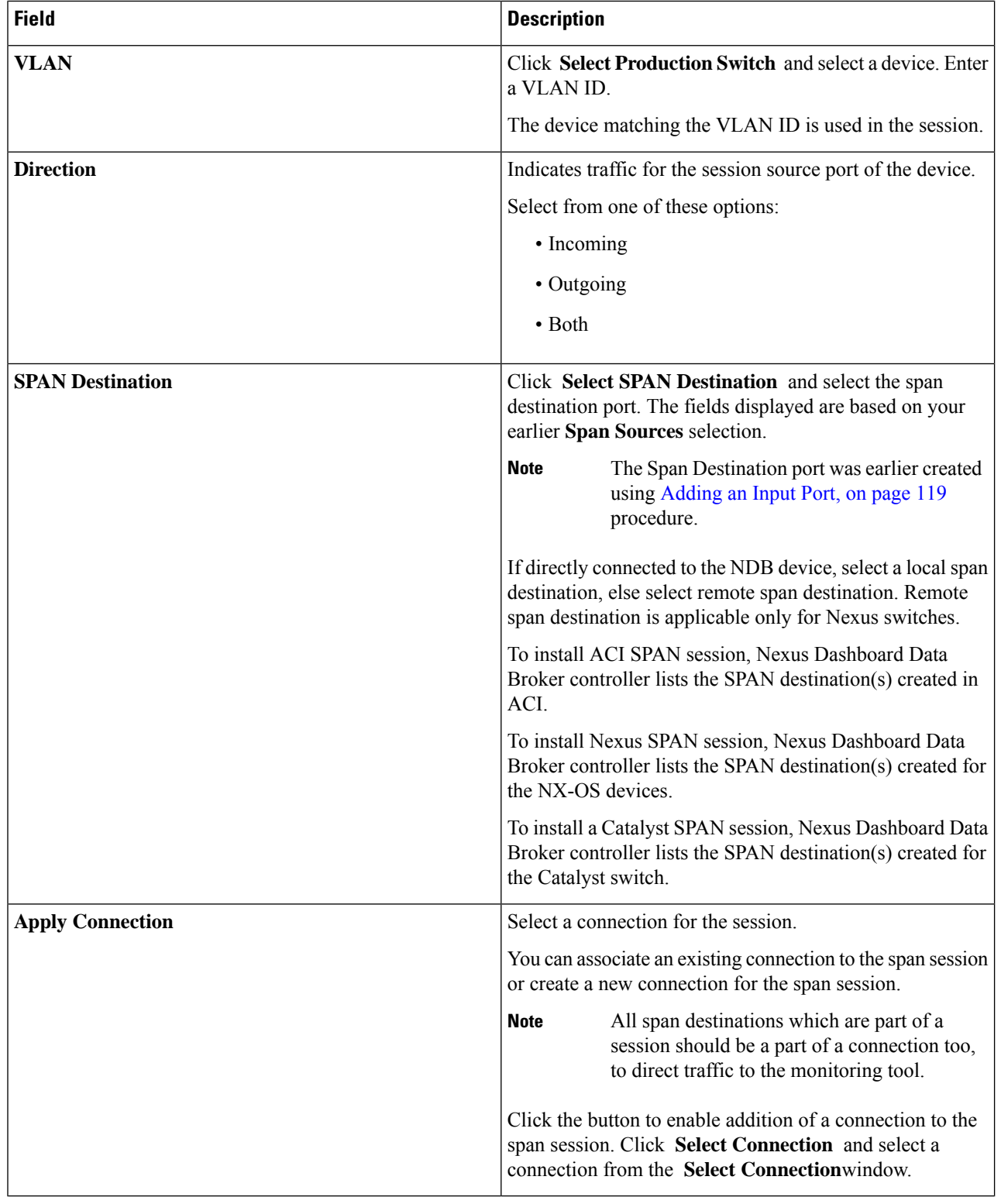

**Step 4** Click **Edit Span Session** or **Clone Span Session**.

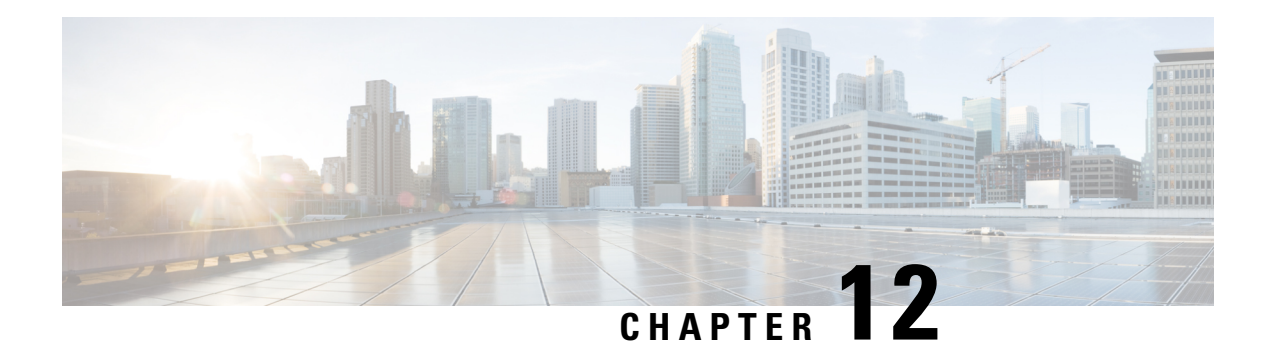

## **Statistics**

This chapter has details about the statistics of the connections and components of the Cisco Nexus Dashboard Data Broker.

Beginning with Release 3.10.1, Cisco Nexus Data Broker (NDB) has been renamed to Cisco Nexus Dashboard Data Broker. However, some instances of NDB are present in this document, to correspond with the GUI, and installation folder structure. References of NDB/ Nexus Data Broker/ Nexus Dashboard Data Broker can be used interchangeably.

- [Connections,](#page-160-0) on page 157
- [Filters,](#page-160-1) on page 157
- [Flows,](#page-161-0) on page 158
- Input [Ports,](#page-162-0) on page 159
- TCAM Resource [Utilization,](#page-162-1) on page 159
- [Monitoring](#page-163-0) Tools, on page 160
- [Ports,](#page-163-1) on page 160

## <span id="page-160-0"></span>**Connections**

The **Connections**tab displays a list of connections configured on the Nexus Dashboard Data Broker controller.

A table with the following details is displayed:

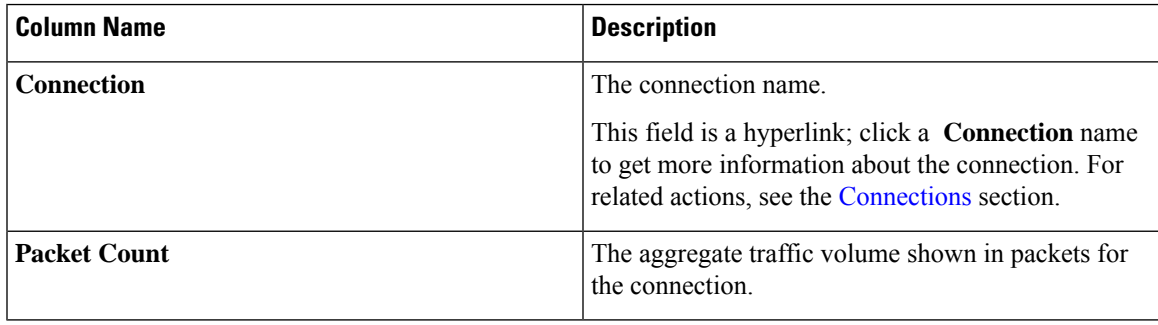

## <span id="page-160-1"></span>**Filters**

The **Filters** tab displays filters that are used in connections.

**Column Name Description** The filter name. This is hyperlink; click the **Filter** name for more details about the filter. For related actions, see the [Filters](#page-98-0) section. **Filter** The aggregate traffic volume shown in packets for the filter. **Packet Count**

A table with the following details is displayed:

## <span id="page-161-0"></span>**Flows**

The **Flows** tab displays device flows for NDB devices.

Click **Select Device** to select an NDB device for which the flow statistics will be fetched. If you want to fetch the flow statistics for another device, click **Change Device**.

A table with the following details is displayed:

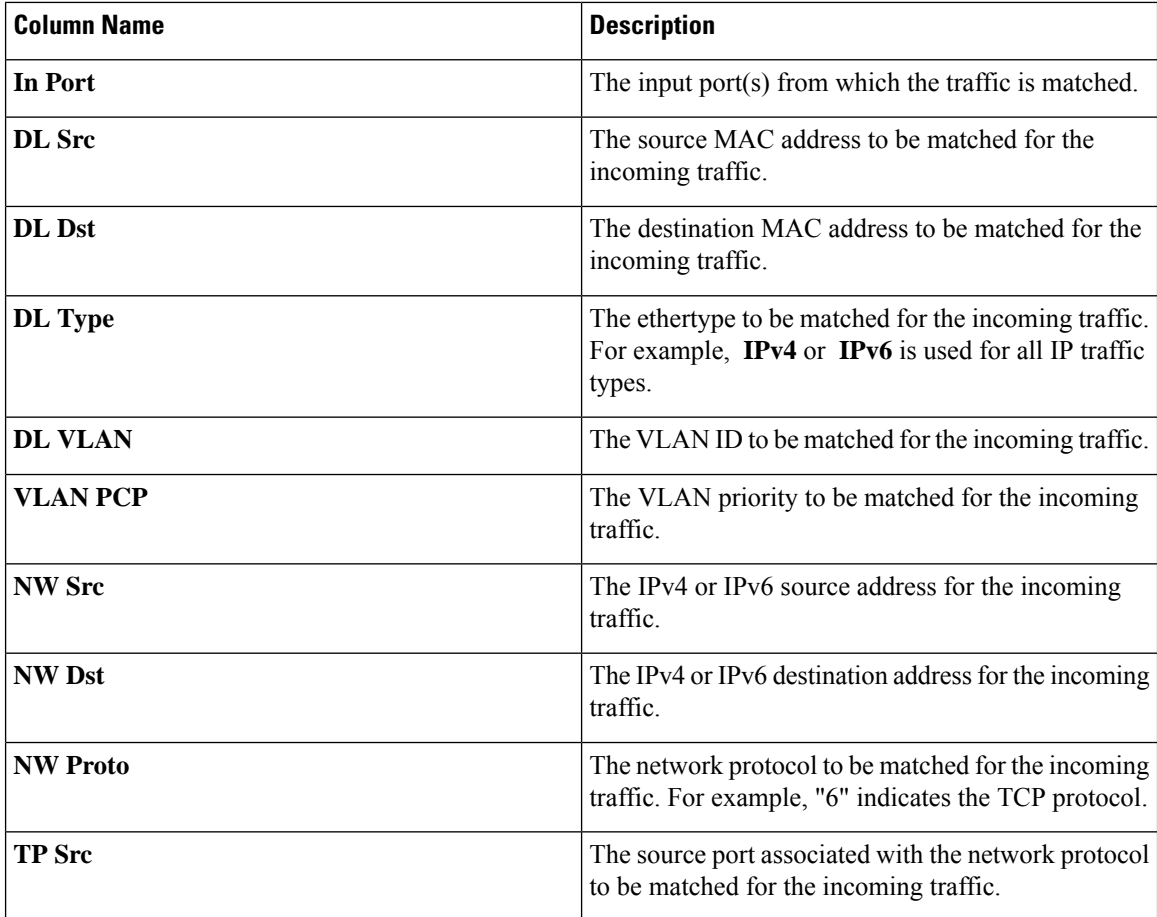

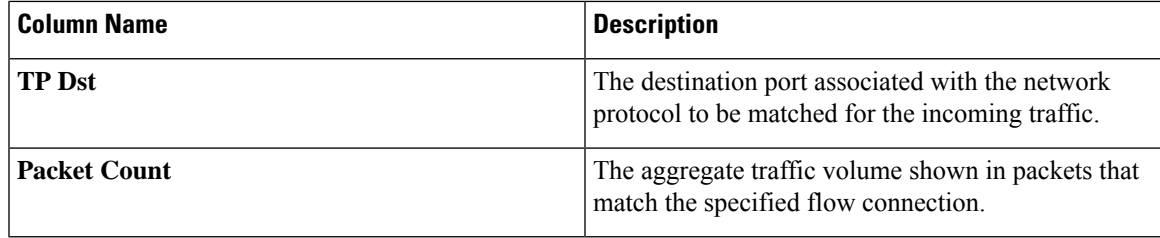

## <span id="page-162-0"></span>**Input Ports**

The **Input Ports** tab displays the packet count details for the input ports of the NDB devices.

A table with the following details is displayed:

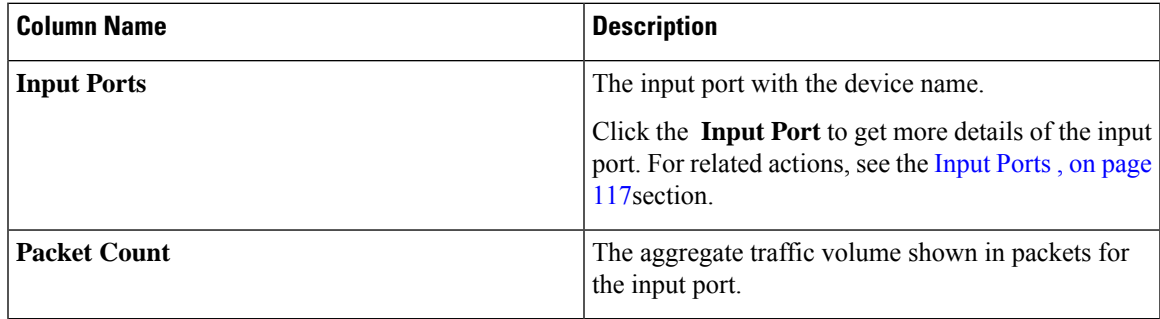

## <span id="page-162-1"></span>**TCAM Resource Utilization**

The **TCAM Resource Utilization** tab displays TCAM resource utilization details for NDB devices.

A table with the following details is displayed:

**Table 61: TCAM Resource Utilization**

| <b>Column Name</b> | <b>Description</b>                                                                                                    |
|--------------------|----------------------------------------------------------------------------------------------------|
| <b>Device</b>      | The device name.                                                                                                    |
|                    | This field is a hyperlink; click the <b>Device</b> name for<br>more details of the device. For related actions, see the<br>Devices section. |
| <b>Utilization</b> | The utilization pattern, indicated by colours.                                                                                              |
|                    | • Green—indicates that the TCAM utilization is<br>optimum.                                                                                  |
|                    | • Orange—indicates that the TCAM utilization is<br>within the range.                                                                        |
|                    | • Red—indicates that the TCAM utilization is<br>nearing the full limit.                                                                     |

## <span id="page-163-0"></span>**Monitoring Tools**

The **Monitoring Tools** tab displays the monitoring tool ports connected to the NDB controller.

A table with the following details is displayed:

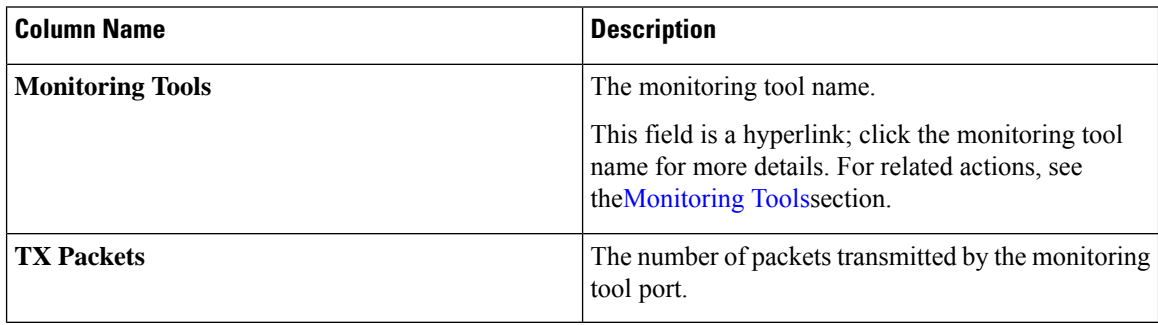

## <span id="page-163-1"></span>**Ports**

The **Ports** tab displays the statistics for ports of an NDB device.

Click **Select Device** to fetch the port details of the selected device. Click **Change Device** to select another device.

A table with the following details is displayed:

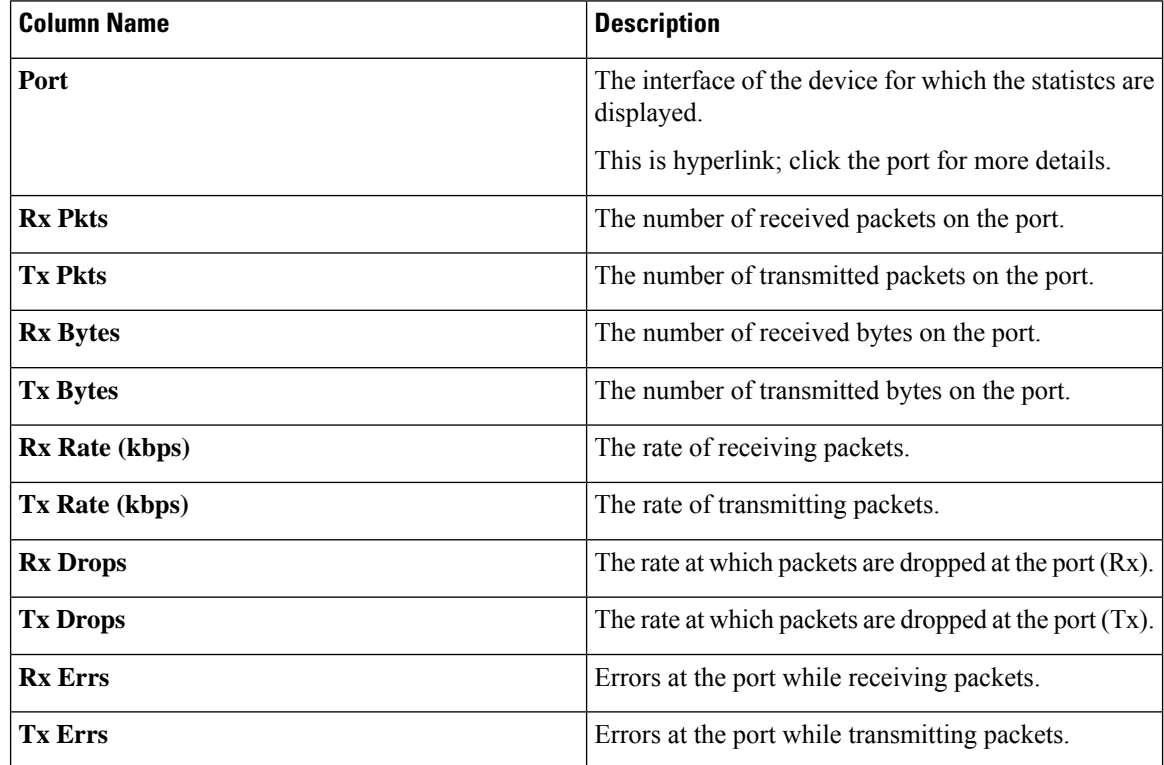

 $\mathbf I$ 

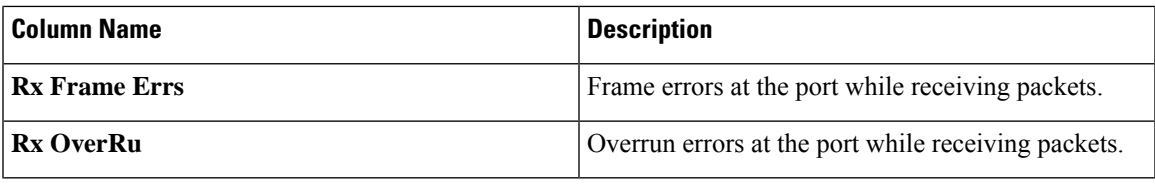

Click **Actions** > **Clear Ports** to clear the statistics data of the selected device.

I

∎

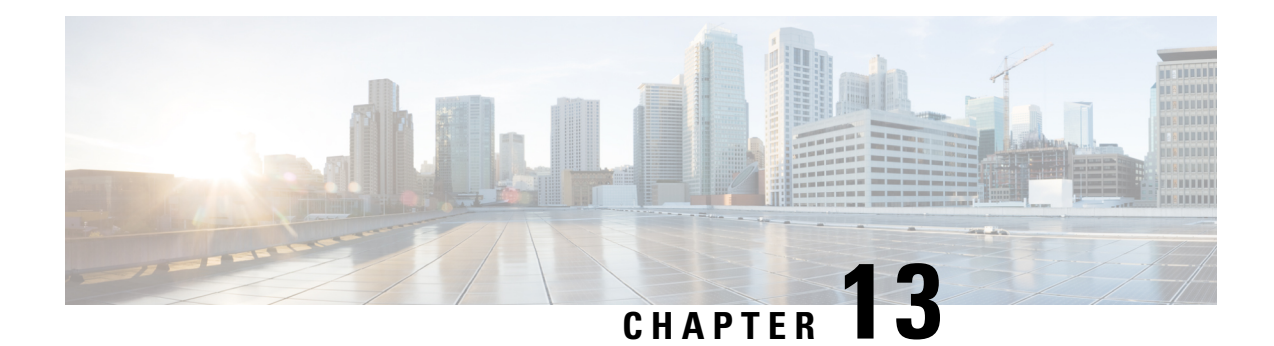

## **Troubleshooting**

This chapter has troubleshooting details of the Cisco Nexus Dashboard Data Broker.

Beginning with Release 3.10.1, Cisco Nexus Data Broker (NDB) has been renamed to Cisco Nexus Dashboard Data Broker. However, some instances of NDB are present in this document, to correspond with the GUI, and installation folder structure. References of NDB/ Nexus Data Broker/ Nexus Dashboard Data Broker can be used interchangeably.

- [Audit](#page-166-0) Log, on page 163
- Flow [Management,](#page-167-0) on page 164
- JSON [Export/](#page-171-0) Import , on page 168
- Purge [Device,](#page-173-0) on page 170
- [RMA,](#page-173-1) on page 170
- Tech [Support,](#page-174-0) on page 171

## <span id="page-166-0"></span>**Audit Log**

The **Audit Log** tab displays a record of activities or actions performed on the Nexus Dashboard Data Broker controller.

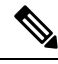

**Note** Read-only actions are not recorded.

A table is displayed with the following details:

#### **Table 62: Audit Log**

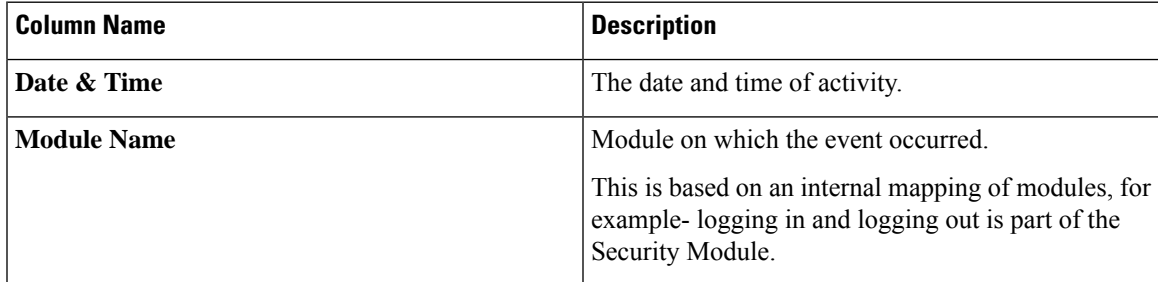

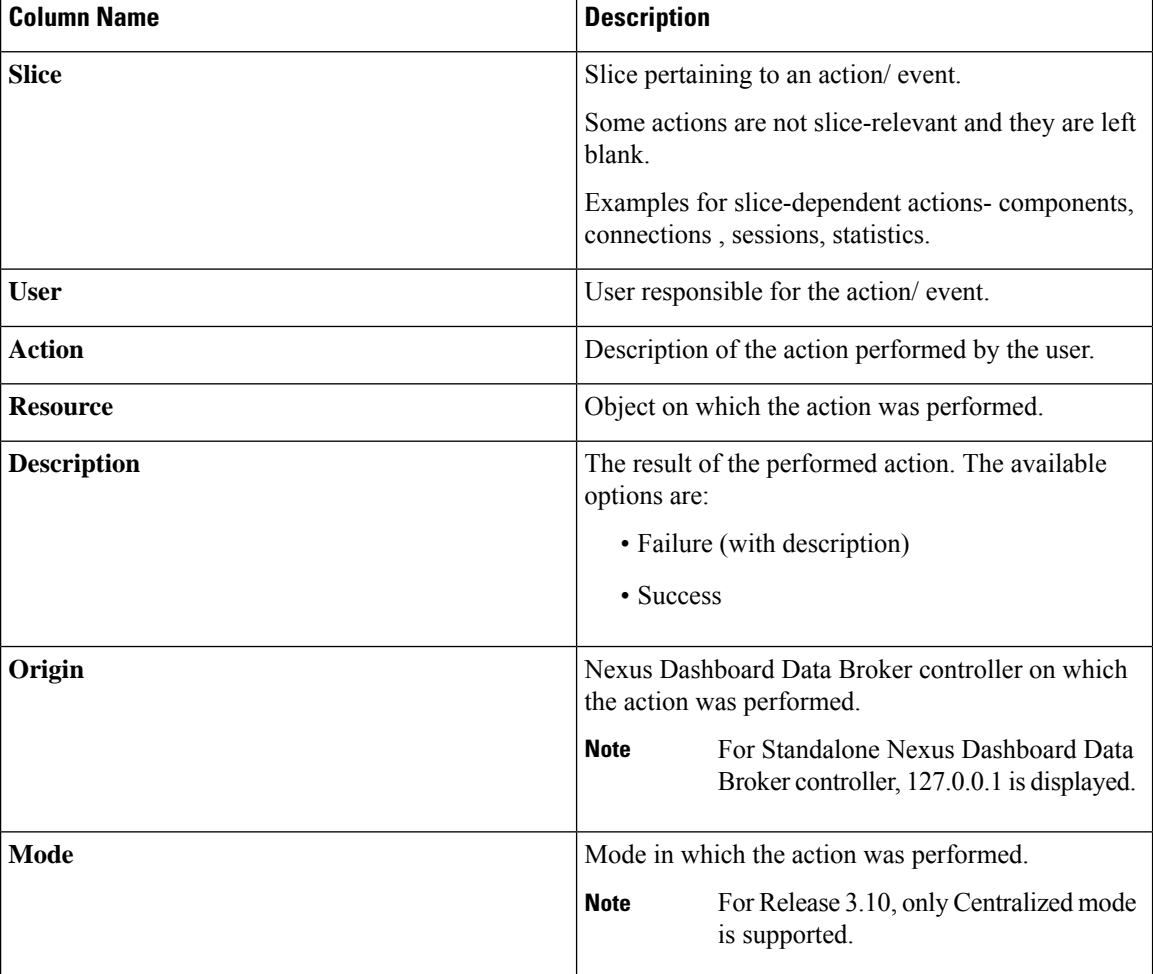

The following actions can be performed from the **Audit Log** tab:

- **Fetch Records**—Use this to set the number of audit logs that will be displayed.
- Click **Actions** > **Fetch Records** and enter a value for the **Record Count** field. Click **Fetch**. The **Audit Log** table is loaded accordingly.

## <span id="page-167-0"></span>**Flow Management**

The **Flow Management** tab enables you to view inconsistent connections and device flows and manage the inconsistent flows. You can view and download the details, which can be used for degugging.

The **Flow Management** tabs contains the following subtabs:

- **Consistency Check**—displays inconsistencies for NX-API based devices. The inconsistencies are automatically trigerred if there is an ACL/ ACE mismatch with the NDB database. See [Consistency](#page-168-0) [Check](#page-168-0) for more details.
- Connection Flows—displays details of the ACLs and ACEs generated for a connection. See [Connections](#page-170-0) [Flows](#page-170-0) for more details.

• **Device Flows**—displays details of the ACLs and ACEs generated for a device. See [Device](#page-170-1) Flows for more details.

### <span id="page-168-0"></span>**Consistency Check**

The **Consistency Check** tab displays inconsistencies for NX-API based devices. The inconsistencies are automatically triggered if there is an ACL/ ACE mismatch with the Nexus Dashboard Data Broker database.

The *Alarm* icon ( ) in the header displays the number of devices that have inconsistencies.

A table is displayed with the following details:

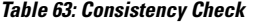

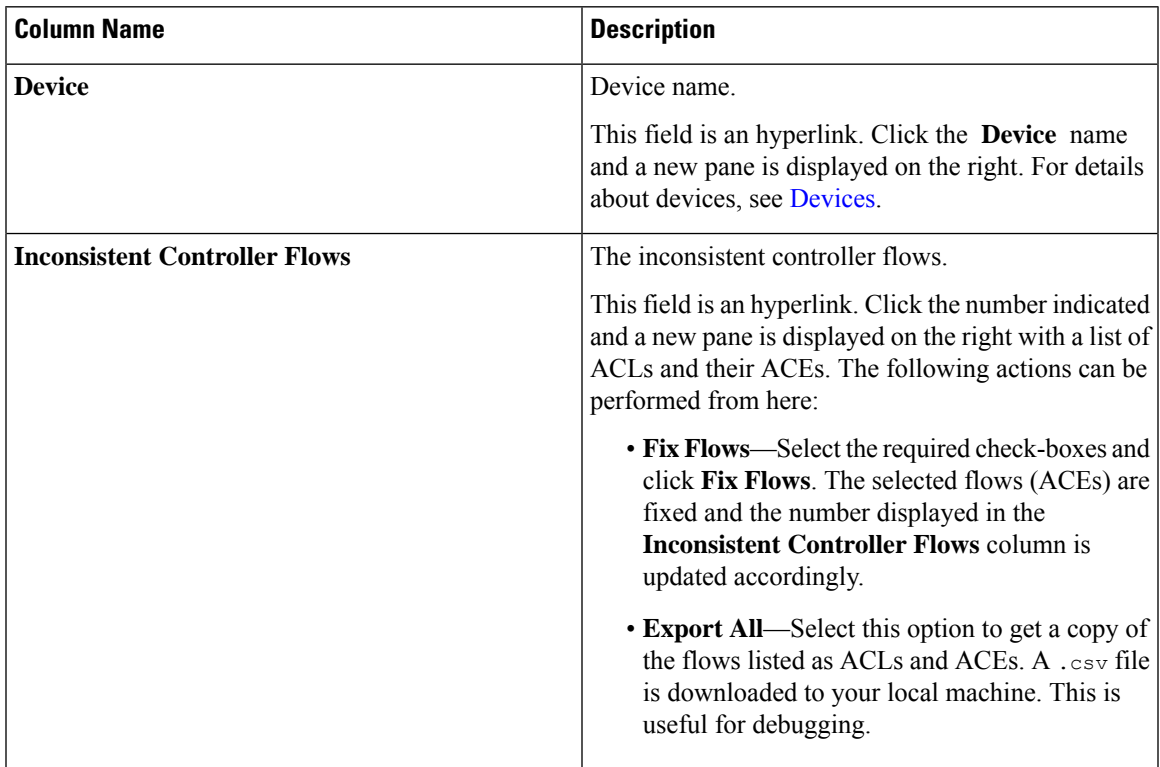

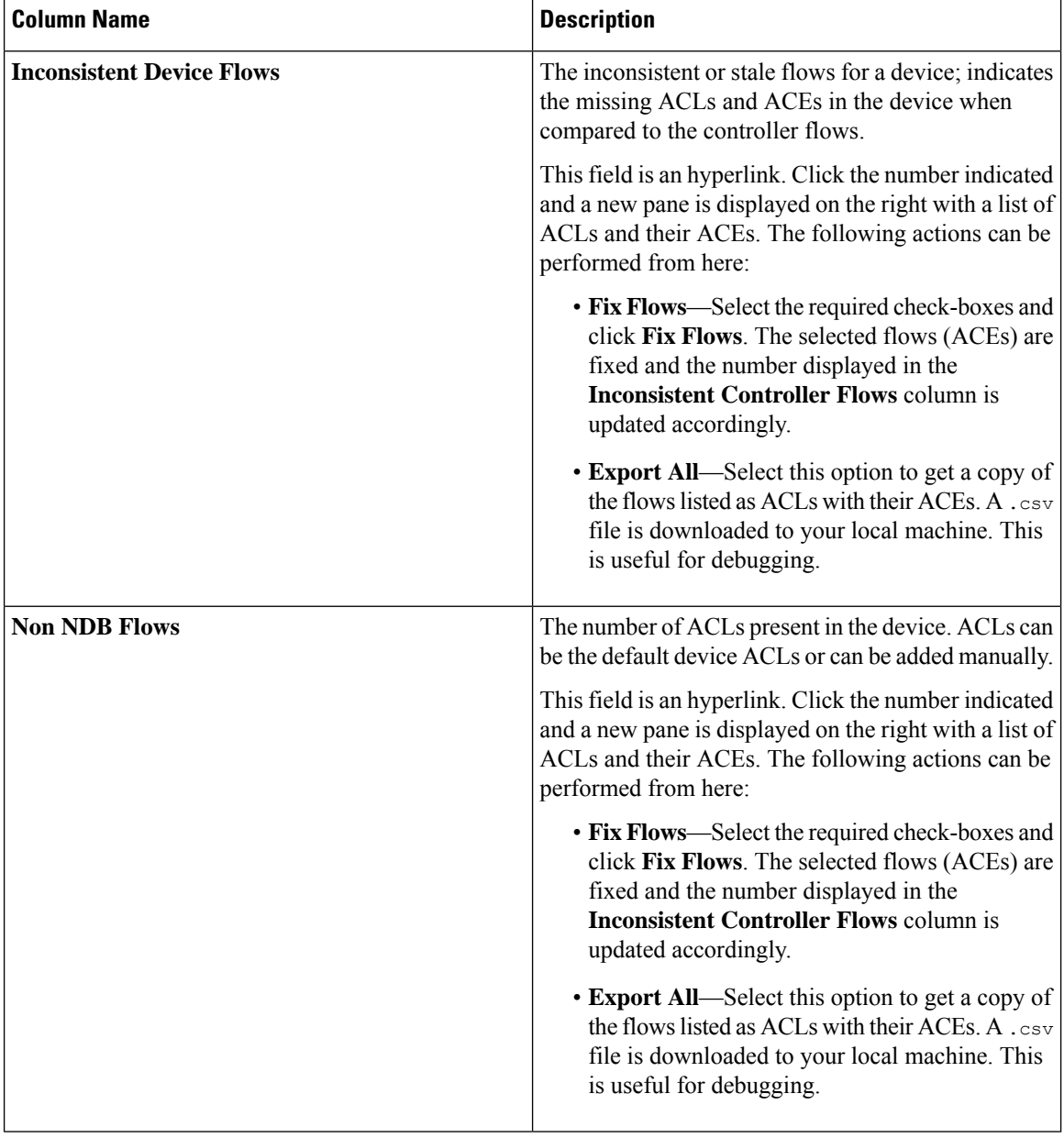

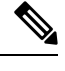

ACLs which are Nexus Dashboard Data Broker-generated are indicated with a *ndb\_* prefix. Non-NDB flows are indicated by the respective component. **Note**

The following actions can be performed from the **Consistency Check** tab:

- **Check Controller Flows**—Select a device and click **Check Controller Flows**. A new pane is displayed on the right with the ACLs and ACEs.
- **Check Device Flows**—Select a device and click **Check Device Flows**. A new pane is displayed on the right with the ACLs and ACEs.

• **View non-NDB Flows**—Select a device and click **View non-NDB Flows**. A new pane is displayed on the right with the ACLs and ACEs.

### <span id="page-170-0"></span>**Connections Flows**

Ш

The **Connections Flows** tab provides details of the ACLs and ACEs generated for a connection.

A table is displayed with the following details:

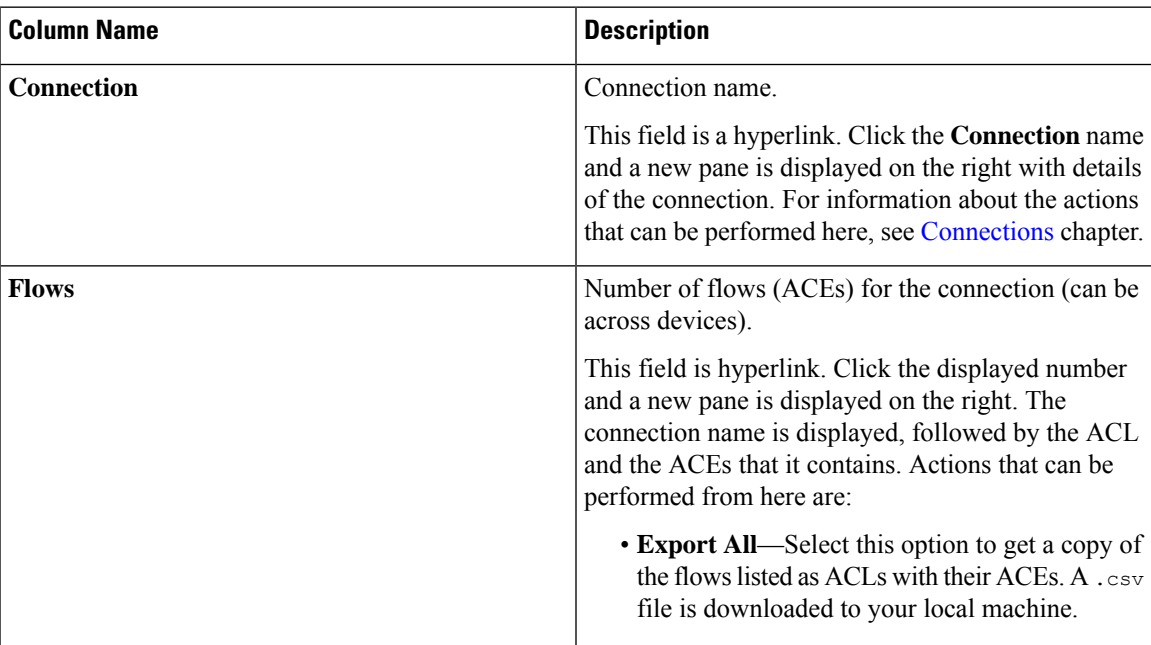

**Table 64: Connections Flows**

The following actions can be performed from the **Connection Flows** tab:

- **Check Connection Flows**—Select a connection and click **Check Connection Flows**. A new pane is displayed on the right. The connection name is displayed, followed by the ACL and the ACEs that it contains. Actions that can be performed from here are:
	- **Export All**—Select this option to get a copy of the flows listed as ACLs with their ACEs. A .csv file is downloaded to your local machine.

### <span id="page-170-1"></span>**Device Flows**

The **Device Flows** tab provides details of the ACLs and ACEs generated for a device.

A table is displayed with the following details:

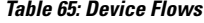

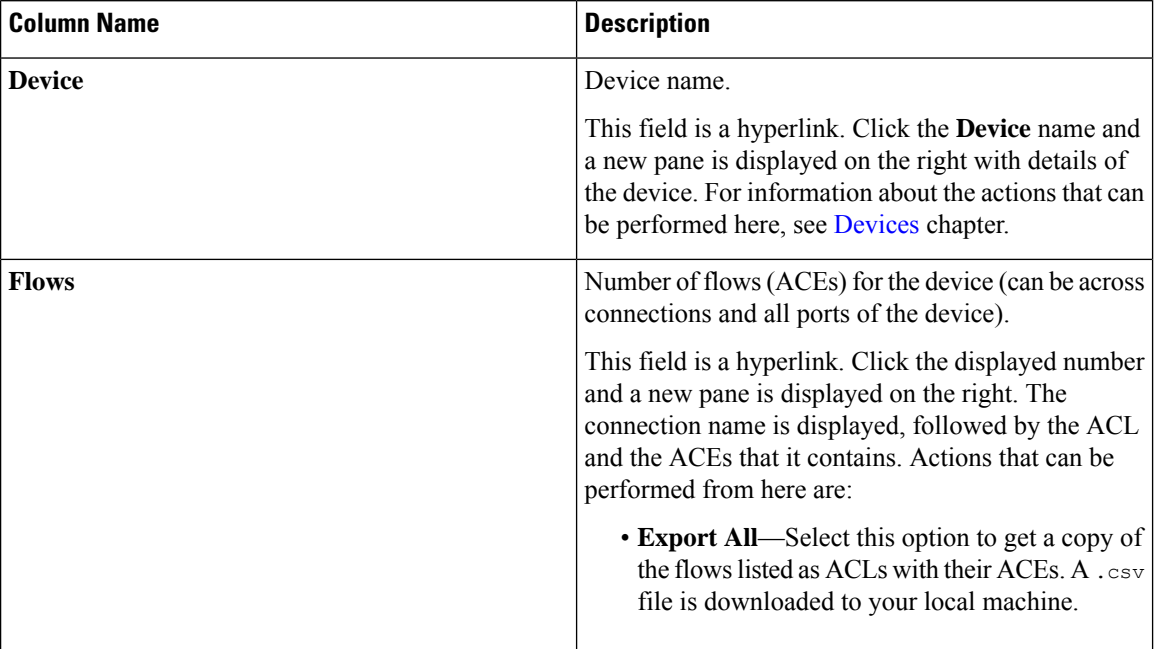

The following actions can be performed from the **Device Flows** tab:

- **Check Device Flows**—Select a device and click **Check Device Flows**. A new pane is displayed on the right. The device name is displayed, followed by the ACL and the ACEs that it contains. Actions that can be performed from here are:
	- **Export All**—Select this option to get a copy of the flows listed as ACLs with their ACEs. A .csv file is downloaded to your local machine.

### <span id="page-171-0"></span>**JSON Export/ Import**

The **JSON Export/ Import** tab enables you to export and import the device configuration in JSON file format. The configuration file includes information about the connected as well as disconnected devices with all the configuration information (except for port-channel).

The **JSON Export/ Import** tab contains the following subtabs:

- **Export**—enables you to export configurations from Nexus Dashboard Data Broker controller (to your local machine). See [Export](#page-171-1) for more details.
- **Import**—enables you to import configurations into the Nexus Dashboard Data Broker controller. See [Import](#page-172-0) for more details.

### <span id="page-171-1"></span>**Export**

The **Export** tab enables you export configurations from the Nexus Dashboard Data Broker controller. A table with the following details is displayed:

#### **Table 66: Export**

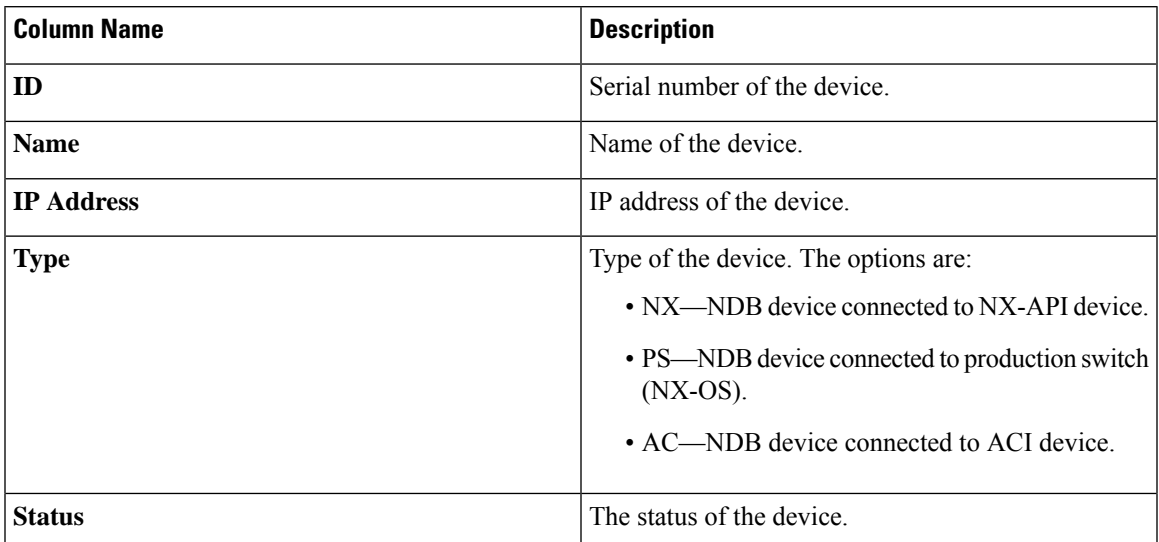

The following actions can be performed from the **JSON Export/ Import** > **Export**tab:

• **Export Configuration**—Click **Actions** > **Export Configuration** to export a JSON configuration to your local machine. Select the **Connections** check-box to include the connections of a device while exporting. Click **Export**.

### <span id="page-172-0"></span>**Import**

The **Import** tab enables you to import configurations in to the Nexus Dashboard Data Broker controller.

A table with the following details is displayed:

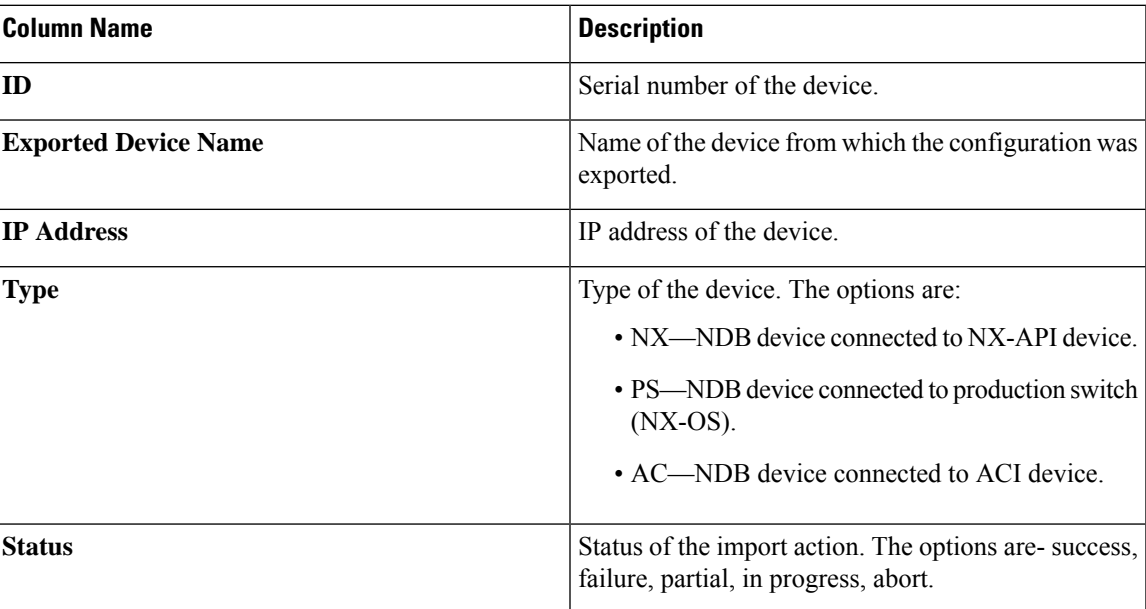

#### **Table 67: Import**

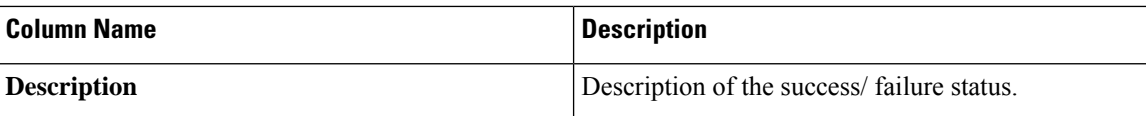

The following actions can be performed from the **JSON Export/ Import** > **Import**tab:

- **Import Configuration** —Click **Actions** > **Import Configuration** and select a JSON file from your local machine and click **Upload**. You can also *drag and drop* to upload a JSON file.
- **Apply Configuration**—Click **Actions** > **Apply Configuration**. The **Edit Device** screen is displayed. Enter the details of the device on which you intend to apply the configuration. Click **Apply and Check Compatibility**. The **Compatibility Matrix** screen is displayed. If both the devices are compatible, the status is indicated in green. Click **Apply**.

The status of this action is indicated in the **Import** table.

• **Delete Import**—Click **Actions** > **Delete Import** to delete an imported configuration.

### <span id="page-173-0"></span>**Purge Device**

The **Purge Device** tab displays details of deleted NDB devices. Deleting a device only removes it from the Nexus Dashboard Data Broker controller but the device configuration is retained, while purging a device deletes a device and also removes the device configuration from the Nexus Dashboard Data Broker controller.

A table is displayed with the following details:

**Table 68: Purge Device**

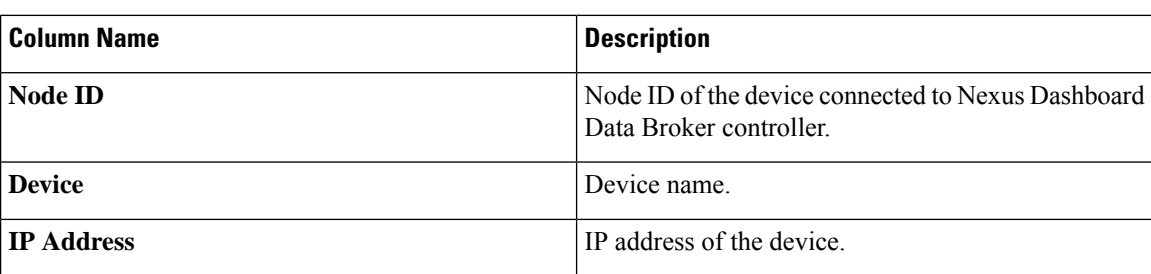

Use the *Filter by attributes* bar to filter the table based on displayed device group details. Choose the attribute, operator and filter-value.

The following actions can be performed from the **Purge Device** tab:

• **Purge Device(s)**—Select the required devices by checking the check box which is available at the beginning of the row; click **Purge Device(s)**.

This is useful for removing the stale device configurations from the database.

## <span id="page-173-1"></span>**RMA**

The Return Material Authorization (**RMA**) tab displays a list of devices that have been deleted and awaiting replacement. This feature maps the configuration from the RMA device to the new device.

A table is displayed with the following details:

#### **Table 69: RMA**

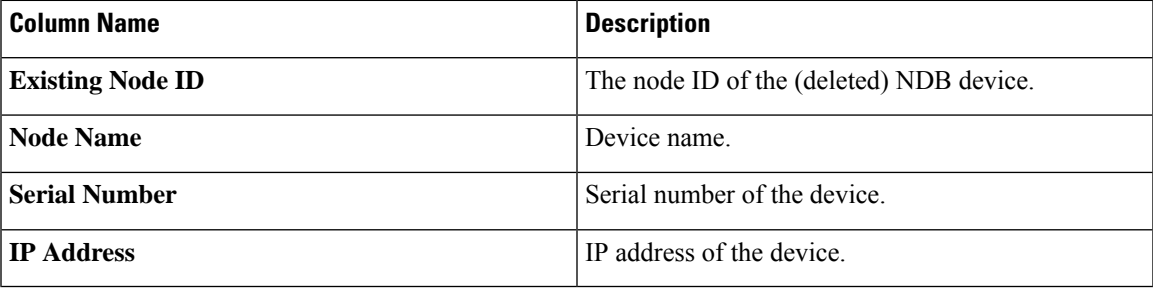

The following actions can be performed from the **RMA** tab:

• **Replace Node ID**— Select a Node ID by checking the check box. Click **Actions** > **Replace Node ID**. In the pop-up window that appears, enter the **Serial Number** and click **Replace** . The selected device is replaced with the device with the new serial number.

To get the serial number for a NX-API device, use **show module** command for non-modular chassis (look for Serial-Num in the output) or use **show hardware** command for modular chassis switches (look for serial number under Switch hardware ID information in the output. **Note**

### <span id="page-174-0"></span>**Tech Support**

The **Tech Support** tab displays details of the tech support jobs created on the Nexus Dashboard Data Broker controller.

For more details about Tech Support About Tech [Support,](#page-176-0) on page 173.

A table is displayed with the following details:

#### **Table 70: Tech Support**

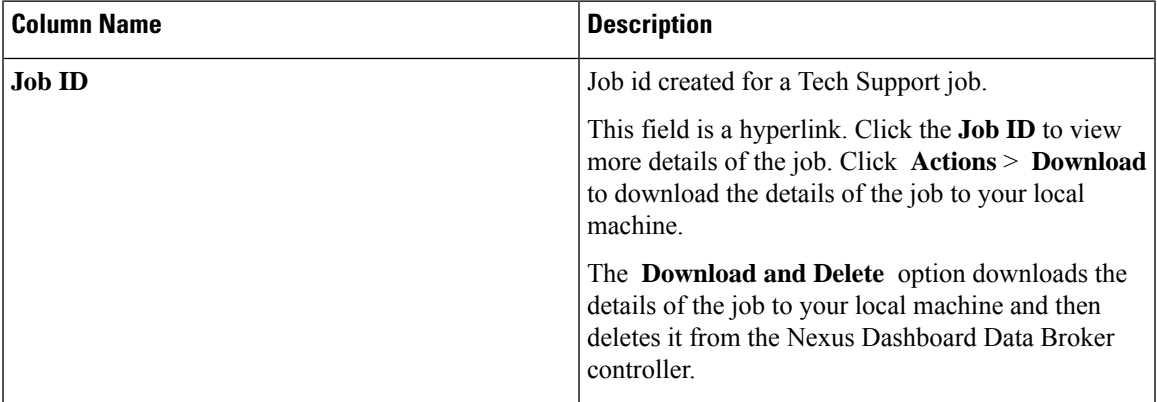

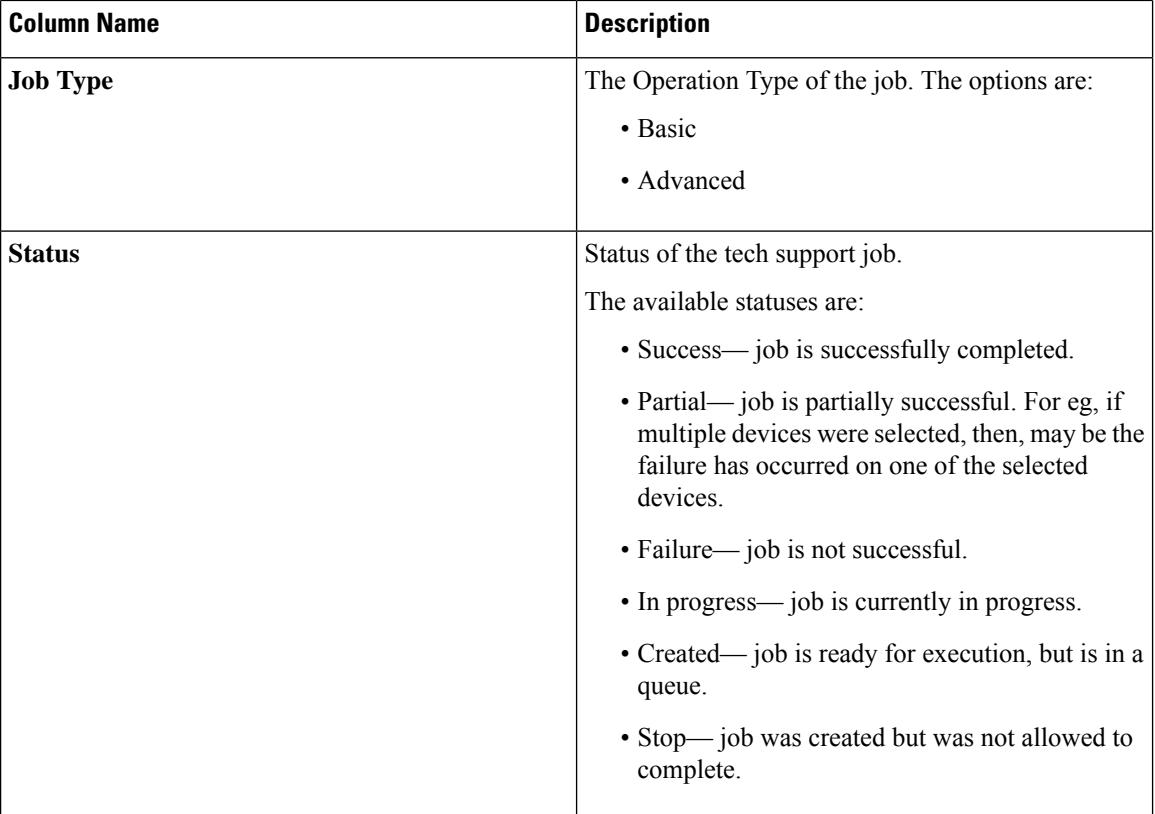

The following actions can be performed from the **Tech Support** tab:

- **Trigger Job** Use this to trigger a tech support job. See Trigger Tech [Support,](#page-175-0) on page 172 for more details.
- **Re-trigger Job** —Select a check box next and click **Actions** > **Re-trigger Job** to re-trigger a job. *In Progress* and *Created* jobs cannot be re-triggered. The Tech Support log files are replaced with the latest set of files, after a retriggered job is successful.
- **Stop Job**—Select a check box and click **Actions** > **Stop Job** to stop an onging job. Only *In Progress* and *Created* jobs can be stopped.
- **Delete Job**—Select a check box and click **Actions** > **Delete Job** to delete a job. An *In Progress* job cannot be deleted.

**Note** Multiple eligible jobs can be removed/stopped/re-triggered at a time.

### <span id="page-175-0"></span>**Trigger Tech Support**

Use this procedure to trigger a tech support job.

#### **Before you begin**

Ensure that one or more devices are connected to Nexus Dashboard Data Broker and the AUX mode is disabled.

Ш

Ensure to have a minimum available space of 64 MB in the device; else, the operation fails and a *No Enough Space* error is displayed.

- **Step 1** Navigate to **Troubleshooting** > **Tech Support**.
- **Step 2** Click **Actions** > **Trigger Job**.
- **Step 3** In the **Trigger Tech Support** dialog box, enter the following details:

#### **Table 71: Trigger Tech Support**

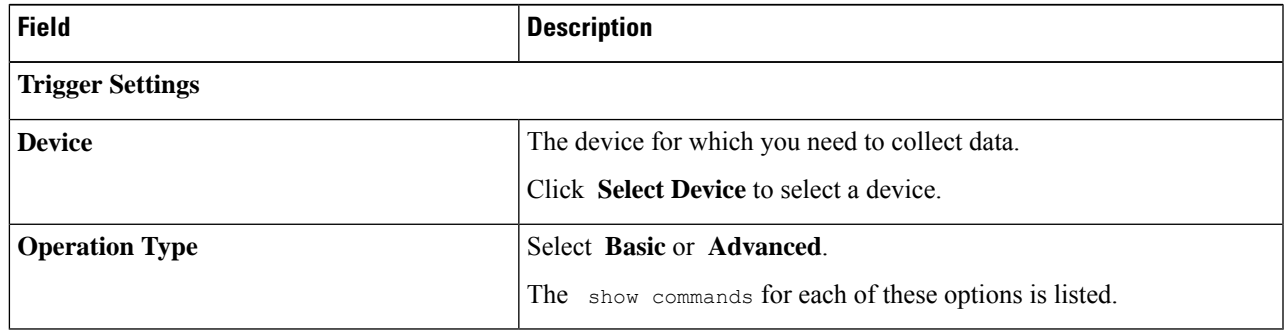

**Step 4** Click **Add** to collect the outputs of the show commands.

The following folders are by default downloaded besides the Tech Support folder – configuration folder, configuration start up folder and general logs. This enables the tech support team to get all the information together and results in faster analysis. **Note**

### <span id="page-176-0"></span>**About Tech Support**

The tech support for NX-API devices feature enables you to collect information from one or more switches in one attempt, instead of collecting data separately from each switch. This is useful during debugging as all the relevant logs are readily available and can be downloaded.

Tech support data collection from switches can be performed in two modes:

- Basic mode– contains a limited set of show commands.
- Advanced mode–contains a wider set of show commands:

I

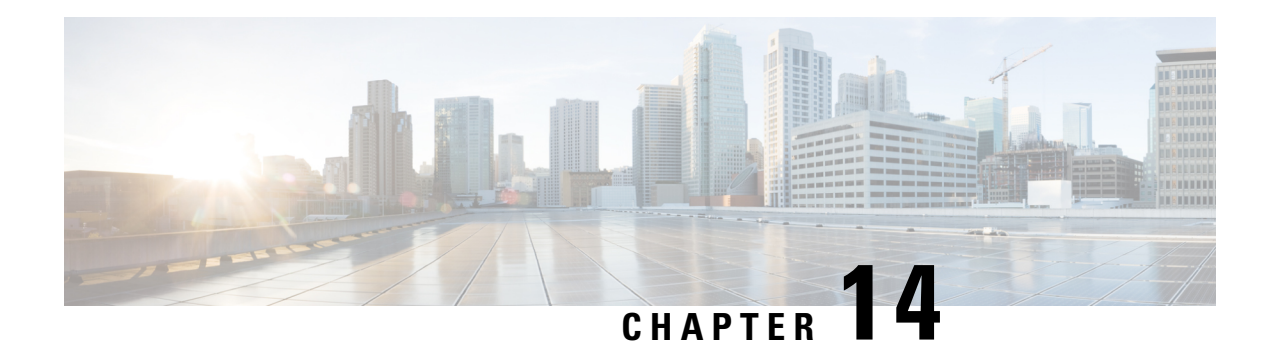

# **Administration**

This chapter has details about the profiles and users of the Cisco Nexus Dashboard Data Broker.

Beginning with Release 3.10.1, Cisco Nexus Data Broker (NDB) has been renamed to Cisco Nexus Dashboard Data Broker. However, some instances of NDB are present in this document, to correspond with the GUI, and installation folder structure. References of NDB/ Nexus Data Broker/ Nexus Dashboard Data Broker can be used interchangeably.

- [AAA](#page-178-0) , on page 175
- [Backup/](#page-181-0) Restore, on page 178
- [Cluster,](#page-184-0) on page 181
- [Profile,](#page-184-1) on page 181
- [Slices,](#page-186-0) on page 183
- System [Information,](#page-189-0) on page 186
- User [Management,](#page-189-1) on page 186

## <span id="page-178-0"></span>**AAA**

The **AAA** tab displays details of the AAA servers available on the Nexus Dashboard Data Broker. For more details about AAA servers, see About AAA [Servers,](#page-181-1) on page 178.

A table with the following details is displayed:

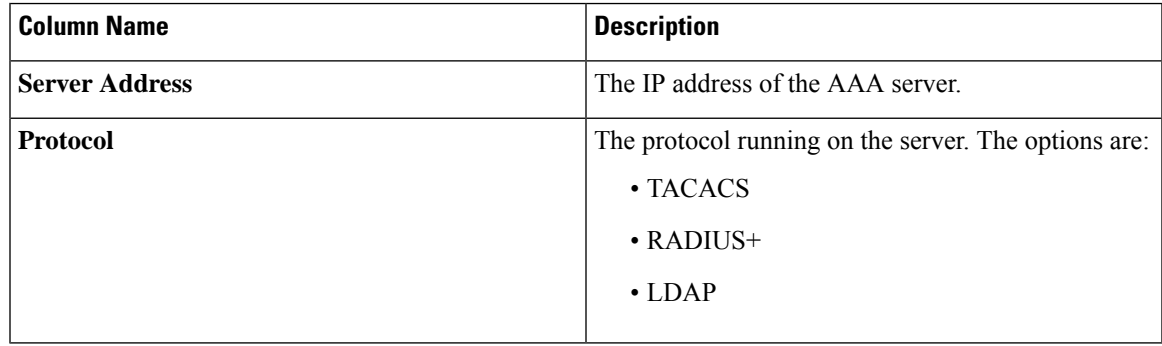

The following actions can be performed from the **AAA** tab:

• **Add Server**—Use this to add a new AAA server. See [Adding](#page-179-0) an AAA Server, on page 176 for the detailed procedure.

• **Delete Server**—Select the server(s) to be deleted by checking the check box which is available at the beginning of the row and then click **Actions** > **Delete AAA Server**. The selected server(s) is deleted. If you choose the delete action without selecting a check box, an error is displayed. You will be prompted to select a server.

### <span id="page-179-0"></span>**Adding an AAA Server**

Use this procedure to add an AAA server.

- **Step 1** Navigate to **Administration** > **AAA**.
- **Step 2** From the **Actions** drop down menu, select **Add AAA Server**.
- **Step 3** In the **Add AAA Server** dialog box, enter the following details:

**Table 72: Add AAA Server**

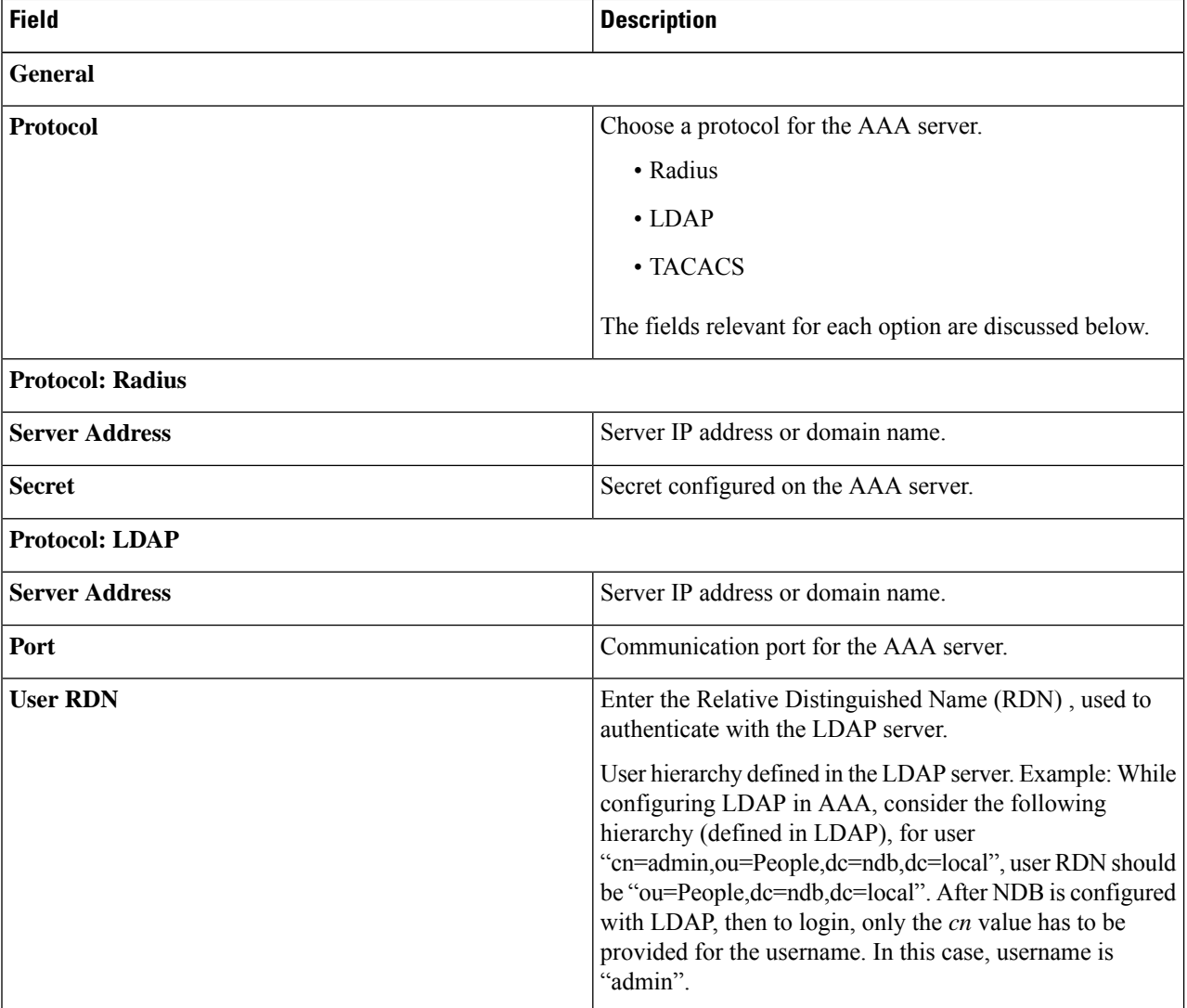
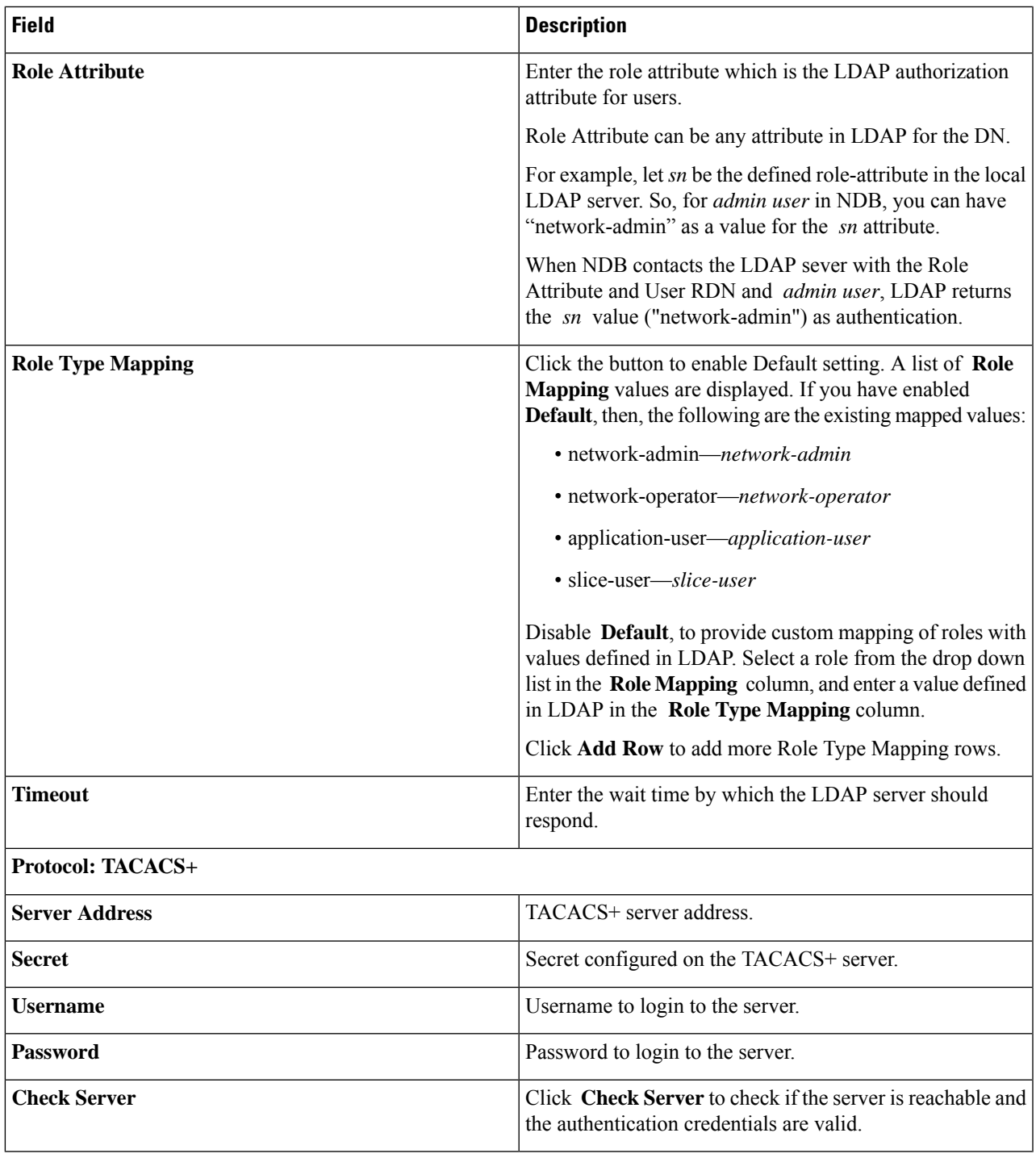

It is not recommended to change the admin password of the ndb controller when the user management of the ndb controller is performed through TACACS or AAA. **Note**

**Step 4** Click **Add AAA Server** to add the server.

#### **What to do next**

If you chose RADIUS as the protocol for the AAA server, you need to configure user authentication for RADIUS.

#### **Configuring User Authentication for RADIUS Server**

User authorization on a RADIUS server must conform to the Cisco Attribute-Value (av-pair) format. In the RADIUS server, configure the Cisco av-pair attribute for a user as follows:

shell:roles="Network-Admin Slice-Admin"

## **About AAA Servers**

AAA enables the security appliance to determine who the user is (authentication), what the user can do (authorization), and what the user did (accounting). Cisco Nexus Dashboard Data Broker uses Remote Authentication Dial-In User Service (RADIUS) or Terminal Access Controller Access-Control System Plus (TACACS+) to communicate with an AAA server.

AAA server supports remote authentication and authorization. To authenticate each user, Cisco Nexus Dashboard Data Broker uses both the login credentials and an attribute-value (AV) pair. An AV pair assigns the authorized role for the user as part of the user administration. After successful authentication, the Cisco AV pair is returned to Cisco Nexus Dashboard Data Broker for resource access authorization.

# **Backup/ Restore**

The **Backup/ Restore** tab has two subtabs:

- **Scheduled Backups**—for details of the schedule of backup(s) on the Nexus Dashboard Data Broker controller, see Schedule of [Backups,](#page-181-0) on page 178.
- **Backups** —for details of completed backups on the Nexus Dashboard Data Broker controller, see [Backups,](#page-183-0) on page 180.

## <span id="page-181-0"></span>**Schedule of Backups**

The **Schedule of Backups**tab displays details of the scheduled backupsfor the Nexus Dashboard Data Broker controller.

A table with the following details is displayed:

#### **Table 73: Backup**

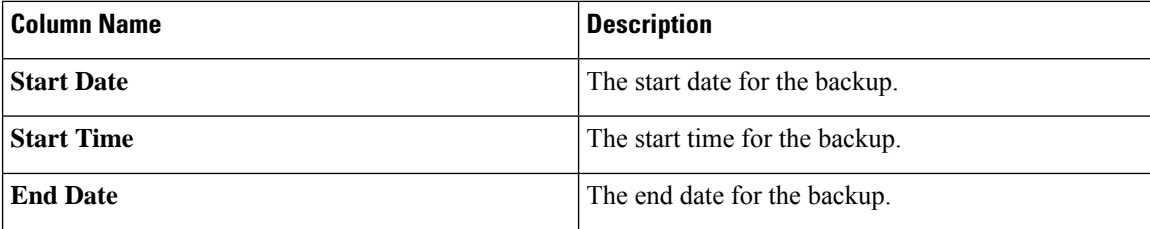

Ш

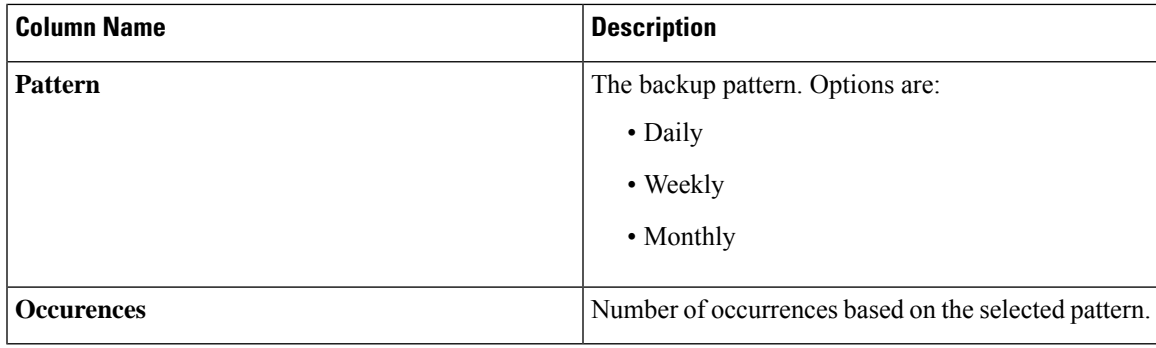

The following actions can be performed from the **Backup** tab:

- **Schedule Backup**—Use this to schedule a backup. See [Scheduling](#page-182-0) Backup, on page 179 .
- **Backup Locally**—Configuration is backed up on your local machine.
- **Restore Locally**—In the **Restore Locally** window that appears, choose a file from your local machine to restore the configuration.

Select the **Restore** check-box if you want Nexus Dashboard Data Broker to re-configure the configurations of the device, from the uploaded backup after Nexus Dashboard Data Broker is restarted. The following configurations are reconfigured:

- Global Configurations
- Port Configurations
- UDF
- Connections

The **Restore** check-box is applicable only for configuration downloaded from NDB Release 3.8 and above.

### <span id="page-182-0"></span>**Scheduling Backup**

Use this procedure to schedule a backup.

It is alwaysrecommended to take a backup before upgrading to the next Nexus Dashboard Data Broker version.

```
Step 1 Navigate to Administration > Backup / Restore.
```
**Step 2** From the **Actions** drop-down list, select **Schedule Backup**.

- **Step 3** In the **Schedule Backup** dialog box, enter the following details:
	- **Table 74: Schedule Backup**

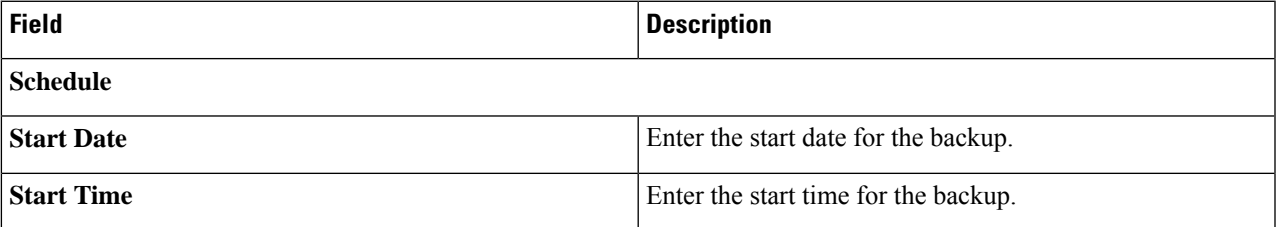

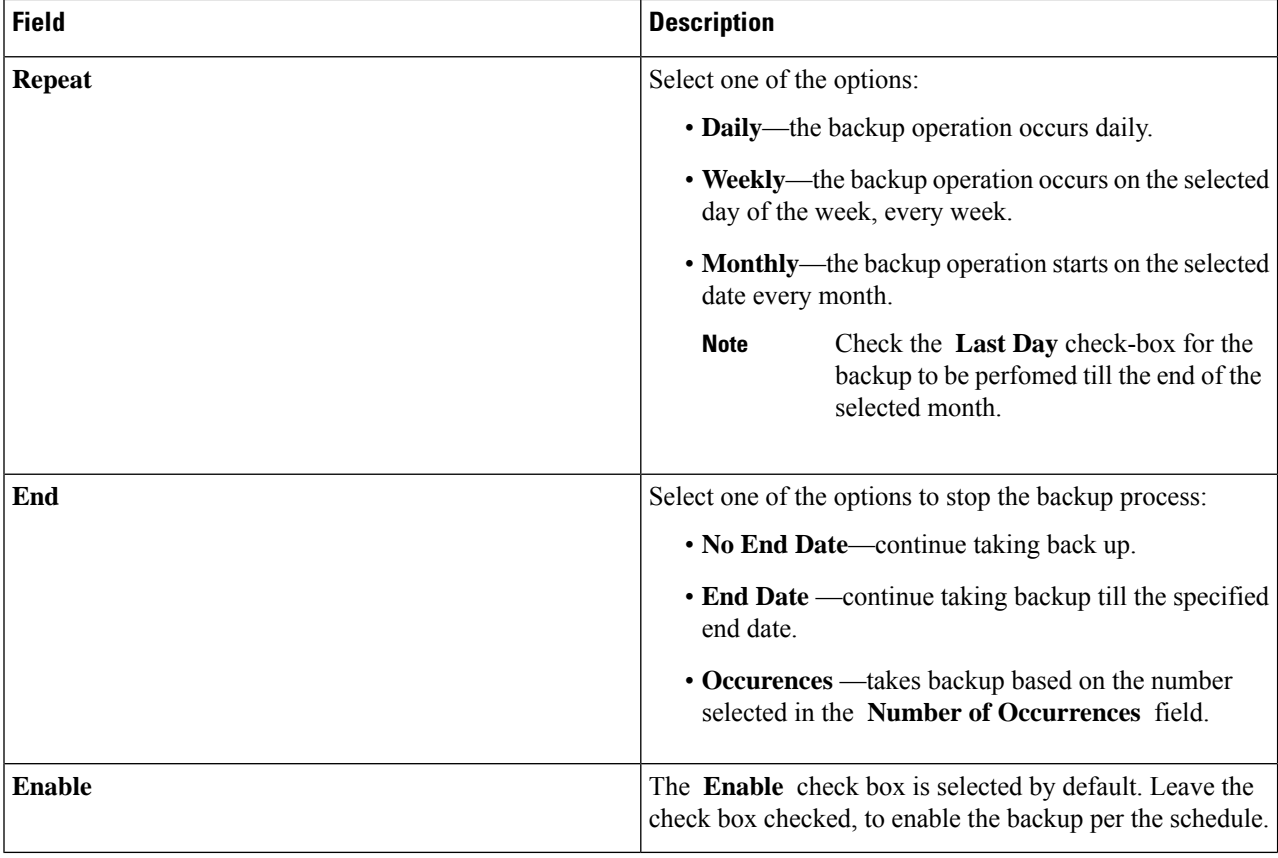

### <span id="page-183-0"></span>**Step 4** Click **Schedule**.

# **Backups**

The **Backups** tab displays the backup information.

The information displayed here is based on the schedule generated using [Scheduling](#page-182-0) Backup. A table with the following details is displayed:

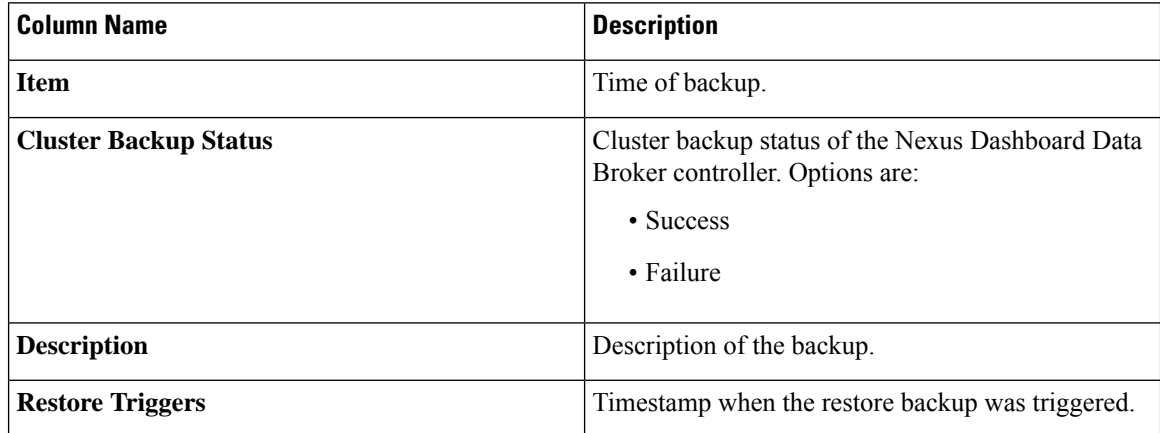

The following actions can be performed from the **Backups** tab:

- **Backup to NDB Server**—Backup is created at the specified time in the NDB server. After you select this option, the backup details appear in the **Backups** tab.
- **Restore Backup**—The selected backup is restored on the Nexus Dashboard Data Broker controller. It is recommended to always choose the latest backup for restoration. If you choose an old backup, there could be connection failures based on recent topology changes.

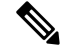

**Note** Restart the Nexus Dashboard Data Broker controller after restoring a backup.

• **Delete Backup**—Select the backup(s) to be deleted by checking the check box which is available at the beginning of the row and then click **Actions** > **Delete Backup(s)**.

# **Cluster**

The **Cluster** tab displays details of the clusters available on the Nexus Dashboard Data Broker controller. Nexus Dashboard Data Broker supports high availability clustering in active/active mode with up to five controllers in a cluster.

A table with the following details is displayed:

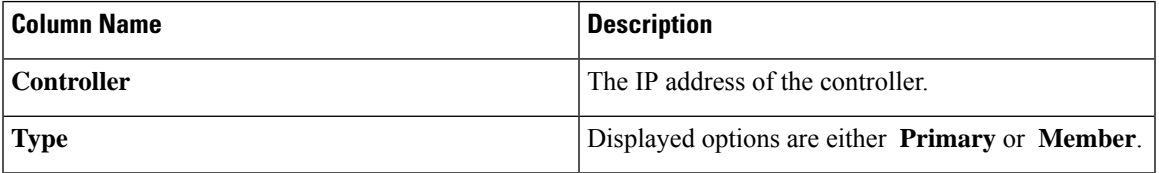

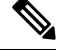

For the backup and upload features to work properly, all the servers in the cluster should be stopped and then they should be restarted. You should not configure any functionality during this time. Once the upload configuration is done, you should not configure anything from any other nodes in the cluster as it might lead to inconsistencies in the data. **Note**

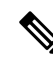

After a backup is uploaded, all the instances of the cluster should be shut down and the server on which the backup is uploaded should be started first. **Note**

# **Profile**

The **Profiles** tab displays details of the profiles available on the Nexus Dashboard Data Broker controller. A profile allows you to manage multiple devices associated to an Nexus Dashboard Data Broker controller. You can attach multiple devices to a profile.

The profile configuration is applied to all the member switches.

A table with the following details is displayed:

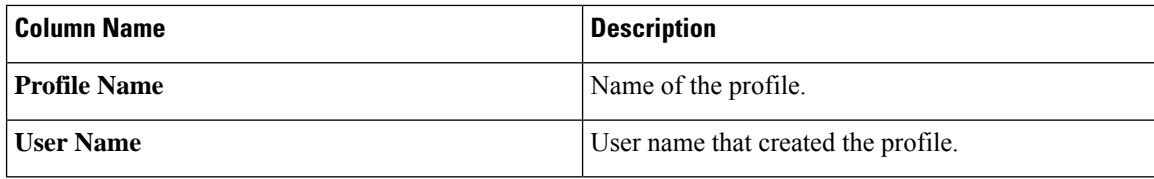

Use the *Filter by attributes* bar to filter the table based on displayed filter details. Choose the attribute, operator and filter-value.

The following actions can be performed from the **Profiles** tab:

- **Add Profile**—Use this to add a new profile. See *Add Profile* for details about this task.
- **Delete Profile**—Select the required profile(s) by checking the check box which is at the beginning of the row and then click **Delete Profile**. The selected profile(s) are deleted. If you choose the delete action without selecting a check box, an error is displayed. You will be prompted to select a profile.

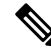

**Note** A profile which is in use cannot be deleted.

## **Adding a Profile**

Use this procedure to add a new profile.

- **Step 1** Navigate to **Administration** > **Profile**.
- **Step 2** From the **Actions** drop down menu, select **Add Profile**.
- **Step 3** In the **Add Profile** dialog box, enter the following details:

**Table 75: Add Profile**

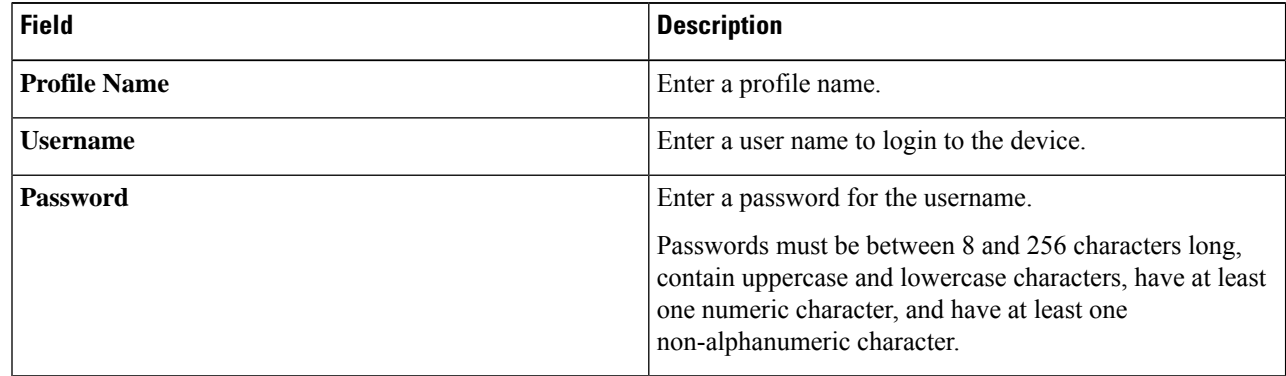

**Step 4** Click **Add Profile** to create the profile.

# **Editing a Profile**

Ш

Use ths procedure to edit a profile.

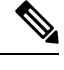

**Note** When you edit a profile, devices that are using the profile will be reconnected.

#### **Before you begin**

Create one or more profiles.

- **Step 1** Navigate to **Administration** > **Profiles**.
- **Step 2** In the displayed table, click a **Profile Name**.

A new pane is displayed on the right.

- **Step 3** Click **Actions** and select **Edit Profile**.
- **Step 4** In the **Edit Profile** dialog box, the current profile information is displayed. Modify these fields, as required:

**Table 76: Edit Profile**

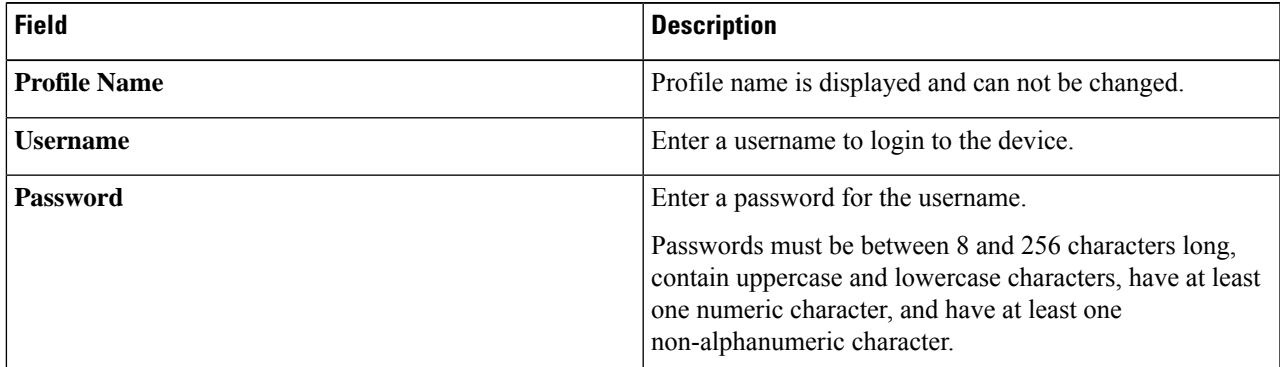

**Step 5** Click **Edit Profile** to edit the profile.

# **Slices**

The **Slices** tab displays details of the slices available on the Nexus Dashboard Data Broker.

Slicing enables you to partition a network into many logical networks. For more information, see About Slices, on [page](#page-189-0) 186.

To view a different network partition, switch the slice using the **Slice** button in the header. As part of the initial Nexus Dashboard Data Broker build, one slice is available and is called the **Default**slice. The following configurations can be performed only on the default slice of the Nexus Dashboard Data Broker controller:

• Adding a new device

- Editing global configurations for devices
- Changing profiles for users
- Changing the parameters for users and associated roles
- Fixing inconsistent device and connection flows

A table with the following details is displayed:

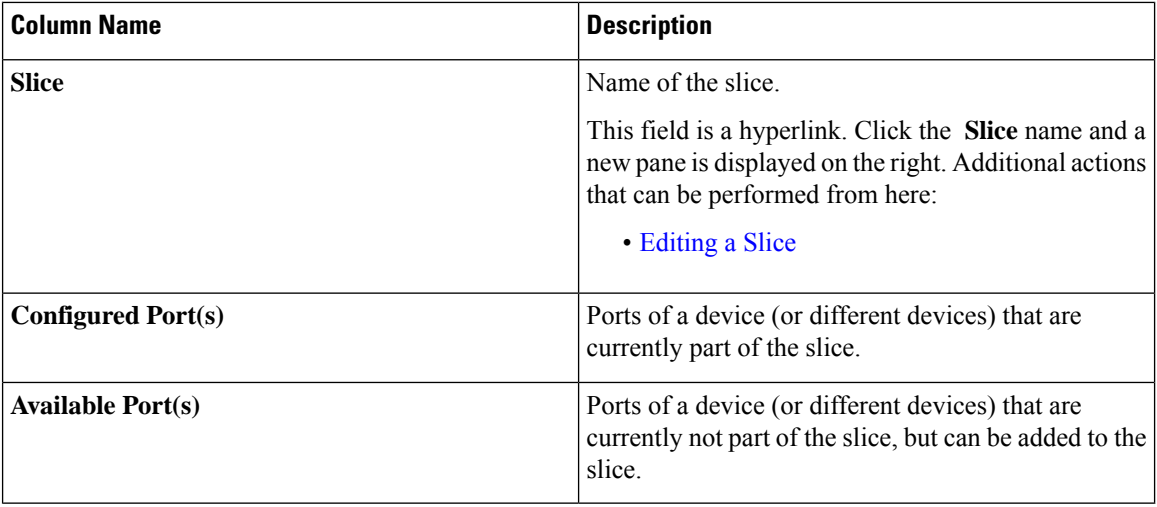

You can perform the following actions from the **Slices** tab:

- **Add Slice**—For details about this action, see [Adding](#page-187-0) a Slice.
- **Delete Slice**—Select the slices to be deleted and click **Actions** > **Delete Slice(s)**. If you choose the delete action, without selecting a check box, an error is displayed and you will be prompted to select a slice.

## <span id="page-187-0"></span>**Adding a Slice**

Use this procedure to add a slice.

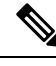

**Note** A device can be a part of multiple slices; a port can be a part of only one slice at any given time.

### **Before you begin**

Clear all port configurations and connections of a device which is already a part of the default slice, before adding the ports of a device to a new slice.

- **Step 1** Navigate to **Administration** > **Slices**.
- **Step 2** From the **Actions** drop down menu, select **Add Slice**.
- **Step 3** In the **Add Slice** dialog box, enter the following details:

**Table 77: Add Slice**

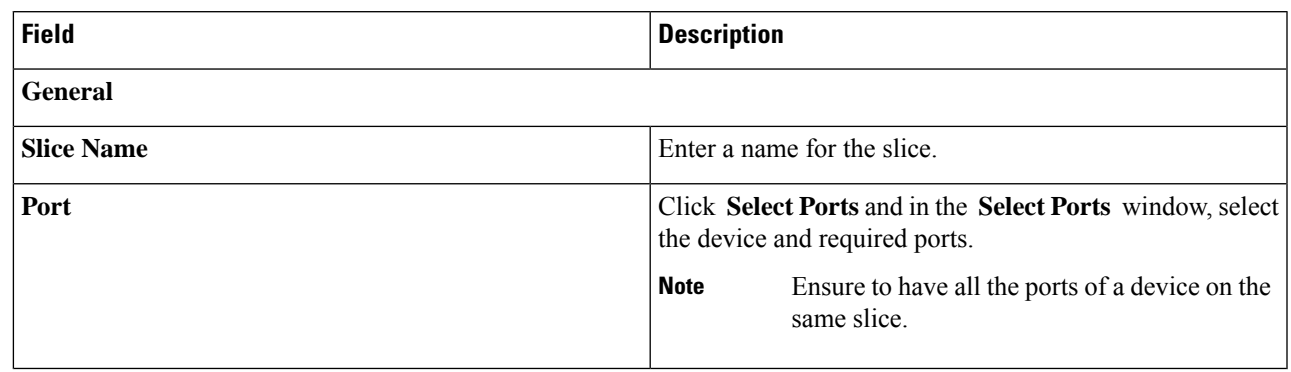

**Step 4** Click **Add Slice** to create the slice.

After a new slice is added, the default slice is in *read-only* mode. If an active port configuration and/or connection is present on the default slice, then, it is rendered unavailable. **Note**

> The devices added to a slice are displayed in the slice. For example, if device D1 is added to slice S1, and if the device goes into maintenance mode (or failed state or not ready state), the device is no longer displayed on S1, but is displayed on the default slice.

# <span id="page-188-0"></span>**Editing a Slice**

Use this procedure to edit a slice.

#### **Before you begin**

Delete the port configurations for a port before deleting the port from a slice.

- **Step 1** Navigate to **Administration** > **Slices**.
- **Step 2** Click a **Slice** name. A new window opens on the right.
- **Step 3** Click **Action** > **Edit Slice**.

The **Edit Slice** window is displayed.

**Step 4** Make required changes in the **Edit Slice** window. The following details are displayed:

**Table 78: Edit Slice**

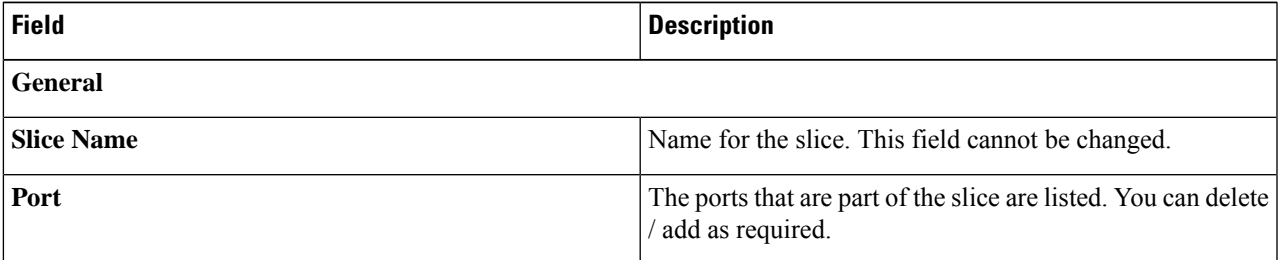

#### **Step 5** Click **Edit Slice**.

# <span id="page-189-0"></span>**About Slices**

Slices enables you to partition networks into many logical networks. This feature allows you to create multiple disjoint networks and assign different roles and accesslevelsto each one. Each logical network can be assigned to departments, groups of individuals, or applications.Multiple disjoint networks can be managed using the Cisco Nexus Dashboard Data Broker application.

Slices are created based on the following criteria:

- Network devices—The devices that can be used in the slice. Network devices can be shared between slices.
- Network device interfaces—The device interfaces that can be used in the slice. Network device interfaces can be shared between slices.

Slices must be created by a Cisco Nexus Dashboard Data Broker user with the Network Administrator role. After creation,the slices can be managed by a user with the Slice Administrator role.

# **System Information**

The **System Information** tab displays all the information about the Nexus Dashboard Data Broker controller and the Nexus Dashboard Data Broker controller host. The information is available under two headings:

- **NDB Information** —includes information such as Installation Type, Current Build Number, Previous Build number, etc.
- **System Information**—includes information such as Total Memory, Physical Memory, Used Memory, Free Memory of the Nexus Dashboard Data Broker controller host.

# <span id="page-189-1"></span>**User Management**

The **User Management** tab has the following subtabs:

- **Users**—users of Nexus Dashboard Data Broker controller. See [Users](#page-189-1) for more details.
- **[Roles](#page-193-0)**—roles that the users are assigned to. See Roles for more details.
- **Groups**—device groups that the ports are assigned to. See [Groups](#page-196-0) for more details.

## **Users**

The **Users** tab displays the details of the users of the Nexus Dashboard Data Broker controller. A table with the following details is displayed:

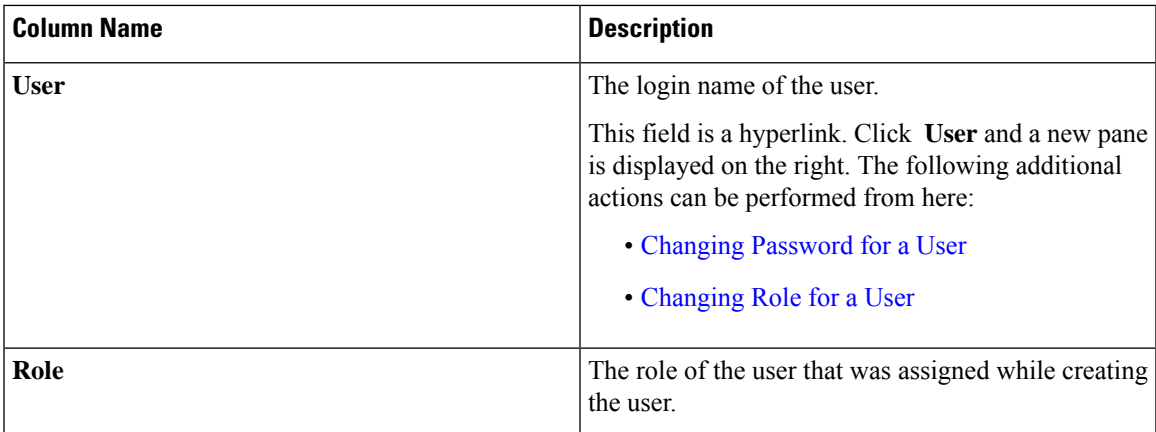

The following actions can be performed from the **Users** tab:

- Add User—Use this to add a new user. See [Adding](#page-190-0) a User for details about this task.
- **Delete User**—Select the user(s) to be deleted by checking the check box which is available at the beginning of the row and then click **Delete User**. The selected user(s) are deleted. If you choose the delete action without selecting a check box, an error is displayed. You will be prompted to select a user.

## <span id="page-190-0"></span>**Adding a User**

Use this procedure to add a new user.

#### **Before you begin**

Create role(s) that the new user can be assigned to.

- **Step 1** Navigate to **Administration** > **User Management** > **Users**.
- **Step 2** From the **Actions** drop down menu, select **Add User**.
- **Step 3** In the **Add User** dialog box, enter the following details:

#### **Table 79: Add User**

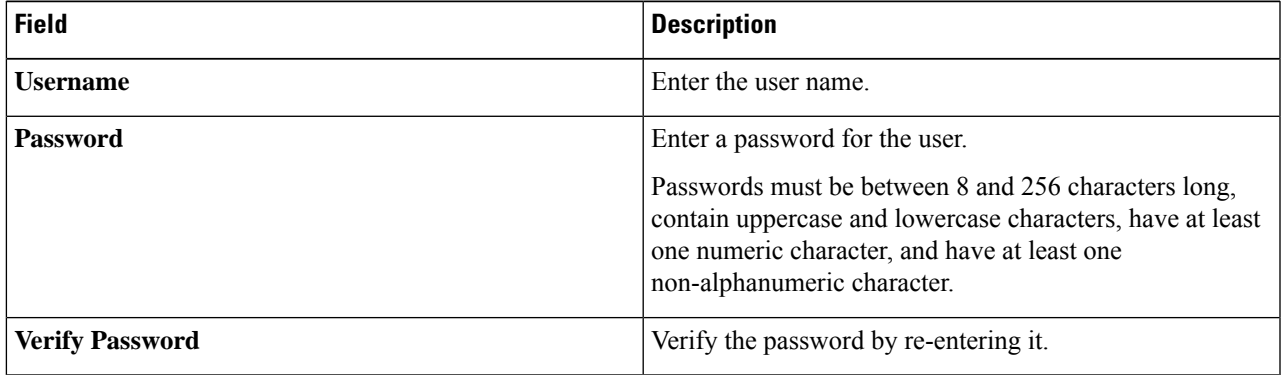

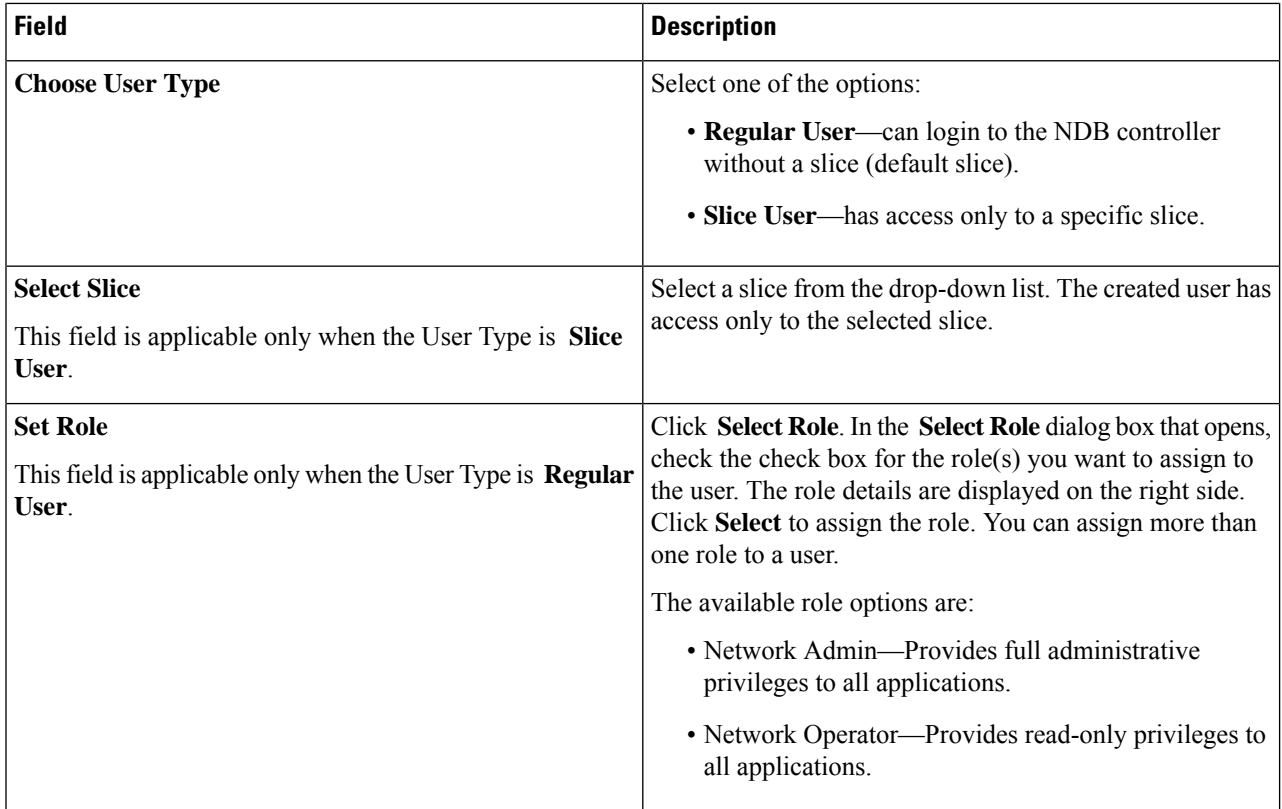

<span id="page-191-0"></span>**Step 4** Click **Add User** to add the user.

**Note** After creating a user, you can change the password, but you cannot change the roles assigned to the user.

### **Changing Password for a User**

Use this procedure to change the password for a user.

#### **Before you begin**

Create one or more users.

- **Step 1** Navigate to **Administration** > **User Management** > **Users**.
- **Step 2** Click a **User** name. A new window opens on the right.
- **Step 3** Click **Action** > **Change Password**.

The **Change Password** window is displayed.

**Step 4** Make required changes in the **Change Password** window. The following details are displayed:

**Table 80: Change Password**

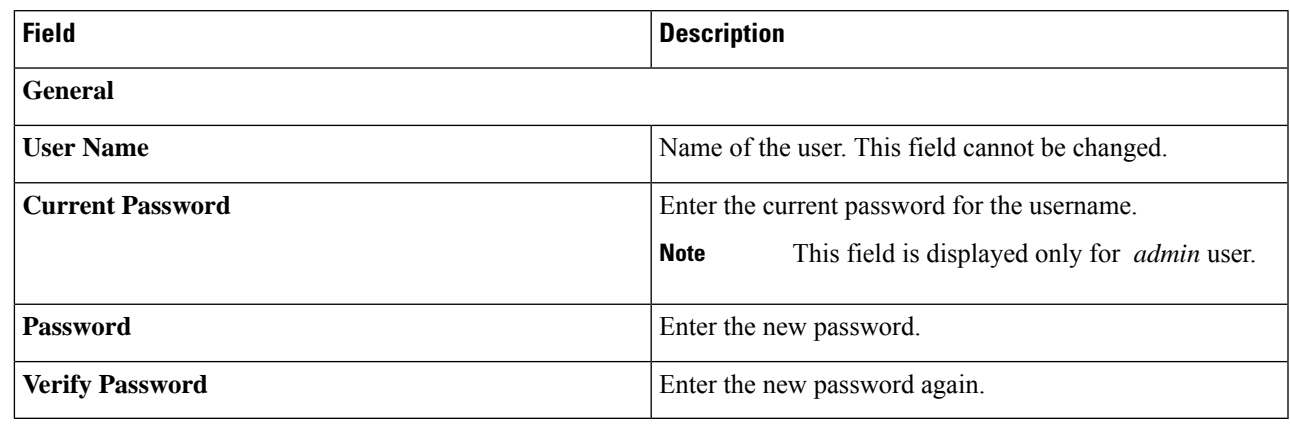

### <span id="page-192-0"></span>**Step 5** Click **Change Password**.

## **Changing Role for a User**

Use this procedure to change the role of a user.

### **Before you begin**

Create one or more users.

- **Step 1** Navigate to **Administration** > **User Management** > **Users**.
- **Step 2** Click a **User** name. A new window opens on the right.
- **Step 3** Click **Action** > **Change Role**.

The **Change Role** window is displayed.

**Step 4** Make required changes in the **Change Role** window. The following details are displayed:

### **Table 81: Change Role**

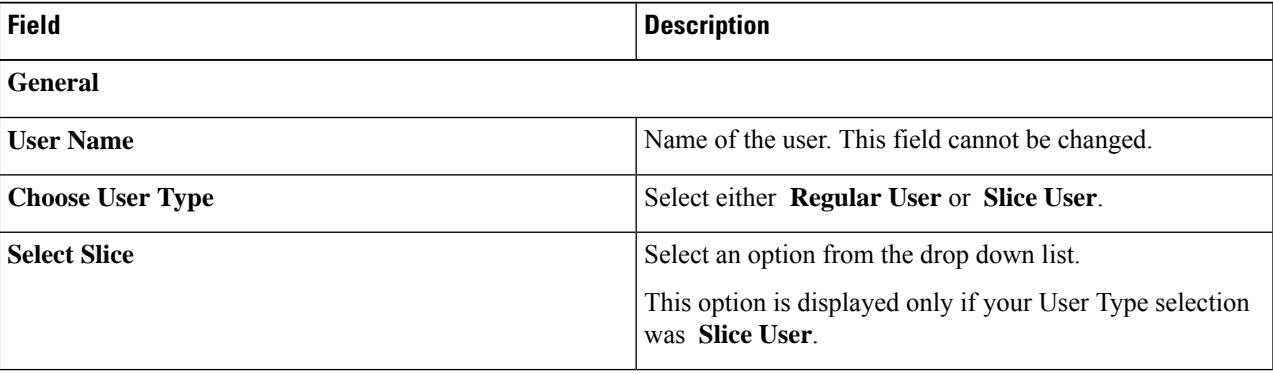

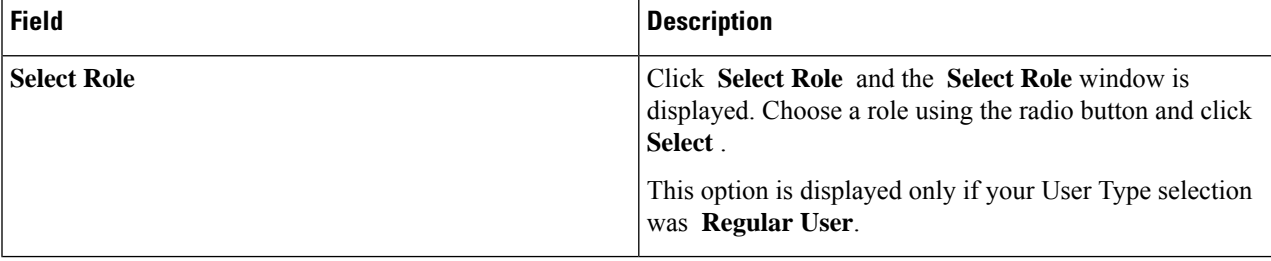

**Step 5** Click **Save**.

# <span id="page-193-0"></span>**Roles**

The **Roles** tab displays details of the roles available on the Nexus Dashboard Data Broker controller. The default roles are:

- Network-Admin
- Network-Operator

A table is displayed with the following details:

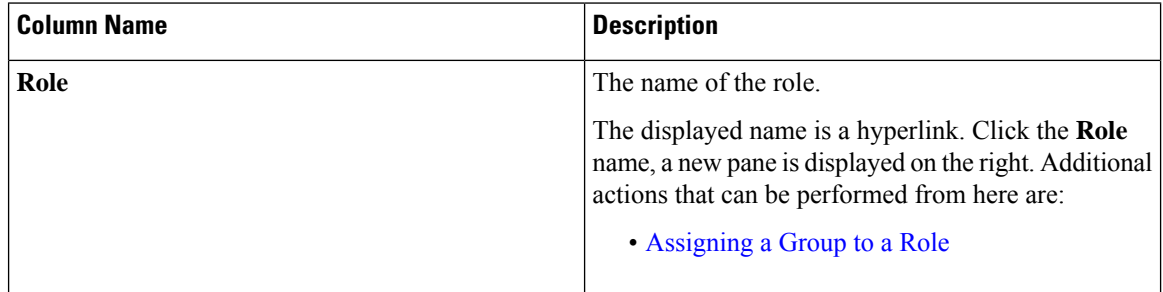

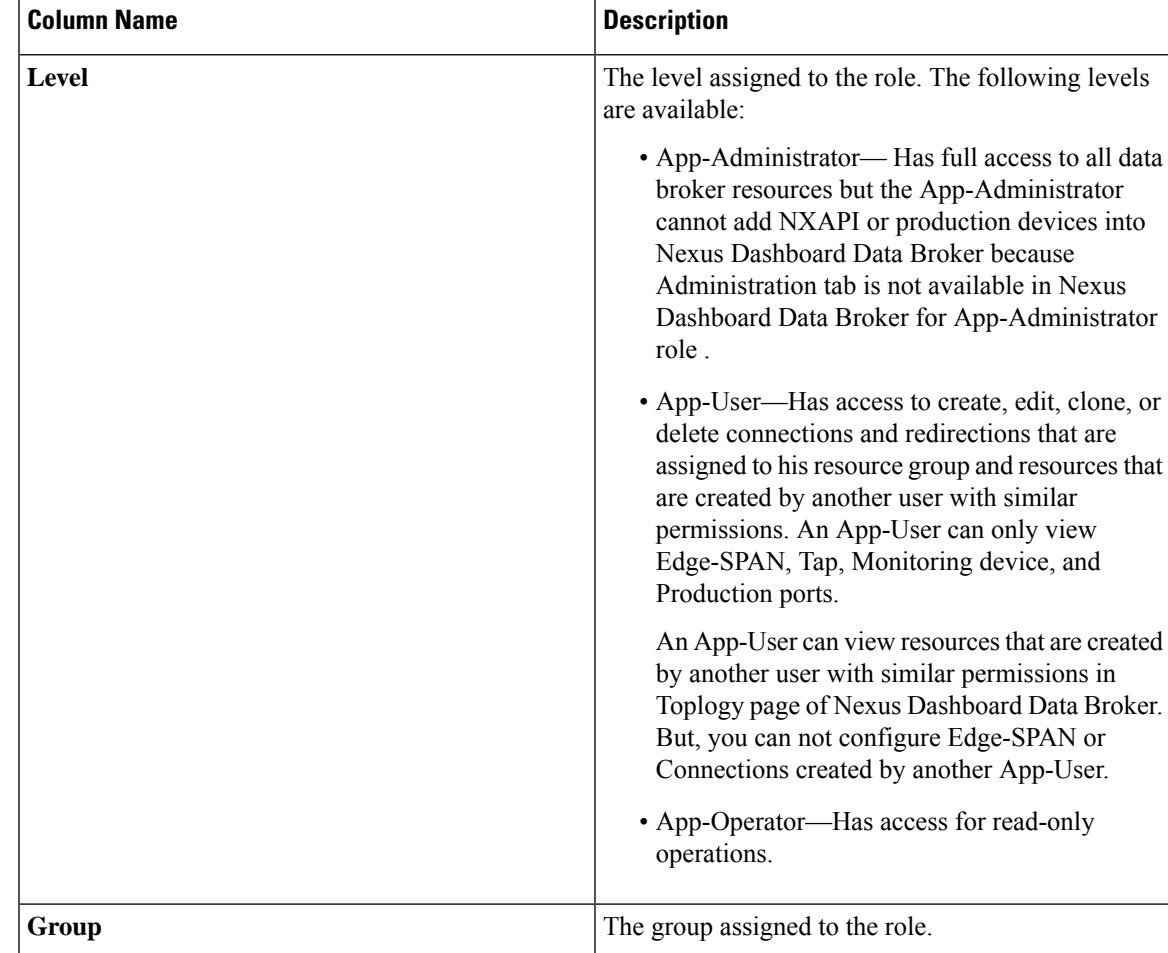

The following actions can be performed from the **Roles** tab:

- Add Role—Use this to add a new role. See [Adding](#page-194-0) a Rolefor details about this task.
- **Delete Role—Select** the roles to be deleted by checking the check box which is available at the beginning of the row and then click **Delete Role** from the **Actions** menu. If you choose the delete action without selecting a check box, an error is displayed. You will be prompted to select a role.

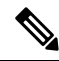

**Note** Default roles cannot be deleted.

## <span id="page-194-0"></span>**Adding a Role**

Use this procedure to add a role and associate the role to a group.

#### **Before you begin**

Create one or more groups to associate a role.

- **Step 1** Navigate to **Administration** > **User Management** > **Roles**.
- **Step 2** From the **Actions** drop down menu, select **Add Role**.
- **Step 3** In the **Add Role** dialog box, enter the following details:

### **Table 82: Add Role**

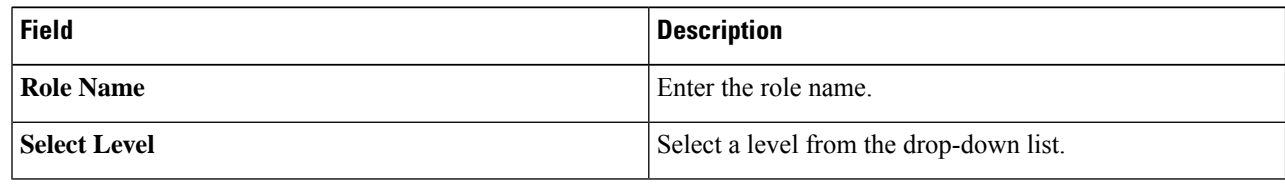

<span id="page-195-0"></span>**Step 4** Click **Add** to add the role.

## **Assigning a Group to a Role**

Use this procedure to assign a group to a role. This enables the role to access only the ports in the assigned group.

### **Before you begin**

Add one or more groups.

- **Step 1** Navigate to **Administration** > **User Management** > **Roles**.
- **Step 2** Click a **Role** name in the displayed table.

A new pane is displayed on the right.

**Step 3** Click **Action** > **Assign Group**.

Enter the following details:

**Table 83: Assign Group**

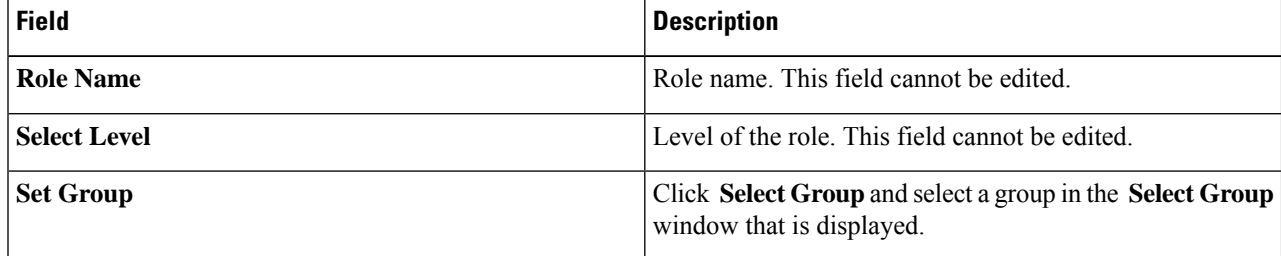

**Step 4** Click **Assign**.

# <span id="page-196-0"></span>**Groups**

The **Groups** tab displays details of the port groups. The default group is:

• allPorts

A group can be a group of ports of one device or across many devices.

A table with the following details is displayed:

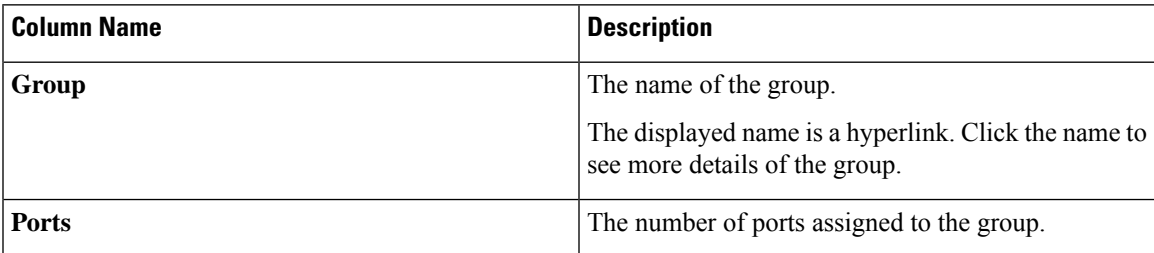

The following actions can be performed from the **Groups** tab:

- **Add Group**—Use this to add a new group. See [Adding](#page-196-1) a Group for details.
- **Delete Group**—Select the groups to be deleted by checking the check box which is available at the beginning of the row and then click **Delete Group** from the **Actions** menu. If you choose the delete action without selecting a check box, an error is displayed. You will be prompted to select a group.

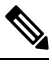

**Note** Default group(s) cannot be deleted.

## <span id="page-196-1"></span>**Adding a Group**

Use this procedure to create a new group.

A group is created for defining access to port(s) for a user. A group is assigned to a role; a user is associated to a role.

- **Step 1** Navigate to **Administration** > **User Management** > **Groups**.
- **Step 2** From the **Actions** drop down menu, select **Add Group**.
- **Step 3** In the **Add Group** dialog box, enter the following details:

### **Table 84: Add Group**

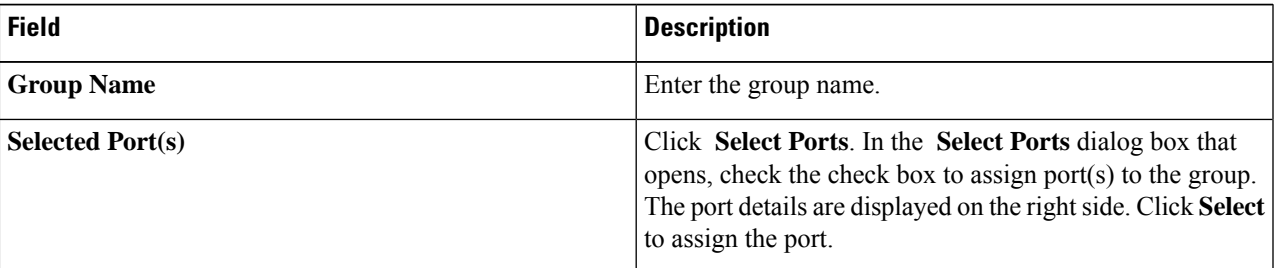

**Step 4** Click **Add Group** to add the group.